# **Using Authorware**

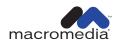

#### Trademarks

Add Life to the Web, Afterburner, Aftershock, Andromedia, Animation PowerPack, AppletAce, Aria, Attain, Attain Objects, Authorware, Authorware Star, Backstage, Design in Motion, Director, Doc Around the Clock, Dream Templates, Dreamweaver, Dreamweaver Attain, Drumbeat, Drumbeat 2000, Extreme 3D, Fireworks, Flash, Fontographer, FreeHand, Generator, Generator Dynamic Graphics Server, Know Your Site, Knowledge Objects, Knowledge Stream, Knowledge Track, LikeMinds, LikeMinds Reporter, Lingo, Live Effects, MacRecorder and Design, Macromedia, Macromedia Action, Macromedia CourseBuilder for Dreamweaver, Macromedia Flash, Macromedia M Logo & Design, Macromedia Xres Logo and Design, Macromind, Macromind Action, MacroModel, Made with Macromedia, Made with Macromedia Logo and Design, MAGIC Logo and Design, Mediamaker, Movie Critic, Multimedia is the Message, Object Authoring, Power Applets, Priority Access, Roundtrip HTML, Scriptlets, SoundEdit, Shockrave, Shockmachine, Shockwave, shockwave.com, Shockwave Remote, Shockwave Internet Studio, Titlemaker, Tools to Power Your Ideas, Universal Media, Virtuoso, Web Design 101, Whirlwind, and Xtra are trademarks of Macromedia, Inc. and may be registered in the United States or in other jurisdictions including internationally. Other product names, logos, designs, titles, words or phrases mentioned within this publication may be trademarks, servicemarks, or tradenames of Macromedia, Inc. or other entities and may be registered in certain jurisdictions including internationally.

This guide contains links to third-party Web sites that are not under the control of Macromedia, and Macromedia is not responsible for the content on any linked site. If you access a third-party Web site mentioned in this guide, then you do so at your own risk. Macromedia provides these links only as a convenience, and the inclusion of the link does not imply that Macromedia endorses or accepts any responsibility for the content on those third-party sites.

#### Apple Disclaimer

APPLE COMPUTER, INC. MAKES NO WARRANTIES, EITHER EXPRESS OR IMPLIED, REGARDING THE ENCLOSED COMPUTER SOFTWARE PACKAGE, ITS MERCHANTABILITY OR ITS FITNESS FOR ANY PARTICULAR PURPOSE. THE EXCLUSION OF IMPLIED WARRANTIES IS NOT PERMITTED BY SOME STATES. THE ABOVE EXCLUSION MAY NOT APPLY TO YOU. THIS WARRANTY PROVIDES YOU WITH SPECIFIC LEGAL RIGHTS. THERE MAY BE OTHER RIGHTS THAT YOU MAY HAVE WHICH VARY FROM STATE TO STATE.

Copyright © 2001 Macromedia, Inc. All rights reserved. This manual may not be copied, photocopied, reproduced, translated, or converted to any electronic or machine-readable form in whole or in part without prior written approval of Macromedia, Inc. Part Number ZAP60M100

#### Acknowledgments

Project Management: Erick Vera

Writing: Stephanie Gowin, Barbara Nelson

Editing: Rosana Francescato, Lisa Stanziano, Ann Szabla

Multimedia: Aaron Begley, Benjamin Salles, and Noah Zilberberg

Production Management: John "Zippy" Lehnus Production: Chris Basmajian, Caroline Branch

Special thanks: Mike Baker, Vickie Chapman, Dale Crawford, Lynn Crilley, Erik de Bruin, Ron DeMederios, Tom King, Mark Hentry, Luis Lanna, Ron Lubensky, Tom Neuhold-Huber, Andrew Poulos, Jennie Thornton, Stefan van As, Christian Vescia, Gary White, Jamil Zainasheff, and the entire Authorware QA and Development team.

First Edition: August 2001

Macromedia, Inc. 600 Townsend St. San Francisco, CA 94103

# **CONTENTS**

| IN | TRODUCTION                                                                                                    |
|----|----------------------------------------------------------------------------------------------------|
|    | Introducing Authorware 6                                                                                                    |
|    | System requirements                                                                                                    |
| CI | <b>HAPTER 1</b> What's New in Authorware 619                                                                                                    |
| CI | One-button publishing and other enhancements.19New Commands menu20Rich text format (RTF) editor and knowledge objects20Interface improvements21New media features22Calculation window enhancements22Performance tracking enhancements22Web technology enhancements23New properties, functions, and variables23HAPTER 2Authoring Basics33 |
|    | Icon-based authoring.33The stages of authoring.34Authoring—step-by-step procedures.36The toolbar.37Icon basics.38Editing an icon.48Displaying the Design window.50Using Knowledge Objects.50Choosing a Knowledge Object for a new file.50Adding a Knowledge Object to a file.51Authorware Knowledge Objects.51                           |

| Tutorial                                             | 7  |
|------------------------------------------------------|----|
| Tutorial structure                                   |    |
| Analyze the completed tutorial                       |    |
| Objectives                                           | 59 |
| View the completed tutorial                          | 59 |
| Add graphics, sound, and a button to a new piece     | 62 |
| Objectives                                           | 62 |
| Create a new piece                                   |    |
| Set properties for the Presentation window           |    |
| Create a title page                                  |    |
| Add a graphic background                             |    |
| Add Sound                                            |    |
| Add a Continue button                                |    |
| Erase content and add transitions                    |    |
| Group icons into a map icon.                         |    |
| Color icons                                          |    |
| Add a main menu and navigation                       |    |
| Objectives                                           |    |
| Add graphics to the segment                          |    |
| Align objects in the Presentation window             |    |
| Add menu items                                       |    |
| Set the navigational structure                       |    |
| Create a master framework                            |    |
| Add a Menu button                                    |    |
| Add a Quit button                                    |    |
| Place the buttons                                    |    |
| Import an RTF File                                   |    |
| Objectives                                           |    |
| Create a terminology segment                         |    |
| Edit an external file with the RTF Objects Editor    |    |
| Import the RTF file                                  |    |
| Align the text10                                     |    |
| Align and erase objects                              |    |
| Add a Flash movie                                    |    |
| Organize the flowline                                |    |
| Link the photographic terminology to the Main Menu11 |    |
| Use models to streamline authoring                   |    |
| Objectives                                           |    |
| Add models                                           | 14 |

| Link models to the Main Menu                   | 115 |
|------------------------------------------------|-----|
| Use Knowledge Objects to create a quiz         | 117 |
| Objectives                                     | 118 |
| Add icons and graphics for the quiz            | 118 |
| Specify Knowledge Object Settings              | 120 |
| Add a question to the quiz                     | 124 |
| Use the set up wizard                          |     |
| Add a true/false question                      | 128 |
| Add a hot spot question                        | 129 |
| Add a multiple-choice question                 | 133 |
| Finish using the Knowledge Object              | 135 |
| Link the quiz                                  | 135 |
| Change quiz graphic objects                    | 136 |
| Modify Styles                                  | 139 |
| Delete login objects                           | 140 |
| Modify the Quiz design                         | 146 |
| Limit when a button is active                  | 157 |
| View quiz data                                 | 158 |
| Publish your piece with one-button publishing  | 159 |
| Objectives                                     | 159 |
| View publish settings                          | 160 |
| Use one-button publishing                      | 162 |
| The next steps                                 | 162 |
|                                                |     |
| CHAPTER 4                                      |     |
| Working with Authorware                        | 163 |
| Troubleshooting methods                        | 166 |
| Troubleshooting—step-by-step procedures        |     |
| Setting up file structures                     |     |
| Distributing your piece                        |     |
| Choosing a distribution medium                 |     |
| Packaging an Authorware piece                  |     |
| Packaging a piece—step-by-step procedures      |     |
| Getting a piece ready for the Web              |     |
| Using one-button publishing to package a piece |     |
| Determining which files you need to distribute |     |
| Commands menu                                  |     |
| Adding your own commands to the Commands menu  |     |

| Working with Content                                       | 183 |
|------------------------------------------------------------|-----|
| Creating and incorporating content                         | 184 |
| Embedding and linking content                              | 184 |
| Embedding and linking content—step-by-step procedures      | 185 |
| Working with text                                          | 186 |
| Guidelines for creating and integrating text               | 186 |
| Creating and integrating text                              | 187 |
| Making the most of text                                    | 188 |
| Controlling text with variables and functions              | 189 |
| Text—step-by-step procedures                               | 191 |
| Using the RTF Objects Editor.                              |     |
| Managing files with the RTF Objects Editor                 |     |
| Editing files with the RTF Objects Editor                  | 199 |
| Searching for and replacing text in the RTF Objects Editor |     |
| Changing view options in the RTF Objects Editor            | 203 |
| Inserting files and graphics using the RTF Objects Editor  | 204 |
| Changing formats with the RTF Objects Editor               |     |
| Using RTF Knowledge Objects                                |     |
| Using RTF functions                                        | 214 |
| Working with images and graphic objects                    | 218 |
| Creating and integrating images and graphics               |     |
| Making the most of images and graphics                     |     |
| Controlling images with variables and functions            |     |
| Graphics—step-by-step procedures                           | 223 |
| Working with sound                                         | 224 |
| Creating and integrating sound                             |     |
| Synchronizing audio, video, and graphics                   |     |
| Media Synchronization                                      | 227 |
| Controlling sound with variables and functions             | 227 |
| Sound—step-by-step procedures                              | 228 |
| Working with digital movies                                | 228 |
| Creating and integrating digital movies                    |     |
| Making the most of digital movies                          | 230 |
| Variables and functions for digital movies                 |     |
| Digital movies—step-by-step procedures                     |     |
| Working with video                                         | 233 |
| Creating and integrating video                             | 234 |
| Making the most of video                                   |     |
| Controlling video with variables and functions             |     |

|    | Video—step-by-step procedures                         | .236 |
|----|-------------------------------------------------------|------|
|    | Managing content                                      |      |
|    | External content, libraries, and models               | .238 |
|    | Using external content and the External Media Browser | .241 |
|    | External Media Browser—step-by-step procedures        | .242 |
|    | Using libraries                                       | .243 |
|    | Libraries—step-by-step procedures                     | .244 |
|    | Using models                                          | .245 |
|    | Models—step-by-step procedures                        | .246 |
|    |                                                       |      |
| CI | HAPTER 6                                              |      |
|    | Creating Interactions                                 | 247  |
|    | The components of an interaction                      | .248 |
|    | How an interaction works                              |      |
|    | Tracing the flow through an interaction               | .251 |
|    | Ways to interact                                      | .255 |
|    | Setting up an interaction—step-by-step procedures     | .255 |
|    | Buttons, radio buttons, and check boxes               | .256 |
|    | Buttons—step-by-step procedures                       | .258 |
|    | Pull-down menus                                       | .258 |
|    | Pull-down menus—step-by-step procedures               | .259 |
|    | Hot spot interactions                                 | .260 |
|    | Hot spots—step-by-step procedures                     | .260 |
|    | Hot object interactions                               | .261 |
|    | Hot objects—step-by-step procedures                   | .261 |
|    | Keypress interactions                                 | .262 |
|    | Keypress responses—step-by-step procedures            | .262 |
|    | Text entry interactions                               | .263 |
|    | Text entry—step-by-step procedures                    | .263 |
|    | Target area interactions                              | .264 |
|    | Target areas—step-by-step procedures                  | .265 |
|    | Tries limit—limiting users' attempts                  | .265 |
|    | Tries limit—step-by-step procedures                   | .266 |
|    | Time limit interactions                               | .267 |
|    | Time limit—step-by-step procedures                    | .267 |
|    | Conditional interactions                              | .267 |
|    | Conditional responses—step-by-step procedures         | .270 |
|    | Events and senders                                    | .270 |
|    | Events—step-by-step procedures                        | .271 |
|    | Perpetual interactions—step-by-step procedures        | .271 |
|    |                                                       |      |

|    | Limiting when a choice is active                         | 72 |
|----|----------------------------------------------------------|----|
|    | Limiting when a choice is active—step-by-step procedures | 72 |
|    |                                                          |    |
| CI | HAPTER 7                                                 |    |
|    | Directing the Flow                                       | 73 |
|    | Ways of directing the flow                               | 74 |
|    | Decision structures—directing the flow automatically     |    |
|    | Types of branching                                       |    |
|    | Sequential branching                                     |    |
|    | Random branching                                         |    |
|    | Branching based on a variable or expression              |    |
|    | Decision structures—step-by-step procedures              |    |
|    | Paging structures—quick and easy user control            |    |
|    | Paging structures—step-by-step procedures                |    |
|    | Frameworks in depth                                      |    |
|    | How the framework icon works                             | 85 |
|    | The framework's navigation controls                      | 87 |
|    | Nesting navigation frameworks                            | 87 |
|    | Things to consider about navigation structures           | 88 |
|    | Navigation structures—step-by-step procedures            | 89 |
|    | Navigation links—jumping from place to place             | 90 |
|    | One-way trips and round trips                            | 92 |
|    | Nesting calls                                            | 93 |
|    | Navigation links—step-by-step procedures                 | 94 |
|    | Navigating with hypertext                                | 95 |
|    | Jumping to another file                                  | 95 |
|    | Subroutines                                              | 96 |
|    |                                                          |    |
| CI | HAPTER 8                                                 |    |
|    | Transitions, Positioning, and Motion 29                  | 99 |
|    | Using transitions for special effects                    | 00 |
|    | Positioning objects                                      | 01 |
|    | Positioning objects on a path                            | 01 |
|    | Positioning objects within an area                       | 02 |
|    | Positioning objects on the screen                        | 02 |
|    | Making objects move                                      | 02 |
|    | Using the motion icon                                    | 03 |
|    | Letting users drag objects                               |    |
|    | Variables for tracking an object's motion and position   |    |
|    | Making objects move—step-by-step procedures              | 06 |
|    |                                                          |    |

| Using Variables, Functions, Xtras, and More 307                         |
|-------------------------------------------------------------------------|
| What each variable and function does                                    |
| Where you can use variables, functions, expressions, and scripts 308    |
| Using the Calculation window                                            |
| Variables and Functions dialog boxes                                    |
| Using comments                                                          |
| Variable and function basics—step-by-step procedures                    |
| Using system and custom variables                                       |
| System variables                                                        |
| Custom variables                                                        |
| Types of variables                                                      |
| Variables—step-by-step procedures                                       |
| Functions                                                               |
| System functions                                                        |
| Getting the syntax right                                                |
| Custom functions in DLLs                                                |
| Loading a DLL custom function                                           |
| Using functions—step-by-step procedures                                 |
| Expressions and operators                                               |
| Types of operators                                                      |
| Expressions—step-by-step procedures                                     |
| Scripting                                                               |
| Ifthen statements                                                       |
| Repeat loops                                                            |
| Scripting—step-by-step procedures                                       |
| Xtras                                                                   |
| Types of Xtras                                                          |
| Sprite Xtras                                                            |
| Sprite properties, events, and methods                                  |
| Scripting Xtras                                                         |
| Global functions, parent objects, and child objects $\ldots \ldots 332$ |
| ActiveX controls                                                        |
| $Active X\ controls — step-by-step\ procedures \dots 335$               |
| The XMLParser Xtra                                                      |

## **CHAPTER 10** Tracking Performance and Working with a Tracking and recording performance—step-by-step procedures.....347 **CHAPTER 11** Streaming, Intranets, and the Web ............ 357

|     | IAPTER 12                                                           |
|-----|---------------------------------------------------------------------|
|     | Creating Knowledge Objects                                          |
|     | Displaying Knowledge Objects in the Knowledge Objects window        |
|     | IAPTER 13 Show Me Examples                                          |
|     | IAPTER 14 Using Windows Controls Knowledge Objects and WinCtrls.u32 |
|     | About Windows Control Knowledge Objects                             |
| INI | <b>DEX</b> 421                                                      |

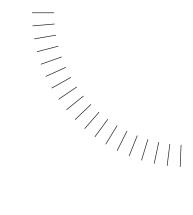

## INTRODUCTION

# Introducing Authorware 6

Authorware 6 is the leading rich-media authoring tool for creating Web and online learning. Authorware integrates graphics, sound, animation, text, and video into compelling rich-media learning solutions.

Authorware is optimized for building e-learning applications. The Authorware interface provides a fast and easy environment for creating interactive applications. Drag-and-drop icons support rapid application prototyping and development without the need for extensive scripting. The flowline provides an intuitive representation of the structure of large, highly branched learning applications.

Macromedia Authorware 6 extends the power of the visual interface in Authorware by adding the ability to easily synchronize media and events over time. The new Media Synchronization feature allows an author to display media or trigger any event based on media position in a sound or movie file. Authorware has always offered a powerful environment for creating applications driven by user interactions. Now, authors can easily coordinate media and events over time using a simple, drag-and-drop interface.

Already capable of delivering applications on multiple platforms, Authorware 6 streamlines the publishing process with new One-Button Publishing. One-Button Publishing integrates and automates all the steps in the process, making it easy and efficient. Once publish settings have been defined, an author can deliver an application to the Web and for CD with the click of a button. One-Button Publishing adds a host of new capabilities including pre-configured HTML templates, FTP of files to a server, automatic collection of support files and preview in a browser. For large applications involving multiple files, a batch publishing option is provided. Whether an author is publishing for CD or the Web, one-button publishing delivers dramatic efficiencies in packaging and deploying applications.

Authorware 6 delivers a new level of support for learning and Web standards. Built-in functions and variables for data tracking comply with the AICC specification for Web-based CMI systems. Authorware tracking features allow authors to create e-learning content that integrates with standards-compliant learning management systems (LMS). A new metadata editor produces SCORM-compliant metadata for use with content repositories. Authorware 6 also adds new and enhanced support for Web standards, including XML, MP3, ActiveX and a new, smaller Web player allowing developers to deliver powerful, Web-savvy applications.

#### Authorware 6 allows you to:

- Extend the expressiveness of e-learning content with new authoring capabilities, including the ability to direct events over time.
- Publish projects for the Web or CD-ROM quickly and with one-button ease.
- Deliver powerful e-learning applications that leverage learning and Web standards.

Authorware 6 is part of the eLearning studio group of integrated, open, and scalable learning tools and technologies. This system provides a complete e-learning solution, including the creation, delivery, and management of enterprise learning programs.

# System requirements

| Component       | Authoring                                                                     | Windows Playback                                |
|-----------------|-------------------------------------------------------------------------------|-------------------------------------------------|
| Processor       | Pentium with floating-point coprocessor                                       | 486DX/66 or SX with floating-point coprocessor  |
| Memory          | 16MB minimum<br>24MB recommended                                              | 8MB minimum<br>12MB recommended                 |
| System software | Windows 95, Windows 98,<br>Windows ME, Windows NT 4.0,<br>and Windows NT 2000 | Windows 3.1 or later<br>Windows NT 4.0 or later |
| Drive           | 25MB of free disk space and a CD-ROM drive                                    | Not applicable                                  |

# **Installing Authorware 6**

#### To install Authorware 6:

- 1 Put the Authorware 6 CD into your CD-ROM drive.
- **2** Double-click the Setup icon.
- **3** Follow the prompts to customize the installation and select file designations.

When installation is complete, be sure to read the Authorware 6 Read Me file. It contains late-breaking information.

# If you're new to Authorware

Authorware is a sophisticated tool that's both powerful and easy to use. You'll learn the basics quickly. Other things will take you more time to master. This checklist will help you find the resources you need to learn everything you need to know about using Authorware.

- Use the Macromedia Knowledge Objects.
  - Knowledge Objects have wizards that lead you through the steps of creating projects in Authorware. Launch Authorware, and then select a Knowledge Object from the New File dialog box. Drag the other Knowledge Objects you need from the Knowledge Objects window.
- Work through the hands-on tutorial.
  - The tutorial introduces the basics of using Authorware.
- Read *Using Authorware 6*.
  - The Authorware 6 manual is the ideal place to find the concepts behind Authorware. Don't overlook the step-by-step tables that tell you where to look for information in Authorware Help. Read the chapter "What's New in Authorware 6" on page 19 for new features that have been added to Authorware 6. Read Chapter 2, "Authoring Basics" on page 33 to get started.
- Use Authorware Help.
  - Online help is available directly in Authorware Help. Choose Help > Authorware Help. The help system contains procedures, detailed descriptions of functions and variables, and reference information.

• Look at the Show Me examples.

Authorware comes with 80 Show Me examples that not only answer questions you may have but also provide flowline logic you can paste into your work. Install the Show Me examples on your hard disk for quick access from the Help menu (choose Help > Show Me). More Show Me examples are added to the Authorware Support Center every month (choose Help > Support Center or visit www.macromedia.com/support/authorware).

• Visit the Authorware Support Center.

The Authorware Support Center is a rich source of information about Authorware that includes articles by expert users on new features and common problems, regular installments of new Show Me examples, and information about books and Web sites, user groups and events, and tools and services you may need. Go to the Authorware Support Center at www.macromedia.com/support/authorware or choose Help > Support Center.

• Join the AWARE list.

The AWARE discussion list is an online forum for discussing Authorware. This list is maintained not by Macromedia but by Authorware developers worldwide. You can subscribe to the list (you'll receive around a thousand e-mail messages a month), or you can browse the newsgroups bit.listserv.authorware and alt.authorware.

To subscribe to the AWARE discussion list, send the following message to LISTSERV@LISTSERV.CC.KULEUVEN.AC.BE

#### SUBSCRIBE AWARE < Your Name>

#### For example, SUBSCRIBE AWARE Chris Chen

You can remove your name from the list at any time by sending a SIGNOFF AWARE or UNSUBSCRIBE AWARE command to the listserv address. For more information on the AWARE list, visit www.e-media.nl/aware/manual.html.

• Check the Authorware TechNotes when you have a problem.

If you're having a problem, chances are that Technical Support has already solved the problem for someone else. See the TechNote Index on the Authorware Support Center at www.macromedia.com/support/authorware/technotes.html or choose Help > TechNotes.

• Check the Authorware Discussion Group.

If you're having a problem and you can't find the answer in the TechNotes, check the Authorware Discussion Group. The discussion group is part of the Authorware Support Center at www.macromedia.com/support/authorware or choose Help > Support Center.

• Buy a book.

Macromedia Press and other publishers publish books by independent authors. You may find one or more of them helpful. Macromedia Press books are published by Peachpit Press. For information on these, call 800-283-9444 or visit www.peachpit.com.

• Join a user group.

Other developers can help you over a lot of hurdles. The best place to meet them is at a user group. For a list of user groups, visit the Authorware Support Center at www.macromedia.com/support/authorware or choose Help > Support Center.

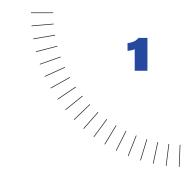

# What's New in Authorware 6

Authorware 6 provides greater extensibility and ease in publishing to the Web. It provides all the tools you need to create media-rich, interactive, and trackable e-learning applications for delivery on many platforms, including the Web, corporate networks, and CDs.

The following sections give an overview of the new features in Authorware 6.

# One-button publishing and other enhancements

One-button publishing integrates and automates all the steps in the publishing process, making it possible to deliver applications for the Web, CD-ROM or corporate network with the click of a button.

- Package and publish a piece in several formats at the same time. For example, in just one step you can publish Authorware packages without runtime (A6R file), for the Web Player (AAM file), and a Web page (HTM file).
- Define customizable, reusable publish settings.
- Automatically identify and collect many of the support files you need for publishing a piece, such as Xtras, DLLs, and UCDs).
- FTP files for the Web to your remote server.

For more information, see "Using one-button publishing to package a piece" on page 178.

If you need to publish multiple Authorware pieces, you can use the batch publishing feature to publish several pieces in multiple formats at the same time, and keep track of all the pieces you need to publish. For more information, see Using batch publishing to package a piece in Authorware help.

Although one-button publishing assists in locating the Xtras you have used for a file and puts them in the appropriate folder during the publishing process, you can also use the new Find Xtras command to locate many of the Xtras that are used for a file before you publish it. For more information, see Using the Find Xtras command in Authorware Help.

There have also been some modifications to the Web Packager Command line. See Chapter 11, "Streaming, Intranets, and the Web" on page 357.

## **New Commands menu**

In Authorware 6, you can create and add your own custom commands to the new, extensible Commands menu. For more information, see "Adding your own commands to the Commands menu" on page 182.

# Rich text format (RTF) editor and knowledge objects

Now you can create rich, reusable content with new authoring capabilities, using a new rich text editor. There are two main RTF components in Authorware 6:

- RTF Objects Editor. You can use the RTF Objects Editor to design your screens or any other RTF file. Here you can mix and match text, graphics, shapes, Authorware variables and expressions, and hot text. See "Using the RTF Objects Editor" on page 192.
- RTF Knowledge Objects. You can use RTF Knowledge Objects to display
  external RTF documents inside the Authorware Presentation window.

  Dynamically link to external rich text documents created in the RTF Objects
  Editor so text assets remain easy to update without re-authoring. See "Using
  RTF Knowledge Objects" on page 211.

In addition, there are several new RTF Object functions you can use if you load RTFObj.u32. For more information, see Using RTF functions in Authorware Help.

# Interface improvements

The Authorware interface has been revised to enhance the flowline, synchronize sound and movie icons, and improve screen functionality.

- You can now create a customized icon and store it on the icon palette. See Customizing icons in Authorware Help.
- Now it is easy to determine whether an item on the flowline is empty or contains information. Empty icons are grey in color.
- Ten additional colors are available to help you identify your icons on the flowline and in the library. See Coloring icons in Authorware help.
- To help you organize your flowline, you can now display a map menu from the Window menu or when you right-click on the Design window. Choices include: Open Parent Maps, Close Parent Maps, Cascade Map, Cascade All Maps, Close All Maps, and Close Window in Authorware Help.
- Now you can adjust the size of the Functions dialog box and Variables dialog box. See "Variables and Functions dialog boxes" on page 314.

#### Other interface enhancements

The Authorware interface has been enhanced in the following ways:

- When you create a new file, you can select a check box to turn off the option to show the New Project dialog box which lets you use Knowledge Objects to create a new application or quiz. If you want to use the Project dialog box, you can create a new file by choosing File > New > Project. See Creating a new project file in Authorware Help.
- The number of recent files displayed when you open a file by choosing File > Open > File has been increased to 10.
- A color column has been added to library windows. You can use the color palette to add colors to the icons in the library, and you can sort the icons by color. See "Using libraries" on page 243.
- When you open a library file by choosing File > Open > Library, the default file type is libraries, A6L files, instead of all files.
- The Batch Change dialog box has been changed to start with All and ActiveIf selected, instead of Decision and Branching.
- Two commands have been moved to the Windows menu: Close Window and Close All Windows.
- New keyboard shortcuts have been added: Control-E displays the Response properties dialog window and Ctrl+Alt+M displays the Save as Model menu item. See Keyboard Shortcuts in Authorware Help.

## New media features

In addition to the new RTF features, there are two new media features you can use in Authorware 6:

- Direct events over time by synchronizing the display of media and other events
  with time-based media. Media Synchronization allows Authorware Sound and
  Movie icons to trigger any event based on media position in an audio or video
  file. See Media Synchronization in Authorware Help.
- With Authorware 6, you can add MP3 sound to your piece. See "Creating and integrating sound" on page 225.

## Calculation window enhancements

Several improvements have been made to the Calculation window. Now you can change calculation preferences; insert a symbol, divider line, or message box; and view the ASCII value of the selected character in a function or variable. See "Using the Calculation window" on page 310.

# Performance tracking enhancements

#### PWInt.x32 Xtra

Several changes have been made to the PWInt.x32 Xtra. The PWInt.x32 Xtra now supports IsCourseChanged, IsLibraryChanged, CMISetAICCVersion and CMIGetAICCVersion functions. In addition, the CMI support in Authorware no longer requires a version sent from the CMI system. ExitAU is now sent with CMIFinish. See "CMI variables and functions" on page 349.

## Assessment question knowledge objects

The Hot Spot, Hot Object, True/False, Single Choice, and Multiple Choice assessment question knowledge objects have been updated to allow for the import and export of question content stored in XML files that conform to the IMS Question Test Interoperability (QTI) version 1.1 standard. This allows you to export a question to an XML file and import an XML file. See "QTI Assessment Knowledge Objects" on page 338.

# Web technology enhancements

Now you can leverage standard Web technologies in your Authorware applications:

- Extend your application with nearly any ActiveX control using communications that support extended properties and methods of ActiveX controls. See "ActiveX controls" on page 334.
- The XMLParser Xtra allows Authorware pieces to read, parse, and make use of the contents of XML documents. Create dynamic, data-driven applications by importing external data stored in Web-standard XML files. See "The XMLParser Xtra" on page 335.
- You can track student activity with enhanced data tracking capabilities with SCO Metadata Editor. The Department of Defense Advanced Distributed Learning (ADL) initiative has developed common guidelines for the development, delivery, and management of learning. The Shareable Courseware Object Reference Model (SCORM) is a reference model for a set of interrelated guidelines for reusability, accessibility, durability, and inter operability. This is accomplished by the use of very structured packaging guidelines, or metadata. The SCO Metadata Editor now provides the metadata with your package that conforms to ADL-SCORM specifications. For more information see "SCO Metadata Editor" on page 338.
- The Authorware Web Player, which downloads Authorware 6 content over the Web, is 40% smaller.

# New properties, functions, and variables

Many new properties, functions, and variables are provided with Authorware 6. Over 100 new properties are now available to the <code>GetIconProperty</code> and <code>SetIconProperty</code> functions. For complete details, see System functions in Authorware Help.

## **New functions**

The following functions have been added to Authorware 6. For complete details, seeSystem functions in Authorware Help.

| Function                               | Description                                                                                                    |
|----------------------------------------|----------------------------------------------------------------------------------------------------|
| GetExternalMedia (IconID@ "IconTitle"/ | Returns full list of external media associated wih the node or the library. This function returns an empty list when used on packaged files.                                                                                                    |
| LibraryID)                             | Each property list represents a single piece of external media. Display and interaction icons can have more than one of these. The list contains the <code>IconID</code> , the <code>IconTitle</code> , a Boolean value to indicate whether the media is linked by literal ( <code>Literal=true</code> ) or by expression ( <code>Literal=false</code> ), the path if the item is a literal, and the file name. If the item is linked by an expression, then the path is empty and the expression comes in the file name spot; that's the way it is stored in the <code>IconID</code> . |
| GetFunctionList<br>(Category)          | Returns a property list with information about the functions within the specified category.                                                                                                    |
| GetLibraryInfo()                       | Returns a linear list of all libraries currently associated with<br>the current course file. The list also includes library files<br>currently open, whether they are linked to the course or not.<br>This function only operates on unpackaged files.                                                                                                    |
| GetPasteHand()                         | Returns the $IconID$ of icon on the flowline closest to the Paste Hand. If the $IconID$ is positive, then the paste hand is before the icon. If the $IconID$ is negative, then the paste hand is after the icon. If the value returned is 0, then the paste hand is on the tool palette. This function only operates on unpackaged files.                                                                                                    |
| GetSelectedIcons()                     | Returns a linear list describing the selected icons in the front map. Values returned include the Icon Title, Icon ID, and Icon Type.                                                                                                    |
| GetVariableList<br>(Category)          | Returns a property list with information about the variables within the specified category.                                                                                                    |
| GroupIcons()                           | Groups the selected icons. The selection is maintained after grouping. This function only operates on unpackaged files.                                                                                                    |
| OpenFile ("filename")                  | Opens the specified course file. If "filename" is omitted, a new untitled file is created. If the file specified cannot be found, a new file is created with the specified title. Sets IOStatus and IOMessage. Returns a value of TRUE if successful. This function does nothing unless called via the CallTarget function on an unpackaged target file.                                                                                                    |
| OpenLibrary ("filename")               | Opens the specified course library file. Returns the value of IOStatus. This function only operates on unpackaged files.                                                                                                    |

| Function                                                                                                    | Description                                                                                                    |
|----------------------------------------------------------------------------------------------------|----------------------------------------------------------------------------------------------------|
| PackageFile("Output<br>File",Runtime,<br>ResolveLinksAtRun¬<br>time,<br>PackLibsInternal,<br>PackMediaInternal,<br>UseDefaultNames,<br>[LibraryLocations]) | Packages the currently open course file. Returns the value of IOStatus. This function does nothing unles called via the CallTarget function on an unpackaged file. Values include the following:  Output file=name of the output file to create Runtime 0=None, 1=16 bit, 2=32 bit.  ResolveLinksAtRuntime, TRUE / FALSE.  PackLibsInternal, TRUE / FALSE.  PackMediaInternal, TRUE / FALSE.  UseDefaultNames, TRUE / FALSE  Library Locations, (if libraries are packaged externally) List of the LibraryId and location of packaged exernal |
|                                                                                                    | libraries.                                                                                                    |
| PackageLibrary(LibraryID,"OutputFile",<br>ReferencedOnly,<br>UseDefaultName,<br>PackMediaInternal)                                                         | Packages the specified library file. The library specified must be connected with the current course. Returns the value of IOStatus. Use GetLibraryInfo to obtain the LibraryIDs for each library.                                                                                                    |
| SaveLibrary(Library ID, ["New Filename"])                                                                                                    | Saves the specified content library file. If "New filename" is provided, the library is saved to the new file and the original file is left intact. The course file will be marked as "Changed" during this process. Returns the value of IOStatus. This function works on unpackaged files only.                                                                                                    |
| SetHotObject(iconId<br>for response,<br>iconID for object)                                                                                                 | Sets the currently active object for the response. This function works both at Runtime and Authoring time. Since the value is not stored when set through this function, use SetIconProperty for design time changes that are stored in the file.                                                                                                    |
| SetMotionObject¬<br>(iconId for<br>response, iconID¬<br>for object)                                                                                        | Sets the currently active object for the response. This function works both at Runtime and Authoring time. Since the value is not stored when set through this function, use SetIconProperty for design time changes that are stored in the file.                                                                                                    |
| SetTargetObject¬<br>(iconId for<br>response, iconID¬<br>for object)                                                                                        | Sets the currently active object for the response. This function works both at Runtime and Authoring time. Since the value is not stored when set through this function, use SetIconProperty for design time changes that are stored in the file.                                                                                                    |
| UngroupIcons()                                                                                                    | Ungroups the selected icons. Ungrouping icons that are not grouped maps (as well as empty maps) deletes the icon. The selection is maintained after ungrouping. This function only operates on unpackaged files.                                                                                                    |

## Icon colors for Get, Set, and Batch edit property functions

There are now 16 colors available for icons for the Get, Set, and Batch edit property functions.

## SetFileProperty and GetFileProperty

The following properties can now be set and retrieved with SetFileProperty and GetFileProperty.

| Property            | Possible values           | Description                                                                                    |
|---------------------|---------------------------|------------------------------------------------------------------------------------------------|
| awlconCount         | Any number                | Reports the number of icons in the piece just as it is listed in the File property dialog box. |
| awPackDefaultNames  | T<br>F                    | Packages using default names                                                                   |
| awPackLibInternal   | T<br>F                    | Packages libraries internally                                                                  |
| awPackMediaInternal | T<br>F                    | Packages external media internally                                                             |
| awPackRunLink       | T<br>F                    | Resolves links at run time                                                                     |
| awPackRuntime       | #none<br>#run16<br>#run32 | Indicates by symbol which run time to include                                                  |

## **Open properties**

Properties for the GetIconProperty and SetIconProperty previously available only through the batch edit feature are now available in listed properties. Three properties excluded from this are Button, Cursor, and Display Mode.

The following are the new properties available for GetIconProperty and SetIconProperty.

| Authorware name | Property        | Icons                                                        | Possible value                                                      |
|-----------------|-----------------|--------------------------------------------------------------|---------------------------------------------------------------------|
| Active if True  | #awActiveIf     | Any icon that is a response to an interaction                | Numeric value;<br>expression that<br>resolves to a<br>numeric value |
| Affected Area   | #awAffectedArea | Interaction, display,<br>Xtra, erase, context<br>(framework) | #entireWindow,<br>#changingAreaOnly                                 |

| Authorware name           | Property          | Icons                                           | Possible value                                                                       |
|---------------------------|-------------------|-------------------------------------------------|--------------------------------------------------------------------------------------|
| Anti-alias                | #awAntialias      | Display, interaction                            | A Boolean value:<br>True/False or 1/0 ,<br>True = 1, False = 0                       |
| Auto Match                | #awAutoMatch      | A conditional response to an interaction        | #off, #whenTrue,<br>#onFalseToTrue                                                   |
| Base X                    | #awBaseX          | Motion, display,<br>interaction, movie,<br>Xtra | Numeric value;<br>expression that<br>resolves to a<br>numeric value                  |
| Base Y                    | #awBaseY          | Motion, display,<br>interaction, movie,<br>Xtra | Numeric value;<br>expression that<br>resolves to a<br>numeric value                  |
| Branching                 | #awBranching      | Decision                                        | #sequentially,<br>#randomToUnused<br>Path,<br>#randomToAnyPath,<br>#toCalculatedPath |
| Calculated nav expression | #awCalcExpr       | Navigation                                      | Expression that resolves to an icon ID                                               |
| Calculated path           | #awCalcPath       | Decision                                        | Numeric value;<br>expression that<br>resolves to a<br>numeric value                  |
| CMI Score                 | #awCMIScore       | Interaction                                     | Numeric value;<br>expression that<br>resolves to a<br>numeric value                  |
| CMI Weight                | #awCMIWeight      | Interaction                                     | Numeric value;<br>expression that<br>resolves to a<br>numeric value                  |
| Destination X             | #awDestX          | Motion, display,<br>interaction, movie,<br>Xtra | Numeric value;<br>expression that<br>resolves to a<br>numeric value                  |
| Destination Y             | #awDestY          | Motion, display,<br>interaction, movie,<br>Xtra | Numeric value;<br>expression that<br>resolves to a<br>numeric value                  |
| Direct to screen          | #awDirectToScreen | Display, movie, Xtra, interaction               | A Boolean value:<br>True/False or 1/0,<br>True = 1, False = 0                        |

| Authorware name           | Property                  | Icons                                                 | Possible value                                                                                                    |
|---------------------------|---------------------------|-------------------------------------------------------|----------------------------------------------------------------------------------------------------|
| Display Duration          | #awDisplayDuration        | Display, interaction,<br>context<br>(framework), Xtra | Numeric value;<br>expression that<br>resolves to a numeric<br>value. Used with<br>Erase and deals with<br>transition of Erase<br>process.                        |
| Display Smoothness        | #awDisplaySmooth¬<br>ness | Display, interaction                                  | Numeric value;<br>expression that<br>resolves to a numeric<br>value. Used with<br>Erase and deals with<br>transition of Erase<br>process.                        |
| End X                     | #awEndX                   | Motion, display,<br>interaction, movie,<br>Xtra       | Numeric value;<br>expression that<br>resolves to a<br>numeric value                                                                                              |
| End Y                     | #awEndY                   | Motion, display,<br>interaction, movie,<br>Xtra       | Numeric value;<br>expression that<br>resolves to a<br>numeric value                                                                                              |
| Erase Content             | #awEraseContent           | Any icon whose parent is a decision icon              | #beforeNextEntry,<br>#uponExit,<br>#dontErase                                                                                                    |
| Erase Duration            | #awEraseDuration          | Erase, interaction                                    | Numeric value;<br>expression that<br>resolves to a<br>numeric value                                                                                              |
| Erase Previous<br>Content | #awErasePrevious          | Display, movie, Xtra, interaction                     | A Boolean value:<br>True/False or 1/0 ,<br>True = 1, False = 0                                                                                                   |
| Erase Smoothness          | #awEraseSmooth<br>ness    | Erase, interaction                                    | Numeric value;<br>expression that<br>resolves to a numeric<br>value                                                                                              |
| Highlight on match        | #awHighlightOn<br>Match   | A hot-spot or hot-object response                     | A Boolean value:<br>True/False or 1/0 ,<br>True = 1, False = 0                                                                                                   |
| Icon Color                | #awlconColor              | Any icon                                              | #white, #yellow,<br>#pink, #green, #red,<br>#blue, #brightred,<br>#brightblue,<br>#brightgreen,<br>#fushcia, #purple,<br>#orange, #gray,<br>#brown, #cyan, #teal |

| Authorware name       | Property        | Icons                                         | Possible value                                                                                            |
|-----------------------|-----------------|-----------------------------------------------|----------------------------------------------------------------------------------------------------|
| Icon Description      | #awlconDesc     | Any icon                                      |                                                                                                    |
| Icon Modified Date    | #awModTime      | Any icon                                      |                                                                                                    |
| Icon Size             | #awlconSize     | Any icon                                      |                                                                                                    |
| Initial X             | #awInitialX     | Display, interaction, movie, Xtra             | Numeric value;<br>expression that<br>resolves to a<br>numeric value                                       |
| Initial Y             | #awInitialY     | Display, interaction, movie, Xtra             | Numeric value;<br>expression that<br>resolves to a<br>numeric value                                       |
| Interaction branching | #awIntBranching | Any icon that is a response to an interaction | #tryAgain,<br>#exitInteraction,<br>#continue, #return                                                     |
| Interruption          | #awInterruption | Any icon that is a response to an interaction | #continueTiming,<br>#pauseResumeOn<br>Return,<br>#pauseRestartOn<br>Return,<br>#pauseRestartIf<br>Running |
| Judge Status          | #awJudgeStatus  | Any icon that is a response to an interaction | #notJudged,<br>#correctResponse,<br>#wrongResponse                                                        |
| Layer                 | #awLayer        | Display, movie, Xtra, interaction, motion     | Numeric value;<br>expression that<br>resolves to a<br>numeric value                                       |
| Location X            | #awLocationX    | Any icon that is a response to an interaction | Numeric value;<br>expression that<br>resolves to a<br>numeric value                                       |
| Location Y            | #awLocationY    | Any icon that is a response to an interaction | Numeric value;<br>expression that<br>resolves to a<br>numeric value                                       |
| Mark on match         | #awMarkOnMatch  | A hot-spot response                           | A Boolean value:<br>True/False or 1/0 ,<br>True = 1, False = 0                                            |
| Match                 | #awMatch        | A hot-spot or hot-object response             | #singleClick,<br>#doubleClick,<br>#cursorInArea                                                           |

| Authorware name            | Property                 | Icons                                         | Possible value                                                                                        |
|----------------------------|--------------------------|-----------------------------------------------|----------------------------------------------------------------------------------------------------|
| Movable                    | #awMovable               | Display, movie, interaction, Xtra             | #never, #onScreen,<br>#onPath, #inArea,<br>#anywhere                                                  |
| Pause before branching     | #awPauseBefore<br>Branch | Decision                                      | A Boolean value:<br>True/False or 1/0 ,<br>True = 1, False = 0                                        |
| Perpetual                  | #awPerpetual             | Any icon that is a response to an interaction | A Boolean value:<br>True/False or 1/0 ,<br>True = 1, False = 0                                        |
| Prevent Automatic<br>Erase | #awPreventErase          | Display, movie, Xtra, interaction             | A Boolean value:<br>True/False or 1/0 ,<br>True = 1, False = 0                                        |
| Prevent Cross Fade         | #awPreventFade           | Erase                                         | A Boolean value:<br>True/False or 1/0 ,<br>True = 1, False = 0                                        |
| Repeat                     | #awRepeat                | Decision                                      | #dontRepeat,<br>#untilAllPathsUsed,<br>#fixedNumberOfTim<br>es,<br>#untilClickKeypress,<br>#untilTrue |
| Repeat Condition           | #awRepeat<br>Condition   | Any icon whose parent is a decision icon      | Numeric value;<br>expression that<br>resolves to a<br>numeric value                                   |
| Reset paths on entry       | #awResetPathsOn<br>Entry | Decision                                      | A Boolean value:<br>True/False or 1/0 ,<br>True = 1, False = 0                                        |
| Show countdown             | #awShow<br>Countdown     | Wait                                          | A Boolean value:<br>True/False or 1/0 ,<br>True = 1, False = 0                                        |
| Show Button                | #awShowWait<br>Button    | Wait                                          | A Boolean value:<br>True/False or 1/0 ,<br>True = 1, False = 0                                        |
| Size X                     | #awSizeX                 | Any icon that is a response to an interaction | Numeric value;<br>expression that<br>resolves to a<br>numeric value                                   |
| Size Y                     | #awSizeY                 | Any icon that is a response to an interaction | Numeric value;<br>expression that<br>resolves to a<br>numeric value                                   |

| Authorware name      | Property            | Icons                                                                             | Possible value                                                      |
|----------------------|---------------------|-----------------------------------------------------------------------------------|---------------------------------------------------------------------|
| Time Limit           | #awTimeLimit        | Decision, motion,<br>wait, or any icon that<br>is a response to an<br>interaction | Numeric value;<br>expression that<br>resolves to a<br>numeric value |
| Concurrency          | #awTiming           | Sound, video (the old one), movie, motion                                         | #waitUntilDone,<br>#concurrent,<br>#perpetual                       |
| Track Interaction    | #awTrackInteraction | Interaction                                                                       | A Boolean value:<br>True/False or 1/0,<br>True = 1, False = 0       |
| Update variables     | #awUpdateVars       | Display, interaction                                                              | A Boolean value:<br>True/False or 1/0,<br>True = 1, False = 0       |
| Wait for mouse click | #awWaitClick        | Wait                                                                              | A Boolean value:<br>True/False or 1/0,<br>True = 1, False = 0       |
| Wait for keypress    | #awWaitKeypress     | Wait                                                                              | A Boolean value:<br>True/False or 1/0,<br>True = 1, False = 0       |
| Sprite Icon Type     | #awXtraType         | Sprite                                                                            |                                                                     |

#### New variables

The following are the new variables in Authorware 6. For complete details, see System variables in Authorware Help.

| Variable                 | Description                                                                                                    |
|--------------------------|----------------------------------------------------------------------------------------------------|
| LastObject¬<br>ClickedID | The LastObjectClickedID variable contains the IconID of the last object the user clicked. When the user clicks an object, both LastObjectClickedID and ObjectClickedID contain the same value. However, if the user then clicks the Presentation window background instead of an object, ObjectClickedID contains an empty (null) value, while LastObjectClickedID still contains the IconID of the display the user clicked earlier.                                                                                   |
| ObjectClickedID          | The <code>ObjectClickedID</code> variable contains the <code>IconID</code> of the object the user clicked. When the user clicks an object, both <code>ObjectClickedID</code> and <code>LastObjectClickedID</code> contain the same value. However, if the user then clicks the Presentation window background instead of an object, <code>ObjectClickedID</code> contains an empty (null) value, while <code>LastObjectClickedID</code> still contains the <code>IconID</code> of the display the user clicked earlier. |
| ObjectMovedID            | The <code>ObjectMovedID</code> variable contains the <code>IconID</code> of the last display icon the user moved, even if it didn't match a response icon.                                                                                                    |

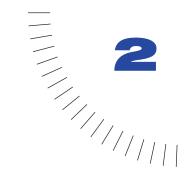

# **Authoring Basics**

Multimedia piece is a broad term that includes many types of communication. For example, an intranet-based training course, an interactive kiosk, an online magazine, and a computer simulation of industrial equipment are all multimedia pieces. Their common multimedia trait is the ability to orchestrate media objects—such as graphics, sound, digital movies, or a set of instructions—in response to changing conditions such as the user's choices and the amount of time that passes.

The assembling of multimedia into a functioning piece is known as authoring.

# Icon-based authoring

The best introduction to icon-based authoring is the Authorware tutorial in Chapter 3 "Tutorial" on page 57. If you've skipped it, the information in the first few pages of this chapter will get you started on your own. Be sure to see "Authoring—step-by-step procedures" on page 36 for the topics in Authorware 6 Help that explain how to use icons.

With Authorware you construct, or author, a multimedia piece by assembling icons on a flowline. The flowline organizes the icons and determines the sequence in which Authorware runs them.

Icons contain the contents of a piece. Different types of icons contain different types of objects, such as graphics, text, sound, digital movies, or a set of instructions. The arrangement of icons forms the logic of a piece—its structure or architecture. The logic of a piece gives the piece shape and makes it work a certain way.

In Authorware, you drag icons from the icon palette. The icon palette is like a bottomless well. You can drag up to 16,000 icons from the icon palette into a single file, but it is best to create smaller modular pieces, which are much easier to work with.

The flowline appears in the Design window. That's where you arrange the icons and construct the logic of the piece. The icons' order on the flowline determines the order in which events take place when the piece runs.

When you run a piece, it appears in the Presentation window. As you build a piece, you use the Presentation window to lay out text, graphics, buttons, and all the other visual elements that make up the piece.

#### Running the piece

As you author, you can run the piece to check how images appear and whether interactivity works the way you want. Use the Control menu and the Authorware Control Panel to run or step through your piece. Use the start and stop flags to test a specific segment of the piece.

# The stages of authoring

Authoring a multimedia piece generally follows the traditional development process of analysis, design, development, evaluation, and distribution.

#### **Analysis**

Before you start using Authorware, conduct an analysis to determine what the piece you're creating needs to do. The analysis you make will differ depending on the type of solution that you are providing. Who is the intended audience? What objectives must be met? How timely must the information be? What environment will users be in when they use the piece? If you're developing a kiosk that will be situated in a noisy shopping mall, you may decide against using sounds in your piece.

Next, think about how you'll distribute the piece and the kinds of computers that the target audience has. For more things to consider before you begin designing your piece, see "Distributing your piece" on page 172.

## Design

Before you develop the navigational structure of your piece, make a prototype of the screen design and identify all of the content elements for your piece. Create storyboards and prototypes Create storyboards for the project and design a few sample screens to work out in detail exactly what you want to achieve. Authorware is ideal for creating prototypes. You can draw basic shapes to represent elements on the screen and later import finished graphics into the piece. A prototype should convey the idea of how a piece will work. Be careful not to spend too much time on visual details for the prototype: If the design needs to change later, you will have created graphics that won't be used.

Identify and gather content When professional developers identify and gather their content, they create what's known as an asset list—a list of every sound, graphic, movie, and object used in a piece. You should do the same. Authorware excels at integrating text, graphics, sound, and digital movies. Although you can create some text and graphics with Authorware tools, you'll get the best results with applications designed specifically for creating the type of media you want to include. For example, use Macromedia Director for digital movies and animations.

Use the Authorware media libraries and external content features as much as possible. They let you store content externally and reuse and reference the icons, saving disk space and making it easier to update applications.

Be sure that your computer and all end users' computers have the equipment needed to play sound and video.

#### **Development**

Now you're ready to build full functionality into the piece, which is best done module by module. You'll need to import content, apply transition and motion effects, create navigation structures and interactions, and develop data variables.

Look for ways to set up logic so you can save it as a model and reuse it. Remember that you can switch from Authorware to external applications—for example, to let the user enter numbers in a real spreadsheet or save results in a text file. Run and test the piece regularly as it is being built.

#### **Evaluation**

When you think your application works the way you want it to, test it just as software companies test applications—on real users.

**Testing and fine-tuning** Run the files and make adjustments to the content and the interactions. You may need to make changes to the files to obtain the best performance on slower computers. It's important to allow ample time for this stage; designing interactions is considerably more complicated than creating a linear presentation.

**Review** In this stage of testing you make sure the project works as designed. You may need to go back to the development stage, or you may need to simply fine-tune some details.

#### **Distribution**

When you're ready to distribute your piece, package it. You can use one-button publishing to package it in multiple formats at the same time. If you're developing commercial applications, make sure your distribution is in accordance with the license agreement. The packaged file doesn't contain all the information needed to change the application, so be sure to archive the original Authorware file.

If you're developing a piece for the Internet or for a corporate intranet, you can use one-button publishing to create the HTML page where you want to embed the piece, and then put all the files on your Web server. Run at least one test with each browser that will be used to view the piece, such as Netscape Navigator or Internet Explorer, to make sure the piece downloads and runs properly.

# Authoring-step-by-step procedures

The steps involved in authoring a multimedia piece are presented in the following table.

| What you can do                                                                  | In Authorware Help, see                                                            |
|----------------------------------------------------------------------------------|------------------------------------------------------------------------------------|
| Create a new file                                                                | Creating a new project file                                                        |
| Use a Knowledge Object in a file                                                 | Choosing a Knowledge Object for a new file,<br>Adding a Knowledge Object to a file |
| Open a file                                                                      | Opening a file                                                                     |
| Build a piece                                                                    | Building a piece                                                                   |
| Set up icon properties                                                           | Modifying icon properties                                                          |
| Edit an icon                                                                     | Editing an icon                                                                    |
| Add text                                                                         | Working with text                                                                  |
| Add images                                                                       | , Importing a graphic,<br>Pasting a graphic,<br>Drawing graphics                   |
| Display the content of several icons in the Presentation window at the same time | Displaying the content of several icons                                            |
| Create effects when you display or erase images                                  | Choosing a transition                                                              |
| Move objects across the<br>Presentation window                                   | Using the motion icon                                                              |
| Add sound                                                                        | Working with sound<br>Linking to external files                                    |
|                                                                                  |                                                                                    |

| What you can do                                     | In Authorware Help, see                                                                 |
|-----------------------------------------------------|-----------------------------------------------------------------------------------------|
| Add digital movies                                  | Working with digital movies,<br>Linking to external files                               |
| Play video                                          | Working with video                                                                      |
| Group icons                                         | Grouping and moving icons                                                               |
| Move icons from one part of the flowline to another | Grouping and moving icons                                                               |
| Reuse content                                       | Using libraries                                                                         |
| Create interactivity                                | Ways to interact                                                                        |
| Track a user's performance                          | Tracking performance, Using Knowledge Track to set up a course                          |
| Track information                                   | Using a variable, Creating a variable                                                   |
| Set up paging and navigation structures             | Ways of directing the flow, Paging structures-quick and easy user control               |
| Add functions to a piece                            | Using a system function                                                                 |
| Extend Authorware's functionality                   | Using scripting Xtra functions, Loading a DLL custom function, Using an ActiveX control |
| Reuse flowline structures                           | Using a model                                                                           |
| Test a piece                                        | Running and pausing a piece                                                             |
| Use the Authorware<br>Control Panel                 | Using the Control Panel                                                                 |
| Save a file                                         | Saving a file                                                                           |
| Package a piece for distribution                    | Packaging an Authorware piece, Using one-button publishing to package a piece           |
| Process a piece to play it over the Web             | Getting a piece ready for the Web                                                       |

## The toolbar

Authorware's *toolbar* provides quick access to some of the most frequently used menu commands. Use the View menu to show or hide the toolbar.

To find out what a button does, position the pointer over it. A description of the button appears after a few seconds.

## Icon basics

The following table describes what each icon does:

Display icon

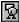

Displays text and graphics on the screen. See "Working with text" on page 186 and "Working with images and graphic objects" on page 218.

Motion icon

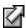

Moves an object along a path or to a specific point. You can restrict where an object can move. See "Using the motion icon" on page 303.

Erase icon

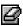

Erases any or all objects from the screen when they are no longer needed. See "Setting up an erase icon" on page 41.

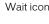

Adds pauses with or without onscreen buttons that let users decide when to continue. See "Setting up a wait icon" on page 41.

Navigate icon

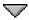

Sets up automatic or user-controlled navigation in a hypermedia framework. See "Setting up a navigate icon" on page 42.

Framework icon

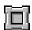

Used to lay out a hypermedia framework, a structure of text, graphics, sound, animation, and data that users can navigate through. See "Setting up a framework icon" on page 42.

Decision icon

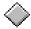

Sets up various paths Authorware can take depending on conditions and events. See "Setting up a decision icon" on page 43 and "Decision structures—directing the flow automatically" on page 277.

Interaction icon

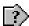

Gives users a variety of ways to make choices, such as clicking buttons or hot spots. Evaluates a user's actions. "If you do nothing more than present text, graphics, animation, video, and sound to users, you're creating the equivalent of a television commercial. At best, it will entertain and inform; at worst, users will ignore it. It's a passive, one-way form of communication." on page 247 See "Setting up an interaction icon" on page 43.

Calculation icon

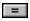

Updates values in variables. Executes functions that affect what the piece does. See "Setting up a calculation icon" on page 44 and "Where you can use variables, functions, expressions, and scripts" on page 308.

Map icon

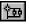

Simplifies and organizes the flowline by grouping it into smaller segments. See "Setting up a map icon" on page 44.

Digital movie icon Plays Macromedia Director 5 and earlier, AVI, MOV, FLC, MPEG, and QuickTime 2 digital movies. You will need to use the QuickTime Xtra to import QuickTime 3 or later movies. See "Setting up a digital movie icon" on page 45 and "Working with digital movies" on page 228. Sound icon Includes music, narration, or sound effects in a piece. See "Setting up a sound icon" on page 46 and "Working with 431 sound" on page 224. Includes still images, sound, or animation from videodisc. Video icon See "Setting up a video icon" on page 46 and "Working with video" on page 233. Start and stop flags Speed up development by letting you test segments of the flowline as you create them. (The start and stop flags are usually used together.) See Running and pausing a piece in Authorware Help.

Icon color palette

Organize icons by color-coding them. See Coloring Icons in Authorware Help.

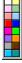

#### Some icons share common traits:

- Display, digital movie, and video icons display objects in the Presentation window. Interaction icons can display objects along with objects in other icons.
- Motion and erase icons affect icons that display content.
- Digital movie and sound icons can be synchronized with the contents of display icons. For more information, see Media Sychronization in Authorware Help.
- Framework, decision, interaction, and calculation icons control the piece's branching and navigation.
- Map icons contain groups of other icons. Each map can be opened to display
  its segment of the flowline in its own Design window.
- Sprite icons add special functionality to Authorware through sprite Xtras.
   Sprite icons come from the Insert menu. See Using a sprite Xtra in Authorware Help.

#### Inserting an icon

Drag an icon from the icon palette to the place on the flowline where you want to insert it. Authorware adds the icon to the flowline where you release the mouse button.

#### Setting up icons

See the topic for the specific type of icon you want to set up:

- "Setting up a display icon" on page 41
- "Setting up a motion icon" on page 41
- "Setting up an erase icon" on page 41
- "Setting up a wait icon" on page 41
- "Setting up a navigate icon" on page 42
- "Setting up a framework icon" on page 42
- "Setting up a decision icon" on page 43
- "Setting up an interaction icon" on page 43
- "Setting up a calculation icon" on page 44
- "Setting up a map icon" on page 44
- "Setting up a digital movie icon" on page 45
- "Setting up a sound icon" on page 46
- "Setting up a video icon" on page 46
- "Setting up a sprite icon" on page 47
- "Using Knowledge Objects" on page 50

#### Setting up a display icon

Use the display icon to display text and graphics. Drag a display icon onto the flowline and then add graphics and text to it in the Presentation window.

To add contents to a display icon's Presentation window, use the Toolbox to draw objects, use the File > Import command to import images, or drag and drop text or graphics files into the display icon.

To modify the display and layout of a display icon, select the icon in the flowline and choose Modify > Icon > Properties. The Display Icon Properties dialog box appears.

To keep previously displayed items in the Presentation window when you open a display icon, hold down the Shift key while you double-click the icon.

#### Setting up a motion icon

Use motion icons to move display objects from one location on the screen to another.

First, place a display icon on the flowline. Next, place a motion icon after it. Then define the motion of the display objects in the Motion Icon Properties dialog box. All the display objects in that icon move together. You can also move movies playing on the screen this way.

Double-click the motion icon in the Design window to open the Motion Icon Properties dialog box. Here you can set type of motion, timing, and other options. You can also preview the type of motion you've set up by clicking the Preview button in the dialog box.

## Setting up an erase icon

Use the erase icon to erase any icon that's currently displayed. You can erase the objects displayed by the display, interaction, framework, and movie icons.

When you erase an icon, you erase all its contents. For example, if a display icon contains three graphic objects, Authorware erases all three objects. If you want to erase just one of those objects, place it in a separate display icon, so it appears as a separate object in the Presentation window.

To open the Erase Icon Properties dialog box, double-click the erase icon.

## Setting up a wait icon

Use the wait icon to pause the piece for a specified amount of time or until the user presses a key or clicks the mouse.

Double-click the wait icon to open the Wait Icon Properties dialog box, then enter the property options.

When synchronizing sounds within a piece, don't use the wait icon. See "Synchronizing audio, video, and graphics" on page 226.

#### Setting up a navigate icon

Icons attached to framework icons are called pages. You can use navigate icons to create links that jump to specific pages in a framework. When Authorware encounters a navigate icon, it goes to the page you set up as a destination. This is called a navigation link.

When you define a navigation link, you define the type of destination, such as going forward or backward a page, jumping to a page, searching for text, or jumping to the first or last page of a framework. Double-click a navigate icon to open the Navigate Icon Properties dialog box, where you can select destination options.

You can use navigate icons in two ways:

- Automatic navigation places a navigate icon anywhere on the flowline. When
  Authorware encounters the navigate icon, it automatically executes the link and
  goes to the destination page.
- Navigation controlled by the user Attaches one or more navigate icons to an interaction icon to create a navigation framework. The interaction icon can be on the main flowline or in the entry pane of a framework icon. For each navigate icon you attach to an interaction icon, you can set up a navigation control (such as a button) that takes the user to a destination page.

For more information about navigation frameworks, see "Frameworks in depth" on page 284.

You can also use navigation styles to set up hyperlinks by creating hot text. When the user clicks the hot text, Authorware executes the hyperlink and goes to a destination. For more information, see Setting up a navigation link in Authorware Help.

## Setting up a framework icon

The framework icon provides an easy way to set up navigation in an Authorware piece. A set of navigation controls is built into the framework icon so that users can move among the icons you've attached to it.

An icon attached to a framework icon is called a page. A page isn't limited to a display icon containing text and graphics. It can also be a digital movie, a sound, or an animation. In fact, if you use a map icon, you can make the page as complex as you want. It can contain an interaction, a decision, another framework icon with its own navigation structure, or any combination of icons you want to arrange on the flowline.

Use the Framework window to set up icons that Authorware executes when entering or exiting a navigation framework.

#### Setting up a decision icon

You set up a decision structure by attaching icons to a decision icon. When Authorware encounters a decision structure, it branches to a path according to the criteria you've defined.

When you set up a decision structure, you can define the following settings:

- The Repeat setting determines how many times Authorware loops through the decision icon.
- The Branch setting determines which icon Authorware branches to.

Double-click the decision icon to open the Decision Icon Properties dialog box and define these settings.

#### Setting up an interaction icon

You use interaction icons to set up interaction structures that consist of an interaction icon with result icons attached to it. Each result icon corresponds to a response that the user can make, such as clicking a button or entering text, or to an event, such as the number of tries the user made.

When Authorware encounters an interaction icon, it displays any text and graphic elements it finds, including buttons, hot spots, text entry fields, and so on, defined by the response type symbols. Authorware then halts and waits for a response from the user. When a user responds, Authorware sends the response along the interaction flowline to see if it matches any of the target responses. If a match is found, Authorware branches to or executes the specified result icon.

You set up the responses you're looking for in the Response Type dialog box. Here you determine the user's response or the event by defining each result icon as a particular response type. When the user makes a response or the event occurs, Authorware branches to the corresponding result icon and displays its contents.

You set the characteristics of the interaction display using the Interaction Icon Properties dialog box. Here you can specify display options, such as layer level, transition, positioning, and when objects are erased.

Double-click an interaction icon on the flowline to open the Presentation window to edit the display contents.

#### Setting up a calculation icon

Use calculation icons to execute expressions and scripts that change values in variables or that perform calculations in a piece. Insert calculation icons at any point on the flowline or attach them to other icons.

To create an expression for a calculation icon, double-click the icon to open the Calculation window. You can then enter expressions and scripts for if...then statements and repeat loops in the window. You can also insert comments to describe the expression. See Chapter 9, "Using Variables, Functions, Xtras, and More" on page 307.

Authorware usually executes all the statements in a calculation icon and then exits the icon. You can force Authorware to exit calculation icons by entering an Exit statement in an expression. If the calculation icon is attached to another icon, that icon is executed normally.

In most cases, it's a matter of preference whether to place a calculation icon before another icon or whether to attach it. However, if you attach a calculation to a decision or interaction icon, Authorware executes the calculation repeatedly if the icon uses Try Again branching. If the calculation icon is placed before a decision or interaction icon, Authorware executes it only once.

While Authorware executes a calculation icon, no other processing takes place and Authorware doesn't respond to mouse clicks or key presses. For calculation icons that contain relatively simple calculations, this delay is imperceptible. However, calculation icons that contain complex repeat loops take longer to execute and may cause a noticeable delay.

## Setting up a map icon

You can use map icons to group a sequence of icons. By grouping icons in map icons, you can organize your piece into convenient modules. This gives you a clear overview of how the piece will work, no matter how many icons it contains. Place map icons anywhere on the flowline and attach them to interaction icons, decision icons, or framework icons. You can place map icons within other map icons.

Each map icon has its own flowline. Double-click a map icon to open it. A level caption appears in the upper right corner.

When Authorware encounters a map icon, it executes the map's icons in the order in which they appear on the flowline. When it finishes executing the last icon, Authorware exits the map icon and executes the next icon on the main flowline.

If the map icon is attached to an interaction icon, Authorware executes the entire contents of the map icon before branching to the next result icon. Authorware also executes the entire contents of the map icon when it is a path attached to a decision icon or pages attached to a framework icon.

To group icons into a map icon, the icons must be next to one another on the flowline. To create a map icon, select the icons, choose Modify > Group, and name the resulting map icon. To redisplay (or ungroup) the icons in a map icon, select the map icon and choose Modify > Ungroup.

If you attach a calculation icon to a map icon and then ungroup the map icon later, Authorware attaches the calculation icon to the first icon that was within the group.

#### Setting up a digital movie icon

You can use digital movie icons to import digital movies created by other applications. (To import QuickTime 3 or later movies, use the QuickTime Xtra.)

You use the Digital Movie Icon Properties dialog box to control the movie's properties, such as its positioning, the number of times it is played, and the speed at which it is played.

A digital movie can be stored internally or externally, depending on the type of movie.

- Internally stored movies are stored in the Authorware file, increasing the size of the file. You can use erase transitions with internally stored movies.
- Externally stored movies are not stored in the Authorware file. You can't use
  erase transitions with externally stored QuickTime, MPEG, or AVI movies.
  To use an erase transition on other types of external movies, select the Prevent
  Crossfade option in the Erase Icon Properties dialog box.

You must keep externally stored movies where Authorware can open them when it encounters movie icons on the flowline. You must distribute the files for externally stored movies along with your packaged Authorware piece.

Authorware and the Authorware run-time application (Runa6w16.exe and Runa6w32.exe) look for external movies in the directories set in the Search Path field of the File Properties dialog box, or in the SearchPath variable, or in the external file name stored in the Movie Icons Properties dialog box.

To preview a movie, select the digital movie icon, choose Modify > Icon > Properties, and use the playback controls to run the movie.

**Note:** Because movie icons are branching icons, they cannot be direct children of Interaction, Decision, or Framework icons. You can, however, place a map icon next to the interaction, decision, or framework icon, then place the movie icon inside the map icon.

#### Setting up a sound icon

Use sound icons to play sounds in your Authorware pieces. You can import sounds and store them internally in a file, or store them externally and link them to your piece. Like other files, you can also drag and drop sound files onto the flowline of your piece.

You can play a loaded sound without opening the sound icon. Click the sound icon with the right mouse button or press Ctrl+Alt as you click the sound icon. Authorware plays the sound.

**Note:** Because sound icons are branching icons, they cannot be direct children of interaction, decision, or framework icons. You can, however, place a map icon next to the interaction, decision, or framework icon, then place the sound icon inside the map icon.

To play sounds on Windows computers, users need Windows version 3.1 or later and an audio card. For more information, consult your Windows documentation.

#### Setting up a video icon

Use the video icon to include a video clip from a videodisc player in an Authorware piece. To play the video, connect a videodisc player to your computer and then place a video icon in the Authorware file where you want the sequence to play.

Specify overlay drivers and players by choosing File > Preferences. For more information about those options, see Preferences in Authorware Help.

## Incorporating video displays in Authorware

You can incorporate video into Authorware in two ways:

- Use an external monitor. Simply connect the video device to the computer and to the monitor. No special video overlay hardware is required.
- Install a video overlay card. If you install an overlay card in your computer, you can display video on the same screen that displays the rest of your Authorware piece, so that you can integrate video sequences into the piece. For example, you might play video on one part of the screen while you ask the user questions about it on another part of the screen.

To use this option, a video overlay card must be installed in each computer on which the piece will run and the video player must be connected to the overlay card and the computer's serial port. You also need to select other options, such as where the video will play on the screen.

#### Setting up a sprite icon

A sprite is a functional element such as a 3D object, a Macromedia Flash animation, an HTML browser window, or a pop-up menu. Sprite Xtras make it possible to incorporate such sprites into an Authorware piece. When you place a sprite Xtra file in the Xtras folder and then start Authorware, the Xtra file adds a command to the Insert menu. For example, the QuickDraw 3D Xtra adds the command ThreeD to the Insert menu.

Each sprite Xtra has both a menu category and a name. The menu category appears on the Insert menu, and the name appears on the submenu. In the case of the QuickDraw 3D Xtra, its menu category is ThreeD, and its name is QuickDraw 3D Model.

To incorporate a sprite into an Authorware piece, position the Paste Hand on the flowline where you want the sprite to appear, then choose the Xtra you want from its submenu. Authorware displays a dialog box that lets you choose the sprite you want, then inserts it on the flowline in a sprite icon. When you run the piece, the sprite appears in the Presentation window.

#### Tips for working with icons

Here are tips for working with icons more efficiently.

**Naming icons** Give each icon in the flowline a meaningful name. If you're working in a team, this makes the logic much clearer for others looking at the piece. As a piece grows in complexity, or when you need to modify the flowline, icon names that describe the modules or the actual icons are invaluable.

**Selecting more than one icon** You can drag a selection rectangle around several icons on the flowline to select them. The Cut or Copy command will then apply to all the selected icons. You can also apply the Group command to several selected icons to place them all in a single map icon.

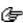

**Rearranging icons** You can rearrange icons by dragging them. When cutting and pasting icons, Authorware inserts them at the Paste Hand.

Embedding and linking content You can embed or link content directly to the flowline by using the File > Import command. Authorware looks at the file type and automatically places the correct type of icon (sound, display, or digital movie) at the Paste Hand. The Link to File option is available from the Import dialog box. Linking to a file stores the file separately from the Authorware file. For more information on linking files, see "Creating and incorporating content" on page 184.

**Using the drag-and-drop feature** You can use the drag-and-drop feature to quickly import content into your piece. For example, you can drag files (movies, sound, images, and text) from the Windows Explorer onto the flowline. You can also drag images and text directly onto a display icon. Press the Shift key as you drag to link content, rather than embed it.

You can drag several files onto an interaction icon, making each file the result of a response. Or drag several files to a framework icon so each becomes a page. Drag files to a decision icon and each becomes a path. Drag files to the flowline and they're arranged one after another. Authorware automatically inserts the appropriate icon for each type of file in the flowline.

**Editing icon properties** Each icon has attributes and options associated with it, which together are known as the icon's *properties*. The options available depend on the type of icon. For example, the display icon's properties include name, size, layout, transition, and layer. See Modifying Icon Properties in Authorware Help.

Image properties The display icon can contain more than one image. Each imported or linked image has its own Properties dialog box with options for transparency, foreground and background colors, positioning, scaling, and cropping. Select an image and then choose Modify > Image Properties to view the Properties dialog box for the selected image.

**Grouping icons** You can group several related icons on a flowline into a map. This helps organize your information and makes it easier to find. See Grouping and moving icons in Authorware Help.

**Coloring icons** You can use a color-coding scheme for icons on the flowline or in the library simply by selecting the icon then selecting a color from the color palette. See Coloring icons in Authorware Help.

**Media sychronization** You can place icons to the right of sound or movie icons, in much the same way you set up decision icons. The icons placed to the right of another icon are called *child* icons. In addition, you can set those child icons to trigger based on the media position or number of seconds from when the media starts playing. See Media Synchronization in Authorware Help.

**Customizing icons** If the icons on the icon palette are not set up with the options you most commonly use, you can create your own customized icons and drag them back to the icon palette. These become the default when you select an icon from the icon palette. See Customizing icons in Authorware Help.

# Editing an icon

You can edit an icon by double-clicking it.

When you open and edit icons that display their contents on the screen (such as the display, digital movie, or video icons) the Presentation window opens as well.

The toolbox appears when a display or interaction icon is open for editing in the Presentation window. The tools that are available depend on the type of icon that is open.

For display, digital movie, sound and video icons, and displays within interaction icons, the Modify menu provides more options. The menu items available are the ones that can be applied to the type of icon that is currently active.

For motion and erase icons, the Presentation window also shows the contents of their associated icon or icons.

The Presentation window doesn't appear when icons that don't use it, such as navigate, wait, and calculation icons, are opened for editing. Instead, Authorware opens the corresponding options dialog box or window.

#### Editing multiple icons

Use the Change Properties command to simultaneously change one or more properties common to the icons you've selected. For example, use Change Properties to change the time limit and to show a countdown clock for all the interactions in a file.

#### To edit multiple icons:

- 1 Select the group of icons you want to modify.
- 2 Select Edit > Change Properties.
- **3** In the dialog box, choose a category, then a property, then the setting you want. Repeat the process to change as many settings as you want.
- 4 Click OK.

To apply the same settings to a different selection of icons, choose Edit > Change Properties Again.

## Displaying the content of several icons

#### To display the content of more than one icon:

- 1 Double-click the first icon to open it.
- **2** Shift-double-click subsequent icons.

#### To open a set of neighboring icons:

- 1 Run the segment that contains the icons.
- 2 Shift-double-click the icons that you want to edit.

# Displaying the Design window

To display the Design window containing the current icon, do one of the following:

- Select View > Current Icon.
- Press 0 on numeric keypad.

#### To display a Design window by name:

Choose Window > Design > Design window name.

The main Design window has the same name as the file. Other Design windows have the same name as the map icon they correspond to.

# **Using Knowledge Objects**

Knowledge Objects can help increase your productivity with Authorware 6. Each Knowledge Object has an icon and a wizard. You incorporate a Knowledge Object into your own project by dragging its icon from the Knowledge Objects window. Some Knowledge Objects are automatically added to your file by other Knowledge Objects or by the New File dialog box. You can edit each Knowledge Object's properties with its wizard.

To use Knowledge Objects, you should have a basic understanding of Authorware icons and the flowline. Knowledge Objects developed by Macromedia have introduction screens that describe the Knowledge Object and online help screens that provide detailed instructions for specific tasks.

It's important to save your work before inserting Knowledge Object icons and launching Knowledge Objects. This is because many Knowledge Objects (especially those that use external media and UCDs) rely on pathnames relative to the current file's location. Additionally, saving your work creates backup versions to which you can revert if necessary.

# Choosing a Knowledge Object for a new file

To choose a Knowledge Object for a new file:

- 1 Choose File > New > File.
- 2 Select a Knowledge Object in the New File dialog box, then click OK. The Knowledge Object is added to your file automatically.
- **3** Set the options in the wizard. When you're finished, click Done.

# Adding a Knowledge Object to a file

#### To add a Knowledge Object to a file:

- 1 Choose File > Save to save your file.
- 2 If the Knowledge Object window isn't open, choose Window > Knowledge Objects.
- **3** Drag a Knowledge Object icon from the Knowledge Objects window to the flowline.

Knowledge Objects are grouped by category. Use the Category pop-up menu in the Knowledge Objects window to view a specific group. Choose All to view all of the available Knowledge Objects. For information on adding Knowledge Objects to the Knowledge Objects window, see "Displaying Knowledge Objects in the Knowledge Objects window" on page 374.

- 4 Double-click the Knowledge Object icon to launch the wizard.
- **5** Set the options in the wizard. When you're finished, click Done.

If you need to make changes, double-click the Knowledge Object icon to run the wizard again.

# **Authorware Knowledge Objects**

Authorware 6 includes many Knowledge Objects that you can use right away. Knowledge Objects developed by Macromedia are organized into the following categories:

- "Assessment Knowledge Objects" on page 52
- "File Knowledge Objects" on page 53
- "Interface Components Knowledge Objects" on page 53
- "Internet Knowledge Objects" on page 54
- "New File Knowledge Objects" on page 52
- "RTF Objects Knowledge Objects" on page 54

Knowledge Objects created by independent developers are also available for use with Authorware 6. See Chapter 12, "Creating Knowledge Objects" on page 373.

#### New File Knowledge Objects

The Application and Quiz Knowledge Objects are available when you first start Authorware to create a new file. Use them as the starting point for training, presentations, testing, courseware, and other custom applications.

#### Application Knowledge Object

The Application Knowledge Object provides navigation for sections, pages, and quizzes. Select from a variety of layout, delivery, user interface, and other options. You can customize this template with your own content for a particular discipline or instructional strategy.

#### Quiz Knowledge Object

The Quiz Knowledge Object is a basic testing shell that sets global parameters for the following types of exercises:

**Multiple Choice** is a standard question type with multiple distractors. The user can select all the answers that apply to the question.

**Single Choice** is similar to the Multiple Choice exercise. The user selects one possible answer for the question.

**True/False** is a subset of the Single Choice exercise type with only two distractors.

**Short Text** is a standard fill-in-the-blank question type.

**Drag and Drop** is a standard exercise type for matching and ordering exercises.

**Hot Object** is an exercise type for identification and exploration exercises that require users to click on an object in the Presentation window.

**Hot Spot** is an exercise type for identification and exploration exercises that require users to click on a particular area in an image.

The exercises are available with the stand-alone Quiz Knowledge Object or as part of a quiz in the Application Knowledge Object. You can also add each component separately by selecting an Assessment Knowledge Object (see "Assessment Knowledge Objects" on page 52).

## Assessment Knowledge Objects

These Knowledge Objects work in conjunction with the Assessment Login and Scoring Knowledge Objects.

**Drag and Drop Question** is a standard exercise type for matching and ordering exercises.

**Hot Object Question** is an exercise type for identification and exploration exercises that require users to click on an object in the Presentation window.

**Hot Spot Question** is an exercise type for identification and exploration exercises that require users to click on a particular area in an image.

**Login** implements the login sequence and storage type to facilitate score recording for Assessment Questions in Assessment Scoring.

**Multiple Choice Question** is a standard question type with multiple distractors. The user can select all the answers that apply to the question.

**Scoring** implements score accumulation, display and recording for Assessment Questions.

**Single Choice Question** is similar to the Multiple Choice exercise. The user selects one possible answer for the question.

**Short Answer Question** is a standard fill-in-the-blank question type.

**True/False Question** is a subset of the Single Choice exercise type with only two distractors.

**Note:** The Hot Spot, Hot Object, True/False, Single Choice, and Multiple Choice Assessment Knowledge Objects allow for the import and export of question content stored in XML files that conform to the IMS Question Test Interoperability (QTI) version 1.1 standard. This allows you to export a question to an XML file and import an XML file. See "QTI Assessment Knowledge Objects" on page 338.

#### File Knowledge Objects

**Add/Remove Font Resource** loads a font file into memory so that Authorware can draw text using the font.

**Copy File** copies one or more files into a directory.

Find CD Drive locates the CD-ROM drive on the computer running your piece.

**Jump to Authorware File** jumps to other Authorware files from the current piece.

Read INI Value reads a value from a Windows INI file.

**Set File Attribute** sets the system attributes (such as read-only) of external files.

Write INI Value writes a value to a Windows INI file.

## Interface Components Knowledge Objects

The following Knowledge Objects let users interact with your piece more effectively. Use them as components of your own interface design.

Browse Folder Dialog Box displays a Windows-style dialog box for browsing and selecting directories.

**Checkboxes** displays a set of check box selection controls in your piece.

Message Box displays a Windows-style message or alert dialog box.

**Move Cursor** changes the location of the mouse pointer.

Movie Controller displays standard play, pause, stop, rewind, and fast-forward controls for video and audio files.

**Open File Dialog Box** displays a dialog box for selecting a file to open.

**Open File Dialog** displays a dialog box for selecting a file to open. Stores the absolute path to the selected file in a variable.

Radio Buttons displays a set of radio-button selection controls in your piece.

**Save File Dialog Box** displays a dialog box for specifying a folder and file name.

**Set Window Caption** changes the text in the Presentation window title bar.

Slider displays a horizontal or vertical slider control in your piece.

**Windows Control** displays a common Windows Control. See "About Windows Control Knowledge Objects" on page 397.

Windows Control Get Property retrieves a Windows Control property value. See "About Windows Control Knowledge Objects" on page 397. Windows Control Set Property modifies a Windows Control property value. See "About Windows Control Knowledge Objects" on page 397.

#### Internet Knowledge Objects

**Authorware Web Player Security** sets trusting and nontrusting options for the Authorware Web Player.

**Launch Default Browser** launches the specified URL with the system's default Web browser.

**Send E-mail** sends a standard e-mail message within your piece.

## RTF Objects Knowledge Objects

After you have created an RTF file using the RTF Objects Editor, you can add it to the flowline and edit how it functions on the flowline using Authorware RTF Knowledge Objects. For information about how to create an RTF file using the RTF Objects Editor, see "Using the RTF Objects Editor" on page 192.

**Create RTF Object** creates a new RTF Object ID in the Authorware Presentation window. It takes your RTF document and input and returns an RTF Object ID. Use this ID in all other RTF Knowledge Objects to identify your RTF Object. See Creating an RTF Object Knowledge Object in Authorware Help.

**Save RTF Object** exports a previously created RTF Knowledge Object to a new RTF document or graphic after it has been preprocessed, meaning that embedded variables have been replaced and external media has been imported. See "Exporting an RTF Object Knowledge Object" on page 212.

**Show or Hide RTF Object** makes a previously created RTF Object visible or invisible during run time. See "Using the Show or Hide RTF Object Knowledge Object" on page 212.

**Get RTF Object Text Range** locates a specified text string and returns the position of that text string in an RTF Object. See "Using the Get RTF Object Text Range Knowledge Object" on page 213.

**Insert RTF Object Hot Text Interaction** creates an interaction linked to an RTF file and a specified number of responses. See "Inserting an RTF Object Hot Text Interaction Knowledge Object" on page 213.

**Search RTF Object** locates a specified text string and returns the position of that text string in an RTF file. See "Searching for text in an RTF Object Knowledge Object" on page 213.

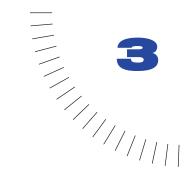

# **CHAPTER 3**

# **Tutorial**

Macromedia Authorware 6.0 provides a powerful environment for creating and presenting interactive information. Authorware basic features let you develop presentations quickly and easily, while advanced features offer greater authoring control. You can foster a sensory experience for your users by incorporating interactions and rich media, such as Macromedia Flash files and MP3 audio, into your Authorware presentations.

By completing this tutorial you'll develop the Authorware skills necessary to create interactive training. When you finish creating the training, you'll use one-button publishing to play your piece on the Web and prepare it for distribution on a CD.

Specifically, you will learn how to do the following:

- Analyze a completed Authorware piece and set up a new file
- Create a navigational structure using the flowline and icons
- Add multimedia to a piece, including graphics, sound, Flash movie clips, and animation
- Add user interactions
- Import an RTF file while maintaining formatting and a paging structure
- Add models to streamline authoring
- Use and modify Knowledge Objects to create an interactive quiz
- Package the completed piece using one-button publishing

The estimated time it takes to complete each section of the tutorial is noted at the beginning of the section.

## **Tutorial structure**

This tutorial consists of seven parts:

- Analyze the completed tutorial
- Add graphics, sound, and a button to a new piece
- Add a main menu and navigation
- Import an RTF file
- Use models to streamline authoring
- Use Knowledge Objects to create a quiz
- Publish your piece with one-button publishing

The tutorial is designed so that you can complete it sequentially, or you can complete just the lessons in which you're most interested.

**Note:** If you do complete the tutorial out of sequence, note that the later lessons assume that you've mastered the skills and understand the concepts introduced in earlier lessons.

#### What you should know

Although this tutorial is designed for beginning Authorware users, before completing it we recommend that you complete the Introduction to Authorware module—an interactive lesson, created in Authorware. You'll find the module by choosing Help > Welcome. Next, click the Authorware Basics link and look for Module 2: Introduction to Authorware.

To promote a greater understanding of the tutorial, be sure you're comfortable with the concepts presented in the module before starting this tutorial.

# Analyze the completed tutorial

You can play the completed version of Introduction to Photography to better understand what your piece will look like when it's finished. Additionally, by viewing the completed piece in the authoring environment, you'll see the relationship between icons and the presentation of information.

This section of the tutorial takes approximately 10 minutes to complete.

# **Objectives**

After analyzing the completed tutorial, you will know the following:

- How the sequence of icons determines the flow and logic of the piece
- How to restart a piece
- How your completed piece will look

# View the completed tutorial

Before you start to work on your own Authorware file, view the final version of the tutorial to see how your completed file should appear.

- 1 Start Authorware. In the New Project dialog box, click None.
- 2 Choose File > Open > File and select Camera6.a6p from the Tutorial folder within your Authorware 6 application folder. Then click Open.

If a message appears warning that the file is locked, click OK.

The Presentation window appears, which displays the piece. The design window, which might be partially obscured by the Presentation window, displays the flowline for Camera6.a6p. The flowline includes several different types of icons, which you'll learn more about as you complete this tutorial.

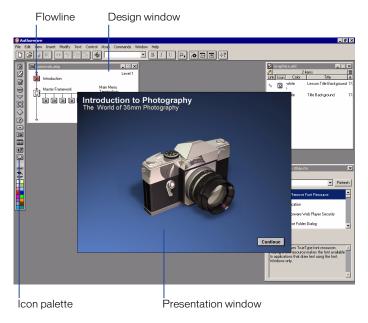

### Navigate through the finished file

When you play a piece, you can use the controls in the Presentation window just as your user would.

- Click the Continue button in the lower right corner.
   The items on the introductory screen fade away and the Main Menu for the piece appears.
- 2 Select each choice from the Main Menu. You are first introduced to camera terminology. You can then test your knowledge about the parts of a camera. The Take Some Pictures segment lets you actually adjust camera settings and see how those settings affect a photograph. Last, you can take a quiz about camera parts.

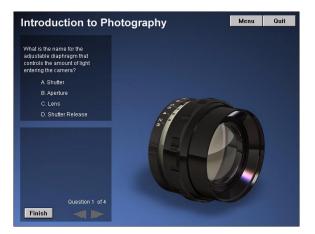

- **3** In general, notice the order in which things happen. Pay attention to the various types of content, choices, and user interactions.
- 4 In the Design window, double-click the Introduction map icon to view the icons contained within.

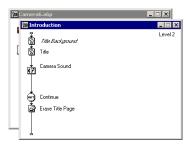

Icons can contain content or other icons. You create an application in Authorware by dragging icons from the icon palette onto the flowline. The order in which you place icons on the flowline corresponds to the order of events that take place when a user runs the application.

Some icons, like the design icon, require content such as graphics. Others, like the navigation icon, require you to specify certain settings. If, during playback, Authorware comes to an icon that requires additional specifications, the piece pauses and a Properties dialog box for that icon appears. Once you specify the settings, the piece resumes playing.

#### Restart the completed tutorial

When you restart a piece, Authorware follows the instructions at the top of the flowline and continues to execute them sequentially.

To restart your piece, do one of the following:

- Choose Control > Restart.
- Select Window > Panels > Control Panel and click Restart.

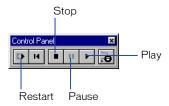

You can move the Control Panel to a convenient location on the screen.

1 When you finish viewing the file, you can either keep it open for reference, or close it by choosing File > Close.

If you've made any changes to the document, don't save them when you close the file.

**Note:** If you choose to keep the file open, you must launch a second instance of Authorware to continue the tutorial.

# Add graphics, sound, and a button to a new piece

The goal of an introductory sequence is to gain the attention of your audience: invite them in, and make them want more. To capture and maintain attention, you can rely on the Authorware tools for adding graphics, text, and sound.

This section of the tutorial takes approximately 30 minutes to complete.

# **Objectives**

After opening a new file and creating the introductory sequence, you will know how to do the following:

- Select the size and background for the Presentation window
- Group icons on a flowline
- Create and edit text, select fonts and styles, and set margins
- Import external files
- Add audio
- · Control pacing with wait icons
- Create and position a Continue button
- Erase content and add transitions

# Create a new piece

Begin by opening a new file.

1 Choose File > New > File.

The New Project dialog box appears, listing Knowledge Objects you can use when you build a piece.

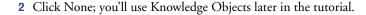

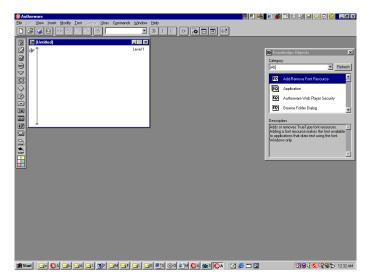

The Design window is where you organize how the piece is structured. The label Level 1 in the upper right corner of the Design window indicates that this flowline shows the overall arrangement of the piece.

- **3** To save and name the piece, select File > Save. In the File Name text box, type **Camera**.
- 4 Browse to your Authorware 6 application folder and save the file in the Tutorial folder.

Authorware appends the A6P extension to the file name, which indicates this is an Authorware 6 file.

**Note:** As you complete the tutorial, remember to save your work frequently.

# Set properties for the Presentation window

You can set file properties that determine the appearance of the Presentation window, such as the size of the window and whether or not a title bar and menu will be included.

#### Size the Presentation window

When selecting the appropriate screen size for the Presentation window, specify a size no larger than the smallest monitor that you anticipate your audience will use. If you specify a larger size, part of the window might get cut off on the user's machine. For this tutorial, you'll select a 640 x 480 window, a size designed for most standard monitors.

1 Select Modify > File > Properties.

The File Properties dialog box appears. The settings you enter here affect the entire piece.

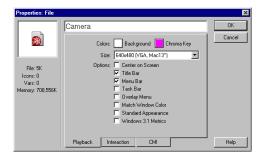

2 In the Size pop-up menu, verify that 640 x 480 (VGA, Mac13") is selected.

## Specify window options

The piece that you'll create does not require a menu bar, which includes a File menu with the Quit command, or a title bar, so you will specify that these items not be included. Additionally, you will configure the Presentation window to appear centered on the user's screen.

- 1 Deselect Title Bar and Menu Bar.
- **2** Select Center on Screen, then click OK.

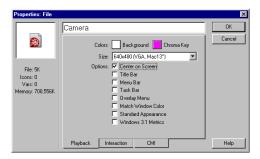

# Create a title page

A title page in your piece serves the same purpose as a title page in a book—it indicates what the piece is about and motivates the user to learn more.

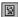

1 To create the title page, drag a display icon, used to display text and graphics, from the icon palette to the flowline.

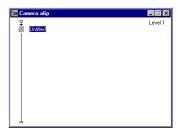

**2** To name the icon, type the word **Title** while the icon is still selected.

**3** Double-click the Title display icon.

Authorware displays the Presentation window the way you configured it in the File Properties dialog box. The Presentation window is the workspace where you place graphics, text, and other visible objects. Additionally, as you learned when you analyzed the completed tutorial, in Play mode the Presentation window lets you interact with the piece as a user would.

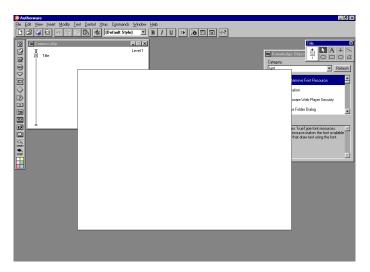

A toolbox also appears, containing tools for creating text and graphics specifically for the Title display icon. The name of the opened icon appears in the title bar of the toolbox.

**Note:** To organize your onscreen work area, you can drag the toolbox, dialog boxes, and windows to reposition them.

## Create text using the toolbox

You'll create the text object that will be a title for the piece.

1 In the toolbox, select the Text tool.

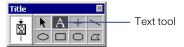

2 To change the default font, choose Text > Font. Select Arial if it appears on a list of fonts; otherwise, select Other and select Arial from the pop-up menu. Then click OK.

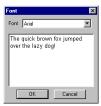

Choosing a font without text selected changes the default font. All text that you create in this file will default to the font you selected.

3 In the Presentation window, click toward the upper left corner (exact placement isn't necessary; you'll align the text later), and type The World of 35mm Photography.

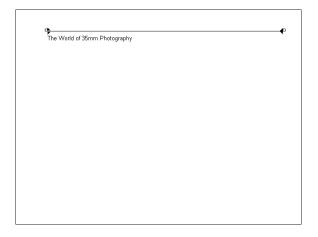

The line above the text shows the margin width.

**Note:** While completing the tutorial, you may find it useful to undo your most recent change by choosing Edit > Undo.

4 To change the size of the text, select the entire line of text and choose Text > Size > 14.

**5** To make the text margin narrower, click the small square margin handle (not the dark triangle) at the right end of the margin line, and drag it toward the end of the word *Photography*.

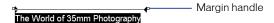

**6** To make the text stand out against any color background, verify that it's still selected and choose Window > Inspectors > Modes. Select Inverse from the modes palette.

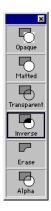

With Inverse, text automatically appears light against dark backgrounds and dark against light backgrounds.

7 Close the modes palette and choose Control > Restart to play the piece from the beginning of the flowline.

**Note:** As you complete the tutorial, remember to save your work frequently.

## Add a graphic background

Adding a consistent background is a way of creating continuity within a piece. Icons for the background are stored in a library. Libraries are separate files that store content—such as text, graphics, sounds, and digital movies—in library icons. You can link a library to your piece to use the content within the library.

#### Open a library

Using libraries has several advantages: you can use the same library icon repeatedly without increasing the size of your Authorware file, and any changes made to the library file automatically update all library icons in your piece.

You'll use a library icon to create the background for your piece's title page.

1 Choose File > Open > Library. Within your Authorware application folder, browse to the Tutorial folder, select the Graphics.a6l file, and then click Open.

The library contains several icons created for use in this tutorial.

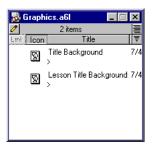

- 2 If the Design window is not visible, choose Window > Design > Camera.a6p.
- **3** Drag the Title Background display icon from the library to the flowline above the Title icon.

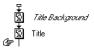

When you place an icon from a library onto the flowline, the icon's title appears in italics.

4 To view the piece in the Presentation window, choose Control > Restart. Then choose Control > Pause.

Because you selected the Inverse mode for the text you created, it appears as a contrasting color against the blue background.

5 In the Presentation window, drag the text that you typed to align it under the Title Background text.

Pausing play, and then positioning objects in the Presentation window, is a common authoring and design technique that you'll use repeatedly.

```
Introduction to Photography: The World of 35mm Photography:
```

6 When you finish viewing the piece, choose File > Save.
If you're asked if you want to save the changes you've made to the library file, click Yes.

## Import graphics

In addition to storing objects in the library, you can use the import feature to embed or link to files. When you embed a file, it's stored in your Authorware piece. When you link to the file, Authorware stores the path to the file, but the file remains external. Linking to external content allows you to change the content and have those changes reflected in your piece without having to import the content again. When you publish your piece, Authorware automatically includes the linked external files. You'll now link to a graphic of a camera for the title page.

1 Return to the flowline.

**Note:** If your monitor is small or configured in such a way that you cannot have the Presentation window open while viewing the Design window, then you'll need to close the Presentation window by choosing Control > Stop throughout the tutorial, whenever necessary. To view the Presentation window from the point in the flowline where you left off, choose Control > Play.

2 On the flowline, Shift-double-click the Title display icon to open it.

The Title icon contains only the text you created. If you just double-clicked the icon, you would display just the title text. By holding Shift as you double-click, you also display the objects displayed last.

- **3** Choose File > Import.
- 4 In the Import Which File dialog box, browse within your Authorware 6 application folder to Tutorial/Assets and select Camera1.png.
- **5** Select Link To File, and then click Import.

**Note:** If, during the tutorial, you wish to view a list of external files linked to your piece along with their paths, you can choose Window > External Media Browser.

6 Drag the camera to the approximate location shown in the following illustration:

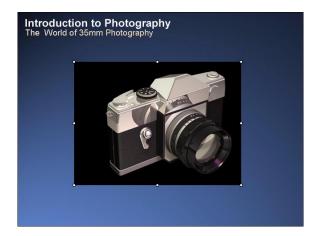

7 With the graphic still selected, choose Window > Inspectors > Modes and select Alpha.

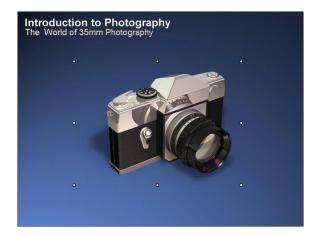

The graphic includes an alpha channel—an effect that creates variable transparency in an image, which lets you blend the image with images behind it. Upon import, the alpha channel is maintained, and it becomes visible when you select the Alpha mode.

**Note:** As you complete the tutorial, remember to save your work frequently.

## **Add Sound**

You can link sound to your piece while also specifying how you want the sound to play. Authorware supports a variety of sound formats, including MP3 digital audio files.

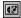

1 Drag a sound icon from the icon palette to the flowline, placing it below the Title display icon.

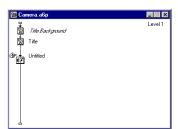

- 2 Name the sound icon Camera Sound, and double-click it.
- 3 In the Sound Icon Properties dialog box, click Import and browse within your Authorware 6 application folder to Tutorial/Assets, then double-click Camera.mp3.
- **4** In the Sound Icon Properties dialog box, click the Timing tab. In the Concurrency pop-up menu, select Concurrent.
  - When the Concurrency setting is Wait Until Done, the sound file plays completely before advancing to the next icon on the flowline. When Concurrent is selected, once the sound begins to play, Authorware immediately advances to the next icon down the flowline.
- 5 In the Play pop-up menu, verify that Fixed Number of Times appears.
- 6 In the text box below, type 2 for the number of times the sound will play.
- 7 Click the Play button to hear the sound based on the settings that you specified, and then click OK.

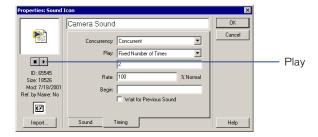

8 Restart and pause the piece by choosing Control > Restart and then Control > Pause.

## Add a Continue button

Pacing is essential in creating an engaging presentation, and pauses offer an effective way of controlling the pace. You can use the Authorware wait icons to stop the presentation until the user decides to continue.

With the Authorware standard Continue button, you'll set up a pause as a first step in creating a transition to the Main Menu.

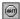

1 Add a wait icon after the Camera Sound icon on the flowline, and name the icon Continue.

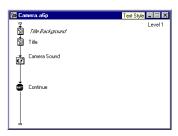

- 2 Double-click the icon to open the Wait Icon Properties dialog box.
- 3 Deselect Key Press, verify that Show Button is selected, and click OK.

  When the Key Press option is selected, pressing any key is the equivalent of clicking the Continue button. When the Key Press option is turned off, the user must click the Continue button to proceed through the piece.

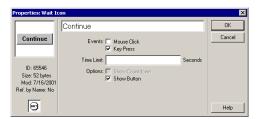

4 Restart the piece. When the Continue button appears, click it.

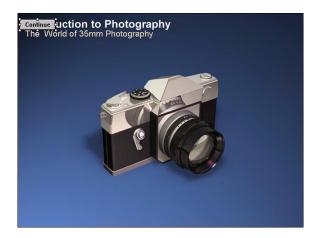

#### Position the Continue button

- 1 Choose Control > Restart. You can also press 1 on the numeric keypad.
  The Num Lock function on the numeric keypad must be turned off for the shortcut to work.
- **2** Pause the piece by choosing Control > Pause, or press 2 on the numeric keypad.
- **3** Drag the Continue button to the lower right corner of the Presentation window.

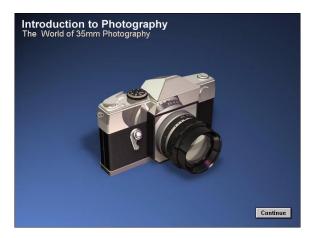

**4** Close the Presentation window by choosing Control > Stop, or press 0 on the numeric keypad.

## Erase content and add transitions

As Authorware plays icons in sequence down the flowline, it displays the contents of each icon in addition to the contents of the previous icons. You can use erase icons to specify that certain icons do not play.

You'll add a transition to erase the title page when the user clicks Continue.

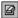

- 1 Drag an erase icon to the flowline and place it below the wait icon.
  - The erase icon removes the contents of one or more icons—primarily display icons—from the screen.
- 2 Name the erase icon Erase Title Page.

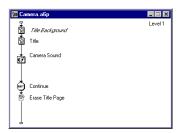

3 Double-click the Erase icon.

The Erase Icon Properties dialog box appears.

You can control the way an item is erased by selecting the transition type. For example, you can make an item disappear quickly or gradually fade away.

- **4** On the Erase tab, select the Ellipsis (...) button to the right of the Transition text box.
- 5 In the Erase Transition dialog box, verify that [Internal] is selected in the Categories column.
  - Internal transitions do not require Xtras—external plug-ins that offer additional functionality.
- 6 In the Transitions column, scroll up and select Fade Out.

**7** Verify that .5 appears in the Duration text box and click OK. Duration indicates the number of seconds the transition will take.

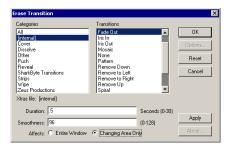

- **8** To select what you want to erase, click the Icons tab in the Erase Icon Properties dialog box and verify that Icons to Erase is selected.
- **9** In the Presentation window, click the camera graphic.

The camera, as well as the text that you typed (because they are both part of the same icon), fade out. In the Erase Icon Properties dialog box, the Title icon appears in the list of icons to erase. Although you are erasing just one icon here, Authorware lets you create a list of icons to erase.

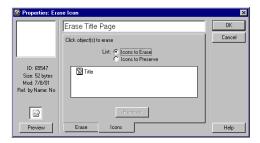

**10** To preview the transition, click the Preview button in the Erase Icon Properties dialog box. When you finish previewing the effect, click OK.

Note: As you complete the tutorial, remember to save your work frequently.

#### Test your work

- 1 Choose Control > Restart to restart the piece, and click the Continue button to see the entire introductory sequence.
- **2** Choose Control > Stop.

## Group icons into a map icon

To organize icons in the Design window, you'll group them into a map icon. Map icons can hold any number of other icons, including other map icons. They're ideal for grouping your piece into logical sections, so it's easy to see the entire structure at a glance. This is especially important for large pieces.

- 1 Click slightly above and to the left of the first icon on the flowline and drag the pointer to select all the icons on the flowline. Choose Modify > Group.
- 2 In the flowline, name the resulting map icon Introduction.

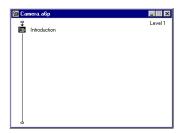

## **Color icons**

You can change the color of icons to serve a variety of purposes: you might add color to icons that still require content, for example, or you might make all icons that comprise a segment a specific color.

For the tutorial, you'll change the color of the Introduction map icon to make the level 1 flowline more visible as you work with multiple Design windows. As you complete the tutorial, you can use a strategy to color icons that you determine will suit your needs.

- 1 Verify that the Introduction map icon is still selected.
- 2 On the icon panel, select orange from the icon color boxes.

# Add a main menu and navigation

You'll now build an interaction that serves as a main menu. You can continue using the Camera.a6p file you created in the previous section, or you can open the Camera2.a6p file included in the Tutorial subfolder of your Authorware 6 application folder.

If you do open the Camera2.a6p start file, immediately choose File > Save As and save the file with a new name to maintain an unmodified version for future use.

This section of the tutorial takes approximately 45 minutes to complete.

## **Objectives**

After adding a main menu and navigation, you will know how to do the following:

- Create a menu with hot spots
- Insert map icons as structural placeholders
- Create a framework to ensure consistency
- Use a calculation icon to end a session
- Use the Quit function

# Add graphics to the segment

- 1 If the Design window is not open, choose Window > Design, and then choose the name of the file in which you're working (either Camera.a6p or Camera2.a6p).
- 2 On the flowline, add a map icon after the Introduction icon and name it Main Menu.

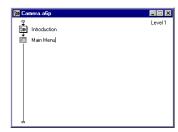

3 Double-click the Main Menu map icon to open it.

When you open the map icon, the label in the upper right corner of the Main Menu flowline window says Level 2, indicating that this flowline is a subset of the Level 1 flowline.

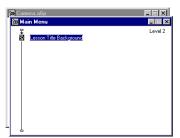

- 4 Drag the Lesson Title Background icon from the library to the Main Menu flowline.
- 5 On the Main Menu flowline, add a display icon below Lesson Title Background and name it Lesson Title, then double-click the Lesson Title icon to open it.
- **6** To import the camera graphic for this segment, choose File > Import and Browse within your Authorware 6 application folder to Tutorial/Assets.
- 7 Select Camera2.png, and then select Link to File and click Import.

  For the moment, it doesn't matter where, in the Presentation window, the camera graphic appears.

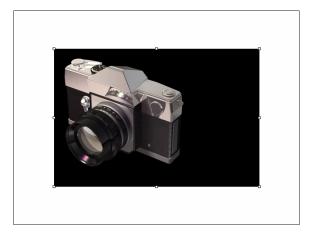

**8** With the graphic still selected, use the modes palette to select Alpha. (If the modes palette is not open, choose Window > Inspectors > Modes).

# Align objects in the Presentation window

Once you've created and imported objects appearing in the Presentation window, you're ready to start and pause your piece to adjust how the objects are aligned.

#### Use flags to view segments of your piece

As your file grows, you'll often find it more efficient to run specific segments of your piece rather than running the entire piece from the beginning of the flowline. You can use start and stop flags to run just the section on which you're working.

1 From the icon palette, drag a start flag to the beginning of the Main Menu flowline.

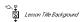

- **2** To restart the piece from the start flag, do one of the following:
- Choose Control > Restart from Flag.

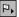

Click the Restart from Flag button on the toolbar.

#### Align the graphics

- 1 Pause the piece.
- 2 In the Presentation window, verify that the Lesson Title Background dark rectangle appears in the correct location, as shown in the following illustration. Drag the camera graphic to the approximate location shown in the following illustration:

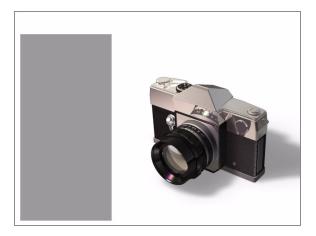

**Note:** In addition to dragging an object in the Presentation window to place it, you can use the arrow keys on your keyboard to "nudge" a selected object one pixel at a time in the direction of the arrow.

## Add menu items

Menus provide both a point of departure and a point of return for your user. By using interaction and navigation icons, you can easily create a branching flowline that allows a user to follow nonlinear sequences, and a navigational structure that includes hot spots the user can click to go to another segment.

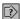

1 On the Main Menu flowline, add an interaction icon below Lesson Title and name it Select a Topic.

An interaction icon not only lets users interact with a piece; it also behaves like a display icon by showing graphics and text in the Presentation window.

You'll attach icons to this interaction that comprise the Main Menu.

- **2** Double-click the Select a Topic icon to open it, and select the Text tool from the toolbox.
- **3** In an earlier section, you changed the default text to Arial. Use the Text menu to verify that Arial is still the selected font. For the text size, choose 14 point, and choose Bold for the style.
- **4** If the modes palette isn't open, choose Window > Inspectors > Modes. Select Inverse and close the modes palette.
- 5 Click near the upper left corner of the Presentation window and type Main Menu, then press Enter three times.
- 6 Choose Text > Size and select 10 point.
- 7 In the Presentation window, type 1. Photographic Terminology, then press Enter twice.
- **8** Type **2.** Parts of a Camera, and again press Enter twice.

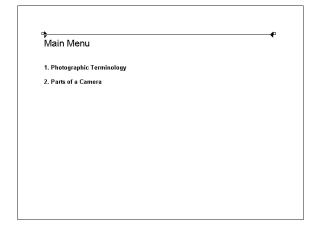

- **9** Type **3.** Take Some Pictures, and press Enter twice.
- 10 Type 4. Camera Quiz.
- 11 Click the square text margin handle (not the dark triangle) at the right end of the margin line, and drag it toward the end of the word *Terminology*.

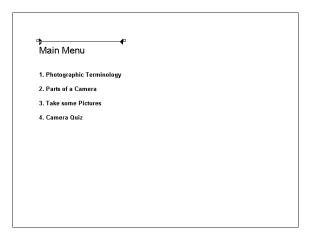

# Set the navigational structure

You've defined the graphic and text elements for your main menu. You're now ready to define the response: the action the user takes. Later in the tutorial, you'll define the result of that action. For menu items, the expected response is that the user clicks the menu text. The result is that the linked text takes the user to the corresponding segment.

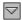

- 1 On the Main Menu flowline, place a navigate icon to the right of the Select a Topic icon.
- 2 In the Response Type dialog box, select Hot Spot, and click OK.

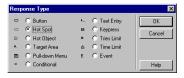

The Response Type dialog box lets you select how your user will interact with an object.

**3** On the Main Menu flowline, name the unlinked navigate icon **Navigate to Terminology**.

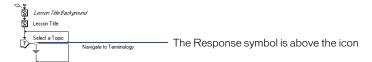

**4** On the Main Menu flowline, double-click the response symbol above the Navigate to Terminology icon.

The response symbol offers access to the Response Properties dialog box, where you can configure settings for the response type.

5 On the Hot Spot tab of the Response Properties dialog box, in the Size text boxes, specify 196 for the pixel width of the hot spot (under the X) and 30 for the pixel height (under the Y).

You do not need to enter values in the Location text boxes, because you will set the location of the hot spots directly in the Presentation window.

6 In the Keys text box, type 1.

The 1 indicates that the user can either type 1 or click the hot spot to select the first menu item.

7 Select Highlight on Match.

This causes the selection to highlight when the user clicks it.

**8** To display a pointing finger when the user rolls over the hot spot, click the Ellipsis (...) button to the right of the Cursor text box. In the Cursors dialog box, scroll down and double-click the pointing finger.

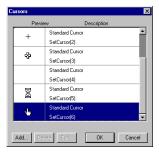

**9** On the Response Properties dialog box, click OK.

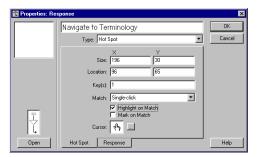

#### Add and configure the remaining navigation icons

1 Place another navigation icon on the Main Menu flowline to the right of the Navigate to Terminology icon, and name it Navigate to Parts of Camera.

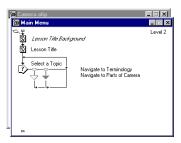

- 2 Double-click the response symbol above the Navigate to Parts of Camera icon. On the Hot Spot tab, type 2 in the Keys text box. Then click OK.
  - The settings you specified for the Navigate to Terminology hot spot are now the default response type settings, including the pointing finger cursor.
- 3 Place two more navigation icons to the right of the others, and name them Navigate to Take Pictures and Navigate to Quiz, respectively.

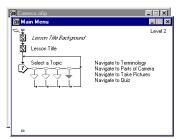

- **4** Double-click the response symbol for Navigate to Take Pictures, type **3** in the Keys text box, then click OK.
- 5 Double-click the response symbol for Navigate to Quiz, type 4 in the Keys text box, then click OK.

### Place hot spots on the Main Menu

You can view the hot spot areas in the Presentation window, and place them over the text that you wish to link.

1 Choose Control > Restart from Flag, then choose Control > Pause.

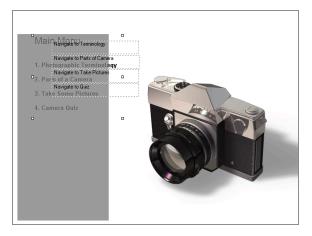

2 Taking care to avoid dragging the sizing handles, drag the menu text within the Lesson Title Background shaded rectangle to place it, as shown in the following illustration:

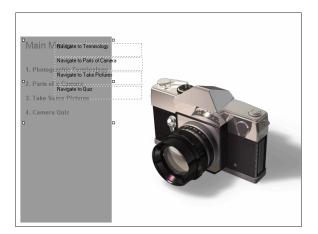

**3** Drag each of the four hot spots to their corresponding menu selections. For example, drag the Navigate to Terminology hot spot object to the text that reads *1. Photographic Terminology*.

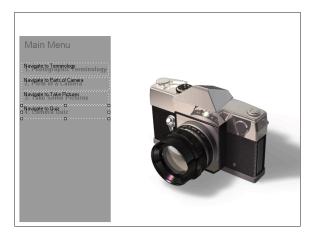

Although you have the hot spots in place, they are not yet linked to other segments in your piece. As you complete a segment, such as adding photographic terminology or the camera quiz, you'll link it to the Main Menu.

## Create a master framework

You can use framework icons to further define the navigation structure. When you set up a framework, you specify what appears on each page attached to the framework icon. The master framework that you'll create will include a Menu button, Quit button, and a background that appears on every page after the introductory segment.

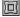

- 1 Drag a framework icon to the Level 1 flowline, below the Introduction icon, and name it Master Framework.
- 2 Drag the Main Menu icon to the right of the Master Framework icon.

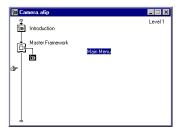

3 Double-click the Master Framework icon to open its flowline.

The Master Framework flowline is divided into two panes: the Entry pane on top, and the Exit pane on the bottom. The icons in the Entry pane are default navigation controls.

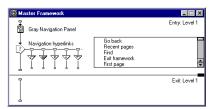

- **4** To delete the default icons, select the Gray Navigation Panel icon and Shift-Click the Navigation Hyperlinks interaction icon, then press Delete.
- **5** When the alert appears, click Select All Attached Icons.
- **6** Drag the Title Background icon from the library to the Master Framework flowline.
- 7 Drag an interaction icon from the icon palette to the Master Framework flowline, place it below the Title Background icon, and name it **Global Navigation**.

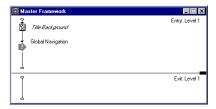

## Add a Menu button

A menu button in your piece gives users the option of returning to the Main Menu at any point after playing the introduction.

- 1 Drag a map icon to the right of the Global Navigation icon on the Master Framework flowline.
- 2 In the Response Type dialog box, verify that Button is selected, and click OK.

3 On the Master Framework flowline, name the map icon Menu.

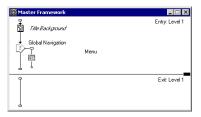

- **4** Double-click the Menu response symbol. Click Buttons and verify that the button with the description Standard Windows Button System is selected. Click OK.
- **5** In the Response Properties dialog box, click the Ellipsis (...) button to the right of the Cursor text box. Select the pointing finger in the Cursors dialog box. Then click OK.
- 6 In the Response Properties dialog box, click OK.

#### Add the navigation for the Menu button

You'll now specify that the Menu button return users to the Main Menu.

- 1 On the Master Framework flowline, double-click the Menu map icon.
- 2 Drag a navigate icon to the Menu flowline, and name it Navigate to Main Menu.

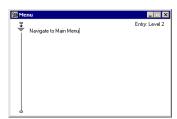

3 Double-click the Navigate to Main Menu icon. In the Navigate Icon Properties dialog box, verify that Anywhere appears in the Destination pop-up menu and Master Framework in the Framework pop-up menu.

4 In the Page list, select Main Menu, and then click OK to link the Menu button to the Main Menu.

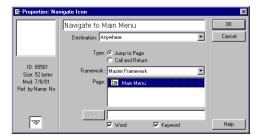

**5** Close the Menu flowline.

# Add a Quit button

Once your users enter an application, you don't want them to feel trapped within. A Quit button offers users a way of exiting the application or, if they've clicked the button in error, a way of returning to the Main Menu.

1 On the Master Framework flowline, add a map icon to the right of the Menu icon, and name it **Quit**.

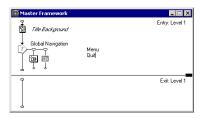

2 Double-click the Quit icon. Add an interaction icon to the Quit flowline and name it Exit the Program.

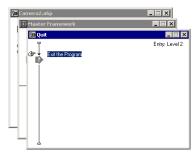

3 Double-click the Exit the Program icon. Select the Text tool in the toolbox and type, anywhere in the Presentation window, Are you sure you want to exit the Camera Tutorial?

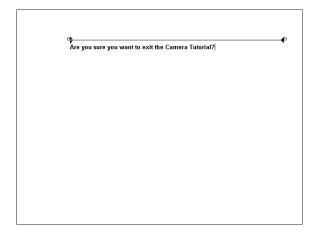

The user will see this text after clicking the Quit button and will then have the option of clicking a Yes or No button.

- 4 If the modes palette is not open, choose Window > Inspectors > Modes. Verify that Inverse is selected, then close the modes palette.
- 5 Choose Control > Stop or press 0 on the numeric keypad to close the Presentation window.

As you learned earlier in the tutorial, the Num Lock function on the numeric keypad must be turned off for the shortcut to work.

#### Add a Yes response

Users who want to quit will click a Yes button, which you'll configure to exit the piece.

- 1 On the Quit flowline, place a map icon to the right of the interaction icon. In the Response Type dialog box, verify that Button is selected, and click OK.
- 2 Name the map icon Yes, and double-click its response symbol.
- **3** On the Button tab of the Response Properties dialog box, click the Ellipsis (...) button to the right of the Cursor text box. In the Cursors dialog box, select the pointing finger, then click OK.
- 4 In the Response Properties dialog box, again click OK.

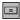

5 On the Quit flowline, double-click the Yes icon. Add a calculation icon to the Yes flowline and name it Quit.

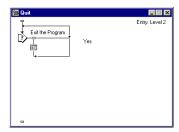

One of the purposes of a calculation icon is to execute a function.

**6** Double-click the Quit icon to display the Calculation window.

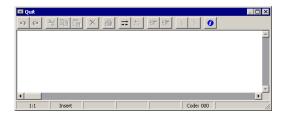

- 7 To specify the function to add to the Quit icon, choose Window > Functions. Verify that All appears in the Category pop-up menu.
- 8 In the scrolling list below the Category pop-up menu, scroll down and click Quit. Read the description for the function, which appears in the Description text box.
- **9** Click the Paste button, then click Done.

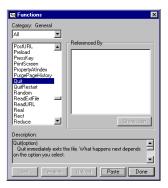

**10** In the calculation window, select the text within the parentheses that says *option* and type **1**.

The 1 option, as described in the Functions dialog box, quits Authorware.

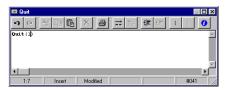

- 11 Close the calculation window. When the alert appears, press Enter.
- 12 Close the Yes flowline.

#### Add a No response

Users who don't want to quit will click a No button, which you'll configure to return them to the Main Menu.

1 On the Quit flowline, place a map icon to the right of the Yes map icon and name it No.

The same button style and pointing finger cursor that you selected for the Yes button are still selected; you do not need to open the Response Properties dialog box as you did for the Yes button.

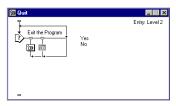

2 Double-click the No icon to open the No Flowline. Add a navigate icon to the No flowline and name it Main Menu. Then close the No flowline.

## Place the buttons

1 On the Master Framework flowline, double-click the Global Navigation interaction icon. Drag and use the keyboard arrow keys to place the buttons side by side in the upper right corner of the Presentation window.

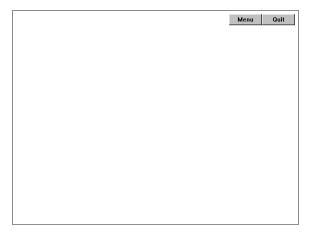

- **2** Choose Control > Restart from Flag.
- 3 Click the Quit button and pause the piece.

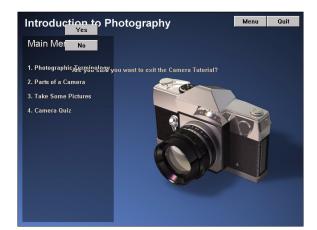

**4** Drag the Yes and No buttons to the lower edge of the Lesson Title Background rectangle.

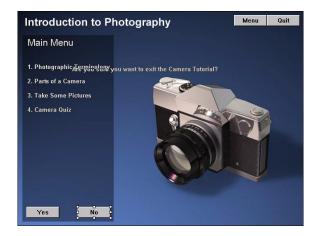

- 5 Double-click the text *Are you sure you want to exit the Camera Tutorial?* In the toolbox, select the Text tool. Click the *Are you sure you want to exit the Camera Tutorial?* text and drag the right margin handle to the left to make the margin narrower, so that the text will fit inside the Lesson Title Background rectangle.
- **6** In the toolbox, select the Pointer tool. Drag the text and place it above the Yes and No buttons.

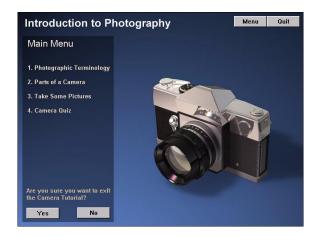

7 Choose Control > Play to start the piece from where you left off, and click No.
Because you haven't specified where the No button should take users, the
Navigation Properties dialog box appears.

8 In the Navigation Properties dialog box, under Page, select Main Menu, which is where you want users to go upon clicking the No button. Then click OK.

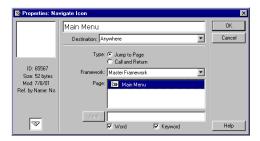

**9** Authorware takes you to the Main Menu. Pause the piece and close the Master Framework flowline.

**Note:** As you complete the tutorial, remember to save your work frequently.

# Import an RTF File

Now that you've created a framework and navigational structure for your piece, you're ready to add content. First, you'll create the terminology section by importing text and graphics from an external RTF file.

When importing the file, Authorware can preserve formatting information such as bold text, italics, and page breaks. Additionally, Authorware creates the icon structure and imports the content into the icons in a single step. As you complete the tutorial, you'll find the way Authorware handles RTF files convenient for importing five pages—just imagine how valuable the feature would be if you were importing 50 pages.

To complete this section, you can continue using the file you created in the previous section, or you can open the Camera3.a6p file included in the Tutorial subfolder of your Authorware 6 application folder.

If you do open the Camera3.a6p start file, immediately save the file with a new name to maintain an unmodified version for future use.

This section of the tutorial takes approximately 45 minutes to complete.

# **Objectives**

After you complete this section, you will know how to do the following:

- Use the RTF Objects Editor to edit an external RTF file
- Import an external RTF file into your Authorware piece
- Align and erase text blocks in the Presentation window that comprise a series
  of sequential pages

# Create a terminology segment

You'll begin by adding the background and a graphic to a map icon.

1 On the Level 1 flowline, add a map icon to the right of the Main Menu icon, and name it **Terminology**.

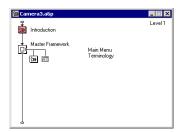

- 2 Double-click the Terminology map icon and drag the Lesson Title Background icon from the library to the Terminology flowline.
- 3 Place a display icon below the Lesson Title Background icon and name it Camera.

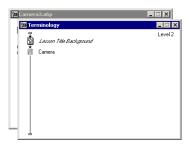

- 4 Double-click the Camera icon. Choose File > Import and browse to the Tutorial/Assets folder within your Authorware 6 application folder. Select Camera\_top.png and click Import.
- 5 To view the alpha transparency in the image, choose Window > Inspectors > Modes, and select Alpha.
- 6 Drag the camera graphic to the lower right area of the Presentation window, as shown in the following illustration:

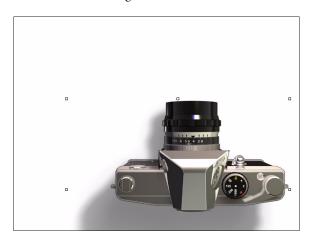

- 7 In the toolbox, select the Text tool. Click toward the upper left corner in the Presentation window (don't worry about precise placement) and type Terminology.
- 8 In the Presentation window, select the text. Use the Text menu to verify that the text is Arial. Make the text 14 point plain style.
- **9** In the modes palette, select Inverse.

# Edit an external file with the RTF Objects Editor

The RTF Objects Editor lets you create Rich Text Format documents that include formatted text, graphics, and other objects. Using the RTF Objects Editor, you can create RTF documents and easily insert the documents into an Authorware piece.

Additionally, users unfamiliar with Authorware can create RTF files independent of Authorware for inclusion in an Authorware piece. Many of the features in the Authorware RTF Objects Editor are similar to those found in word-processing applications. In the RTF files, You can include any of the following objects:

- Text (including linked text), graphics, and shapes
- Authorware variables and expressions

- Flash and QuickTime movies
- PowerPoint presentations
- Any other ActiveX objects
- 1 Choose Commands > RTF Objects Editor.
- 2 In the RTF Objects Editor, choose File > Open Document.
- **3** Browse to the Tutorial/Assets folder within your Authorware 6 application folder and open Terminology.rtf.

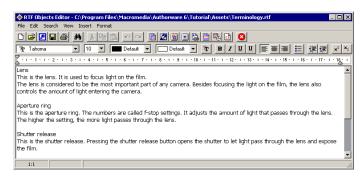

#### Change text formats

With the RTF Objects editor, you can quickly change the format of a file. You'll format the heading for three sections to make the text bold.

- 1 Select the Lens heading text and click the Bold button.
- **2** Repeat step 1 to add boldface to the Aperture ring heading and the Shutter Release heading.

**Note:** The RTF file contains page breaks, which do not appear in the editor, after each definition. When you import the file, Authorware creates a new display icon at each page break.

3 To save your changes to the RTF file, in the RTF Objects Editor choose File > Save As. Name the new file Terminology\_edited and save it within Tutorial/ Assets, in your Authorware 6 application folder. Exit the editor by choosing File > Exit.

By saving the file with a new name, you maintain an unedited version of the RTF file for future use.

# Import the RTF file

Now that you've finished editing the RTF file, you're ready to import it into your Authorware piece.

- 1 On the Terminology flowline, add a display icon below the Camera display icon, and name it Term.
- 2 Double-click the Term icon and choose File > Import. Browse to the Tutorial/ Assets folder within your Authorware 6 application folder and select Terminology\_edited.rtf.
- **3** Select Link to File and click Import.
  - When you link to the file, you can edit the RTF file without having to reimport the file.
- 4 In the RTF Import dialog box, verify that Create New Display Icon and Standard are selected, and click OK.

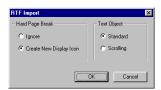

On the Terminology flowline, Authorware creates a display icon for each term, using the page breaks in the RTF file to determine how the terms are divided.

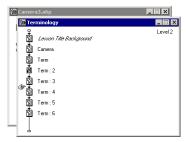

#### Rename the terms

The icons Authorware added to the Terminology flowline follow a numerical naming convention. The icon after Term is called Term 2, next is Term 3, and so on. To make the names more meaningful, so they indicate the part of the camera that the text describes, you'll rename the terminology icons.

- 1 On the Terminology flowline, select the Term icon and rename it Lens.
- 2 Select the Term 2 icon and rename it Aperture Ring.
- **3** Rename the Term 3 icon **Shutter Release**.
- **4** Rename the Term 4 icon **Shutter Speed Indicator**.
- **5** Rename the Term 5 icon Film Advance Lever.

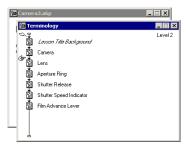

# Align the text

After importing text from RTF files into your piece, you can edit and align it as if you had created the text directly in Authorware. The Text tool in the toolbox lets you adjust the margin size, and you can use the Pointer tool to place the text block.

- 1 On the Terminology flowline, double-click the Lens icon.
- 2 In the toolbox, select the Text tool.

3 Click the text in the Presentation window and slide the right square margin handle to the left to make the margin narrower, so that the text will fit within the Lesson Title Background dark rectangle. (The first line of the definition should wrap at the word *to*.)

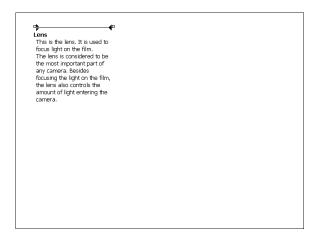

4 Select the Pointer tool in the toolbox, and use it to drag the text to the approximate location where it appears in the following illustration.

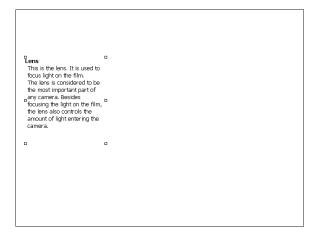

- **5** If the modes palette is not open, choose Windows > Inspectors > Modes. Select Inverse.
- 6 Return to the Terminology flowline and double-click the Aperture Ring icon.

7 In the Presentation window, again use the Text tool to decrease the margin size, and use the Pointer tool to move the text to the approximate area where it should appear:

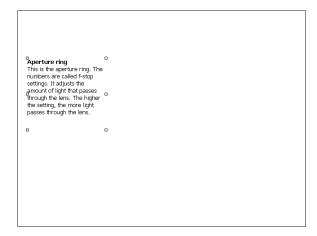

- 8 In the modes palette, select Inverse.
- **9** On the Terminology flowline, double-click the Shutter Release icon, and repeat steps 7 and 8 to decrease the margin, place the text, and make the text inverse.
- **10** On the Terminology flowline, double-click the Shutter Speed Indicator icon, and again repeat steps 7 and 8.
- 11 On the Terminology flowline, double-click the Film Advance Lever icon, and (you guessed correctly) repeat steps 7 and 8.

#### Add wait and erase icons

If you left the terms on the Terminology flowline as they are currently configured, Authorware would play them stacked on top of each other. To ensure that only one term plays at a time, you'll add wait and erase icons for each term in the flowline except the last.

- 1 On the Terminology flowline, add a wait icon after the Lens icon and name it Continue.
- 2 Double-click the Continue icon. In the Wait Icon Properties dialog box, verify that Key Press and Show Button are selected. Verify that Mouse Click is not selected, and click OK.

**3** On the Terminology flowline, add an erase icon after the Continue icon and name it **Erase Term**.

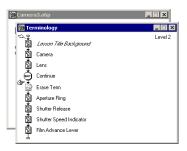

- 4 Click the Continue icon, and Shift-click the Erase Term icon to add it to the selection.
- **5** Choose Edit > Copy.

Note: To copy the icons, you can also use the keyboard shortcut Control+C.

- 6 On the Terminology flowline, click after the Aperture Ring icon to move the Paste Hand to that location, and choose Edit > Paste (or press Control+V).
  Copies of the Continue and Erase Term icons are pasted on the flowline.
- 7 Paste copies of the Continue and Erase Term icons after the Shutter Release icon and the Shutter Speed Indicator icon (but not after the Film Advance Lever icon).

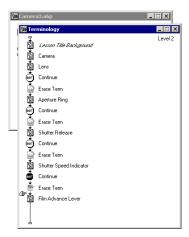

# Align and erase objects

You're now ready to create and align objects for each term in the Presentation window, then specify the objects to erase when the user clicks Continue.

1 Add a start flag to the beginning of the Terminology flowline and choose Control > Restart from Flag. Then choose Control > Pause.

Note: If the start flag is missing from the icon palette, click the area on the palette where it should be to create a new start flag.

- 2 Move the objects in the Presentation window, as necessary, to better align them.
- **3** Double-click the lens text to display its toolbox. Select the Rectangle tool.
- 4 If the modes palette is not open, choose Window > Inspectors > Modes. Select Inverse.
- 5 In the Presentation window, drag the mouse pointer to draw a rectangle around the camera lens.

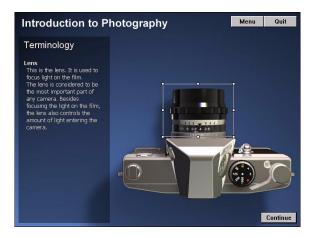

**6** Choose Control > Play and click the Continue button.

7 In the Icons tab of the Erase Icon Properties dialog box, verify that Icons to Erase is selected. In the Presentation window, click the text so that the Lens icon appears on the list of icons to erase. Then click OK.

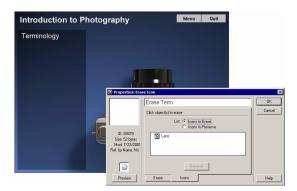

- **8** Choose Control > Pause and align the objects on the screen, as necessary.
- **9** Double-click the Aperture Ring text to display its toolbox. Select the Rectangle tool and draw a rectangle around the camera's aperture ring.

Inverse mode should still be selected in the modes palette.

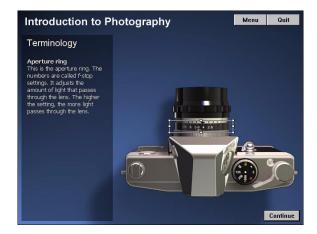

- **10** Choose Control > Play and click the Continue button.
- 11 In the Presentation window, click the Aperture Ring text so that the Aperture Ring icon appears in the list of icons to erase in the Erase Icon Properties dialog box. Then click OK.

#### Configure the Shutter Release page

You'll follow steps similar to the previous steps to align and create objects for the Shutter Release term.

- 1 Choose Control > Pause and align the objects on the screen, as necessary.
- 2 Double-click the Shutter Release text to display its toolbox. Select the Rectangle tool and draw a rectangle around the camera's shutter release.
- **3** In the modes palette, verify that Inverse is selected.

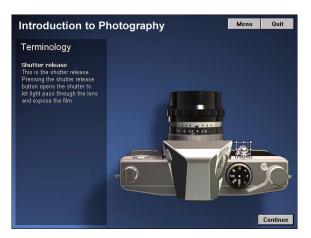

- 4 Choose Control > Play and click the Continue button.
- 5 In the Presentation window, click the Shutter Release text so that the Shutter Release icon appears in the list of icons to erase. Then click OK.

## Configure the Shutter speed indicator page

The shutter speed indicator page also needs alignment and a graphic object.

- 1 Choose Control > Pause and align the objects on the screen, as necessary.
- 2 Double-click the Shutter Speed Indicator text to display its toolbox. Select the Rectangle tool and draw a rectangle around the camera's shutter speed indicator.

3 In the modes palette, verify that Inverse is selected.

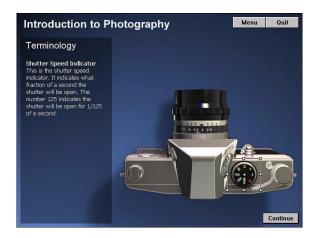

- 4 Choose Control > Play and click the Continue button.
- **5** In the Presentation window, click the Shutter Speed Indicator text so that the Shutter Speed Indicator icon appears in the list of icons to erase. Then click OK.

#### Configure the Film Advance Lever Page

By now, you can probably guess what steps you need to complete for the Film Advance Lever Page.

- 1 Choose Control > Pause and align the objects on the screen, as necessary.
- 2 Double-click the Film Advance Lever text to display its toolbox. Select the Rectangle tool and draw a rectangle around the camera's film advance lever.

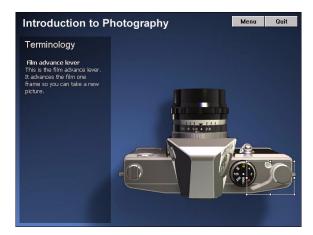

### Add a Flash movie

You can import a Flash movie for the lens term that uses animation to demonstrate how light enters the camera lens. Authorware lets you scale the dimensions of the movie upon import. Additionally, you can use the Sprite Icon Properties dialog box to specify a mode, such as transparent or inverse, for the movie.

- 1 On the Terminology flowline, click below the Lens icon so that the Paste Hand appears there.
- 2 Choose Insert > Media > Flash.
- 3 In the Flash Asset Properties dialog box, click Browse. In the Open Shockwave Flash Movie dialog box, browse to the Tutorial/Assets folder within your Authorware 6 folder and double-click Camera\_lens.swf.
- 4 In the Flash Asset Properties dialog box, verify that Linked, Image, Sound, and Loop are selected as playback options.
  - You are specifying that the movie will be linked rather than embedded, that the image is included, and that the movie, upon reaching the end, loops to the beginning.
- 5 In the Scale text box, type 75 for the movie to appear 75 percent of its original size. Click OK.

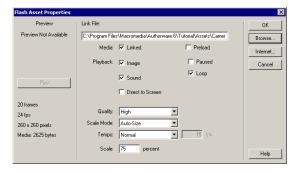

**6** On the Terminology flowline, double-click the Flash icon to open the Sprite Icon Properties dialog box. Click the Display tab. From the Mode pop-up menu, select Transparent. Click OK.

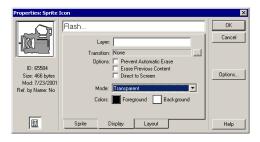

7 Choose Control > Restart from Flag, then pause the piece. In the Presentation window, drag the Flash movie and place it under the Lens definition.

You might need to move the Lens text up.

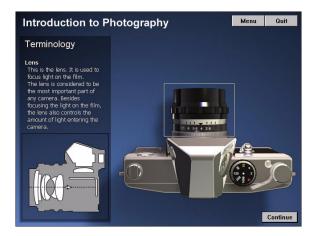

### Erase the Flash movie by modifying properties

The Flash movie should appear with the Lens term only. To specify this, you'll add the movie to the list of icons to erase when the user clicks Continue from the lens page.

Note: Anytime you wish to modify an icon's properties, you can simply double-click the icon.

1 On the Terminology flowline, double-click the first Erase Term icon that appears after the Flash icon.

The Erase Icon Properties dialog box appears.

2 In the Presentation window, click the Flash movie.

On the Icons tab of the Erase Icon Properties dialog box, the Flash icon appears in the list of icons to ease.

**3** Click OK to close the dialog box.

# Organize the flowline

To follow the recommended practice of organizing your icons within logical groups, you'll create maps on the Terminology flowline for each of the five terms.

1 Drag to select the Lens and Flash icons as well as the Continue and Erase Term icons that appear immediately after.

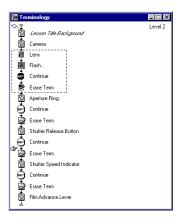

2 Choose Modify > Group and name the map icon Lens Term.

3 Select the Aperture Ring icon as well as the wait and erase icons that are next on the flowline, and choose Modify > Group. Name the map icon Aperture Ring Term.

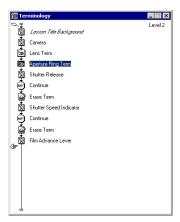

- 4 Select the Shutter Release icon as well as the wait and erase icons that are next on the flowline, and choose Modify > Group. Name the map icon Shutter Release Term.
- 5 Select the Shutter Speed Indicator icon as well as the wait and erase icons that are next on the flowline, and choose Modify > Group. Name the map icon Shutter Speed Term.
- 6 The Film Advance Lever icon does not require a wait or erase icon, since it displays the last of the terms. Still, for consistency, select it and choose Modify > Group to create a map icon. Name it Film Advance Term.

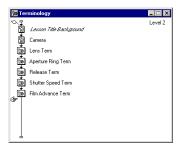

# Link the photographic terminology to the Main Menu

Now that you've included the terminology in your piece, you can link it to the Main Menu.

- 1 Choose Control > Restart and click the Continue button.
- 2 When the Main Menu appears, click 1. Photographic Terminology.

  Because you haven't defined the link for the hot spot, the Navigate Icon Properties dialog box appears.
- 3 The Page field includes a list of icons to which you can navigate: the Main Menu and the Terminology map icons. You want the hot spot to take users to the terminology; click the Terminology icon, and click OK.

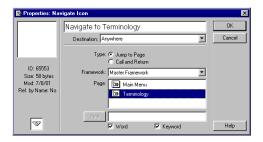

The Lens definition appears in the Presentation window.

- 4 Close the Terminology flowline.
- **5** Click the Continue button to view all the terms.

Note: As you complete the tutorial, remember to save your work frequently.

# Use models to streamline authoring

A model contains one or more icons together with their branching structures. Models are built with Authorware and saved in separate files that can be shared among developers. You can load models into your Authorware file, where they'll be available for you to insert anywhere in an application you're building. As you'll see in this section, models can save you time and effort.

You'll now load and paste two existing models that contain icons for two of your menu topics.

To complete this section, you can continue using the file you created in the previous section, or you can open the Camera4.a6p file included in the Tutorial subfolder of your Authorware 6 application folder.

If you do open the Camera4.a6p start file, immediately save the file with a new name to maintain an unmodified version for future use.

This section of the tutorial takes approximately 15 minutes to complete.

### **Objectives**

After completing this section, you will know the following:

- What models are and how to add them to your Authorware piece
- The benefits of using models

### Add models

You can access models for this tutorial through the Knowledge Objects window.

- 1 Go to the Level 1 flowline.
- 2 If the Knowledge Objects window is not open, choose Window > Knowledge Objects.

Icons in the Knowledge Objects window are sorted in alphabetical order. To see the description of an icon, click it.

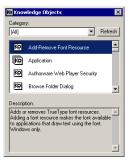

- **3** In the Category pop-up menu, select Tutorial.
- 4 Select the CameraParts map icon and drag it to the flowline to the right of the Terminology map icon.

5 Select the TakePictures map icon and drag it to the flowline to the right of the CameraParts map icon.

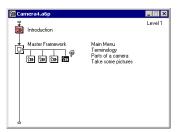

### Link models to the Main Menu

Once your models are in place, you can link them to the Main Menu just as you did for other segments in your piece that branch from the Main Menu.

- 1 Choose Control > Restart. In the Introductory segment, click the Continue button.
- 2 On the Main Menu page, click 2. Parts of a Camera.
- **3** In the Navigate Icon Properties dialog box, click Parts of a Camera in the list of pages, to link and navigate to that icon. Click OK.

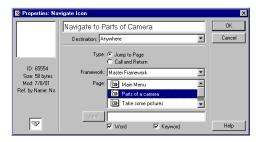

**4** Authorware takes you to the Parts of a Camera page. Click the Menu button.

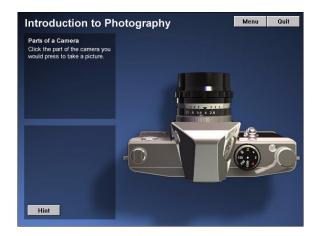

- **5** When you return to the Main Menu, click 3. Take Some Pictures.
- **6** In the Navigate Icon Properties dialog box, select Take Some Pictures to link and navigate to that icon. Click OK.

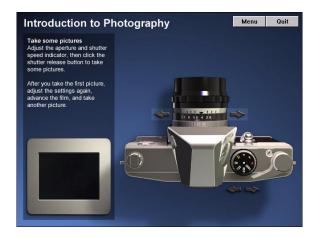

You've now linked the two models to the Main Menu.

**Note:** As you complete the tutorial, remember to save your work frequently.

#### Test the Models

Now that you've added two segments, you'll play and test them.

- 1 Restart your piece. After the Introductory segment, click Continue.
- 2 On the Main Menu, click 2. Parts of a Camera, then test each question by answering it.
  - To further understand the interactions, see how the segment reacts when you give both correct and incorrect answers, and click the Hint button for some questions.
- **3** When you finish testing the Parts of a Camera segment, click the Menu button to return to the Main Menu.
- 4 Click 3. Take Some Pictures.
- 5 Follow the instructions in the Presentation window to adjust the aperture and shutter speed indicator, then click the shutter release button. Try doing this with several combinations of aperture and shutter speed settings.
- **6** When you've finished taking pictures, choose Control > Stop.
- 7 On the Level 1 flowline, double-click the Parts of a Camera icon to open its flowline.
- 8 Examine the flowline to understand more about the authoring involved in creating this model. When you finish viewing the Parts of a Camera flowline, close it.

# Use Knowledge Objects to create a quiz

A Knowledge Object is a prebuilt packet of logic, encapsulated in a model, that you insert into an Authorware piece. Unlike the models that you used in the previous section, however, Knowledge Objects include wizards that automate setting up and modifying content.

Knowledge Objects are powerful productivity tools that benefit both inexperienced and experienced developers. They offer a way of accomplishing common tasks easily and efficiently, as well as a way to automate repetitive tasks.

You'll use the Quiz Knowledge Object to set up a scorable quiz about the parts of a camera.

To complete this section, you can continue using the file you created in the previous section, or you can open the Camera5.a6p file included in the Tutorial/Assets folder within your Authorware 6 application folder.

If you do open the Camera5.a6p start file, immediately save the file with a new name to maintain an unmodified version for future use.

This section of the tutorial takes approximately 1 1/2 hours to complete.

# **Objectives**

After you complete this section, you will know how to do the following:

- Add a Knowledge Object to the flowline
- Use a Knowledge Object to determine scoring options for a quiz
- Specify quiz design
- Import graphics for the quiz
- Add interactive quiz questions
- Modify styles and icons that comprise the Knowledge Object
- View quiz data

# Add icons and graphics for the quiz

Before using the Knowledge Object, you'll add icons and title text for the segment.

1 On the level 1 flowline, add a map icon to the right of the Take Some Pictures icon and name it Camera Quiz.

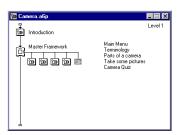

2 Double-click the Camera Quiz map icon. Add a display icon to the Camera Quiz flowline and name it Quiz Text.

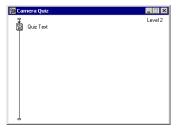

- 3 Double-click the Quiz Text icon. Select the Text tool and type Camera Quiz toward the upper left corner of the Presentation window. Text placement doesn't need to be precise.
- 4 In the Presentation window, select the text. Use the Text menu to verify that the text is Arial. Make the text 14 point plain style.
- 5 If the modes palette is not open, select Window > Inspectors > Modes. Select Inverse if it's not already selected. Close the modes palette.
- 6 Place a start flag at the beginning of the Camera Quiz flowline. Restart the piece from the flag, and arrange the Camera Quiz text under the Introduction to Photography text.

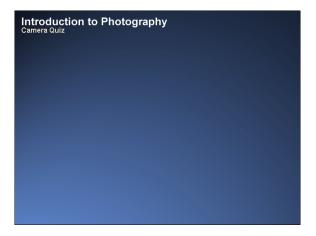

# **Specify Knowledge Object Settings**

The first part of using the Quiz Knowledge Object involves determining the quiz setup, such as the login options, the way in which the quiz is scored, and the generic feedback that should appear in the quiz. A wizard in the Knowledge Object greatly simplifies this process.

- 1 If the Knowledge Objects window is not open, choose Window > Knowledge Objects. In the Category pop-up menu, select (All).
- 2 In the list of Knowledge Objects, scroll down to the Quiz Knowledge Object. Drag the Quiz Knowledge Object icon to the end of the Camera Quiz flowline.

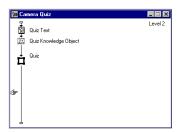

In addition to adding the Knowledge Object to the flowline, Authorware adds a framework icon.

### Specify the Screen size and quiz media path

You'll specify that the screen size of the quiz is the same as the rest of your piece. You'll also see the path where Authorware stores your quiz results.

- 1 Read the first page of the wizard, then click Next.
- **2** For screen size, verify that 640 x 480 is selected.
- 3 Along the bottom of the window, you see a text box that displays where Authorware will store the Knowledge Object quiz media. You'll accept the default location shown. Click Next.

### Determine the layout style

The Knowledge Object includes several templates, including graphic objects, that you can select.

1 In the Select a Layout list, click each selection to preview it.

2 Select 3 Educational as the layout, then click Next.

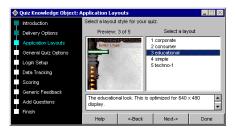

#### Create default quiz options

You can now determine how you want the quiz and questions to be displayed.

1 Review the default settings.

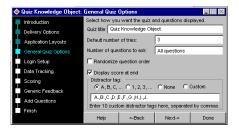

Note: The Distractor Tag determines how to number or letter multiple-choice options.

**2** When you finish reviewing the settings, click Next.

#### Set login options

You'll configure the quiz to let users enter their names to log in. Authorware saves user login data in a DAT file, which you'll learn about later in this section of the tutorial.

- 1 Select Show Login Screen at Start.
- 2 Deselect the following options:
- Ask for User ID
- · Ask for Password
- Limit User to # Tries Before Quitting

3 To determine where Authorware will store the quiz results, refer to the path in the Records Directory text box. Make of note of this path, because you will need it to find the data files the quiz will generate. Click Next.

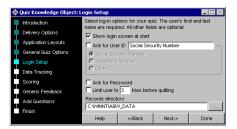

#### Specify data tracking options

Data tracking options let your further define how you'll track user information. For the tutorial, you'll store the information in a text file. Note, however, that you also have options to store information in an Open Database Connectivity (ODBC) database, a common standard for connecting to a database, and an AICC compliant learning management system (LMS). For more information about both options, see "Connecting with databases" on page 356 and "Using Knowledge Track to set up a course" on page 348.

• Verify that Track User Progress and Report To is selected, as well as Text file, and click Next.

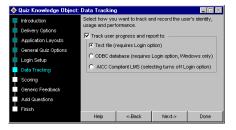

### Add scoring options for questions

The quiz Knowledge Object lets you determine when and how the user receives feedback.

1 Select Judge User Response Immediately.

The user will know immediately if the selected choice is correct or incorrect. The Display Check Answer Button option requires that the user click a button before receiving feedback.

- 2 Verify that User Must Answer Question to Continue and Show Feedback After Question Is Judged are selected.
- **3** Verify that 70 is in the Passing Score % text box, and click Next.

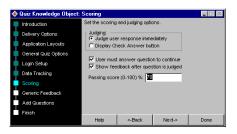

#### Specify generic feedback

Generic feedback lets you specify default feedback—responses users see when they answer questions. You can override the default settings for individual questions.

Positive feedback lets you determine what should appear when the user answers a question correctly.

- 1 To specify positive feedback, verify that Positive is selected.

  The Enter the Generic Feedback Statement text box displays the text that appears when a user correctly answers a question.
- **2** Click the Delete Feedback button twice, so that the only positive feedback text that remains is *That's right*.

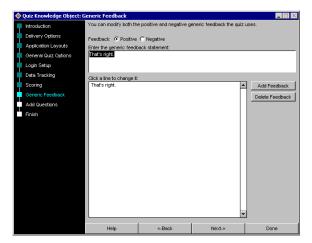

- **3** To specify the text that should appear when a user incorrectly answers a question, select Negative.
- 4 Click the Delete Feedback button twice, so that the only negative feedback text that remains is *Sorry, that's the wrong answer*, and then click Next.

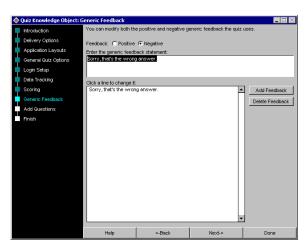

# Add a question to the quiz

Now that you've determined how the text will appear and specified quiz settings, your ready to add the four questions that will comprise the quiz.

### Add a single-choice question

Single-choice questions are a common multiple-choice format: a question with one correct answer.

1 In the Quiz Knowledge Object: Add Questions window, click Single Choice.

2 In the Enter or Modify Question Title text box, type Question 1. Then click Run Wizard.

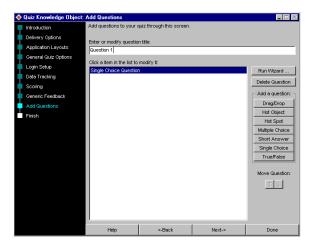

#### Import graphics for a quiz question

You'll import a graphic of a camera for this quiz question.

- 1 In the Preview Window, click the sample question text so that it appears in the Edit Window.
- 2 Click Import Media. In the Import Media dialog box, browse to the Tutorial/ Assets folder within your Authorware 6 application folder and select Lens.png, then click Open.
- 3 If a message appears asking for permission to copy the file, click Yes.

**Note:** You'll adjust the location of the graphics included in the quiz when you play the quiz for the first time.

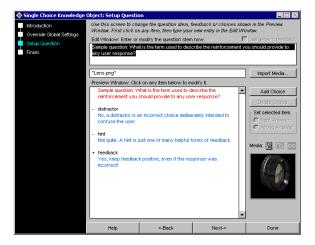

# Use the set up wizard

The Setup Question window includes a Preview Window that lets you see how your questions and answers are organized. A minus sign before an answer indicates that the response is incorrect. A plus sign indicates a correct response.

Buttons on the right side of the window let you import media and add new answers, which you can specify as either correct or incorrect.

1 In the Edit Window, replace the sample text with What is the name of the adjustable diaphragm that controls the amount of light entering the camera? Press Enter.

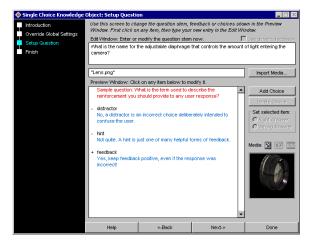

- **2** In the Preview Window, click the word *distractor*. Use the Edit Window to replace it with the word **Shutter**, and press Enter.
- 3 In the Preview Window, click the definition text under Shutter. Use the Edit Window to change the text to No, the shutter controls how much light enters the camera based on how long it stays open. Try again.
- **4** In the Preview Window, click the word *hint* and select Right Answer. The minus sign beside the word *hint* in the Preview Window changes to a plus sign, which indicates this will be a correct answer.
- **5** Use the Edit Window to change the word *hint* to **Aperture**, and press Enter.
- 6 In the Preview Window, click the text under Aperture. Use the Edit Window to change the text to Yes! The adjustable diaphragm is called the aperture.

#### Finish adding choices and responses

You'll follow steps similar to the steps you just completed to finish adding choices and responses to Question 1.

- 1 In the Preview Window, select the word *feedback*. Select Wrong Answer.
- **2** Use the Edit Window to change the text to **Shutter Release**, and press Enter.
- 3 In the Preview Window, click the text under Shutter Release. Use the edit window to change the text to No. Pressing the shutter release button opens the shutter to let light pass through the lens and expose the film. Try again. Then press Enter.
- 4 To add a final answer, verify that Wrong Answer is selected, and click Add Choice.
- 5 In the Preview Window, click <Place choice here>. Use the Edit Window to change the text to **Lens**, and press Enter.
- 6 In the Preview Window, click <generic feedback>. Use the Edit Window to change the text to No. The lens is used to focus light on the film. Try again. Press Enter.
- **7** To exit the wizard for the first quiz question, click Done.

# Add a true/false question

You'll add a question that lets the user choose either True (the correct choice) or False.

- Click True/False.
- 2 In the Enter or Modify Question Title text box, type Question 2. Then click Run Wizard.
- **3** To import a graphic for this question, click the first line of text in the Preview window, then click Import Media.
- **4** In the Import Media dialog box, browse to Tutorial/Assets within your Authorware 6 application folder and select Lens.png, then click Open.

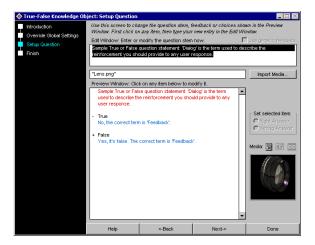

- 5 Use the Edit Window to change the sample question text to The higher the aperture setting, the more light passes through the lens. Press Enter.
- 6 In the Preview Window, click True and select Right Answer.
- 7 Click the text under True. Use the Edit Window to replace the text with Yes. The higher you set the aperture setting, the more light passes through the lens. Press Enter.
- 8 In the Preview Window, click the text under False. Use the Edit Window to replace the text with No. The higher you set the aperture setting, the more light passes through the lens. Press Enter.
- **9** To complete the question and exit the wizard, click Done.

### Add a hot spot question

You'll add hot spots over a camera graphic to let the user answer a question by clicking a hot spot.

- 1 Click Hot Spot.
- 2 In the Enter or Modify Question Title text box, type Question 3. Then click Run Wizard.
- **3** To import a graphic for this question, click the first line of text in the Preview window and click Import Media. In the Import Media dialog box, browse to Tutorial/Assets within your Authorware 6 application folder and select Camera Top.png, then click Open.
- 4 If a message appears asking permission to copy the file, click Yes.
- 5 Use the Edit Window to change the sample question text to Click the part of the camera you would press to take a picture.
- 6 Click the Add Hotspot button three times, so that five hot spot responses appear in the Preview Window.

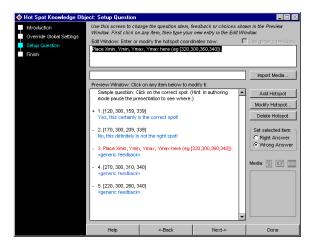

Each response in the list includes the number of the hot spot and the coordinates for the hot spot on one line, and on the next line, the text that appears when the user clicks the hot spot.

For now, you don't need to be concerned with the hot spot coordinates. You will adjust where the hot spots appear after creating the hot spot text.

#### Modify the hot spot response text

Now you'll create the text that appears when the user clicks the corresponding hot spot.

- 1 In the Preview Window, click the text in the second line of hot spot 1. Use the Edit Window to change it to Yes! Pressing the shutter release button opens the shutter to let light pass through the lens and expose the film. Press Enter.
- 2 In the Preview Window, click the text in the second line of hot spot 2. Use the Edit Window to change it to No. This is the lens. It is used to focus light on the film. Please try again. Press Enter.
- 3 In the Preview Window, click the text in the second line of hot spot 3. Use the Edit Window to change it to No, this is the aperture ring, which adjusts the amount of light that passes through the lens. Try again. Press Enter.
- 4 In the Preview Window, click the text in the second line of hot spot 4. Use the Edit Window to change it to No, that's not the correct part of the camera. Try clicking another part. Press Enter.
- 5 In the Preview Window, click the text in the second line of hot spot 5. Use the Edit Window to change it to No, that's not the correct part of the camera. Try clicking another part. Press Enter.
- **6** When you finish changing the hot spot text, the window should look like the following illustration:

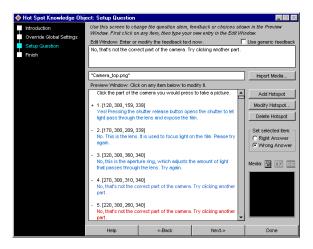

### **Modify hot spots**

Once you've determined that number of hot spots and the response text, you can place where the hot spots should appear over the camera graphic.

- 1 Click Modify Hotspot.
- 2 If necessary, drag the camera graphic up and toward the right edge of the window, as shown in the following illustration.

Graphic placement on this Knowledge Object window will be the same as on the Presentation window.

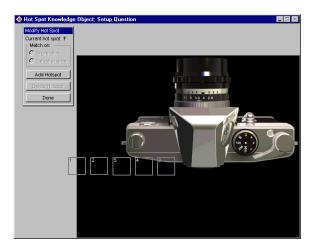

**3** Drag hot spot 1 to place it over the shutter release button on the camera, as shown in the following illustration.

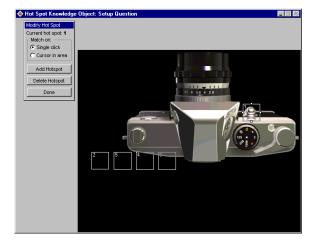

4 Drag hot spot 2 to the lens, and use the sizing handles to enlarge the hot spot so that it covers the lens area in front of the aperture ring.

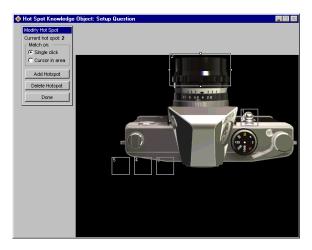

**5** Drag hot spot 3 to the aperture ring, and resize it to cover the aperture ring.

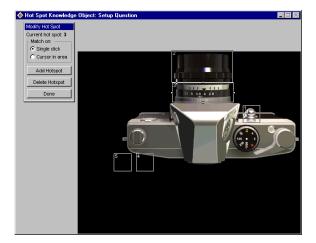

6 Drag and resize hot spots number 4 and 5, so they appear as in the following illustration:

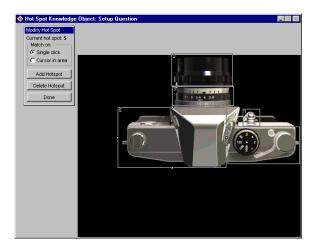

7 Click Done to complete placing the hot spots, then click Done again to complete Question 3.

### Add a multiple-choice question

You'll now add a multiple-choice question that has two correct answers.

- 1 In the Quiz window, click Multiple Choice.
- 2 In the Enter or Modify a Question Title text box, type Question 4. Click Run Wizard.
- 3 In the Preview Window, click the sample question text. Use the Edit Window to change it to What parts of a camera affect the amount of light that passes through the lens? (Select all parts that apply.) Press Enter.
- 4 In the Preview Window, click Auckland. The minus sign indicates this is an incorrect choice. Click Right Answer to make it a correct choice.
- **5** Use the Edit Window to change Auckland to **Shutter speed**, and press Enter.
- 6 In the Preview Window, click the text under Shutter speed and use the Edit Window to change it to Yes. The shutter speed indicates what fraction of a second the shutter will be open and how much light will pass through the lens. Press Enter.

- 7 In the Preview Window, click Perth. Then click Wrong Answer.
- 8 Use the Edit Window to change Perth to Film advance lever, and press Enter.
- 9 In the Preview Window, click the text under Film advance lever and use the Edit Window to change it to No. The film advance lever advances the film one frame so you can take a new picture. Press Enter.

#### Complete the question

Now that you know the procedure to select text in the Preview Window and modify it in the Edit Window, change the text for the remaining choices, as follows.

- 1 Verify that the third choice is a right answer, as indicated by the plus sign. Change Sydney to Aperture, and change the line of text immediately following to Yes. It adjusts the amount of light that passes through the lens. The higher the setting, the more light passes through the lens.
- 2 Verify that the fourth choice is an incorrect answer, as indicated by the minus sign. Change Vienna to Film counter, and change the line of text immediately following to No. The film counter indicates how many pictures have been taken.

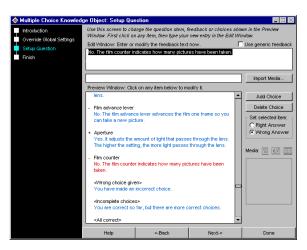

3 To complete the question, click Done.

# Finish using the Knowledge Object

You'll now reorder the quiz questions so that they appear in sequence.

- 1 In the Click an Item in the List to Modify It pane, click Question 2. Click the Move Question up arrow twice, so that Question 2 appears after Question 1.
- **2** Click Question 3, and then click the Move Question up arrow once, to place the question before Question 4.
- **3** To finish using the Knowledge Object, click Done. Then refer to the Camera Quiz flowline to view the icons Authorware has added.

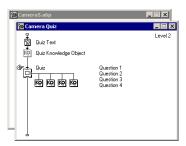

# Link the quiz

Once you finish using the Knowledge Object, you can link it to the main menu.

- 1 Restart the piece, and click Continue to go to the Main Menu.
- 2 In the Main Menu, click Camera Quiz. In the Navigate Icon Properties dialog box, select Camera Quiz, and click OK.

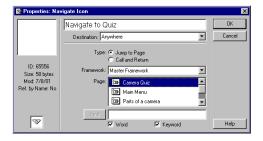

You've linked the Main Menu to the quiz.

# Change quiz graphic objects

The quiz background in the Knowledge Object template that you selected, as you might have noticed, looks nothing like the background in other segments in your Authorware piece. You can simply delete the quiz background to reveal the Title Background underneath.

1 Pause the piece and double-click toward the edge of the Presentation window to see the Quiz Background and its graphics toolbox. Press Delete.

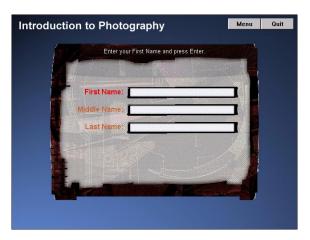

2 In the Presentation window, double-click the logon dialog box so that it is the only object selected—the text and text boxes should not be selected—and press Delete. (You might need to click away from the dialog box, then click it again).

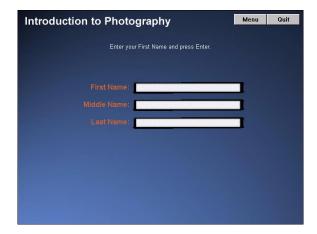

#### Import a graphic for the Quiz Background display icon

The Quiz Background display icon is now without content; you'll import a background graphic for the icon.

- 1 On the Camera Quiz flowline, double-click the Quiz framework icon.
- **2** On the Quiz flowline, double-click the Quiz Background display icon.
- 3 Choose File > Import. Browse to the Tutorial/Assets folder within your Authorware 6 application folder and import QuizBackground.png.
- 4 In the modes palette, select Alpha.
- 5 Place a start flag at the top of the Quiz flowline, and choose Control > Restart from Flag. Pause the piece and align the Quiz Background against the lower left corner of the Presentation window.
- 6 Press the Up Arrow key six times to move the background up 6 pixels. Press the Right Arrow key eight times to move the background 8 pixels to the right.

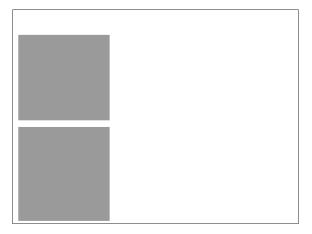

#### Import the camera graphic

You'll import a graphic of a camera.

- 1 On the Quiz flowline, double-click the Login display icon.
- 2 On the Login flowline, double-click the first display icon, named Display. On the Display flowline, double-click the Logon Dialog display icon.

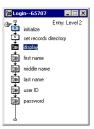

- **3** In the Presentation window, all of the objects on the page are selected. Press Delete.
- 4 Choose File > Import and import Camera1.png from your Tutorial/Assets folder within your Authorware 6 application folder.
- 5 If the modes palette is not open, choose Window > Inspectors > Modes. Select Alpha from the modes palette, then close the palette.
- **6** Drag the camera toward the lower right edge of the window.

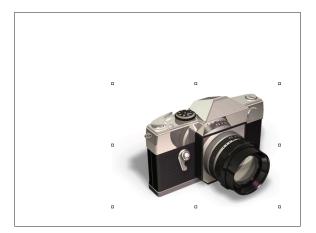

**7** Close the Display flowline.

# **Modify Styles**

In Authorware, you can assign styles—text attributes such as font type, size, and color—to text fields. Once styles are established, you can easily modify them to update entire blocks of text. The benefits of using styles will now become apparent as you modify styles rather than change individual text areas in the quiz.

- 1 Choose Text > Define Styles.
- 2 In the Define Styles dialog box, select General Text Heading edu from the list of styles. In the Font Style pop-up menu, verify that Arial is selected.
- 3 In the Font Size pop-up menu, select 9 as the point size.

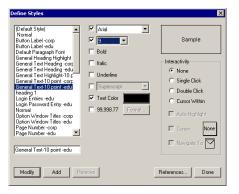

4 Verify that Text Color is selected. Click the Text Color box. In the Text Color palette, select white and then click OK.

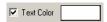

- **5** Change each of the following styles to Arial text. Additionally, repeat steps 3 and 4 to change the following styles to 9 point white Arial text:
- Normal
- Page Number edu
- wzDistractor
- wzFeedback
- wzQuestionStem
- 6 Change the wzDistractorHilite style to 9 point yellow Arial text.
- 7 When you've finished changing the styles in the Define Styles dialog box, click Done.

### **Delete login objects**

You'll configure the quiz to have the user enter a first and last name, but no middle name. Additionally, you will delete text and graphic objects for the name fields while keeping the text entry fields.

- 1 On the Quiz flowline, go to the Login flowline.
- 2 On the Login flowline, select the Middle Name map icon, then press Delete.
- **3** On the Login flowline, double-click the First Name map icon.
- 4 On the First Name flowline, double-click the First Name interaction icon. In the Presentation window, select the text First Name. Take care to verify that the text is the only object selected in the Presentation window, and press Delete.

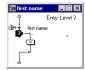

#### Align objects to enter a first name

- 1 In the Presentation window, double-click the First Name text entry field. In the Interaction Text Field Properties dialog box, click the Text tab and select Opaque from the Mode pop-up menu. Then click OK.
  - The text field will now appear white against the dark blue background.
- 2 Choose Control > Restart from flag, then pause the piece.
- **3** In the Presentation window, double-click the text *Enter you First Name and* press Enter.
- 4 Choose Text > Alignment > Left to change the alignment from centered.

5 Use the Pointer tool in the toolbox to make the text margins narrower and to place the text within the borders of the Quiz Background rectangle.

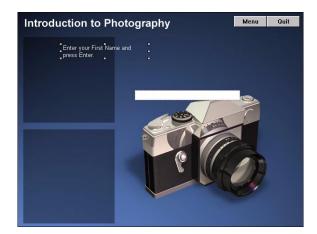

**6** Select the First Name text entry field and drag it under the *Enter your First Name...*text. Use the sizing handles to make the text field fit within the Quiz Background border, as shown in the following illustration.

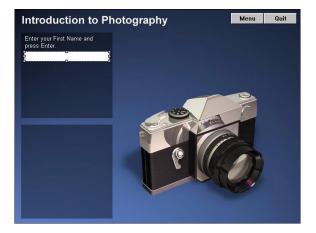

- 7 Choose Control > Play and type your first name in the text field. Press Enter, and then pause the piece.
- 8 Close the First Name flowline.

#### Align objects to enter a last name

After entering a first name, the user enters a last name. You'll align the objects for the last name now.

- 1 On the Login flowline, double-click the Last Name map icon.
- 2 On the Last Name flowline, double-click the Last Name interaction icon.
- 3 In the Presentation window, select the Last Name text, verify that no other objects are selected, and press Delete.
- 4 Double-click the Last Name text entry field. On the Text tab of the Interaction Text Field Properties dialog box, select Opaque from the Mode pop-up menu. Then click OK.
- 5 Choose Control > Restart from Flag. Again type your first name in the text entry field and press Enter.
- 6 Pause the piece and drag the Last Name text entry field over the First Name text entry field. Resize the Last Name text entry field so that the two fields are approximately the same size.
- 7 Double-click the text that reads *Enter your Last Name and press Enter*.
- 8 Choose Text > Alignment > Left. Use the Pointer tool in the toolbox to drag the text above the text entry field. Decrease the margin so the text fits within the Quiz Background borders.

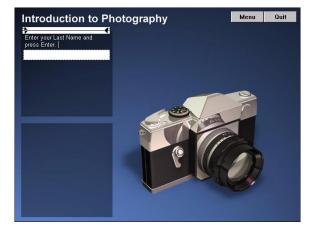

9 Choose Control > Play and type your last name in the text field, then press Enter. Pause the piece.

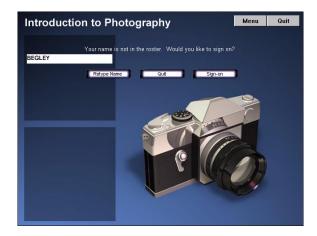

#### Align objects to submit your name data

As you learned from using the Knowledge Object wizard, Authorware saves quiz data, including login information. Users logging on for the first time can click a sign-on button, which adds their data to a userinfo.dat file. You'll align the objects that let the user sign on.

- 1 In the Presentation window, double-click the text that reads, *Your name is not* in the roster. Would you like to sign on?
- 2 Use the Pointer tool to resize the text margin and place it to the lower portion of the Quiz Background, as shown in the following illustration:

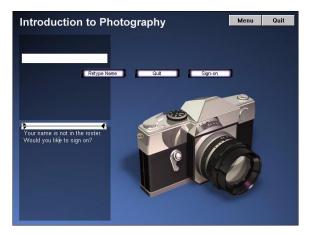

#### Replace buttons

The current buttons in the quiz don't match the look of your piece. You'll change the buttons to a more consistent style.

1 Double-click the Retype Name button. In the Response Properties dialog box, rename the button Restart.

**Note:** The Retype Name button is configured to go to the beginning of the piece. The beginning of the tutorial is the introductory sequence rather than the logon window.

2 Click Buttons. Scroll down the list and select the Standard Windows 3.1 System button.

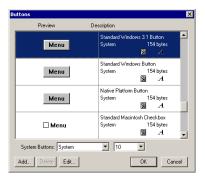

- **3** Click OK to close the Buttons dialog box, then click OK again in the Response Properties dialog box.
- **4** In the Presentation window, double-click the Quit button. In the top text box, select the Quit text and type **Exit Quiz** to rename the button.
- **5** Click Buttons and select the Standard Windows 3.1 System button.
- **6** Click OK to close the Buttons dialog box, then click OK again on the Response Properties dialog box.

- 7 In the Presentation window, double-click the Sign-on button and repeat steps 5 and 6 to select a Standard Windows 3.1 System button.
- 8 Drag the buttons to the lower left area of the Presentation window, in the order shown in the following illustration:

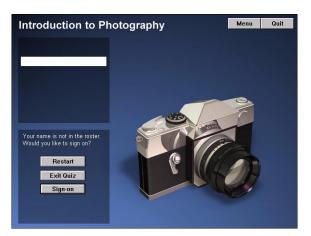

Note: You can also align the buttons using the arrow keys on your keyboard to move the buttons one pixel at a time in the direction of the arrow.

**9** Play the piece. In the Presentation window, click Sign-on, then pause the piece. Now that Authorware has captured your login data, if you log in to the quiz again with the same information, Authorware retrieves the data from the DAT file and bypasses the message that indicates your name is not in the roster.

# Modify the Quiz design

You'll continue to modify content within the Knowledge Object to create continuity between the quiz and the rest of your piece.

# **Design Question 1**

Question 1, if you recall from the Knowledge Object wizard, is a multiple-choice question with one correct answer. You'll arrange the objects that comprise the question.

1 In the Presentation window, select only the text that reads *Quiz, Question 1* and delete it.

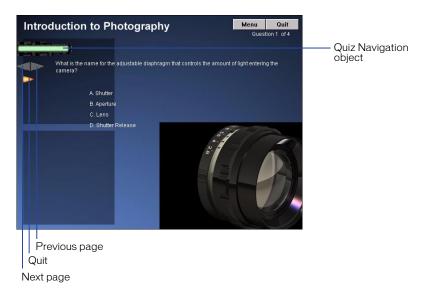

- 2 Select the Quiz Navigation object and delete it.
- **3** Drag the Previous Page and Next Page buttons to the lower right area of the Quiz Background.
- **4** Move the Question 1 of 4 text to the lower right area of the Quiz Background, above the Previous and Next Page buttons.

**5** In the Presentation window, double-click the orange Quit button. In the Response Properties dialog box, change the name of the button to **Finish** and click Buttons. Select the Standard Windows System 3.1 button. Click OK in both dialog boxes.

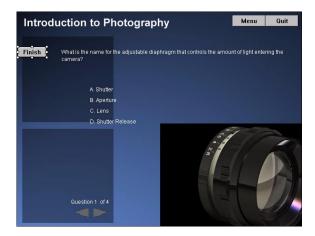

- **6** In the Presentation window, drag the sizing handles on the Finish button to make the button larger.
- 7 Drag the Finish button to the lower left edge of the quiz background.
- 8 Select the lens graphic. Go to the modes palette and select Alpha. Drag the lens graphic to reposition it in the lower right area of the Presentation window, as necessary.

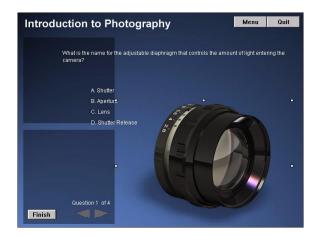

**9** Double-click the question text. Using the Pointer tool, decrease the size of the margins and move the text to the Quiz Background.

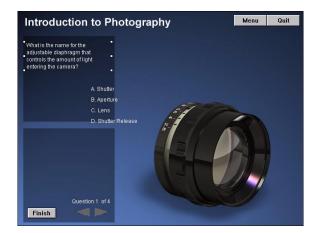

### Arrange choices and responses

After arranging the choices, you'll also arrange the response text.

1 In the Presentation window, double-click the text A. Shutter.

The text, because it is variable text, might change.

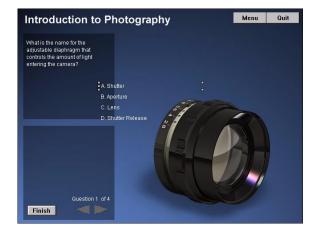

**2** Control-Shift-click to select the three remaining choices. Drag the choices under the question, so they appear indented.

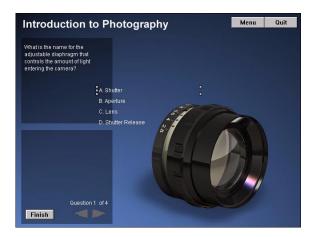

- **3** Choose Control > Play and click the first choice in the Presentation window. Pause the piece.
- 4 Double-click the feedback text that appears.
- 5 Use the Pointer tool in the toolbox to decrease the margin size and to move the feedback text to the area underneath the choices.

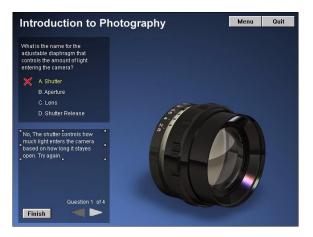

- **6** Choose Control > Play and click the second choice in the Presentation window.
- 7 Verify that the positive feedback appears in the same area as the negative feedback, and click the Next Page button, then pause the piece.

### **Design Question 2**

You'll now arrange the objects that comprise Question 2—the True/False question.

- 1 Double-click the camera lens graphic and select Alpha from the modes palette. If necessary, reposition the graphic in the lower right corner of the Presentation window.
- 2 Double-click the question text. Use the Pointer tool to decrease the size of the margin and move the text within the area of the quiz background.

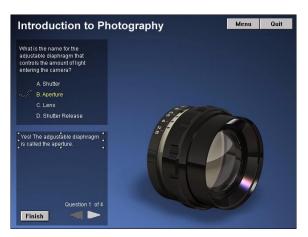

3 Double-click True, then use Control-Shift-click to add the second False choice to the selection. Drag the choice text to the Quiz Background area, indented underneath the question.

As with Question 1, when you select the variable text, it might change.

4 Play the piece and click the second False choice. Double-click the response text and use the Pointer tool to decrease the response text margin size, and to place the text within the lower area of the quiz background.

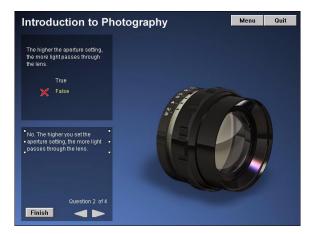

5 Play the piece and click True. Verify that the response text appears in the correct location and click the Next Page button, then pause the piece.

### **Design Question 3**

Question 3, the hot spot question, requires you to implement steps similar to those you used for the previous questions to display the alpha transparency for the graphic, and to resize and align the text areas.

1 In the Presentation window, double-click the camera graphic. In the modes palette, select Alpha.

2 Double-click the question text. Use the Pointer tool to decrease the size of the margin and to drag the text to the top area of the quiz background.

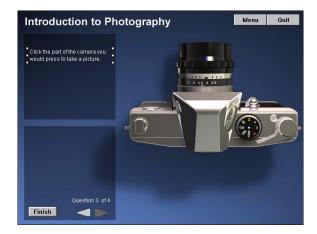

- 3 Choose Control > Play, and click the left side of the camera to click a hot spot that displays a negative response.
- 4 Taking care to not click over a hot spot, double-click the response text. Use the Pointer tool to decrease the size of the margin and to drag the text to the lower area of the quiz background.
- 5 Play the piece and click the shutter release on the camera to verify that the positive response appears correctly. Click the Next Page button, then pause the piece.

# **Design Question 4**

For the last of the questions, multiple choice with two correct answers, you'll arrange text and modify a button that lets the user check the answer.

- 1 In the Presentation window, double-click the question text. Use the Pointer tool to decrease the size of the margin and move the text within the top area of the quiz background.
- 2 Double-click A. Shutter speed, then use Control-Shift-click to select the remaining choices. Drag the choices under the question, within the quiz background.
  - Remember that the variable text might change when you select it.
- 3 Double-click the Check Answer button. In the Response Properties dialog box, click Buttons. In the Buttons dialog box, select the Standard Windows System 3.1 Button. Click OK in both dialog boxes to close them.

4 In the Presentation window, select just the Check Answer button and drag it underneath the choices.

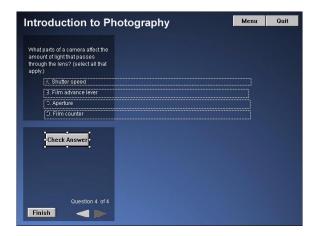

- **5** Choose Control > Play and click any of the choices to view the response text.
- **6** Pause the piece, then double-click the response text to open the toolbox.
- 7 Use the Pointer tool to resize the response text margin, and move the response text underneath the Check Answer button.

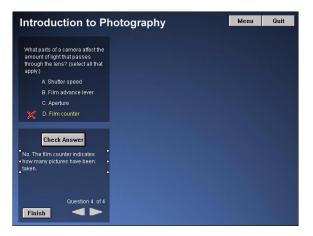

8 Play the piece again, then select another choice. Click the Check Answer button, then pause the piece.

# Design the Finish response

During the course of taking the quiz, the user can click the Finish button to exit the quiz before completing it, while saving quiz data up until that point. You'll follow steps similar to those you've completed thus far to delete and rearrange objects that were part of the template you selected, and change the buttons.

- 1 On the Quiz flowline, double-click the Finish map icon.
- 2 On the Finish flowline, double-click the Are You Sure interaction icon.
- 3 In the Presentation window, select the Finish background, then delete it.

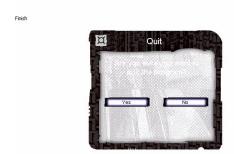

**4** Place a start flag at the top of the Finish flowline, and restart the piece from the flag.

**5** Pause the piece. Select and delete the small black text that reads *Finish* (not the larger white text that reads Finish).

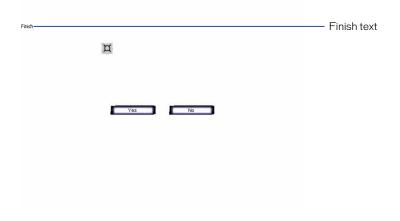

Double-click the text that reads *Are you sure you want to quit the program?* 

Select the rectangle tool in the graphics toolbox and draw a rectangle around the Finish title text and the Yes, No and Close Window buttons.

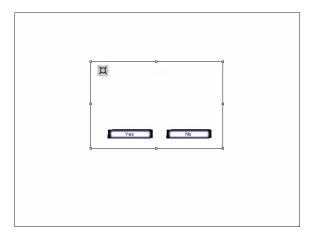

6 Double-click the Yes button. In the Response Properties dialog box, click Buttons and Choose the Standard Windows 3.1 System button. Click OK in both dialog boxes.

7 Repeat step 6 to change the No button to a Standard Windows 3.1 System button.

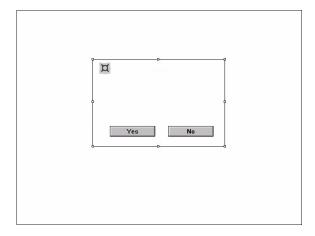

8 Choose Control > Play, and click No.

### Complete the quiz

To complete the quiz, you only need to test your work and change a Quit button to match the style of other buttons used in the piece.

- 1 Restart your piece. After the introductory sequence, click Continue. On the Main Menu, click Camera Quiz.
- 2 Log in, using the same name that you used before. You should bypass the sign-on message.
- **3** Answer the four questions, then click the Next Page button to view the quiz results.

The Quiz Summary, which displays the quiz results, is now visible.

- **4** Choose Control > Pause and double-click the Quit button.
- 5 In the Response Properties dialog box, click Buttons. Select the Standard Windows 3.1 System button, then click OK in both dialog boxes.
- 6 Choose Control > Play and click Quit.

You've completed the steps to use and modify a Knowledge Object to add a quiz to your piece.

# Limit when a button is active

If, while taking the quiz again, you click the Menu button on the Presentation window, you'll see that the application takes you to the Quiz Summary rather than the Main Menu. Selecting the Menu button while in the quiz forces the application to exit the quiz framework. Part of this exit process involves a quit routine that displays the summary. To avoid this unexpected and undesirable result, you'll limit when the Menu button is active, making it disappear when users take the quiz.

#### Use an Active If condition

You can add a condition to a button that indicates when the button should be active.

- 1 On the level 1 flowline, double-click the Master Framework icon.
- 2 On the Master Framework flowline, double-click the Menu response symbol.
- 3 In the Response Properties dialog box, go to the Response tab. In the Active If text box, type CurrentPageID@"Quiz"=0.

You are telling the application that the Menu button should be active only if the current page ID is not that of the quiz.

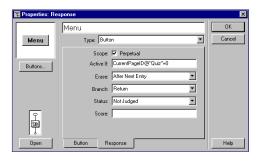

#### Hide an inactive button

In the same Response Properties dialog box where you added the Active If condition to the Menu button, you can specify that an inactive button is not visible.

- 1 In the Response properties dialog box, click the Button tab.
- 2 Click Hide When Inactive, then click OK.

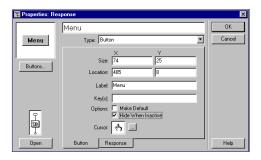

Now when your users take the quiz, they will not see the Menu button.

# View quiz data

Authorware saves quiz data in a file named quiz.dat. Data for users logging on to the quiz is saved in a file named userinfo.dat. You can find both files in the default location that you noted when you configured the login options for the quiz Knowledge Object. The path to the data depends on your operating system, such as C:\\Windows\AW6\_DATA\. The DAT files are within a numbered folder.

Open the files with a text application, such as Notepad.

Following, is an example of the data contained in the quiz.dat file:

The userinfo.dat file saves data about the date the user began the quiz, the date the user completed it, and logon data.

# Publish your piece with one-button publishing

The final procedure for developing your Authorware piece involves publishing it for a CD or the Web. The one-button publishing feature of Authorware 6 takes a potentially complicated process and lets you implement it in one simple step. Before you publish your piece, however, take a look at the default publish settings that determine how Authorware publishes the file.

To complete this section, you can continue using the file you created in the previous section, or you can open the Camera6.a6p file included in the Tutorial subfolder of your Authorware 6 application folder.

This section of the tutorial takes approximately 15 minutes to complete.

# **Objectives**

After you complete this section, you will know how to do the following:

- View publish settings to understand how Authorware 6 publishes your piece
- Use one-button publishing to publish your piece for the Web or a CD
- View your published file in a Web browser

# View publish settings

The Publish Settings dialog box lets you view and modify the way in which Authorware publishes your files.

1 After saving your file, choose File > Publish > Publish Settings.

Authorware takes a moment to scan the flowline.

On the Formats tab of the One Button Publishing dialog box, the default settings include options to publish for a CD, for the Authorware Web Player, and embedded in an HTML file.

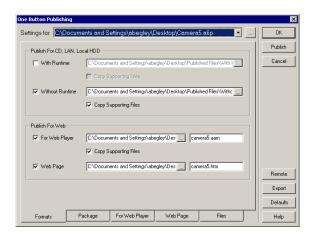

2 The Publish for CD, LAN, Local HDD, and Publish for Web text boxes indicate where Authorware will save published files.

The published piece for the Web Player will have the AAM extension, and Authorware also creates an HTM file to play the piece on the Web.

**3** Click the Package tab to see that Authorware, by default, packages external libraries and media internally.

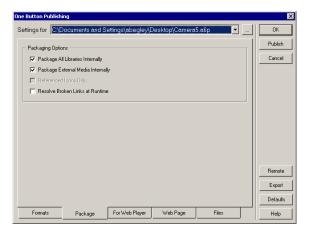

4 Click the Files tab to see the files Authorware will include in the published package, along with the source location, destination, and description. The blue symbol with two squares and a line indicates a valid (not broken) link.

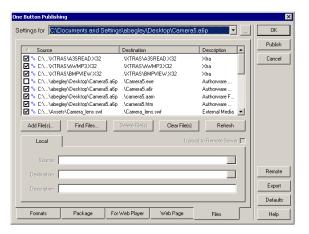

**5** When you finish viewing the publish settings, click OK.

Although you can publish the piece from the Publish Settings dialog box, you'll exit the dialog box to use the Publish command.

# Use one-button publishing

Publishing your piece is as simple as invoking a single command.

- 1 Choose File > Publish > Publish.
  - Authorware begins to publish your piece as specified in the Publish Settings dialog box.
- 2 When the One Button Publishing Completed dialog box appears, click OK.
- **3** To view your piece in a Web page, browse to your Tutorial folder within your Authorware 6 application folder. You'll find a folder that Authorware created during the publishing process named Published Files. Open it, then open the Web folder.

Within the Web folder, you'll find an HTM file (the exact file name is dependent on the name in which you saved your A6P file; for example, if your original source file were named Camera.a6p, the file name would be Camera.htm).

The HTM file includes OBJECT and EMBED tags to play your packaged Authorware file, which has the AAM extension.

4 Open the HTM file in a Web browser to play your published piece.

# The next steps

In this tutorial you have learned many of the techniques you'll use when creating Authorware applications, including the following:

- Analyzing a completed Authorware piece and setting up a new file
- Creating a navigational structure using the flowline and icons
- Adding multimedia to a piece, including graphics, sound, Flash movie clips, and animation
- Adding user interactions
- Importing an RTF file while maintaining formatting and a paging structure
- Adding models to streamline authoring
- Using and modifying Knowledge Objects to create an interactive quiz
- Packaging the completed piece using one-button publishing

To learn more about Authorware features, note that the *Using Authorware 6* manual includes in-depth information on the topics covered in the tutorial. It also includes a chapter on tips and tricks. Additionally, be sure to visit the awardwinning Macromedia Support Center, at www.macromedia.com, for technical notes, tutorials, articles, and sample files.

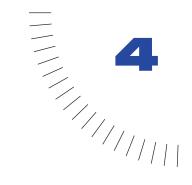

# **CHAPTER 4**

# Working with Authorware

### Good authoring practice

The typical Authorware piece is complex, with many components to keep track of. To be successful in authoring, you need to organize your work.

**Set up file properties first** Before you start building a piece, take a look at the File Properties dialog box. Choose Modify > File > Properties.

You use the File Properties dialog box to set many overall options for the piece. It's important to set file properties first, because changes you make to file setup may affect the playback and interaction of the piece. You can change the file properties later if you need to.

The File Properties dialog box includes the following options:

- Background color for the Presentation window
- Chroma key color
- The size of the Presentation window
- Whether the Presentation window has a menu bar, title bar, or task bar
- The default Wait button
- The transition when a user returns to the file
- Which folder Authorware searches for external files
- Whether to run the piece from the beginning or from where the user left off

Break up the flowline into manageable sections By placing groups of related icons in map icons, you can organize your work into logical chunks of related material. Grouping icons helps you understand how all the icons in the piece affect each other. Grouping also helps you locate the source of problems if things don't work right.

Create a naming scheme Descriptive names help both you and anyone else who's working on or troubleshooting your piece. Develop a naming scheme for all icon names, variable names, keywords, and file names (both Authorware files and external content files). The names should be consistent and descriptive, have a clear pattern, and indicate what an icon is for, what a variable does, or what a file contains.

One naming scheme is to prefix all your variable names with a letter that corresponds to the icon in which it is used. (To improve readability, use the underscore character after the prefix.) This scheme lets you easily identify the type of icon the variable is used in and alphabetically groups the variables in the Variables window. Another naming scheme is to suffix media files with numbers that indicate the latest revisions.

Use keywords When you're searching for an icon you've created, the text it contains provides an easy way to identify it. In a multimedia piece, however, information is available in forms other than text—digitized sounds and music, voice-overs, animations, digital movies, and video recordings, to name just a few. To make any kind of icon easy to find, assign a keyword to it.

Think about rhythm and pace Most people are sophisticated viewers. They're used to films and television shows in which something is always happening. To keep users engaged, avoid dead spots when you're jumping between files or loading external media. The danger of dead spots is even greater if you're using "distant" media. Downloading the segments of a Web-packaged piece over the Internet—or even reading external content from a server connected over a local area network can be slowed noticeably by network traffic. Design your projects so that long downloads and data transfers aren't necessary. And orchestrate the flow of information so there's always something to engage a user's attention when downloads and data transfers are happening.

Comment your work The reason you assembled icons or assigned a value in the piece may not be obvious to someone who works on the piece after you. It might not even be obvious to you after a few weeks pass. Be sure to describe what important variables do and how complex interactions work. Comments on the flowline and in calculation windows save time and clarify your work. Place brief comments in icon titles and more detailed comments in calculation icons.

**Save your work frequently** Frequently saving your work and creating backup files will spare you the frustration of losing valuable time if something goes wrong. With Authorware you can save file revisions in one of the following ways:

- File > Save saves the revised file by replacing the older file of the same name.
- File > Save As gives the revised version a different file name and leaves the original file intact.
- File > Save And Compact gives the revised version a different file name and compacts it to minimize disk space. The compacted version returns to its uncompacted size when you reopen the file.

Run the piece frequently as you author It's usually easier to identify a problem shortly after you introduce it. Studying a few steps at a time helps you focus on where the problem might be. If there's a problem in an area that ran correctly before you added and edited some icons, the new icons are almost certainly involved in the problem. If you run your piece frequently, you can easily narrow any problem down to the small number of icons you worked with since you last ran the piece. Use start and stop flags to focus on specific sections. Use the Authorware Control Panel to trace the progress of Authorware down the flowline.

Test the piece on a range of computers Run the packaged piece on all the types of computers that you expect users to have. The piece can behave very differently on different computers. For example, the speed may be slower, noticeable pauses may occur when objects are loaded into memory, or colors may be undesirable when the piece runs on a computer that uses a lower color depth. If users will be running the piece in Windows 2000 NT, you should test the piece in Windows 2000 NT.

**Back up and archive** Always back up files before you package a piece. At the end of a project, create an archive of all the project files and store it in a safe place. Two sets of archive files are best. You can use high-capacity Zip drives or recordable CDs to archive your project.

# Good authoring practice-step-by-step procedures

| What you can do                                | In Authorware Help, see       |
|------------------------------------------------|-------------------------------|
| Set up file properties first                   | Creating a new project file   |
| Break up the flowline into manageable sections | Grouping and moving icons     |
| Create a naming scheme for variables           | Creating a variable           |
| Use keywords to help identify icons            | Assigning a keyword to a page |
| Comment your work                              | Using comments                |

| What you can do                                        | In Authorware Help, see                          |
|--------------------------------------------------------|--------------------------------------------------|
| Save your work                                         | Saving a file                                    |
| Use start and stop flags to focus on specific sections | Running and pausing a piece                      |
| Step through a piece                                   | Using the Control Panel                          |
| Test your piece                                        | Using the Control Panel, Troubleshooting methods |

# **Troubleshooting methods**

Good authoring practice helps avoid problems in the first place, but no piece works exactly as planned the first time. That's a basic fact of authoring.

You'll always need to make revisions and adjustments. Although it's impossible to predict every problem that could arise, you can rely on basic troubleshooting techniques to detect and solve problems.

Authorware does exactly what you tell it to, but it doesn't always do what you expect. When something unexpected happens, it doesn't mean that the software has a bug. Most likely, something in the icons' order or the way they're set up produced the unexpected result.

The following troubleshooting methods can help you identify a problem. You'll probably want to refer to these examples as your understanding of Authorware increases.

# Determine which section has the problem

Most pieces are too large and complex to analyze completely from beginning to end. Fortunately it's rarely necessary to analyze a piece as a whole; the area in which the problem occurs is usually easy to narrow down. Here are some examples of reasonable approaches to common situations:

- If clicking a button produces the wrong result, look at the interaction that contains the button.
- If a display icon doesn't appear, check its position on the flowline. It may be positioned after a wait icon that prevents Authorware from running it or before an erase icon that erases the image before you can see it.
- If a decision icon produces an unintended result, check the values that you used to control branching.

You can save time by using the start and stop flags to restrict the portion of the flowline that you run. If a problem doesn't occur when you run a section between start and stop flags, the problem is probably related to an icon outside the section you ran.

### Think through the problem section

When a section of the flowline doesn't do what you want, first try to trace the flowline's behavior in your head. That often helps you find the problem.

Connections between icons aren't always apparent from looking at one section of the flowline. Use Modify > Icon > Connections to list all the connections to and from an icon. From the list you can go to the icon on the flowline that is at either end of the connection. If the selected icon is a framework icon or a map icon, you can also show connections between icons within that structure.

### Check the icon settings

Check each icon's properties to make sure they're set correctly. For example, a display icon might appear in a layer that hides it from view. You can remove the icon from the flowline and then run the section to see if the problem persists. If the problem goes away when the icon is removed, the problem may be in the icon's settings.

### Figure out where the flow goes

Problems often occur because Authorware follows the flowline differently than you expected. For example, a response type has different results for continue and try-again branching.

The Authorware Control Panel window displays a list of icons in the order that Authorware encounters them.

#### Check variables and functions

Analyze the values related to variables and the usage of functions to see how the values change as the piece runs. They may do the wrong thing or change at the wrong time. See Variables, functions, and expressions to make sure you understand how variables, functions, and expressions work.

See System variables and System functions in Authorware Help to make sure you've set up the variables and functions correctly. If you're using them correctly but the problem persists, track the values related to the variable. There are two ways to track what happens to variables as the piece runs:

- Display the variable on the screen, so you can see its value as Authorware proceeds down the flowline.
- Use the Trace function to display the variable's value in the Authorware Control Panel window. For more information, see the entry for the Trace function in System functions in Authorware Help.

### Make changes one at a time

Don't be afraid to change things in the piece to see if a change eliminates the problem or gives a result that points to the problem. At the same time, don't trade one problem for another. Change elements one at a time and change them back if the problem isn't fixed. If you make many changes before solving a problem, you might lose sight of the original problem and possibly introduce new problems.

#### Re-create the section

If you haven't found the problem, try re-creating the section from scratch in a new file. Don't copy and paste icons from the old flowline: that might just copy the problem.

By re-creating the section, you reconstruct the logic at its most basic level and verify that Authorware is working as you expect. If the section that you re-create still doesn't work properly, chances are there's something wrong in the logic for the section.

If the section that you re-create works properly, compare that section to the original piece to see where they differ. You can also copy the section into the original piece to see whether that corrects the problem.

# Troubleshooting-step-by-step procedures

| What you can do                              | In Authorware Help, see                   |
|----------------------------------------------|-------------------------------------------|
| Find an icon's connections                   | Icon > Connections                        |
| Check an icon's properties                   | Setting up icons                          |
| Check the flow                               | Using the Control Panel                   |
| Step through a piece                         | Using the Control Panel, Trace (function) |
| Display a variable on the screen             | Displaying variable information onscreen  |
| Check the list of common problems            | Troubleshooting methods                   |
| Check the TechNotes on Macromedia's Web site | Help > TechNotes                          |

# Setting up file structures

#### File structures

In addition to the Authorware file that contains the flowline with the icons you've arranged on it, Authorware typically uses several other files when it runs a piece. These may include:

- Libraries linked to the piece
- Linked external files such as digital movies or sound files
- User records
- Any drivers that the piece requires
- Any custom function files that the piece requires

When running a piece, Authorware searches through specified folders in a set order until it finds these files. It is critical to make sure that files are in a folder that Authorware searches.

### Default search path

When Authorware runs a piece, it must be able to find the additional files, such as the libraries and drivers that it requires. Authorware does this by searching a series of folders. Placing files in one of these folders is the simplest way to make sure that Authorware finds them.

Authorware searches directories for files in the following order:

- The directory where the file was located when you first loaded it. (When the piece is packaged or the file is moved, Authorware no longer finds the file unless you tell it the file's new location.)
- The directory where the piece is located
- The directory that contains Authorware or the Authorware run-time application (Runa6w16.exe or Runa6w32.exe), whichever is currently running
- The Windows directory
- The Windows System directory

# Specifying file locations

You might want to put files in places other than the default folders. For example, to make the piece available to a group of people, rather than store separate copies of all the files on each local computer, you could make them available from a server. In these cases, you must tell Authorware which folder contains the file and where to find it. You can do this by specifying folders in the following places:

- In the Search Path field of the File Properties dialog box, specify folders that Authorware always searches after the piece starts.
- In the variable SearchPath, specify folders that Authorware searches in addition to the folders listed in the Search Path field. Because Authorware searches folders listed in the variable SearchPath only after the piece has started, don't include folders that you want Authorware to search for libraries. Libraries must be opened when the piece opens, so it is best to list their folders in the Search Path field in the File Properties dialog box.

When a piece is packaged, Authorware loses track of where external files were located when you loaded them. You must use one of the methods just described to make sure a packaged piece finds external files when it runs.

You can specify folders and files by their names—delimited by backward slashes(\), forward slashes(/), or colons(:).

If you specify partial pathnames that don't include the root, Authorware interprets the path as a subfolder of the folder for the current piece. However, placing a path delimiter (\, /, or :) before the partial pathname causes it to move up one level.

For example, if the folder for the current piece is C:\A6w\Myfolder and the default search path is set to Library\Media;Data\, Authorware interprets the search path as C:\A6w\Myfolder\Library\Media and C:A6w\Myfolder\Data. However, Authorware interprets the search path \Library\Media;\Data\ as C:\A6w\Library\Media and C:\A6w\Data.

It's possible that you have set up a search path correctly, but that for some reason the file or folder is missing from its proper location. Use the FileType function to check whether a file or folder is where you expect it to be.

#### See also

"Specifying where Authorware searches for files" on page 172

#### User records

Users often want to explore a piece part way and later return to where they left off. Authorware lets users do this by recording data about the current condition of the piece when the user quits a session. The information is saved in a separate file, called a user record.

Authorware creates user records whenever it runs a piece that has Resume selected in the On Return option of the File Properties dialog box. It retrieves the values in the user records file to determine what the location on the flowline and current custom variable values were when the user quit or Authorware jumped out of the file.

When you distribute packaged files that have Resume set in the File Properties dialog box, be sure to reserve enough space for the user records folder on the user's hard disk. The amount of space needed depends on the number of files, the number and contents of custom variables, and the number and type of objects appearing in the Presentation window when the records are saved.

Typically, you should reserve about 100K for the user records folder. Authorware automatically allocates space in the records folder for each file.

#### Location of user records

Authorware creates a user records file whenever Resume is selected in the On Return option of the File Properties dialog box. It retrieves the values in the user records file to determine where the user was when they quit last. The default folder for user records is A6w\_data, which is in the Windows folder.

If this folder doesn't exist on the user's computer, Authorware automatically creates it when the user first runs an Authorware piece. Each user record receives a file name that consists of the first eight characters of the piece's file name and the extension REC.

# Changing the records folder

You can change the location of the records folder for several reasons:

- To route users to different files in a modular piece and still retain their individual records
- To set up separate records folders for individual users when multiple users work with the same piece
- To relocate records to another disk (often necessary when you are running on a network)

If user records are write-protected, Authorware is prevented from updating records as the piece runs. This commonly occurs because the user doesn't have access privileges to the folder. It's a good idea to check whether the user record is write-protected by trying to write a text file to the folder that contains user records.

You will need to use either functions or variables to change the records folder location:

- Specify the folder in the variable RecordsLocation.
  - By default, Authorware sets the records folder to A6w\_data in the Windows folder.
- Specify the new records folder in the last argument of the JumpFile or JumpFileReturn function.

### Specifying where Authorware searches for files

You can change the default location where Authorware searches for files.

#### To specify where Authorware searches for files:

- 1 Choose Modify > File > Properties.
- **2** Click the Interaction tab.
- **3** In the Search Path field, specify the location of external files.

If you don't specify a drive in the path, Authorware defines the path relative to the location of the Authorware file.

To specify multiple search paths, separate the names with semicolons. For example, the following path searches the root level of a hard drive named Main and then searches the A6W directory of a mounted file server named Group:

Main\; Group\A6W

# Distributing your piece

After you have completed your Authorware piece, you will need to package it in a format that can be used by the audience who will be running it.

You can distribute your work in several ways: on disk, on CD, over a network, or on the Web. Authorware needs only to see an accessible disk; it makes no distinction between a local hard drive, a removable disk, or a network server.

Before you start to author your work, you need to decide which distribution medium to use—disk, CD, or network (intranet or Internet)—and where to include the run-time application. The choice will depend on the size of your files, the type of computers the piece will be played on, and the terms of your Authorware License Agreement.

The point of creating pieces is to distribute them. When you distribute an Authorware piece, you provide users with a packaged or Web-packaged piece—a separate version that users can run but not edit.

Always design for the least capable system your piece will run on. If you've designed your piece with 16-bit sound, it won't be of much use to someone with an 8-bit sound card.

Here are just some of the requirements you should consider:

- Which operating systems will the piece be delivered on?
- What are the size and color capability of users' monitors?
- How much RAM and hard disk space do they have?
- Are there any other hardware requirements, such as sound cards for Windows computers, CD drives, or videodisc players?
- Do you need to provide installation instructions, Read Me files, or an installer program?
- If you're delivering over a network, which Web browsers and specific browser plug-ins, such as Authorware Web Player and ActiveX, will your audience need?

If your piece contains libraries, you'll need to set the library search path for each distributed piece so that Authorware knows where to look for the libraries (see Packaging a library in Authorware Help).

# Choosing a distribution medium

You can distribute your work in several ways: on disk, on CD, or over a local area network, a corporate intranet, or the Internet. You can create CD-Web hybrids that contain an Authorware piece but receive updated information over a network.

Authorware needs only to see an accessible disk; it makes no distinction between a local hard disk, a removable disk, or a network server. The best approach depends on your particular situation and requirements.

# Delivering on CD or disk

**CD** A single CD can store up to 740MB of data. The popularity of CD-ROM drives and CD mastering devices makes this a good choice for many types of multimedia delivery.

Other removable disks Many other types of removable disks are available—from 3.5-inch disks to cartridges that can hold a gigabyte of information. Make sure your users have the appropriate disk drive to read the delivery medium you choose.

If your file won't fit on one disk, you can divide the file into portions so that it can fit on several disks. In this case, include an installation program to make it convenient for users to install the piece.

### **Delivering across networks**

Network delivery—local area, intranet, or Internet—has the advantages of being accessible and flexible. You can easily revise files, and users can run the piece at their convenience. You can track the progress and results of everyone who runs the piece.

Local area network You can distribute a piece over a local area network when your users' computers are all connected to the same network. The piece can be stored on a hard disk attached to the server or on the server itself. Users save disk space on their local computers because many of the external files, such as libraries, remain on the server.

The server doesn't have to be the same platform as the users' computers, as long as the local computers can mount it. For example, a Windows computer can obtain files from a UNIX server as long as it can mount the server.

**Internet or intranet** Delivery over the Internet or a company intranet has the advantages of being timely and responsive to change and of eliminating the cost of producing and distributing disks or CDs.

The main limitation of Internet or intranet delivery is the data transmission speed of users' computers and the network that carries your piece. Design your piece with the benefits of the Internet in mind—interactivity, discussion, and access to other resources—and try to keep large images and movies at a minimum. See Chapter 11, "Streaming, Intranets, and the Web" on page 357 for more information on delivering your piece over corporate intranets and the Internet.

### Using a combination of disk and network delivery

CD–Web hybrids offer a way of combining disk and network delivery. A CD–Web hybrid contains links to files over a network. For example, you can store all the media files for a piece on a CD and have questions for the piece stored on a Web server so you can easily update or change them.

# Optimizing file size

Here are a few techniques for optimizing how files fit onto the distribution medium you choose:

- Break the piece into several parts so that portions of it can load at a time. It's a good idea to plan ways to make a file modular while authoring it, rather than waiting until you're ready to package it.
- Package some files to a hard drive.
- Use a compression utility such as WinZip to compress your media files, and provide an installer to expand the files.

# Packaging an Authorware piece

Packaging a piece converts it to the format that you distribute. You don't need Authorware to run a packaged piece, but you do need a run-time application to play it. The run-time application can be distributed separately from the piece, or it can be part of the packaged piece.

#### Options for packaging a piece

Authorware provides three basic options for packaging a piece:

- One-button publishing provides a comprehensive tool for publishing and distributing a piece and all its related components in one step. This is the tool of choice in almost all publishing situations, including publishing to a CD-ROM and publishing to the Web. The comprehensive settings provide almost every publishing option you need. When you initiate the one-button publishing process, Authorware automatically scans your piece and finds the files you need to publish for each medium. See "Using one-button publishing to package a piece" on page 178 and Using batch publishing to package a piece in Authorware Help.
- Web-packaging a piece provides a way to publish a piece when there are special circumstances. It is used to distribute pieces over the Web.
- Packaging a piece is rarely needed. It is used to distribute pieces over a LAN or CD-ROM.

# The Authorware run-time application

In Windows, there are two versions of the run-time application: Runa6w16.exe (for Windows 3.1) and Runa6w32.exe (for Windows 95, Windows 98, Windows NT, and Windows 2000). You can find the run-time application files in the Authorware program folder.

If you package a piece with the run-time application, the piece is a completely self-contained application. But sometimes you want to keep the run-time application separate. For example, if you have a lot of packaged files that are part of one project, all of them can use the same run-time application if it's not packaged. Also, a piece packaged with the run-time application is not cross-platform.

#### Do two things before you package a piece:

- 1 Make a copy of the piece. Once a piece is packaged, its structure can't be examined and its media can't be copied or edited (the flowline and icons are no longer accessible). Make sure you keep a copy of the unpackaged version of the files in case you need to make changes to the piece.
- 2 Make sure you have all the additional files that the piece requires, such as Xtras and DLLs, and that you follow the license agreements related to them.

### Packaging libraries

When packaging an Authorware piece that contains icons linked to a library file, you must provide the packaged library also. The packaged library must be available to each computer that runs the packaged piece.

The run-time application reads libraries, but doesn't write to them. This means that libraries can be shared by more than one piece at a time over a network.

You can provide the library by packaging it within the piece or you can package it and provide it separately. Packaging and providing a piece separately avoids duplicating the library's content and saves disk space. However, you must make sure the library is available on the computer that runs the piece.

If you are using one-button publishing, you have the option of packaging your libraries internally, in which case they do not have to be distributed with the piece. However, if you do not package your libraries internally, you will need to set up publishing settings for each library, as well as the piece.

Libraries are searched for before a piece opens. The information in the content search path can't be read until the file opens, so the content search path doesn't help in finding library files (it does help with movies and such). The only way the library is found is by changing the search path in the A6w.ini file, putting the file in the same location as the packaged piece, or putting the file in the exact same location it was in when it was packaged.

When you package libraries separately, store packaged library files in the same folder as the piece. Putting packaged libraries in this location ensures that the runtime application can find them. If the run-time application can't find a library file when opening the piece, a standard dialog box appears that asks the user to locate the library file.

When a link between an icon and the library it's linked with is broken, the icon's contents do not appear. However, Authorware still presents the icons and takes into account all other information about the icon, such as option settings and attached calculations. Even though no contents are displayed, variables can be affected.

# Packaging a piece-step-by-step procedures

| What you can do                                      | In Authorware 6 Help, see                                                                    |
|------------------------------------------------------|----------------------------------------------------------------------------------------------|
| Determine which files need to be published           | Determining which files you need to distribute                                               |
| Package a piece                                      | Using one-button publishing to package a piece,<br>Using batch publishing to package a piece |
| Republish a piece that has previously been published | Repackaging a piece                                                                          |
| Package external media files internally              | Packaging linked media internally                                                            |
| Package a library                                    | Packaging a library                                                                          |
| Package a piece and its libraries separately         | Packaging a piece and its libraries separately                                               |
| Package a piece for the Web                          | Getting a piece ready for the Web,<br>Getting ready for the Web-step-by-step procedures      |
| Add ADL-SCORM metadata to a piece                    | SCO Metadata Editor                                                                          |
| Locate missing Xtras                                 | Using the Find Xtras command                                                                 |

# Getting a piece ready for the Web

After you've completed a piece you can package it for delivery over the World Wide Web. To package a piece for the Web, use one-button publishing—it segments and compresses the file to make downloading faster. You can also use one-button publishing to set up how external files (libraries, Xtras, digital movies, and so on) are downloaded.

You must embed the Web-packaged piece in an HTML page. You must also configure a Web server and put the Web-packaged piece and all its external files there. This is all done with one-button publishing.

Users of a Web-packaged piece must have the Authorware Web Player to run it. You can supply the player with the piece, or users can download it from the Macromedia Web site.

See Chapter 11, "Streaming, Intranets, and the Web" on page 357 for more information on delivering an Authorware piece over the Internet or a corporate, government, or educational intranet.

#### Getting ready for the Web-step-by-step procedures

| What you can do                                 | In Authorware Help, see                                            |
|-------------------------------------------------|--------------------------------------------------------------------|
| Package a piece for the Web                     | Publishing for the Authorware Web Player, Publishing to a Web page |
| Publish remotely to an FTP site                 | Publishing remotely                                                |
| Republish your piece                            | Repackaging a piece                                                |
| Combine map files for different player versions | Combining map files for different player versions                  |
| Play a Director movie in a Web-packaged piece   | Playing Director movies in Web-packaged pieces                     |
| Tune the performance of a Web-packaged piece    | Performance tips for Web-packaged pieces                           |
| Configure the Web server                        | On your server, Configuring your server                            |
| Add a Web-packaged piece to a Web page          | Publishing to a Web page                                           |
| Set up a Web page for non-streaming browsers    | Publishing for the Authorware Web Player                           |

# Using one-button publishing to package a piece

You can streamline the publishing and packaging process by using the Publish command in the File menu. It provides a way for you to find most of the Xtras, libraries, and DLLs you have used, and package and publish several versions of a single Authorware piece in one step.

For example, for a single Authorware piece, you can publish Authorware packages without run time (A6R file), for the Web Player (AAM file), and for a Web page (HTM file) by simply choosing one command.

The first time you use one-button publishing for a piece, you should look at the publishing settings to be sure you have set it up to publish your piece in the way you want to. After you have published the piece the first time, the settings you have selected remain, and you can republish it by simply using the command File > Publish > Publish. In most cases, you can produce exactly the published files you want using one-button publishing; however, you can also publish pieces without changing the default settings. However, you can also review each of the settings and customize them as needed. You can then save your customized publishing settings, so you do not have to reenter them if you need to package and publish your files again.

### Setting up one-button publishing settings

The default settings for one-button publishing are the following:

- Without Runtime publishes a packaged A6R file.
- For Web Player publishes an AAM file that can be launched with the Authorware Web Player.
- Web Page publishes an HTML file.

You can select from the following one-button publishing settings for CD, LAN, and Local HDD:

- With Runtime publishes an executable EXE file. (This is not a default setting. To select it, see "Setting up one-button publishing settings" on page 179.)
- Without Runtime publishes a packaged A6R file (this is a default setting).

You can also select from the following settings for distribution over the Web:

- For Web Player publishes an AAM file that can be launched with the Authorware Web Player (this is a default setting).
- Web Page publishes an HTML file (this is a default setting).

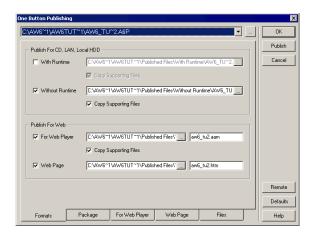

# Determining which files you need to distribute

A piece typically consists of not only the Authorware file that contains the flowline but also external files, Xtras, scripting Xtras, and DLLs that the Authorware file may use. To run properly, a packaged piece requires that these external files be available. If they aren't already available on the computer running the packaged piece, you must provide them.

Which files a packaged piece requires depends on the piece's components and the platform it runs on. You might need to include the following files in addition to the Authorware A6P file that contains the flowline:

• Xtras for each media type used. Include the Xtras that are required by Authorware to process any graphic or sound format as well as Xtras for any specific formats. For example, if you use GIF, include GIFIMP.x32. For details, see the following topics in Authorware Help:

Files you need to distribute for images

Files you need to distribute for sounds

Files you need to distribute for movies

Files you need to distribute for Director movies

Files you need to distribute with animated GIFs

- Linked files, such as linked graphics, external sounds, and Director, QuickTime 2.0 for Windows, or Video for Windows movies.
- Authorware drivers and system-level drivers for components such as OuickTime 2.0 for Windows, for Windows, video overlay, and videodisc players. For details, see the following topics in Authorware Help:

Files you need to distribute for movies

Other files you may need to distribute

- Fonts, when you want to make sure the piece has a specific font that might not be available on users' computers. For details, see Distributing text fonts in Authorware Help.
- Installation and decompression programs for packages that you have compressed.

 External software modules that the piece uses, such as Xtras, ActiveX controls, UCDs, and DLLs. For details, see the following topics in Authorware Help:

Distributing Xtras

Distributing the Macromedia Control Xtra for ActiveX

Distributing UCDs and DLLs

Distributing an Authorware piece that uses a database

## Commands menu

The extensible Commands menu is new in Authorware 6. It contains several built-in commands, including the following:

- Find Xtras. This is used to assist in locating the Xtras that are used for an Authorware piece and copy them all to the same folder. For more information, see Using the Find Xtras command in Authorware Help.
- RTF Objects Editor. This is used to create an edit RTF objects without leaving Authorware and includes enhancements not found in other RTF editors, such as the ability to add images, paste in Authorware expressions, and create your own graphics. For more information, see "Using the RTF Objects Editor" on page 192.
- SCO Metadata editor. The Department of Defense Advanced Distributed Learning (ADL) initiative has developed common guidelines for the development, delivery, and management of learning. The Shareable Courseware Object Reference Model (SCORM) is a reference model for a set of interrelated guidelines for resuability, accessibility, durability, and interoperability. This is accomplished by the use of very structured packaging guidelines, or metadata. The SCO Metadata editor now provides the metadata with your package that conforms to ADL-SCORM specifications. For more information see "SCO Metadata Editor" on page 338.

You can also create your own commands and add them to the Commands menu.

# Adding your own commands to the Commands menu

When you start Authorware, it populates the Commands menu with the names of all the EXE and A6R files located in the Commands folder in the Authorware program directory.

You can add any kind of executable (EXE) file to the Commands menu. You do not have to create it using Authorware. However, only Authorware EXE, A6R, or A6P files, or files built with an SDK like the Delphi SDK (included on the Authorware CD), will be able to communicate with Authorware.

The behavior of the items in the Commands menu is similar to that of the Authorware Knowledge Objects. When you select a command, another instance of Authorware is launched that runs the command. The Commands menu uses the same CallTarget protocol, and the commands are modal.

This means you cannot access the original instance of Authorware until the command is completed or stopped. Only one command can be executed at a time. When the command completes, control is returned to the Authorware application. For instructions on how to do this, see Adding your own commands to the Commands menu in Authorware Help.

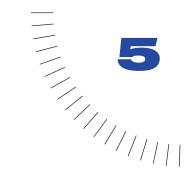

# **CHAPTER 5**

# Working with Content

An Authorware piece is made up of logic and content. Logic—the way you arrange and structure icons on the flowline—defines how a piece works. Content—text, graphics, movies, and so on—communicates the information in a piece and gives the piece its look and feel.

This chapter describes how to work with content as you develop an Authorware piece, create and integrate media into a piece, and make the most of the media. It includes cross-references to instructions on using text, graphics, animation, sound, and video.

You can use several types of media in Authorware:

- Text
- Graphics (backgrounds, photos, drawings, diagrams, borders, buttons)
- Digital movies (Director movies, Flash movies, animated GIFS, QuickTime 2 movies, Video for Windows movies, PICS)
- Sound (music, voice-overs, sound effects)
- Video (from a videodisc player)
- Other media (Flash, animated GIFs, Quicktime 3 and 4 formats)

# **Creating and incorporating content**

You can use Authorware to create some content (for example, text and simple graphic objects). However, most content is created outside Authorware using specific media editors. Media editors are sophisticated applications for creating and modifying digital media.

## Using Xtras and OLE to include content

Authorware can also be extended through the use of Xtras to include other types of content, such as QuickDraw 3D objects. Xtras are plug-ins that let you add functional elements to the Presentation window. For example, with the Macromedia Control Xtra for ActiveX you can embed elements such as Web browsers, calendars, and user interface controls in an Authorware piece.

In Windows, you can use object linking and embedding (OLE) to embed such elements as functioning spreadsheets and charts in an Authorware piece.

# **Embedding and linking content**

Once you've created content in a media editor, you need to import it into Authorware, either by embedding or by linking. If you embed a file, the actual file data is stored in the Authorware piece. If you link to a file, the only data stored in Authorware is the file's name and location. For information on specific procedures, see "Embedding and linking content—step-by-step procedures" on page 185.

With externally linked media, if you need to change content—for example, by shortening a sound file—you simply change the original file. As long as the file has the same name and the same location, Authorware automatically includes the change when the piece is played. You can link content over a network or across the Internet. If you edit content frequently in the application you used to create it, linking to external media files is an efficient way to update changes.

Although linking helps keep your piece small, it also means that you end up with lots of separate files to distribute. Linked media files in different locations can be tricky to manage. The External Media Browser helps you manage these files. See "Using external content and the External Media Browser" on page 241.

With embedded media, the content becomes part of your Authorware piece; it is no longer linked to the program that created it. Embedded media is harder to update. To change sound, for example, you must open the original sound file, make the changes, and then reimport the file into Authorware. On the other hand, using embedded media makes file management easier: Although the size of the piece increases because the media files are all contained within it, you need to distribute fewer files.

If you use the same media elements over and over in a piece, you can collect them in libraries. For more information, see "External content, libraries, and models" on page 238.

# Embedding and linking content-step-bystep procedures

| What you can do                                                          | In Authorware Help, see                                                        |
|--------------------------------------------------------------------------|--------------------------------------------------------------------------------|
| Import text                                                              | Creating and integrating text                                                  |
| Import graphics                                                          | Importing a graphic, Linking to external files                                 |
| Import sound files                                                       | Importing a sound, Linking to external files                                   |
| Import digital movies                                                    | Importing a digital movie, Linking to external files                           |
| Export embedded media                                                    | Exporting embedded content                                                     |
| Check the links to all external files                                    | External Media Browser-step-by-step procedures                                 |
| Fix a broken link                                                        | Fixing a link to an external file                                              |
| Edit a link                                                              | Editing the link to an external file                                           |
| Change a link to a different file                                        | Linking to a different external file                                           |
| Define a link with a variable or an expression instead of a literal path | Defining a link with an expression,<br>External content, libraries, and models |
| Relink to a file after changing its format                               | Relinking to a file after changing its format                                  |
| Set up a relative path in place of an absolute path                      | External Media Browser-step-by-step procedures                                 |

# Working with text

Text in a piece can be used for headings, questions, prompts, button labels, and simple directions—or as the main feature of pieces such as tutorials, help systems, language training, interactive books, reference titles, and so on. For more information, see "Text—step-by-step procedures" on page 191.

You can do the following things with text:

Display text and move text on the screen Use the Text tool to edit text and create short text segments such as questions, comments, and headings. If you already have large portions of text created in a word processor or editor, you can import the text in rich text format, which retains style information, then edit the text in Authorware. You can change the font, size, and style of text and assign predefined text styles by using the Text menu, or you can add interest by applying transition effects or by moving text along a path or across the screen like a banner.

**Use hypertext and hot text** Hypertext is text that users click to navigate from one part of a piece to another. Hot text is like a hot spot on a hot object: Authorware reacts in some predefined way when users click it.

Let users enter text Or move text objects as part of an interaction. For example, you can create an interaction that lets users correctly label objects.

You can store text that users enter and set up Authorware so it automatically makes decisions based on the data that users enter. Highly interactive pieces and pieces with instant feedback use this feature.

Send text to and retrieve it from a database You might build a front end to a Web site that looks up customer records and displays the information inside Authorware. You can have the WriteExtFile function create a record of a student's performance in a quiz. Or you can use the Authorware Open Database Connectivity (ODBC) capabilities and Structured Query Language (SQL) commands to set up an interface to something such as a referral agency database that lists members, their specialties, and their current availability.

# Guidelines for creating and integrating text

Here are some issues that may affect decisions you make about text:

- Not all computers have the same fonts available. If you can't make sure that the fonts you want to use will get installed on users' computers, stick with standard system fonts.
- Downloading fonts to Windows computers is clumsy. Although you can
  use Authorware Web Packager to download the custom fonts that a
  Web-packaged piece needs, Windows users need to restart their computers
  before the fonts become available. If you don't know which fonts Windows
  users have, it's best to stick with system fonts.

- You can use the Add/Remove Font Resource Knowledge Object to help install and remove fonts. This Knowledge Objects adds a font resource to a user's system by copying the TrueType font you specify to the system director, then loading the font. Before your piece ends, you can use another Add/Remove Font Resource Knowledge Object to remove the font resource from the user's system memory.
- Bitmap text doesn't require text fonts. If you want text with a special look—such as a logo—you can use a bitmap image rather than a text object. Then the text will look the same on all platforms. On the other hand, bitmaps are more difficult to edit, and they use more disk space than editable text objects.

# **Creating and integrating text**

There are four ways to create text and integrate it into an Authorware piece.

**Use the RTF Objects Editor** to create media-rich RTF documents within Authorware. You can add images, your own graphics, special formatting, hyperlinks, and paste Authorware expressions directly into the RTF Object. You then use an RTF Knowledge Object to include it on the flowline. See "Using the RTF Objects Editor" on page 192.

**Creating text within Authorware** is a good choice for prototyping, last-minute editing, and short discrete bits of text such as prompts and help messages.

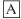

To create or edit text within Authorware, open a display icon or an interaction icon and use the Text tool.

Click in the Presentation window with the Text tool to get the insertion cursor. Click again to create additional text objects. Each text object can be positioned and sized independently of the others.

During editing, a paragraph ruler appears above the text. It has small triangles indicating indent markers and small boxes indicating the text box margins. Click the paragraph ruler to create tab stops; you can drag them to adjust them. Indents apply only to the selected paragraph. Use indented paragraphs to simulate text wrapping around objects.

**Importing text** is good for long passages of text that appear over many pages and for text that requires specific paragraph formatting, such as hanging indents.

Create text in a word processor and save it in rich text format (RTF). Use the File > Import command in Authorware to bring the text into a display icon. You can then use the Authorware text editing features (text styles or the Text tool and Text menu) to give the text its final form.

RTF text retains all formatting except for headers, footness, tables, and columns. Those elements appear as regular paragraph text.

If the text contains page breaks, you can choose whether it is treated as one page or as separate display icons. You can create a text object with or without scroll bars.

Pasting text is another quick way of getting text into your Authorware piece. If you set up paragraph styles in a word processor and you need to add properly formatted text to Authorware, you can create it quickly in a word processor and then copy and paste it into Authorware. For example, an outline would retain all its styles and indents.

Open the document that you want to paste from, select the text to be pasted, and copy it to the Clipboard.

**Dragging and dropping** a text file directly from your desktop and dropping it on the flowline automatically embeds it in a display icon. Authorware also gives you the option of displaying the text in the file in a scrolling field or of creating a separate display icon for each page of text in the file. It's a great way to set up a paging structure.

# Making the most of text

Here are some ways to use text efficiently and creatively.

**Paging or scrolling?** If you have a block of text that won't fit on a single screen, you have the option of making a scrolling text window or placing the text in another page. With Authorware it's easy to do either.

From a user's point of view, scrolling through text is fine when only a few lines don't fit on the screen. However, scrolling through many screens can be tiring for the eyes.

If you think the best solution is a paging structure where users click a button to advance to the next page, you can use the framework icon to quickly create a book metaphor. Be sure to let users know how many pages of text are to come—or number the pages so users will know where they are.

Assigning text styles You may want to assign specific text attributes—font, size, style, color, even interactivity—to text. Text styles make text easy to read, indicate its purpose, and look attractive. To conveniently format and update entire portions of text, define text styles so you can quickly apply sets of specific text attributes.

Styles help you make text formatting consistent throughout a piece, regardless of the text's source. Modifying a text style's attributes automatically updates the attributes for any text assigned that particular text style.

Searching for text Not only can you search for text as you are authoring (choose Edit > Find), but users can search for text as the piece is running. Authorware has a built-in search feature to accommodate searches within the entire piece or within the current framework. To set up a text search, use the navigate icon and set the destination to Search. Users can search for words or keywords assigned to icons. See "Search—allowing users to search for a page" on page 292 for more details.

# Controlling text with variables and functions

Authorware has a set of variables and functions designed especially for working with text. The following tables list the variables and functions and give a brief description of each.

For more information about the variables in the following table, see System variables in Authorware Help.

| Variable Description |                                                                                                    |  |
|----------------------|----------------------------------------------------------------------------------------------------|--|
| CapsLock             | CapsLock is TRUE if the Caps Lock key is currently on.                                                          |  |
| CharCount            | Contains the number of characters the user typed in response to a text interaction.                             |  |
| EntryText            | Contains the text of the user's last response in the last interaction.                                          |  |
| ForceCaps            | When set to TRUE, all text the user types in the current interaction display is converted to uppercase letters. |  |
| HotTextClicked       | Contains the hot text that a user has clicked.                                                                  |  |
| PresetEntry          | Text assigned to this variable appears automatically in a text-entry field during presentation.                 |  |
| WordClicked          | Contains the word the user clicked in a text object.                                                            |  |
| WordCount            | Contains the number of words the user enters in a text-entry interaction.                                       |  |

For more information about the functions in the following table, see System variables in Authorware Help.

| Function      | Description                                                                                                    |  |
|---------------|----------------------------------------------------------------------------------------------------|--|
| Capitalize    | Returns the string that results from capitalizing the first character of every word in the string.             |  |
| Char          | Returns the character, number, symbol, or key name that corresponds to the ASCII code or key name you specify. |  |
| CharCount     | Returns a count of the number of characters, including spaces, found in a string.                              |  |
| Code          | Returns the ASCII code that corresponds to the character, number, symbol, or key name you specify.             |  |
| DeleteLine    | Returns the string that results from deleting a line in a string.                                              |  |
| Eval          | Makes it possible to evaluate expressions at run time, based on information the user enters.                   |  |
| EvalAssign    | Interprets an assignment operation in a text string as if it were a literal assignment operation.              |  |
| Find          | Searches a text string for the text you're looking for.                                                        |  |
| GetLine       | Retrieves a specific line from a text string.                                                                  |  |
| GetNumber     | Returns a numeric value from a series of values in a string.                                                   |  |
| GetWord       | Returns the nth word from a string.                                                                            |  |
| InsertLine    | Inserts a line in a string and returns the result.                                                             |  |
| LineCount     | Returns the number of lines in a string.                                                                       |  |
| LowerCase     | Converts all the uppercase letters in a string to lowercase letters and returns the result.                    |  |
| MapChars      | Maps the characters in a string from the values for one platform to the values for the other.                  |  |
| NumCount      | Returns the count of numbers in a string.                                                                      |  |
| Reduce        | Eliminates repeated characters and returns the result.                                                         |  |
| RepeatString  | Duplicates a string a given number of times and returns the result.                                            |  |
| Replace       | Replaces one text segment with another in a string and returns the result.                                     |  |
| ReplaceLine   | Replaces one line in a string with another line and returns the result.                                        |  |
| ReplaceString | Replaces a portion of string with new text and returns the result.                                             |  |

| Function    | Description                                                                          |  |
|-------------|--------------------------------------------------------------------------------------|--|
| ReplaceWord | Replaces one word in a string with another word and returns the result.              |  |
| RFind       | Searches a string and returns the position of the last match it finds.               |  |
| String      | Converts data into a string.                                                         |  |
| Strip       | Removes one or more characters from a string and returns the results.                |  |
| SubStr      | Returns a portion of a string.                                                       |  |
| UpperCase   | Converts all the lowercase letters in a string to uppercase and returns the results. |  |
| WordCount   | Returns the number of words in a string.                                             |  |

# Text-step-by-step procedures

| What you can do                                                     | In Authorware Help, see                                                |  |
|---------------------------------------------------------------------|------------------------------------------------------------------------|--|
| Add text to the<br>Presentation window                              | Working with text                                                      |  |
| Import text                                                         | Importing text                                                         |  |
| Paste text                                                          | Pasting text or graphics                                               |  |
| Align text                                                          | Changing the font, size, style, or alignment of text                   |  |
| Anti-alias text                                                     | Anti-aliasing text                                                     |  |
| Set the font, size, or style of text                                | Changing the font, size, style, or alignment of text                   |  |
| Define text styles                                                  | Defining text styles                                                   |  |
| Create a style based on<br>the current format of a<br>block of text | Creating a text style from an existing format                          |  |
| Create hypertext                                                    | Creating a hot text style, Navigating with hot text, Show Me: Hot Text |  |
| Apply text styles                                                   | Applying text styles                                                   |  |
| Modify text styles                                                  | Modifying text styles                                                  |  |
| Change margins                                                      | Setting paragraph attributes                                           |  |
| Set tabs                                                            | Setting paragraph attributes                                           |  |
|                                                                     |                                                                        |  |

| What you can do                           | In Authorware Help, see                |  |
|-------------------------------------------|----------------------------------------|--|
| Indent a paragraph                        | Setting paragraph attributes           |  |
| Align paragraphs                          | Setting paragraph attributes           |  |
| Let users enter text                      | Setting up a text-entry field          |  |
| Set the style of the text the user enters | Setting the style of user-entered text |  |
| Check spelling and add dictionaries       | Spelling                               |  |
| Find and change words                     | Find                                   |  |
| Apply transitions to text                 | Choosing a transition                  |  |

# Using the RTF Objects Editor

The RTF Objects Editor is a powerful tool that lets you create full-featured screens external to Authorware and have them show in the Authorware Presentation window.

In order to use the features provided with the RTF Objects Editor, you will need to use the Create RTF Object Knowledge Object instead of importing the RTF document into a display icon. See Creating an RTF Object Knowledge Object in Authorware Help.

Note: You can also use any simple word processing program, like Word Pad, to create RTF documents. However, you cannot import graphics, draw your own graphics, or paste Authorware expressions into the files.

### **Definitions**

In order to understand how the RTF Objects Editor and RTF Knowledge Objects work, it is important to be clear about the terminology.

RTF document An external RTF document created by the RTF Objects Editor, an Authorware variable containing RTF codes, or a memo field from a database containing RTF codes.

RTF Objects Editor The application you launch from the Authorware Commands menu which creates RTF documents.

RTF Object An Authorware display object created by either the Create RTF Object Knowledge Object or the rtfCreate() function. An RTF Object is transparent and responds to Authorware erase issues, such as before next entry, after next entry, and on exit. Multiple instances are supported. You can use the Authorware erase and motion icons on an RTF Object, and you can export an RTF Object to a graphic.

An RTF document is preprocessed before it is turned into an RTF Object. During this preprocessing phase, RTFObj.u32 replaces embedded variables and expressions and imports external text and graphics.

RTF Knowledge Objects The Knowledge Objects that allow you to create and manipulate RTF Objects in the Authorware Presentation window. Do not confuse an RTF Object with an RTF Knowledge Object. An RTF Object is a display object, and an RTF Knowledge Object is the Knowledge Object that creates and manipulates the RTF Object.

Several examples are provided in the RTF.a6p Show Me located in the Authorware program directory folder ShowMe/RTF.

### **Features**

The following are some of the things you can do using the RTF Objects Editor. You can seamlessly include these features in your own Authorware applications.

- Provide non-Authorware developers with the ability to create screens. They'll be able to mix and position text, graphics, and other objects and then easily see the results inside the Authorware Presentation window. This helps you to streamline production work, letting Authorware developers concentrate on the code while other professionals focus on creating your screens.
- Give users the ability to vertically scroll large graphics (or graphics mixed with text and other objects).
- Create external text and format it any way you like. Mix boldface, underlines, italics, colors, and fonts in any combination you want. If you've ever tried to use external text before, you'll really appreciate this feature.
- Create many different polygon shapes not available inside Authorware.
- Use Rich Text Format files. You can either embed them or link them to other files, so that inside Authorware you are always showing the latest version.
- Easily insert the current date and time in a variety of formats.
- Embed any Authorware variables and expressions you want. Authorware evaluates them just as it would if those variables and expressions had been entered directly in the Authorware Presentation window.
- Print anything you've prepared with the RTF Objects Editor. This means users can print anything that you show them through the RTF Objects Editor: a lesson to review offline, a certificate of achievement, or anything you want.

## Opening the RTF Objects Editor

The RTF Objects Editor lets you create rich documents that include formatted text, graphics, and other objects. A non-Authorware user can use it to set up your materials completely outside of Authorware, then easily insert those materials in the Presentation window. Many of the options in the RTF Objects Editor are similar to those in word processors. You can include any of the following objects:

- Text
- Graphics
- Shapes
- Page breaks
- Authorware variables and expressions
- Hot text

Using the RTF Objects Editor, you can open RTF documents and memo fields in Microsoft Access databases and edit them using the RTF Objects Editor features.

### To open the RTF Objects Editor:

Choose Commands > RTF Objects Editor.

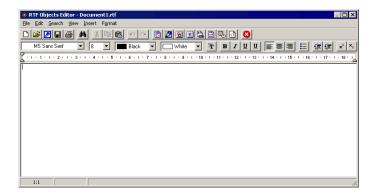

## The RTF Objects Editor toolbar

The RTF Objects Editor toolbar contains standard Windows buttons. It also includes several specialized buttons. For information on specific buttons, see "Managing files with the RTF Objects Editor" on page 195 and "Editing files with the RTF Objects Editor" on page 199.

# Managing files with the RTF Objects Editor

To create new files and open and close existing files, you can use the commands in the RTF Objects Editor's File menu. You can also use buttons in the RTF Objects Editor toolbar or keyboard commands for most menu selections.

## Opening a new RTF document

When you open a new file, if another RTF document is open, it will be closed first.

### To open a new RTF document:

- 1 Choose Commands > RTF Objects Editor.
- 2 In the RTF Objects Editor, do one of the following:
- Choose File > New.

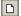

- Click the New Document button in the toolbar.
- Press Control+N.

## Opening an existing RTF document

You can also open an existing RTF document.

### To open an existing RTF document:

- 1 In the RTF Objects Editor, do one of the following:
- Choose File > Open Document.

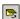

- Click the Open Document button in the toolbar.
- Press Control+O.

A list of RTF documents in the current directory is displayed.

**2** Select the file you want to open.

## Opening a database

You can open an existing Microsoft Access database and view or edit the values in memo fields. The only values you can access are those in memo fields.

You can use the RTF Objects Editor to store RTF information in a database. This is useful because you can store multiple RTF documents in separate database fields, yet deliver a single database with your piece. Otherwise, you would have to deliver multiple RTF documents.

This feature also gives you all the power and capabilities of a database. For example, the Authorware developer could store an entire product catalog in a database, along with a description and a picture of each product. Authorware can be used to browse the database by displaying the previous record, next record, and so on. Storing RTF in database memo fields provides these advantages:

- It makes the product catalog more colorful and interesting for the user.
- It makes building a database browser easier, because the Authorware developer can simply retrieve the fields for the current record and does not need to open external RTF documents in addition to reading the database fields.

### To open a Microsoft Access database:

- 1 In the RTF Objects Editor, do one of the following:
- Choose File > Open Database.
- **P**
- Click the Open Database button in the toolbar.
- Press Control+D.
- 2 Select the MS Access Database MDB file you want to open.

The Select Database Table/Field/Record dialog box is displayed.

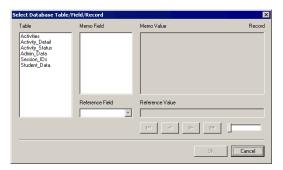

**3** Highlight a table to select it.

If a memo field exists in the table, it is displayed in the Memo Field section. The value of the memo field is displayed in the Memo Value section. Reference fields for the memo field are displayed in the Reference field section.

Note: You can edit only the records (references) in memo fields.

4 Select a reference field from the Reference Field section.

The Reference fields contain the values for individual records in the database.

- **5** Do one of the following:
- To edit a value in a reference field, use the arrows or the slider bar to scroll through the values in the reference field. Display the value you want to edit, then click OK to return to the RTF Objects Editor window and edit it.
- To insert an image, click OK to return to the RTF Objects Editor window. Select Insert > Image from the RTF Objects Editor menu. Select an image, then click OK.

When you save the file, the value in the field is updated.

## Opening a previously opened RTF document

You can select from a list of the last four opened RTF documents to quickly open a file you have been using.

### To open a previously opened RTF document:

- 1 In the RTF Objects Editor, choose File > Reopen. A list of previously opened files is displayed.
- 2 Select the file you want to open.

## Saving an RTF document

You can save an RTF document using the same name, which updates the existing file, or you can save a file with a new name, which creates a new file.

### To save an RTF document, do one of the following in the RTF Objects Editor:

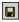

- To save a file using the same name, choose File > Save, click the Save button in the toolbar, or press Control+S.
- To save a file with a new name or location, choose File > Save As. Enter the new location and file name.

## Printing an RTF document

You can print the RTF document that is currently open.

### To print an RTF document:

- 1 In the RTF Objects Editor, do one of the following:
- Choose File > Print.

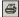

- Click the Print button in the toolbar.
- Press Control+P.

The Print Setup dialog box is displayed.

- 2 Set the print options as desired.
- 3 Click OK.

## **Exiting the RTF Objects Editor**

To return to the Authorware Design or Presentation window, you need to close the RTF Objects Editor.

### To exit the RTF Objects Editor:

- 1 In the RTF Objects Editor, do one of the following:
- Choose File > Exit.

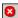

- Click the Exit button on the toolbar.
- Press Alt+F4.
- 2 If you have not previously saved your file, you are prompted to do so. Click Yes to save your file.

You are returned to the Authorware Presentation or Design window.

# Editing files with the RTF Objects Editor

You can use the commands in the Edit menu within the RTF Objects Editor as you would the editor in any word processor to select, copy, cut, and paste text and objects.

## Undoing the last action

You can return your file to the state it was in before your last action.

To undo the last action, do one of the following in the RTF Objects Editor:

- Choose Edit > Undo.
- Click the Undo button in the toolbar.
- Press Control+U.

The file is returned to its previous state.

## Redoing the last action

If you have used Undo, Redo will repeat the undone action.

To redo the last action that you undid, do one of the following in the RTF Objects Editor:

- Choose Edit > Redo.
- Cal
- Click the Redo button in the toolbar.
- Press Control+Y.

The file is returned to the state it was in before you used Undo.

# **Deleting text or graphics**

You can delete the currently selected item from a file and copy it to the Clipboard.

To delete text or a graphic and save a copy to the Clipboard:

- 1 In the RTF Objects Editor, select the text or graphic.
- **2** Do one of the following:
- Choose Edit > Cut.
- X
- Click the Cut button in the toolbar.
- Press Control+X.

The selection is deleted from the current location and copied to the Clipboard. You can then paste it into a new location.

## Copying text or graphics

You can copy the currently selected item to the Clipboard.

### To copy text or a graphic to the Clipboard:

- 1 In the RTF Objects Editor, select the text or graphic.
- **2** Do one of the following:
- Choose Edit > Copy.

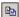

- Click the Copy button in the toolbar.
- Press Control+C.

The selection is copied from its current location to the Clipboard. You can then paste a copy into a new location.

## Pasting text or graphics

You can paste the contents of the Clipboard at the current insertion point.

### To paste material on the Clipboard to a new location:

- 1 In the RTF Objects Editor, select and cut or copy the text or graphic.
- **2** Place the insertion point in the new location.
- **3** Do one of the following:
- Choose Edit > Paste.

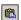

- Click the Paste button in the toolbar.
- Press Control+V.

The text or graphic is pasted from the Clipboard to the new location. It remains in the Clipboard and can be pasted again at another location.

# Using the Paste Special command

To choose from different formats to use when pasting the current Clipboard contents at the insertion point, you use the Paste Special command. This command allows you to paste text only from an e-mail or another document, without font, color, or other formatting information.

#### To paste special text or formats:

- 1 Select and cut or copy the text or graphic.
- **2** Place the insertion point in the new location.
- 3 In the RTF Objects Editor, choose Edit > Paste Special.

- **4** Select one of the special options (depending on the source):
- Select Picture if the selection is a graphic.
- Select Rich Text Format to paste an RTF document with objects.
- Select Rich Text Format Without Objects to paste an RTF document without objects.
- Select Unformatted Text to paste only text, with no formatting.
- **5** Select other options as needed:
- Select Paste Link to paste a link to an existing file.
- Select Display as Icon to display the pasted item as an icon.
- 6 Click OK.

The text or graphic is pasted from the Clipboard to the new location. It remains in the Clipboard and can be pasted again in another location.

# Searching for and replacing text in the RTF **Objects Editor**

Using the RTF Objects Editor Search menu, you can perform standard search and replace operations.

## Searching for text

You can use the RTF Objects Editor to search for any occurrence of text.

### To locate text in a document:

- 1 In the RTF Objects Editor, place the insertion point at the place in the file where you want to begin your search.
- 2 Select the text you want to find.
- **3** Do one of the following:
- Choose Search > Find.

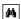

- Click the Find button in the toolbar.
- Press Control+E.

The Find dialog box is displayed. If you selected text in step 1, the Find What text box text box displays the text you selected.

4 If you did not select text or want to find other text, type it in the text box.

- **5** If you want, select the following options:
- Select Match Whole Word Only to match only the entire word in the Find What text box.
- Select Match Case to match the word only when it is in the same case as that in the Find What text box.
- Select either Up or Down to specify the direction for the search.
- 6 Click Find Next to locate the next occurrence of the text in the direction you selected.
  - The RTF Objects Editor searches through the file from the insertion point.
- 7 Continue clicking Find Next until you have found all the text you want, then click Cancel.
- **8** To repeat the last Find or Search operation, choose Search > Search Again.

### Replacing text

You can use the RTF Objects Editor to search for and replace occurrences of text.

### To replace text in a document:

- 1 In the RTF Objects Editor, place the insertion point at the place in the file you want to begin to replace text.
- 2 If you want, select the text you want to replace.
- **3** Choose Search > Replace.
  - The Find and Replace dialog box is displayed. If you selected text in step 2, the Find What text box displays the text you selected.
- 4 If you did not select text or you want to find other text, type it in the text box.
- 5 In the Replace With text box, enter the text you want to substitute for the found text.
- **6** If you want, select the following options:
- Select Match Whole Word Only to match only the entire word in the Find What text box.
- Select Match Case to match the word only when it is in the same case as that in the Find What text box.
- Select either Up or Down to specify the direction for the search.

- **7** Do one of the following:
- Click Find Next to locate the next occurrence of the text in the direction you selected.
- Click Replace to replace the first occurrence of the Find What text with the Replace With text.
- Click Replace All to replace all occurrences of the Find What text with the Replace With text.
  - The RTF Objects Editor searches through the file from the insertion point.
- 8 Continue clicking the desired buttons until you have replaced all the text you want, then click Cancel.
- **9** To repeat the last Find or Search operation, choose Search > Search Again.

# Changing view options in the RTF Objects **Editor**

You can select the toolbars you want displayed in the RTF Objects Editor screen, including the main toolbar, Format bar, ruler, and Status bar. The default is to display all toolbars.

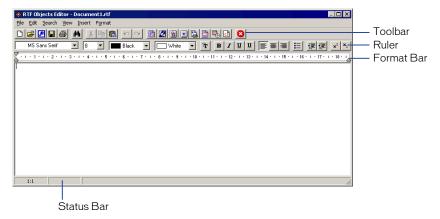

### To change the display of toolbars:

- 1 In the RTF Objects Editor, choose View.
  - A list appears showing the toolbars you can display. A check mark precedes those toolbars that are displayed.
- 2 Click each toolbar to select or deselect it, until you have selected the toolbars you want to display.
  - When you return to the RTF Objects Editor, the selected toolbars are displayed.

# Inserting files and graphics using the RTF **Objects Editor**

You can use the RTF Objects Editor to insert graphics and files directly into your RTF documents.

## Inserting a file or image into an RTF document

You can embed or link to an external text (TXT) file, Rich Text Form (RTF) file, or Knowledge Display (KDD) file. You can also embed or link to an external image file, including BMP, JPG, WMF, or EMF formats.

### To insert a file or image in an RTF document:

- 1 Use the RTF Objects Editor to open a file.
- 2 In the open RTF document, place the insertion point at the location where you want to insert the file.

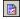

3 If you are inserting a file, choose Insert > File or click the Insert File button on the toolbar.

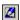

If you are inserting an image, choose Insert > Image or click the Insert Image button on the toolbar.

- 4 Select the type of file you want to insert.
- **5** Select the path and name of the file.
- **6** Select one of the following options:
- Import File copies the current information from the file into the open RTF document. If changes are made to the imported file after insertion, they are not reflected in the RTF document.
- Link File copies the location of the file into the open RTF document. Every time the RTF document is opened, the linked file is copied into the RTF document. If changes are made to the linked file, they are reflected in the RTF document.

- 7 If you selected Link File in step 5, select a path option:
- Absolute (Full Path) looks for the linked file at the exact location (including drive) specified. For example, if you select c:/rtflink for the location of the file, the RTF Objects Editor will always look for the file at that location.
- Relative to File Location looks for the linked file in a location relative to where the RTF document is currently located. For example, if you select c:/rtflink for the location of the file, but you move the RTF document to the D drive, the RTF Objects Editor will look for the file at d:/rtflink.
- 8 If you are inserting an image, select the Image Preview option you want to use to review the file:
- Normal displays a preview of the image at its normal size and location.
- Center displays a preview of the image at its normal size, centered in the Image Preview box.
- Stretch displays a preview of the image stretched to fill the Image Preview box.
- **9** Click OK to insert the file or image.

### Inserting a shape in an RTF document

You can create a shape in an RTF document, such as a circle, square, or rectangle, and format it in several ways. This is useful when you use the RTF Objects Editor to create a user interface.

### To insert a shape in an RTF document:

- 1 Use the RTF Objects Editor to open an RTF document, or start a new file.
- **2** Place the insertion point at the location where you want to insert the shape.

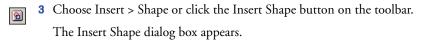

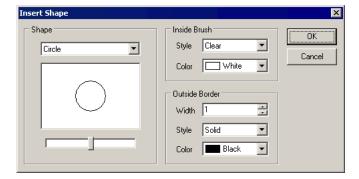

- 4 Select the shape you want to insert.
- 5 Change the Inside Brush settings as needed to determine the fill for the shape. As you change the settings, you see the result in the Shape section of the dialog box.
- **6** Change the Outside Border settings as needed to determine the color, line width, and line style of the border defining the shape.
- 7 Click OK.

The shape is inserted into your RTF document.

### Inserting a symbol in an RTF document

You can choose and insert a character from any installed font in your RTF document. It's a good idea to use commonly installed fonts, because the end user must also have the font installed in order to see the symbol displayed.

### To insert a symbol in an RTF document:

- 1 Use the RTF Objects Editor to open an RTF document.
- **2** Place the insertion point at the location where you want to insert the symbol.

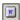

- **3** Choose Insert > Symbol or click the Insert Symbol button on the toolbar. The Insert Symbol dialog box displays.
- 4 Change the font as needed.
- **5** Click the symbol, then click OK to insert it.

## Inserting a hyperlink (hot text) in an RTF document

You can insert an Authorware hypertext link, hot text, into an RTF document. When you insert Hot Text into the RTF document, all that is inserted is a HPYERLINK tag. This doesn't do anything unless the RTF document is displayed inside Authorware using either the Create RTF Object Knowledge Object or the rtfDisplay function). This parses the RTF document, and the HPYERLINK tags are removed.

Internally, RTFObj.u32 remembers the hyperlink positions. You can use this and turn the hyperlinks into something active by either inserting the RTF Hot Text Knowledge Object or using the rtfGetLinkCount, rtfGetLinkCoor, rtfGetLinkText, and rtfGetLinkCode functions in a calculation icon. See "Using RTF functions" on page 214 and "Inserting an RTF Object Hot Text Interaction Knowledge Object" on page 213.

### To insert a hyperlink in an RTF document:

- 1 Use the RTF Objects Editor to open an RTF document.
- **2** Place the insertion point at the location where you want to insert the hyperlink.

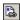

- **3** Choose Insert > Hot Text or click the Insert Hot Text button on the toolbar.
- 4 In the LinkText field, enter the text for the hyperlink. For example, if you want the user to click on the words "Go to demonstration", you would enter Go to demonstration.
- 5 In the Link Code field, enter the link code or icon title. For example, if you want to link to an icon titled "Demonstration", you would enter **Demonstration** in the Link Code field.
- **6** Select Underline Hot Text if you would like the hot text underlined.
- 7 Click OK.

The hot text is inserted in the RTF document as a hypertext link.

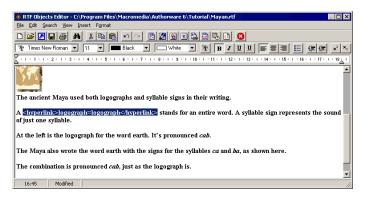

8 The hypertext link will not be active until you insert an Insert RTF Object Hot Text Interaction on the flowline. See "Inserting an RTF Object Hot Text Interaction Knowledge Object" on page 213.

# Inserting a page break in an RTF document

When you create a Create RTF Object Knowledge Object for an RTF document, Authorware creates your RTF Object from the StartPage to the EndPage, reading the <page break> tags. The default is to create an object containing all pages. However, if you want to create an RTF Object starting on page 2, you could enter 2 as the start page and the RTF Object would be created starting at page 2. See "Creating an RTF Object Knowledge Object" on page 212.

### To insert a page break in an RTF document:

- 1 Use the RTF Objects Editor to open an RTF document.
- **2** Place the insertion point at the location where you want the page break.

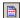

**3** Choose Insert > Page Break or click the Insert Page Break button on the toolbar. The code <Page Break> appears in the RTF document.

### Inserting the date and time in an RTF document

You can insert the date and time in an RTF document, using the Authorware built-in variables.

#### To insert the date and time in an RTF document:

- 1 Use the RTF Objects Editor to open an RTF document.
- **2** Place the insertion point at the location where you want to insert the date and

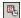

**3** Choose Insert > Date and Time or click the Insert Date and Time button on the toolbar.

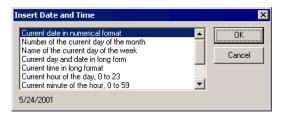

- 4 Select the format for the date and time.
- 5 Click OK.

The date and time are inserted in the file.

## Inserting an Authorware expression in an RTF document

You can insert an Authorware expression in an RTF document. The expression will be executed like any other Authorware expression.

When you insert the expression, the parameters are empty, meaning that default parameters for each function and variable will be used. You can override the defaults by entering the parameters you want to use for the expression.

### To insert an Authorware expression in an RTF document:

- 1 Use the RTF Objects Editor to open an RTF document.
- **2** Place the insertion point at the location where you want to insert the Authorware expression.

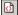

**3** Choose Insert > Authorware Expression or click the Insert Authorware Expression button on the toolbar.

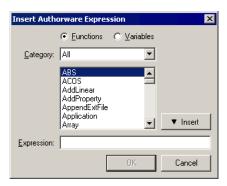

- 4 Select either Functions or Variables.
- **5** To shorten the list of choices, select the appropriate category.
- Function categories are All, Character, CMI, Decision, File, Framework, General, Graphics, Icons, Jump, List, Math, Network, OLE, Platform, Target, Time, Video, and [Untitled].
- Variable categories are All, CMI, Decision, File, Framework, General, Graphics, Icons, Interaction, Network, Time, Video, and [Untitled].
- **6** Select the expression, then click the Insert button. The selected expression displays at the bottom of the Insert Authorware Expression dialog box.
- 7 Click OK.

The expression is inserted in the RTF object.

# Changing formats with the RTF Objects **Editor**

You can use the Format menu in the RTF Objects Editor to change character and paragraphic formatting.

## Changing character formatting in your document

You can use the RTF Objects Editor to change character attributes such as font, size, and color.

### To change character attributes:

- 1 Use the RTF Objects Editor to open an RTF document.
- **2** Select the text you want to change.
- 3 Choose Format > Fonts.
- 4 Select the desired font.
- **5** Set parameters as desired for Font Style, Size, Effects (Strikeout or Underline), Color, and Script.
- 6 Click OK.

## Changing paragraph formats

You can use the RTF Objects Editor to change paragraph attributes such as indentation, alignment, and spacing.

### To change paragraph alignment:

- 1 Use the RTF Objects Editor to open an RTF document.
- **2** Select the paragraph or paragraphs you want to format.
- **3** Choose Format > Paragraph.
- 4 Select parameters as desired for Indentation, Alignment, and Spacing.
- 5 Click OK.

## Adding or changing tab stops

You can use the RTF Objects Editor to add, change, and delete tab stops for selected paragraphs.

### To add or change tab stops:

- 1 Use the RTF Objects Editor to open an RTF document.
- 2 Select Format > Tabs.
  - The Tabs dialog box displays.
- **3** In the text box at the top of the Tabs dialog box, type a value or use the arrows to select the position for the tab stop.
- 4 Click Add.

The tab stop is displayed at the bottom of the Tabs dialog box.

- **5** Repeat steps 4 and 5 to add additional tab stops.
- **6** Click Set to set the tabs.
- 7 To clear a tab, highlight it and click Clear.
- **8** When you are finished, click OK.

# **Using RTF Knowledge Objects**

After you have created an RTF document using the RTF Objects Editor, you can add it to the flowline and edit how it functions on the flowline using Authorware RTF Knowledge Objects.

You can use RTF Knowledge Objects in the following ways:

- Use the Create RTF Object Knowledge Object to create a new RTF Object ID
  variable, which is used in all the other RTF Knowledge Objects to identify an
  RTF document. See Creating an RTF Object Knowledge Object in
  Authorware Help.
- Use the Save RTF Object Knowledge Object to export a previously created RTF Knowledge Object to an RTF document or graphic. See Exporting an RTF Object Knowledge Object in Authorware Help.
- Use the Show or Hide RTF Object Knowledge Object to display or hide an RTF Object Knowledge Object when it is running. See Using the Show or Hide RTF Object Knowledge Object in Authorware Help.
- Use the Get RTF Object Text Range Knowledge Object to display the text in a specific range of an RTF document. See Using the Get RTF Object Text Range Knowledge Object in Authorware Help.

- Use the Insert RTF Object Hot Text Interaction Knowledge Object to create an Interaction linked to an RTF document and a specified number of responses. See Inserting an RTF Object Hot Text Interaction Knowledge Object in Authorware Help.
- Use the Search RTF Object Knowledge Object to find a specified text string and return the position of that text string in an RTF document. See Searching for text in a RTF Object Knowledge Object in Authorware Help.

## Creating an RTF Object Knowledge Object

After you have created an RTF document using the RTF Objects Editor, you use the Create RTF Object Knowledge Object to provide an RTF Object ID variable name for the RTF document so that you can import it into your Authorware piece.

Note: Do not import an RTF document created using the RTF Objects Editor into a display icon. If you do, the RTF document will not be able to access the RTF Objects Editor features you used to create or edit the file, such as imported graphics, Authorware expressions, or special formatting.

## Exporting an RTF Object Knowledge Object

The Save RTF Object Knowledge Object exports a previously created RTF Object to a new RTF document or a graphic after it has been pre-processed. The RTF object to be exported must have been created using the Create RTF Object Knowledge Object.

# Using the Show or Hide RTF Object Knowledge Object

The Show or Hide RTF Object Knowledge Object shows or hides an existing RTF object that has been previously created using the Create RTF Object Knowledge Object. Basically this does the same thing as the Show RTF Object option in the Create RTF Object Knowledge Object (see the procedure under Creating an RTF Object Knowledge Object in Authorware Help). The difference is when the object is made visible or invisible.

The Show RTF Object option in the Create RTF Object Knowledge Object allows you to make the RTF Object visible or invisible at creation time. The Show or Hide RTF Object Knowledge Object allows you to make the RTF Object visible or invisible during the execution of the piece, for example, at run time when a specific condition is met.

You might want to start off with an invisible object and then make it visible later when it is actually needed. Alternately, you might want to start off with a visible object and later hide it. See Creating an RTF Object Knowledge Object in Authorware Help.

## Using the Get RTF Object Text Range Knowledge Object

The Get RTF Object Text Range Knowledge Object returns a specified range of text for an existing RTF object that has been previously created using the Create RTF Object Knowledge Object.

## Inserting an RTF Object Hot Text Interaction Knowledge Object

The RTF Object Hot Text Interaction Knowledge Object inserts an interaction icon in the flowline with hot spot responses for your RTF object. These responses interact with the hot text in your RTF document. See Inserting a hyperlink (hot text) in an RTF document in Authorware Help.

The hot spot responses created by the RTF Object Hot Text Interaction Knowledge Object use the rtfGetLinkCoor function to position themselves over the hyperlinks. When the user clicks a hot spot response, meaning when the user clicks an RTF object hyperlink, the Knowledge Object navigates to the IconTitle associated with the hyperlink. This is what is returned by the rtfGetLinkCode function. See "RTF functions" on page 215.

However, what you associate with the hyperlink in the RTF Objects Editor doesn't have to be an IconTitle. It could be something completely different. Basically, rtfGetLinkText returns the visible portion of the hyperlink, and rtfGetLinkCode returns the invisible portion of the hyperlink. The RTF Object Hot Text Interaction Knowledge Object assumes the invisible portion is an IconTitle and navigates to that IconTitle. However, you can modify what is inserted by the RTF Object Hot Text Interaction Knowledge Object, or bypass that Knowledge Object altogether, using the rtfGetLink functions in a calculation icon, and do something completely different when the user clicks a hyperlink.

By default, the RTF Object Hot Text Interaction Knowledge Object navigates to an icon, because in practice, this is what most of the users want it to do. That is why the RTF Objects Editor suggests associating an IconTitle with the hot text when inserting a hyperlink into the document.

# Searching for text in an RTF Object Knowledge Object

You can use the Search RTF Object Knowledge Object to search for specific text in an RTF object that was created with the Create RTF Object Knowledge Object.

# **Using RTF functions**

If you are an experienced Authorware developer, instead of using RTF Knowledge Objects, you can use the underlying RTF functions by themselves. Before you can use them, you need to load RTFObj.u32, which contains the RTF functions.

### To load RTF functions:

- 1 Choose Window > Functions > Load. The Functions dialog box is displayed.
- **2** Select the category [untitled].
- **3** Click the Load button.

The Load Functions dialog box is displayed.

4 Select RTFObj.u32, then click Open.

The Custom Functions in RTFObj.u32 window is displayed, listing all RTFObj.u32 functions.

- **5** To see a description of a function, click it.
- 6 Select the functions you want to load, then click Load.

The RTF functions are loaded.

# **RTF** functions

When you load the RTF functions, you can use the following functions with RTF objects.

| Function                  | Syntax                                                                                                    | Description                                                                                                    |
|---------------------------|----------------------------------------------------------------------------------------------------|----------------------------------------------------------------------------------------------------|
| rtfCreate                 | <pre>Id := rtfCreate(Left, Top, Width, Height, "Source", Scrolling, Prevent¬ AutomaticErase, StartPage, EndPage)</pre> | This function creates an RTF object with the specified Width and Height on your screen at point (Left, Top) and then reads the RTF document identified by "Source". If StartPage and EndPage are supplied, then this function reads the pages from StartPage to EndPage. Otherwise it reads all pages. This function returns the RTF object Id if successful; otherwise it returns O. Note: This function does not show the object. If you want to display the object in the Authorware Presentation window, you need to call rtfShow() explicitly. |
| rtfErase                  | Result :=<br>rtfErase(Id)                                                                                              | This function erases the RTF object identified by I d. This function returns 1 (TRUE) if successful; otherwise it returns 0 (FALSE).                                                                                                    |
| rtfFindText               | <pre>Result := rtfFindText(Id, StartPos, "TextOrPhrase")</pre>                                                         | text or a phrase.                                                                                                    |
| rtfGetCurrent¬<br>Printer | Result :=<br>rtfGetCurrent¬<br>Printer()                                                                               | This function returns the position of the currently selected printer in the list of installed printers, with the first printer having a value of 1.  Note: the list of installed printers is returned by the rtfGetPrinterNames() function.                                                                                                    |
| rtfGetLinkCode            | Result :=<br>rtfGetLink¬<br>Code(Id, Num)                                                                              | This function returns the code of the hyperlink identified by Num in the RTF object identified by Id.                                                                                                    |

| Function                | Syntax                                            | Description                                                                                                    |
|-------------------------|---------------------------------------------------|----------------------------------------------------------------------------------------------------|
| rtfGetLinkCoor          | Result := rtfGetLinkCoor¬ (Id, Num)               | This function returns the coordinates of the hyperlink identified by Num in the RTF object identified by Id.                                                                                                    |
|                         |                                                   | Coordinates are relative to the Authorware Presentation window. The return value is a property list that looks like this: [#Left:20, #Top:10, #Width:120, #Height:21] Note: If the RTF object is not visible, this function returns an empty property list. |
| rtfGetLinkCount         | Result :=<br>rtfGetLink¬<br>Count(Id)             | This function returns the number of hyperlinks found in the RTF object identified by Id.                                                                                                    |
| rtfGetLinkText          | Result := rtfGetLinkText¬ (Id, Num)               | This function returns the text of the hyperlink identified by Num in the RTF object identified by Id.                                                                                                    |
| rtfGet¬<br>Orientation  | Result := rtfGet¬ Orientation()                   | This function returns the currently selected printer orientation: 0: Your RTF document prints vertically on the page (default). 1: Your RTF document prints horizontally on the page.                                                                       |
| rtfGetPageCount         | <pre>Result := rtfGetPage¬ Count("Source")</pre>  | This function returns the number of pages in the RTF document identified by "Source".                                                                                                    |
| rtfGetPrinter¬<br>Names | Result :=<br>rtfGetPrinter¬<br>Names()            | This function returns a list of all printers installed in Windows.                                                                                                    |
| rtfGetTextRange         | Result := rtfGetText¬ Range(Id, StartPos, EndPos) | This function returns the text between StartPos and EndPos for the RTF object identified by Id.                                                                                                    |
| rtfHide                 | Result := rtfHide(Id)                             | This function hides the RTF object identified by I d. This function returns 1 (TRUE) if successful; otherwise it returns 0 (FALSE).                                                                                                    |
| rtfLineFromPos          | Result := rtfLineFrom¬ Pos(Id, Position)          | This function returns the whole line where the specified linear character position appears for the RTF object identified by Id.                                                                                                    |

| Function                  | Syntax                                                                                               | Description                                                                                                    |
|---------------------------|----------------------------------------------------------------------------------------------------|----------------------------------------------------------------------------------------------------|
| rtfPrint                  | Result := rtfPrint¬ ("Source", MarginLeft, MarginTop, MarginRight, MarginBottom, StartPage, EndPage) | This function prints the RTF document identified by "Source".  Margin parameters specify the dimensions, in 1/1000 inches, of the page size used when printing your RTF document.  If StartPage and EndPage are supplied, then this function prints the pages from StartPage to EndPage; otherwise it prints all pages.  This function returns 1 (TRUE) if successful, otherwise 0 (FALSE). |
| rtfSave                   | Result := rtfSave¬ (Id, FileType, "FileName")                                                        | This function exports the RTF object identified by I d to the file specified by "FileName".  FileType can be one of these:  0: RTF  1: BMP  2: JPG  3: GIF  This function returns 1 (TRUE) if successful; otherwise it returns 0 (FALSE).                                                                                                    |
| rtfSetCurrent¬<br>Printer | Result := rtfSetCurrent¬ Printer(Index)                                                              | This function sets the currently selected printer.  Index is the printer referenced by its position in the list of installed printers, with the first printer having a value of 1.  Note: The list of installed printers is returned by the rtfGetPrinterNames() function.  This function returns 1 (TRUE) if successful; otherwise it returns 0 (FALSE).                                   |
| rtfSet¬<br>Orientation    | Result := rtfSet¬ Orientation¬ (Orientation)                                                         | This function determines if your RTF document prints vertically or horizontally on a page.  These are the possible values for Orientation: 0: Your RTF document prints vertically on the page (default). 1: Your RTF document prints horizontally on the page.  This function returns 1 (TRUE) if successful; otherwise it returns 0 (FALSE).                                               |
| rtfShow                   | Result :=<br>rtfShow(Id)                                                                             | This function displays the RTF object identified by Id.  This function returns 1 (TRUE) if successful; otherwise it returns 0 (FALSE).                                                                                                    |

When you publish a piece that contains RTF objects for the Web, you can either add the RTF documents to the map file or choose to publish them separately. Whichever option you choose, the RTF documents do need to be available on your remote server.

When using NetLocation() to open and load your RTF documents, RTFObj.u32 does not require your RTF documents to be in the map file because RTFObj.u32 includes a built-in HTTP client and can stream the RTF documents without the map file. When using FileLocation to open your RTF documents, you do need to add the RTF documents to the map file.

**Note:** The Create RTF Object Knowledge Object uses NetLocation(), and therefore doesn't require your RTF documents in the map file.

# Working with images and graphic objects

The Authorware graphics tools are best used for prototyping and creating simple graphic elements. For more sophisticated graphics you should use a program other than Authorware. Often the graphics that you want to use already exist—for example, a set of engineering schematics, a collection of digitized photographs, or archives of historical documents saved on a CD. At other times you will need the power of a graphics application such as Fireworks to create and edit images before you bring them into Authorware. See "Creating and integrating images and graphics" on page 219 for a list of compatible image file formats.

Graphics are placed in display or interaction icons. These icons can hold many graphic objects. You can layer objects and give them various transparency modes. You can group several objects together and treat them as a single object.

#### Things to consider

Before you start working with images and graphic objects, ask yourself the following questions: "What is the minimum bit depth I can use?" and "What is the minimum bitmap resolution I can use?"

**Bit depth** If your graphics will be downloaded from the Internet, keep the bit depth to a minimum. A minimum bit depth keeps file sizes small. Saving graphics at a color depth of 8 bits or less improves performance significantly.

Bitmap resolution Most graphics applications let you create bitmaps up to 300 dots per inch (dpi). High resolution such as that is useful for print media, but on the screen most of the information is lost, since monitors usually display around 72 to 96 dpi.

Import graphics at 72 dpi. If you import at a higher or lower resolution, Authorware resizes the graphic. For example, if you import a graphic at 144 dpi, the graphic appears at half its normal size.

# Creating and integrating images and graphics

There are several ways to create graphics and integrate them into Authorware. You can use the toolbox to draw graphics, you can import graphics that were created in another application, and you can link to graphics files. You can also cut and paste or drag and drop graphics.

Using the toolbox The toolbox appears when you open a display or interaction icon for editing. Use tools in the toolbox to draw, resize, and rearrange graphics in the Presentation window.

| Use this tool          | To do this                                                                                                    |
|------------------------|----------------------------------------------------------------------------------------------------|
| Pointer                | Select and move objects in the Presentation window. Click an object to select it. Shift-click to select several objects. Drag the center of a filled object to move it. Drag a handle on a selected object to resize it. |
| Text tool A            | Create and edit text.  Click in the Presentation window to create a new text object. Click an existing text object to open it for editing.  Type in an open text object to edit text.                                    |
| Straight Line tool     | Draw horizontal, vertical, or 45° lines.<br>Click the start point and drag to draw a line. The line snaps to<br>a horizontal, vertical, or 45° position.                                                                 |
| Diagonal Line tool     | Draw a line between any two points. Click the start point and drag to draw the line.                                                                                                    |
| Oval tool              | Draw an ellipse.<br>Click and drag to draw an oval; click and Shift-drag to<br>draw a circle.                                                                                                    |
| Rectangle tool         | Draw a rectangle. Click and drag to draw a rectangle; click and Shift-drag to draw a square.                                                                                                    |
| Rounded Rectangle tool | Draw a rectangle with rounded corners.  Drag the control point that is inside the object to adjust the bevel of the corners.                                                                                             |
| Polygon tool           | Draw irregular polygons or multiline objects. Click to create the polygon's corners; double-click the last point to complete the polygon. Drag points to modify the line.                                                |

**Importing images** You can import the following types of images:

BMP, EMF (Extended Metafile), GIF, JPEG, LRG (xRes), PICT, PNG (Portable Network Graphics), PSD or PS3 (Photoshop), TIFF, TGA (Truevision Targa), and WMF (Windows Metafile).

Note: To import or play back or view PICT images in Windows, you must have QuickTime 2.0 for Windows installed.

You can preview images before you import them. Once you import an image, choose Modify > Image > Properties to set the mode (transparent, inverse, and so on), set the background and foreground colors, and view information about the image (file size, file format, and color depth).

Linking to an external image When you select Import, the Import dialog box gives you the option to Link to File. Authorware retains the original file format information, rather than converting to BMP or DIB format. Together with the External Media Browser, the Link to File option enables you to manage, edit, and substitute images in their original format.

For the advantages and disadvantages of linking to files, see "Embedding and linking content" on page 184.

# Making the most of images and graphics

Use Window > Inspectors to set the lines, fills, modes, and colors of objects that you create within Authorware. The modes palette also applies to imported graphics and some digital movie formats. There are six modes: opaque, matted, transparent, inverse, erase, and alpha. There are some movie formats that always play in opaque mode, such as AVI.

#### Positioning graphics

In Authorware, there are several ways to position graphics and digital movies:

- Enter values (or variables) in the Layout tab of the Properties dialog box
- Drag objects with the pointer
- Align one or more objects along their top, bottom, left, or right edges; align them horizontally or vertically relative to the center of each object; or align them so they are equally spaced horizontally or vertically or both
- Display a grid and constrain the movement of objects to the grid
- Group several objects to maintain their relative positions as you drag them or to apply an attribute, or for any other reason you might want to treat them as a group

To help position graphics in the Presentation window, you can view objects in preceding display icons.

#### Layering objects

When you arrange several text or graphics objects in a single display icon, some of the objects may overlap. The same thing can happen when you display text and graphics from several different display icons on the screen at the same time. The overlap may cause a problem—for example, a background may hide the text that's supposed to appear in front of it.

Inside a single display icon Authorware arranges objects from back to front in the order in which you create or import them. To rearrange their order, use the Bring to Front and Send to Back commands.

In the Presentation window, Authorware arranges objects from back to front in the order in which the icons that contain them appear on the flowline. To move an object to the front or the back—without moving the icon that contains it—use the icon's Layer setting.

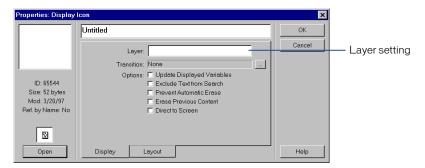

The Layer setting is especially flexible because you can use a variable or expression instead of a number for the setting. With a variable or expression, the order in which objects appear in the Presentation window can change dynamically. For example, you can use variables to set the layering of an object relative to another object.

#### Controlling images with variables and **functions**

Authorware has a set of variables and functions designed especially for working with images. The following tables list the variables and functions and give a brief description of each.

For more information about the variables in the following table, see System variables in Authorware Help.

| Variable       | Description                                                                                           |
|----------------|----------------------------------------------------------------------------------------------------|
| DirectToScreen | Draws an image directly to the screen.                                                                |
| DisplayHeight  | Contains the height of an image.                                                                      |
| DisplayLeft    | Contains the distance between the left end of an object and the left edge of the Presentation window. |
| DisplayTop     | Contains the distance between the top of the objects and the top edge of the Presentation window.     |
| DisplayWidth   | Contains the width of an object.                                                                      |
| DisplayX       | Contains the distance from the center of the objects to the left edge of the Presentation window.     |
| DisplayY       | Contains the distance from the center of the objects to the top of the Presentation window.           |
| LastX, LastY   | Contain the last X and Y coordinates drawn by a graphics function.                                    |
| Layer          | Contains the layer number of the current screen object.                                               |

For more information about the functions in the following table, see System functions in Authorware Help.

| Function    | Description                                                                      |
|-------------|----------------------------------------------------------------------------------|
| Box         | Draws a box on the screen.                                                       |
| Circle      | Draws a circle on the screen.                                                    |
| DrawBox     | Allows the user to draw a box.                                                   |
| DrawCircle  | Allows the user to draw an oval.                                                 |
| DrawLine    | Allows the user to draw a line.                                                  |
| Line        | Draws a line on the screen.                                                      |
| Overlapping | Returns a value of TRUE if the graphic objects in the icons you specify overlap. |

| Function   | Description                                                                     |
|------------|---------------------------------------------------------------------------------|
| RGB        | Combines the red, green, and blue values into a single color value.             |
| SetFill    | Sets the current fill style for drawing functions.                              |
| SetFrame   | Sets the current frame style for drawing functions.                             |
| SetLine    | Sets the line style for drawing functions.                                      |
| SetMode    | Sets the current mode for drawing functions.                                    |
| SetPalette | Loads a palette and sets it as the current palette for the Presentation window. |

# Graphics-step-by-step procedures

| What you can do                                               | In Authorware Help, see                           |
|---------------------------------------------------------------|---------------------------------------------------|
| Import a graphic                                              | Importing a graphic,<br>Linking to external files |
| Preview a graphics file                                       | Importing a graphic                               |
| Drag and drop graphics                                        | Drag and drop feature in Authorware               |
| Draw a graphic                                                | Drawing graphics                                  |
| Cut and paste graphics                                        | Pasting a graphic                                 |
| Apply a mode, color, fill, or line width                      | Mode, color, fill, and line width                 |
| Blend a graphic's alpha channel with the background           | Displaying a graphic's alpha channel              |
| Align graphics                                                | Arranging graphics                                |
| Control order in which images appear in front of other images | Placing objects in front of other objects         |
| View graphics in preceding display icons                      | Displaying the content of several icons           |
| Crop a graphic                                                | Cropping a graphic                                |
| Scale a graphic                                               | Scaling a graphic                                 |
| Use a custom color palette                                    | Using custom color palettes                       |
| Move a graphic across the Presentation window                 | Using the motion icon,<br>Making objects move     |

| What you can do                                    | In Authorware Help, see                                                          |
|----------------------------------------------------|----------------------------------------------------------------------------------|
| Use a special effect to display or erase a graphic | Choosing a transition                                                            |
| Use a graphic as a button                          | Setting up a hot object,<br>Hot Object Interactions                              |
| Synchronize graphics with sound                    | Media Synchronization SyncPoint, SyncWait functions Show Me: A/V Synchronization |
| Let the user create graphics                       | DrawBox, DrawCircle, and DrawLine functions                                      |
| Use libraries to organize graphics                 | Using libraries                                                                  |

# Working with sound

Sound can be a valuable component of a piece. It can provide information as a narration, enhance the mood of a scene, provide a transition between scenes, or be the focus of the entire piece.

Sound is contained in a sound icon. The sound icon's position on the flowline establishes when the sound plays. The Sound Icon Properties dialog box lets you specify which sound to play and the way it plays.

#### Guidelines for using sound

Follow these guidelines when you use sound in your Authorware piece:

- It's easier to edit the sound to begin and end where you want before you import it. This is because you must use Authorware functions to specify starting and stopping points of a segment in a sound file, unlike digital movies, from which Authorware can easily select a range of frames.
- Because sound icons are branching icons, they cannot be direct children of Interaction, Decision, or Framework icons. You can, however, place a map icon next to the interaction, decision, or framework icon, then place the sound icon inside the map icon.
- Make sure each sound has been recorded at a sampling rate that will give you the sound quality you need for the particular use. The higher the sampling rate of a sound, the better the sound quality but the larger the sound file. For example, music CDs are sampled at 44 kHz, voice-overs may be sampled at 22 kHz, and short sound effects may need no more than 11 kHz. If you're delivering the piece containing the sound over the Web, save the sound at an 8-bit sample size and at a sample rate of no more than 11 kHz. Smaller sample rates, such as 5 kHz or 7 kHz, may also be sufficient.

- Mono sounds are significantly smaller than stereo sounds. Unless you require stereo for some specific purpose, always save your sounds as mono to save disk space.
- Compress sounds using Shockwave Audio (SWA), MP3, Voxware (VOX), or ADPCM compression.
- Make sure users' computers have sound cards. A computer that has no sound card can play a piece that includes sound, but the sound itself won't play.
- For 16-bit sounds, make sure users' computers have sound cards capable of playing 16-bit sounds.

#### File formats for sounds

Authorware supports the following sound file formats: AIFF, MP3, PCM, SWA, VOX, and WAVE.

# Creating and integrating sound

Shockwave Audio is a technology that makes sounds smaller and plays them faster off disk or over the Internet. Shockwave Audio can compress sounds up to a ratio of 176-to-1. It also makes them streamable—meaning that they can begin playing before they're completely loaded into memory. Use Director to create sound files in Shockwave Audio (SWA) format. The higher the bit rate you choose for the compression setting, the better the quality of the sound will be. However, some bit rates are too high for certain Internet access methods. For instance, 16 Kbps, the equivalent of monaural FM radio quality, works for 28.8 Kbps modems, but higher bit rates do not.

You can also convert WAV files to SWA files in Authorware. Choose Xtras > Other > Convert WAV to SWA.

Voxware achieves even greater compression for voice-only audio files. When you're creating simple voice-overs or narration—without music, sound effects, or any background noise—record the audio as a WAVE file, then convert it to the Voxware format (VOX).

If you use an MP3 sound file, be sure to distribute the AWMP3.x32 Xtra with the file. There is a limit on the types of MP3 files that Authorware will play. If a file is allowed to change bit rates and go from mono to stereo or stereo to mono, there may be a significant change in bit rates. This is a fairly rare condition in most MP3 files, but it is possible. If it turns out that the change in the bit rate is significant enough to throw off the algorithm that imports an MP3 file, then it is possible there will be playback problems with the sound.

The best compression technique and the best compression ratio to use depend on the relative importance of conserving memory and retaining sound quality. Use your judgment. When memory is adequate and high sound quality is the priority, a lower compression ratio or no compression at all is a better choice.

Always make a copy of the original sound before you compress it. After a sound is compressed, you can't decompress it. You can only change the compression rate by reloading the sound and selecting a different compression rate.

You can import sounds into Authorware by dragging sound files onto the flowline. Authorware creates a sound icon for you. When the sound icon is open, you can preview the sound, choose how fast it plays, set the conditions under which it plays, and set the number of times it repeats.

# Synchronizing audio, video, and graphics

Synchronizing multimedia components must be done carefully. Animation, video, and sound each require a certain length of time to play—time that can vary from computer to computer. When you play these components together, making sure they start and stop at the right time in relation to each other is crucial to creating a smooth piece. Synchronizing sound with motion or video usually requires repeated testing to determine how long each component takes to play, where any noticeable pauses occur when a component is loaded into memory, and the start and stop points for each component.

You can place icons to the right of sound or movie icons, creating a *child* icon. In addition, you can set those child icons to trigger based on the media position or number of seconds from when the media starts playing. See Media Sychronization in Authorware Help.

Another way to present sound and graphics together is to combine them in a digital movie. This guarantees that the sound and image remain synchronized. It also offers better performance than running a sound icon concurrently with another icon.

A common technique in a presentation is to display text and graphics synchronized with key points in an audio track containing voice-over narration. You can synchronize sounds with visuals by using the SyncPoint and SyncWait functions.

You can also use the MediaPosition variable for synchronization with digital movies such as QuickTime or Video for Windows.

Choose Help > Show Me, and then launch A/V Synchronization to see an example of synchronizing sounds with graphics.

# Media Synchronization

If you place an icon to the right of a sound or movie icon, it becomes a child icon of the sound or movie icon. You can set child icons to trigger based on the media position or number of elapsed seconds from when the media starts playing.

Note: Because sound and movie icons are branching icons themselves, they cannot be direct children of Interaction, Decision, or Framework icons.

#### Controlling sound with variables and **functions**

You can control sound in your Authorware piece through the use of the following variables and functions. For complete details on how to use the variables and functions, see System variables overview and System functions overview in Authorware Help.

#### **Variables**

For more information about the variables in the following table, see System variables overview in Authorware Help.

| Variable      | Description                                                                                                |
|---------------|----------------------------------------------------------------------------------------------------|
|               | Contains the length of the movie, sound, or video icon you specify. Sound icons return 1000ths of seconds. |
| MediaPlaying  | Determines whether a specific digital movie is playing.                                                    |
| MediaPosition | Tells you the current position of the sound icon.                                                          |
| MediaRate     | Contains the rate for the movie, sound, or video icon you specify.                                         |
| SoundPlaying  | Contains the value of TRUE if a sound is playing.                                                          |

#### **Functions**

For more information about the functions in the following table, see System Functions in Authorware Help.

| Function   | Description                                                                                                    |
|------------|----------------------------------------------------------------------------------------------------|
| MediaPause | Pauses a movie, sound, or video.                                                                                                    |
| MediaPlay  | Plays a specific digital movie, sound, or video. When the digital movie is already playing, it is reset to its starting frame and plays from the beginning. |
| MediaSeek  | Sets the position for the movie, sound, or video icon.                                                                                                    |

#### Sound-step-by-step procedures

| What you can do                                        | In Authorware Help, see                                           |
|--------------------------------------------------------|-------------------------------------------------------------------|
| Compress a voice audio file                            | Compressing voice audio files                                     |
| Import a sound                                         | Importing a sound, Linking to external files                      |
| Preview a sound                                        | Previewing a sound                                                |
| Set the speed at which a sound plays                   | Changing a sound's speed                                          |
| Set the number of times a sound plays                  | Setting how many times a sound repeats                            |
| Integrate a sound with other things that are happening | Creating and integrating sound                                    |
| Synchronize sounds with graphics                       | Synchronizing audio, video, and graphics<br>Media Synchronization |

#### Working with digital movies

Digital movies are more than animation and synchronized sound. By adding the ability to select and play specific frames and conserve space through compression, you can:

- Include digital movies created outside Authorware
- Simulate equipment and processes, such as a sprouting seed, readings on a gauge, or varying degrees of rotation for an object
- Compress graphics or sound used in a piece

Authorware gives you added options and possibilities by playing digital movies in response to the conditions you choose. You can play the digital movies when cued by the flowline, when a variable reaches some value, or when the user takes a specific action. By using integers or variables to specify frames, you can play a selected sequence of frames. For specific procedures, see "Digital movies step-by-step procedures" on page 232.

You can use the Shockwave control for ActiveX to play Director Shockwave movies. For information about using ActiveX controls, see Using an ActiveX control in Authorware Help.

#### Things to consider

Some types of digital movies are always embedded in Authorware; others must be treated as external linked files.

- PICS, FLC/FLI/CEL, and DIB sequence movies are always embedded.
- Director, QuickTime, MPEG, and AVI movies are always external linked files.

Whether the digital movie is embedded or external affects what you must do before delivering it to users.

External digital movies must have the appropriate drivers available and be in the proper format for the platform they play on. For a list of the drivers you must include with each type of digital movie, see "Determining which files you need to distribute" on page 180.

#### Digital movie file formats

Authorware supports the following digital movie file formats:

- Director
- Video for Windows (AVI)
- QuickTime for Windows (MOV)
- FLC/FLI/CEL
- MPEG (when played with a 100% MCI-compliant MPEG card)
- DIB /BMP sequences

# Creating and integrating digital movies

Digital movies are created outside Authorware in applications such as Macromedia Director. Integrating a digital movie into your piece involves placing a digital movie icon in the appropriate place on the flowline, opening the digital movie icon, and selecting a digital movie file. When the digital movie icon is open, you can also preview the movie, choose how fast it plays, and set the number of time it repeats.

To quickly import digital movies, you can drag and drop movies from the desktop into the flowline. Use the Shift key when dragging to link to the movie rather than embedding it.

Because movie icons are branching icons, they cannot be direct children of Interaction, Decision, or Framework icons. You can, however, place a map icon next to the interaction, decision, or framework icon, then place the movie icon inside the map icon.

# Making the most of digital movies

Authorware provides you with several ways to use digital movies efficiently and creatively. For information on procedures, see "Digital movies—step-by-step procedures" on page 232.

Using motion with movies You can use the motion icon with digital movies to move the movie around the screen. For example, you may have an animation of a bird that moves its wings as if it were flying. You can move the bird along a path to simulate the bird flying across the screen.

Playing a range of frames Authorware can play a range of selected frames from a digital movie. The range can be different segments of a digital movie that play at different times, such as different segments from a 360-degree view from the top of Mount Kilimanjaro, or a few frames from a digital movie that simulates turning a knob to different positions. You can identify frames by frame numbers, or you can use variables or other expressions. Using variables or other expressions gives you the flexibility to select different frames at different times, depending on conditions in the piece.

The digital movie can loop continuously, play a set number of times, or play until some specific condition occurs. Use the Movie Icon Properties dialog box to specify the timing and number of times a digital movie plays.

Retaining Director interactivity Unlike QuickTime and Video for Windows movies, Macromedia Director movies are noted for interactivity—the ability to interpret and respond to the user, the computer, or external input. If you already have a Director movie that you want to include in Authorware or if you find that a Director movie can accomplish a task better than Authorware (Director excels in animation and sound), then you will want to take advantage of the ability of Authorware to retain Director interactivity.

Saving Director movies as QuickTime movies If you save a Director movie as a QuickTime movie, you don't need all the Director driver files and your movie will be much more compact. To save a Director movie as a QuickTime movie, create a movie in Director (without interactivity) and convert it to QuickTime.

Turning sound off in digital movies Suppose you want to use a digital movie's animation but not its sound. You can use the Audio On option to specify whether a digital movie's sound plays along with the animation.

Seeing objects behind PICS and FLC/FLI movies, For PICS and FLC/FLI movies, you can change the layer that the movie appears in. For example, you might want to keep the contents of a previous icon on top and have the contents of subsequent icons appear behind it. You can set the movie's Layer attribute to make the movie appear in front of or behind other objects regardless of the movie's place on the flowline.

You might want to let other objects show through. For PICS, FLC/FLI/CEL, and DIB/BMP sequence movies in an Authorware piece, you can do this by applying different modes to the movie. The modes work much the same way as the modes on the modes palette.

# Variables and functions for digital movies

Authorware has several variables and functions that track what a digital movie is doing so that you can respond accordingly. The following tables list the variables and functions and give a brief description of each.

For more information about the variables in the following table, see System Variables in Authorware Help.

| Description                                                        |
|--------------------------------------------------------------------|
| Determines whether a specific digital movie is playing.            |
| Tells you the current frame number in a digital movie.             |
| Tells you the total number of frames in a digital movie.           |
| Contains the rate for the movie, sound, or video icon you specify. |
|                                                                    |

For more information about the functions in the following table, see System Functions in Authorware Help.

| Function         | Description                                                                                                    |
|------------------|----------------------------------------------------------------------------------------------------|
| GetMovieInstance | Provides a value that serves as an identifier for an instance of a QuickTime 2 or AVI movie within Authorware.                                              |
| MediaPause       | Pauses a movie, sound, or video.                                                                                                    |
| MediaPlay        | Plays a specific digital movie, sound, or video. When the digital movie is already playing, it is reset to its starting frame and plays from the beginning. |
| MediaSeek        | Sets the position for the movie, sound, or video icon.                                                                                                    |

# Digital movies-step-by-step procedures

| What you can do                                              | In Authorware Help, see                                        |
|--------------------------------------------------------------|----------------------------------------------------------------|
| Import a movie                                               | Importing a digital movie                                      |
| Preview a movie                                              | Previewing a digital movie                                     |
| Play a range of frames                                       | Playing a range of frames in digital movies                    |
| Set a movie's playback speed                                 | Digital Movie Icon Properties                                  |
| Set whether a movie plays in front of or behind other images | Specifying a PICS/FLC/FLI/CEL and DIB sequence movie's layer   |
| Make a movie's background transparent                        | Seeing objects behind PICS/FLC/FLI/CEL and DIB sequence movies |
| Turn off the movie's sound                                   | Turning off sound in digital movies                            |
| Play a sound-only movie                                      | Digital Movie Icon Properties                                  |
| Set the number of times a movie plays                        | Setting how many times a digital movie plays                   |
| Integrate a movie with other things that are happening       | Digital Movie Icon Properties                                  |
| Position a movie in the<br>Presentation window               | Digital Movie Icon Properties                                  |
| Allow users to move the movie image                          | Digital Movie Icon Properties                                  |
| Retain Director interactivity                                | Allowing Director interactivity                                |
|                                                              |                                                                |

| What you can do                            | In Authorware Help, see                             |
|--------------------------------------------|-----------------------------------------------------|
| Let users control the playback of a movie  | Letting users control QuickTime movies              |
| See objects behind PICS and FLC/FLI movies | Displaying digital movies in front of other objects |

# Working with video

Videodisc is an excellent source of high-quality images and sound. Training applications where television-quality video is crucial—for example, surgery training in hospitals—can be created by using video within Authorware. You can set up Authorware to automatically jump to a certain frame in response to choices students make or conditions you set, and you can give students playback controls so they can view the video at their own pace and can rewind or replay sections if necessary.

Using the variables and functions related to the video icon, you can control the video in ways that the Video Icon Properties dialog box alone can't. For example, you can have more precise control over which frame plays, detect whether video is started or finished and instruct the piece to respond accordingly, and send instructions to the video player. For information on how to set up video controls, see "Video—step-by-step procedures" on page 236.

#### Things to consider

To play a segment of video from a videodisc or videotape player, you need the following components:

- The source material on videodisc
- A videodisc player connected to the computer
- A place for the image to appear—either an external monitor or a computer that contains a video overlay card

You need to specify the video controls in the File > Preferences dialog box.

# Creating and integrating video

Setting up Authorware for video is a four-step process: setting up the hardware, setting up Authorware, creating an overlay display, and associating the display icon with a video icon. For information on specific procedures, see "Video—stepby-step procedures" on page 236.

#### Integrating video

Once you are set up for video, you can set the playback conditions in the Video Icon Properties dialog box. The options include:

- The segment's beginning and ending frames.
- How fast the video plays—slow motion, backward, and so on.
- Which audio channels play (for bilingual tracks or voice-overs).
- Whether to provide an onscreen controller that lets users control the video. You may want to allow users to review sections freely in some parts of the course but withhold control of the video during a quiz.
- When to freeze the video, so that at the end of a segment Authorware displays a frame rather than a blank screen.
- Whether to display frame numbers. In a process tutorial you may want to refer to what's happening in specific frames (for example, each stage in the development of a fertilized cell).
- Conditions to stop playing video. A video segment can repeat until a student answers a question about it.

# Making the most of video

If you have a video overlay card, you can use the chroma key for special effects—for example, showing the video inside large bold text, within a special shape, or with a soft edge around it. The chroma key is a certain color that you define through which the video will play. Areas in the chroma key color are replaced by video.

For information on specific procedures, see "Video—step-by-step procedures" on page 236.

#### Controlling video with variables and **functions**

The functions and variables related to video can give you control of the video in ways that the Video Icon Properties dialog box alone can't. For example, you can more precisely control which frame plays; detect whether video is starting or finishing and instruct the piece to respond accordingly; and send instructions to the video player. The following tables list the variables and functions and give a brief description of each.

#### **Variables**

For more information about the variables in the following table, see System Variables in Authorware Help.

| Variable        | Description                                                                                  |
|-----------------|----------------------------------------------------------------------------------------------|
| MediaLength     | Contains the length of the video icon you specify.<br>Sound icons return 1000ths of seconds. |
| MediaPlaying    | Determines whether a video clip is playing.                                                  |
| MediaPosition   | Tells you the current position of the sound icon.                                            |
| MediaRate       | Contains the rate for the movie, sound, or video icon you specify.                           |
| VideoDone       | Is TRUE if the current video sequence is finished playing.                                   |
| VideoFrame      | Contains the number of the current video frame being played by an attached video device.     |
| VideoResponding | Is TRUE when communication is established with the selected video device.                    |

#### **Functions**

For more information about the functions in the following table, see System Functions in Authorware Help.

| Function   | Description                                                                                                    |
|------------|----------------------------------------------------------------------------------------------------|
| MediaPause | Pauses a movie, sound, or video.                                                                                                    |
| MediaPlay  | Plays a specific digital movie, sound, or video. When the digital movie is already playing, it is reset to its starting frame and plays from the beginning. |
| MediaSeek  | Sets the position for the movie, sound, or video icon.                                                                                                    |

| Function       | Description                                                                                                    |
|----------------|----------------------------------------------------------------------------------------------------|
| VideoChromaKey | Determines the chroma key color for the video overlay device.                                                                                     |
| VideoDisplay   | Turns the video display on and off.                                                                                                    |
| VideoPause     | Pauses the video at the current frame.                                                                                                    |
| VideoPlay      | Plays the video to the frame number you specify at the current speed.                                                                             |
| VideoSeek      | Moves the video to the frame you specify.                                                                                                    |
| VideoSend      | Sends a character string to the video player, pauses Authorware for the amount of time you specify, and returns a response from the video device. |
| VideoSound     | Controls the sound for a video sequence.                                                                                                    |
| VideoSpeed     | Sets the speed for the next video sequence to be played.                                                                                          |
| VideoStep      | Moves the video sequence backward or forward by a single frame.                                                                                   |
| VideoText      | Shows text using the character generator in the videodisc player. (Not all videodisc players support this function.)                              |

# Video-step-by-step procedures

| What you can do                            | In Authorware Help, see                  |
|--------------------------------------------|------------------------------------------|
| Set up Authorware for video                | Setting up your computer for video       |
| Create an overlay display                  | Assigning an area for video overlay      |
| Associate a display icon with a video icon | Assigning an area for video overlay      |
| Choose a chroma key                        | Assigning an area for video overlay      |
| Preview a video segment                    | Previewing a video segment               |
| Select the segment you want to play        | Selecting which video segment to play    |
| Turn the video image off                   | Turning video image and sound on and off |
| Turn the video sound off                   | Turning video image and sound on and off |
|                                            |                                          |

| What you can do                              | In Authorware Help, see |
|----------------------------------------------|-------------------------|
| Provide users with a control panel           | Providing a controller  |
| Step a video when a certain condition occurs | Turning video off       |

#### **Managing content**

Creating content is one of the most time-consuming aspects of any project. Although it's never easy to manage the content you've created, if you do it efficiently you will not only save time, you will end up with a much more effective and professional product.

Here are some benefits of managing content properly:

- You can use the same content more than once without having to duplicate the content.
- You can make content easy to integrate and update, especially if you've used an element such as a graphic or a sound file over and over.
- If you build a flowline structure that solves a common problem or standardizes some functionality—such as a set of custom navigation controls—you can use the structure again elsewhere without have to re-create it.
- You can set up a project so that different team members can share content and flowline structures.
- Content can be easy to update and maintain even after the project has been distributed. For example, you can make new content available over an intranet.

Authorware makes all these things possible through the use of external content, the External Media Browser, media libraries, and models.

#### External content, libraries, and models

Authorware has four tools that help you manage content.

External content If you link a file to Authorware, the only data Authorware stores is the file's name and its location. The content remains in the file, stored outside Authorware. The great advantage of external content is that it's easy to update both during development and after a project has been distributed. For example, you can turn over a packaged project to a client, and the client—without using Authorware—can update the content just by replacing an external content file with a newer version. Or you can distribute a piece that links to essential but ephemeral content—say, satellite photos of weather systems—over the Internet. As long as the name of the file and its location don't change, you don't need anything to the Authorware piece that the file is linked to.

Keep in mind, though, that file names and locations can't change once you distribute a project. You need to make sure that all the external content files get distributed with the project and installed in the right place or that they get set up correctly on the right Web server. Managing external content wisely means knowing when you need its flexibility and when it may well be more trouble than it's worth.

The External Media Browser During the development phase of a project, the External Media Browser makes managing external files easy. It has two major strengths: It lets you edit the pathnames to external files, either individually or in groups, and it lets you define the location of external content with variables and expressions.

At the start of a project you might plan to keep all the external media in a single folder. Later you might decide to place sound, movie, and graphics files in separate folders. You can select all the files in any of the groups in the External Media Browser and, in a single step, change the path to every file in the group.

You can use variables and expressions as paths to change the content of a piece on the fly. Suppose you're creating an information kiosk for a public place such as an airport. The use of external sound files makes the information easy to update, and variables make it possible for users to get the information in the language they choose.

**Media libraries** A media library is a special Authorware file that contains a collection of individual icons and their content. Library files are different from Authorware flowline files. Libraries have no flowline and no icon structures—just individual icons.

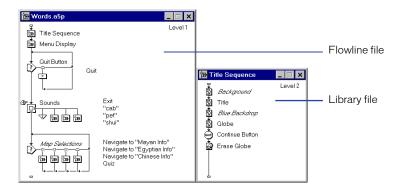

With libraries you can use the same content repeatedly without duplicating it.

Libraries are very much like external content in one way: When you use content that's in a library, the Authorware file stores only a link to the content, not the content itself. What distinguishes a library is that it can contain many different pieces of content, not just one. Because libraries contain icons and not just raw media, they can also contain icon properties; external content files can't contain external properties. For example, to set the start and end frames of a digital movie with a variable, set up the variable in the library. If you were using an external content file you'd have to do it each time you use the movie. Unlike external content files, libraries can be packaged—which means that they're much easier to distribute.

Libraries and external content aren't mutually exclusive. You can link an icon in a library to an external media file as easily as you can link an icon on the flowline to one. The result is the best of both worlds: the content is easy to update, and you have the convenience of setting up the icon properties you want to use just once.

Another advantage of libraries is that they're a convenient development tool for a project team. Once you set up a library, you can place it on a server so that the entire team has access to its contents.

Models A model is a flowline segment—a sequence of icons you've copied from the flowline and saved. You can't open a model directly, but you can reproduce a copy of the icon structure it contains by dragging the model from the Knowledge Objects window to the flowline.

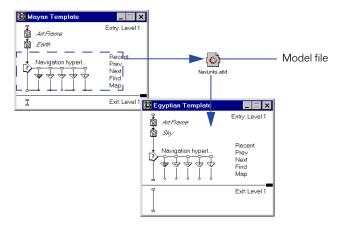

Use models to save and reuse structures you've constructed. For example, instead of re-creating a complex interaction, you can just save it as a model. Then you can paste it into any piece you want, and add the text, graphics, and other media that will tailor it to its new context.

Models are unlike both libraries and external content: they're not a way of saving space. Each time you paste a model on the flowline, you add the complete set of icons that the model contains. But because models are just segments of the flowline, there's no reason you can't link icons in a model to external content files or to library icons—as long as the external files and libraries are available to the files you paste the model into.

If you include a Knowledge Object icon in a model, you can turn the model into a Knowledge Object—a packet of logic with its own wizard interface. See Chapter 12, "Creating Knowledge Objects" on page 373.

#### Using external content and the External Media Browser

The great advantage of external media is its flexibility: You can update it as often as you want—even after an Authorware piece has been packaged—without having to make any change to Authorware. Its only drawback is that it requires careful and conscientious management. For every piece of external content in your piece, there's a file you need to keep track of. The External Media Browser can help you manage external content both during development and when you distribute a project. For information on specific procedures, see "External Media Browser step-by-step procedures" on page 242.

#### Managing external content during development

During development, the External Media Browser provides you with a list of all the external content that's linked to a file. The browser shows you the name of each external content file, the path to its location, the icon it's linked to, and whether the link is intact. If you move external content files from one folder to another, you can use the browser to update the paths to the files, either individually or in groups. You can also use the browser to repair links that have been broken.

#### Using the External Media Browser to prepare for distribution

The External Media Browser makes it easier for you to manage the distribution of external content by letting you change absolute paths to relative paths. An absolute path is the complete path to a file, starting with the hard disk where it's located. Using absolute paths can be problematic. The absolute path to a file on your computer often won't match the absolute path to the same file once it's installed on a user's computer—which means that every time Authorware needs to use the file, it will ask the user to find it. A relative path, on the other hand, is just part of the path to a file, but it always starts from a known reference point: the folder where the Authorware piece is located. As a result, Authorware can find the file without knowing the file's absolute location—and without asking the user to locate it.

The External Media Browser also makes it easier to manage files once you've distributed them by allowing you to locate them with a variable or expression. If you use a variable or expression to identify the external media file for Authorware, you can switch files on the fly. For example, you might substitute a voice-over in one language for a voice-over in another.

#### **Key features**

When you're trying to decide how best to use external media, keep these key features of both external content files and the External Media Browser in mind:

- You can update external content files anytime, even after you've packaged an Authorware piece.
- External content files aren't packaged. You can't prevent users from copying them.
- You can use the External Media Browser to change the paths to external content files or to repair broken links.
- You can use the External Media Browser to set relative paths or to locate files with variables or expressions.

# External Media Browser-step-by-step procedures

| What you can do                                                          | In Authorware Help, see                                                        |
|--------------------------------------------------------------------------|--------------------------------------------------------------------------------|
| Check the links to all external files                                    | Using external content and the External<br>Media Browser                       |
| Fix a broken link                                                        | Fixing a link to an external file                                              |
| Edit a link                                                              | Editing the link to an external file                                           |
| Change a link to a different file                                        | Linking to a different external file                                           |
| Define a link with a variable or an expression instead of a literal path | Defining a link with an expression,<br>External content, libraries, and models |
| Relink to a file after you change its format                             | Relinking to a file after changing its format                                  |

# **Using libraries**

A media library is a special Authorware file that contains a collection of individual icons and their content. You can place display, calculation, digital movie, sound, and interaction icons (but not interaction structures) in a library. For information on specific procedures, see "Libraries—step-by-step procedures" on page 244.

To use a library icon, drag it to the flowline. The icon that appears on the flowline represents a link to the icon and its content in the library.

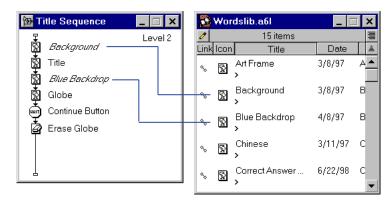

The titles of icons linked to a library are displayed in italics.

Authorware doesn't actually make a copy of the library icon or its content, it just displays a duplicate image of the icon. The content remains in the library.

Any changes you make to the content of a library icon—for example, adding text or replacing the image there with a different one—are reflected everywhere you use the icon in every file you link to the library.

To organize icons in the library window you can color them, by selecting an icon, then selecting a color from the color palette. You can also sort the icons in the library window by clicking on any of the headings: Link, Color, Icon, Title, or Date.

You can link up to 17 libraries to a piece, and you can have as many as 20 library files open at the same time. (There's an advantage to being able to have more libraries open than you can link to a piece: You can copy icons from the unlinked libraries to the libraries you do want to link to.) Authorware lets you link more than one library to a piece so that you can use libraries to organize content. For example, you might want to put text, graphics, sound, and digital movies all in separate libraries. Or if you're working on a project that's going to be distributed in several languages, each language can be in a separate library.

Note: Don't confuse the button library with a media library. The button library contains only button components, and it's always part of a course file.

#### Library key features

When you're trying to decide how best to use media libraries, keep these key features in mind:

- With libraries you can use the same content more than once without duplicating it.
- The Authorware file stores only a link to the content, not the content itself.
- You can embed or link content to an icon in a library.
- Unlike an external media file, a library can contain more than one piece of content.
- A library icon can contain icon properties, not just content.
- A library can be packaged, which makes it easy to distribute. But once it's packaged, its content can't be edited.
- You can link as many as 17 libraries to a file.
- An entire team can use a library at the same time.

#### Libraries-step-by-step procedures

| What you can do                                             | In Authorware Help, see                          |
|-------------------------------------------------------------|--------------------------------------------------|
| Create a library                                            | Creating, opening, saving, and closing a library |
| Add icons to a library                                      | Adding icons to a library                        |
| Use an icon library in a piece                              | Using an icon from a library                     |
| Delete an icon from a library                               | Deleting an icon from a library                  |
| Paste a library icon into a piece rather than linking to it | Cutting, copying, and pasting library icons      |
| Update the link to an icon in a library                     | Updating an icon linked to a library             |
| Identify links to library icons                             | Identifying links to library icons               |
| Fix a broken link                                           | Fixing broken library links                      |
| Locate the library an icon is linked to                     | Identifying links to library icons               |
| List the icons linked to a library                          | Identifying links to library icons               |
| List broken and unbroken links                              | Identifying links to library icons               |
| Package a piece and its libraries separately                | Packaging a piece and its libraries separately   |
| Package a library                                           | Packaging a library                              |

# Using models

A model is a flowline segment—a sequence of icons you've copied and saved. A model gives you a much more efficient and reliable way of duplicating a structure than just copying the icons to the Clipboard and immediately pasting them to another location. With a model, you save the structure permanently, so you can use it wherever you want, whenever you want, without returning to the original file where you created it. For information on specific procedures, see "Models step-by-step procedures" on page 246.

Models are much more powerful than library icons or external media files because they contain chunks of functionality, not just content. For example, you can store a single interaction icon in a library, but to save an entire interaction structure, you need to turn it into a model. Unlike library icons or external media files, models aren't links to anything. Each time you add a model to the flowline, you're duplicating the content of the model in its entirety. As a result, you don't save any disk space by using a model. On the other hand, you can change the structure of the duplicate content to tailor it to the particular context. Changing the structure after you've pasted it into a piece has no effect on the model itself.

Models are easy to create and use. To create a model, select the segment of the flowline you want to copy and save it in a model. Put the model file in the Knowledge Objects folder (it's in the same folder as Authorware). Models in the Knowledge Object folder appear in the Knowledge Objects window. To use the model, drag it from the Knowledge Objects window to the flowline.

#### Standardizing and sharing elements

Models provide a great way to standardize elements such as buttons and text styles or to share standard components among the members of a development team.

For example, if you want to use the same set of buttons in more than one file, create an interaction that contains all the buttons and then turn the interaction into a model. Drag the model into any piece where you want to use the buttons, save the piece, and then delete the interaction. The buttons remain available in the button library.

If you want to share buttons and text styles among the members of a development team, follow a similar process: Create an interaction with the buttons and use all the text styles in a display icon. Save both as a model and distribute the model to everyone on the team. Any team member can then paste the model into a file, save it, and then delete the interaction and the display icon. The buttons will remain in the button library and the text styles will appear both on the styles palette and in the Define Styles dialog box.

Add a Knowledge Object icon to a model, and you can create a Knowledge Object—a model with an wizard interface. For example, if you're creating a course with many multiple choice questions, you can create a template interaction and a wizard that allows anyone—even a novice Authorware user—to enter text for and set up a specific interaction.

#### Model key features

When you're trying to decide how best to use models, keep these key features in mind:

- Models let you create a permanent copy of a chunk of functionality.
- The copy of the model you add to the flowline isn't linked to the model; it's a duplicate.
- Changing the icons contained in the model after you add them to the flowline has no effect on the model.
- Models can contain library icons or linked external content—as long as the libraries or external files are available to the file you paste the model into.
- A development team can use the same set of models to standardize their work.

The complexity of the structure you're copying is another factor in determining whether a model is a useful solution. If the structure is simple, it may be just as easy to re-create it each time you want to use it. If the structure is complex, it may take longer to work out how to modify it than to build a structure tailored to the context in which you want to use it.

In cases where you can easily reuse the functionality you've created, it makes good sense to use a model.

# Models-step-by-step procedures

| What you can do                                       | In Authorware Help, see |
|-------------------------------------------------------|-------------------------|
| Create a model                                        | Creating a model        |
| Use a model                                           | Using a model           |
| Convert a model from an earlier version of Authorware | Converting a model      |

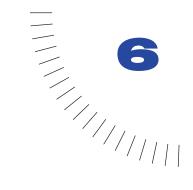

# **CHAPTER 6**

# Creating Interactions

If you do nothing more than present text, graphics, animation, video, and sound to users, you're creating the equivalent of a television commercial. At best, it will entertain and inform; at worst, users will ignore it. It's a passive, one-way form of communication.

Interactive multimedia holds the key to active, two-way communication. Each interaction provides an opportunity for the user to respond to the program or to other users. You can record and evaluate each response, and you can control which part of the piece the user goes to depending on the response.

You can tailor a multimedia piece to the unique needs of each user. Users can also control the information presented to them. They can navigate through the piece, set the pace, try out procedures, take tests, play games, get further information, and track their own progress. At the same time, you can record information about users: which paths they take, the time they take to respond, the results of tests, what information they receive, and much more.

Authorware makes it easy to create a wide variety of interactions with buttons, hot spots, hot objects, hot text, pop-up menus, text-entry fields, and more.

# The components of an interaction

Imagine a common computer interaction: A user starts an application, and a list of topics appears on the screen. The user clicks a button to choose a topic. The application branches to the segment the user has chosen.

These are the basic components of any interaction: a way to interact (a button), a response (a click), and a result (the application branches).

A way of interacting There are many different ways to allow users to interact. You can set up buttons for them to click, menus for them to choose from, fields where they can enter text. You can let them click a country on a map to find out more about it or click a word in a passage of text to see its definition. You can wait for them to press a single key to move a pointer around the screen. You can test their knowledge of human anatomy by having them assemble the bones of the skeleton.

When you design an interaction, always choose the most efficient way of interacting. For example, it's easier for users to point to a country and click it than to type the name of the country in a text box. But it's quicker for most users to type their name in a text box than to spell it out by clicking letters on the screen.

A response The response is the action the user takes.

The way you set up an interaction prompts users to respond in a certain way. If you set up a button, you expect users to click it. If you set up a text box, you expect them to type something in it. But users don't always do what you expect. Suppose you've set up a multiple-choice question with answers that are numbered 1, 2, and 3. Most users may click an answer, but others may type 1, 2, or 3. Some may do nothing at all.

Any response that you anticipate a user might make is called a target response. In a multiple-choice question, the right answer is a target response, but so are all the wrong answers. Good design also means anticipating even inappropriate actions, such as typing a number rather than clicking an answer, or doing nothing at all; it means treating the inappropriate actions as target responses and reacting to them.

The result The result of an interaction is whatever you set up Authorware to do in response to a user's action. You might display simple feedback on a wrong answer and a prompt to try again. Or you might launch a Web browser and start downloading information over the Internet. The result of an interaction can be anything Authorware can do.

#### How an interaction works

In Authorware the structure of an interaction looks like this:

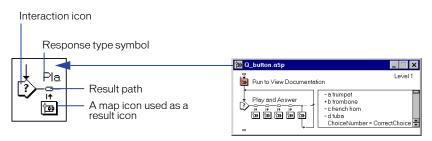

Take a look at the four main components: the interaction icon, the response type symbol, the result icon, and the result path. Notice that you can have more than one response type symbol–result icon pair attached to an interaction icon.

To create an interaction, you drag an interaction icon to the flowline and use it as the foundation of the interaction structure. You build the structure by attaching icons to the interaction icon. Each icon you attach is called a result icon. For each result icon you set up a response type symbol. The response type symbol gives users a way to interact, and it defines the target response that directs the flow down the result path to the result icon. The result path also determines where Authorware goes when it leaves the result icon.

The interaction icon The interaction icon works in part like a display icon: It displays the buttons, menus, text-entry fields, and other elements that allow users to respond to an interaction. You also use it to:

- Display text and graphics that you want to appear throughout an interaction
- Control such things as whether Authorware displays the text and graphics with a transition, where it positions them, which layer it places them in, and when it erases them
- Set whether Authorware erases the screen at the end of an interaction and whether it uses a transition

Most important, however, the interaction icon monitors the actions of the user and sends that information to the response type symbols attached to it. The response type symbol The response type symbol gives users a way to interact. The response type symbol you choose tells the interaction icon whether to display a button, a menu, a text-entry field, or some other element.

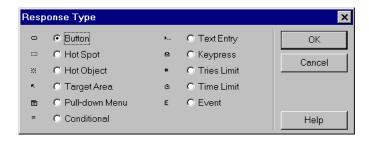

Response types and the symbols associated with them

Sometimes you may want to interact not just with users but with circumstances and events. So Authorware provides two other ways to use the response type symbol. One is to use it to track and react to circumstances that are part of the interaction. For example, you can set up a response type symbol to keep track of time and to react if a user doesn't respond within some limit you set. You can also use the response type symbol to track and react to events produced by other components embedded in an Authorware piece, such as an ActiveX pop-up menu or calendar control. For example, you can set up a response type symbol that reacts when the date changes.

Once you've set up a response type symbol to allow a user (or a circumstance or an event) to interact with Authorware, you use the response type symbol to define the target response. Sometimes that's easy (the target response for a button, for instance, is a user's clicking it). Sometimes it's much more difficult than it might seem. Consider, for example, a text-entry field. Suppose you want a user to respond to a question by typing the correct answer. How do you treat a word that's misspelled (sattellite, instead of satellite), or a synonym (moon, instead of satellite), or an extra word such as a or the, or an answer that's so wrong it's impossible to predict? What if you want a number and a user types text? How do you deal with all the numbers that are too large or too small? Authorware has a way of dealing with all those possibilities, but it means anticipating them and setting up target responses to handle them.

As you can guess, most interaction icons have more than one response type symbol attached to them. In some cases the response type symbols represent nothing more than options—the choices on a menu, for example. In other cases they represent correct and incorrect answers. For that reason, you also use the response type symbol to indicate whether a user's response is right or wrong.

Two final things you do with the response type symbol are related to the result icon: You use it to tell Authorware when to erase any text or graphics displayed by the result icon and to direct the flow after Authorware leaves the result icon.

The result icon The content of the result icon—the icon that's attached to the response type symbol—determines what happens when Authorware detects the response type symbol's target response. You can use any icon on the palette as the result icon, but it's best to use a map icon because it's the most flexible. You can add and remove icons from a map icon easily as you construct the result of the interaction.

The result path The result path determines where the flow is directed after Authorware exits the result icon. Typically, you direct the flow to the next response type symbol, back to the interaction icon, or out of the interaction to the next icon on the flowline.

# Tracing the flow through an interaction

When you're setting up an interaction, you'll find it useful to be able to trace the flow though the interaction structure. If you keep in mind both the structure of the interaction and the way control flows through the structure, it will help you organize the interaction, make sure it's complete, and figure out what's wrong with it if it doesn't work as you expect. For information on specific procedures, see "Setting up an interaction—step-by-step procedures" on page 255.

**Waiting for a response** When Authorware encounters an interaction icon, it displays any text and graphic elements it finds there as well as any buttons, hot spots, text-entry fields, and so on defined by the response type symbols. It then halts and waits for a response from a user.

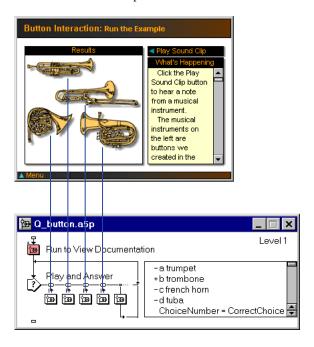

Each response type symbol corresponds to a button.

**Checking for a match** When a user responds, Authorware sends the response along the interaction flowline to see whether it matches any of the target responses you've set up.

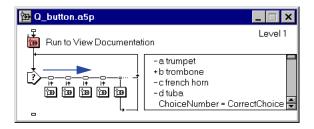

Each target response, you'll remember, is contained in a separate response type symbol. Each response type symbol acts like a switch. If the user's response doesn't match the target response in the response type symbol, the switch stays open, and Authorware sends the response along the flowline to the next response type symbol.

When a user's response matches a target response, the switch closes and directs the flow along the path you've set up for that response.

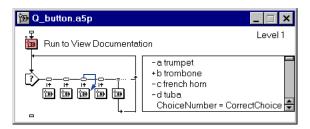

The flow follows the path to the result icon, where the contents of the icon determine what happens next.

Some target responses are triggered by circumstances rather than a user's action. If you've set up a response type symbol to impose a time limit on an interaction, as soon as the time you've set elapses, the switch closes, and Authorware sends the flow down the interaction flowline. When it reaches the time limit response type symbol, the switch directs it to the result icon that's attached.

Leaving the result icon When the flow leaves the result icon, the result path determines where it goes next. As mentioned earlier, you can choose to direct the flow to the next response type symbol, back to the interaction icon, or out of the interaction to the next icon on the flowline.

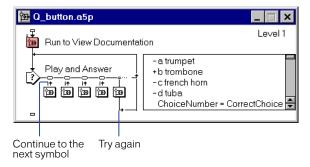

The result path you choose and the position of the result icon it's attached to can affect whether or not an interaction works. For example, look at the interaction in the following illustration. The result path that the author has chosen for the first response type symbol prevents the flow from ever getting to any of the other response type symbols.

The flow never gets past the first response symbol.

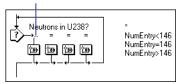

One way to solve the problem is to change the result path so that it goes on to the next response type rather than back to the interaction icon.

The flow continues to the next symbol.

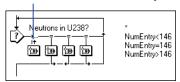

Another way to solve the problem is to make the response type symbol the last one in the structure instead of the first.

The response symbol is now the last one in the structure.

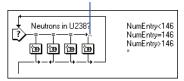

**Back to the beginning** If the user's response doesn't match any of the target responses in any of the response type symbols, the flow simply returns to the interaction icon, where Authorware waits for another response from the user.

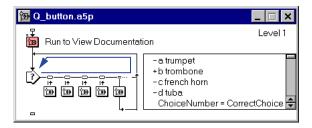

Often it's a good idea to have a catchall target response at the end of an interaction so that it's impossible for a user to respond without getting some feedback. For example, if you set up a multiple-choice question in which users are supposed to click the right answer, you can set up a catchall hot spot that covers the entire screen. If users click anything other than one of the answers, they'll trigger the hot spot. You can give them feedback and then use the result path to take them back to the interaction icon.

## Ways to interact

You can give users any of five different ways to interact:

- Click a button, a hot spot, or a hot object
- Choose an item from a pull-down menu
- Enter text
- Press a key
- Drag an object to a target

You can also track and react to the following circumstances during an interaction:

- The number of tries a user has made
- The amount of time that has elapsed since the interaction began
- Any condition that can be true or false

Finally, you can track and react to events produced by components such as ActiveX controls embedded in an Authorware piece.

Each of these ways of interacting is easy to set up with a response type symbol.

# Setting up an interaction-step-by-step procedures

| What you can do         | In Authorware Help, see                                         |
|-------------------------|-----------------------------------------------------------------|
| Set up a button         | Setting up a button,<br>Buttons, radio buttons, and check boxes |
| Create a pull-down menu | Setting up a pull-down menu,<br>Pull-down menus                 |
| Create a hot spot       | Setting up a hot spot,<br>Hot spot interactions                 |

| What you can do                                                            | In Authorware Help, see                                                                       |
|----------------------------------------------------------------------------|-----------------------------------------------------------------------------------------------|
| Create a hot object                                                        | Setting up a hot object,<br>Hot object interactions                                           |
| Respond to a single key                                                    | Waiting for a keypress,<br>Keypress interactions                                              |
| Create a text-entry field                                                  | Setting up a text-entry field,<br>Show Me: Free Form Text,<br>Show Me: Short Text Interaction |
| Create hot text                                                            | Setting up hot text                                                                           |
| Create a drag-and-drop interaction                                         | Letting users drag an object,<br>Target area interactions                                     |
| Limit the number of tries a user has to choose a correct answer            | Limiting the number of tries,<br>Time limit interactions                                      |
| Limit the time a user has to respond                                       | Putting a time limit on an interaction,<br>Time limit interactions                            |
| React to circumstances that surround the interaction                       | Reacting to special conditions                                                                |
| Respond to events from sprite Xtras, scripting Xtras, and ActiveX controls | Setting up an event response,<br>Show Me: Using ActiveX                                       |
| Add text or graphics to an interaction icon                                | Adding text or graphics to an interaction icon                                                |

Add text or graphics to an interaction icon Adding text or graphics to an interaction icon

## Buttons, radio buttons, and check boxes

Buttons provide one of the clearest and simplest ways for a user to respond. You can also use the button response type to set up radio buttons and check boxes.

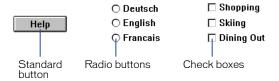

- Use standard buttons when you want the result of a choice a user makes to take effect immediately. Examples are navigation controls, choices on a menu screen, and Help and Quit buttons.
- Use radio buttons for mutually exclusive options. For example, if you're creating a training course that displays text in more than one language, use radio buttons to let users select the language they will use.

 Use check boxes for options that aren't mutually exclusive. For example, if you're creating a kiosk with travel information, use check boxes to allow users to select one or all of the activities they're interested in.

To create the type of button you want to use, you need to set up a button response type symbol and then select either a button, a check box, or a radio button from the Button Library dialog box. If you create a check box or radio button, you can use the system variable Checked to find out whether the check box or radio button has been selected.

#### **Button library**

The Authorware button library (Window > Buttons) contains standard system buttons, check boxes, and radio buttons for use in setting up a button response type symbol. The button library is just as useful if you're using custom buttons. Assemble the custom buttons in the Button Editor, and they're instantly available in the button library.

#### **Button Editor**

Use the Button Editor (Window > Buttons > Add) to create, edit, and globally update custom buttons. In Authorware, a custom button is a complete set of graphics and sounds that represent each of the button's states.

A button can have eight different states—four normal and four checked states, indicating that a button has been clicked, or a check box or radio button has been selected. Each state can look different and have a different sound associated with it. You can also show or hide the button's label in each state.

The four normal button states are as follows:

- The button is ready to be clicked.
- The cursor is over the button.
- The cursor is over the button and the mouse button is down.
- The button is deactivated (unavailable).

Creating a custom button is straightforward. For each of the button's states, you import a graphic and sound and select a setting to show or hide the button's label. If you don't want a different graphic and sound for each state, Authorware automatically uses a graphic and sound you've already imported; or you can choose no graphic or sound at all. Before you start, create the graphic or select the clip art image you want to use for each of the button's states. You can create a sound or select a clip sound for each state, too.

## **Buttons-step-by-step procedures**

| What you can do                                                    | In Authorware Help, see                                                                  |
|--------------------------------------------------------------------|------------------------------------------------------------------------------------------|
| Set up a button                                                    | Setting up a button<br>Show Me: Button Interactions                                      |
| Adjust the size and position of a button                           | Resizing or repositioning a button quickly, Resizing or repositioning a button precisely |
| Use a custom button, check box, or radio button                    | Selecting a check box, a radio button, or a custom button                                |
| Provide a key that a user can press instead of clicking the button | Assigning a shortcut key to a button                                                     |
| Make a button active in the background                             | Setting up a button that's always available                                              |
| Make a button active only under certain conditions                 | Limiting when a button is active                                                         |
| Hide or dim a button when it's not active                          | Hiding or dimming an inactive button                                                     |
| Make a button the default                                          | Making one button the default                                                            |
| Mark a button as a right or wrong answer                           | Marking a response right or wrong                                                        |
| Limit the time a user has to click the correct button              | Putting a time limit on an interaction                                                   |
| Limit the number of tries a user has to click the correct button   | Limiting the number of tries                                                             |
| Create or edit a custom button                                     | Creating a custom button, Editing a custom button                                        |
| Create a collection of custom buttons                              | Creating a custom button collection                                                      |

## **Pull-down menus**

Pull-down menus are ideal for providing users with options without taking up space on the screen. For information on specific procedures, see "Pull-down menus—step-by-step procedures" on page 259.

They're best for options that you want to be available to users over a period of time while they're engaged in some activity, rather than for options that you want to display at a decision point where a user must make a choice. As a consequence, pull-down menus are usually "perpetual" interactions—interactions that are always active in the background no matter what you're doing. For information about perpetual interactions, see Perpetuals—interactions that are always active in Authorware Help.

If you assign shortcut commands to the items on a pull-down menu, Authorware automatically displays the shortcuts on the menu—just as in any standard Windows application.

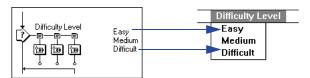

When you create a pull-down menu interaction, Authorware uses the title you give the interaction icon as the title of the pull-down menu. It uses the title of each result icon as the name of each item in the menu.

Although all the items in a pull-down menu interaction are usually pull-down menu responses, they don't have to be. For example, you might include a time limit response type symbol that prompts users to make a selection from the menu if they haven't done so after a set amount of time passes.

# Pull-down menus-step-by-step procedures

| What you can do                                                                            | In Authorware Help, see                                                        |
|--------------------------------------------------------------------------------------------|--------------------------------------------------------------------------------|
| Create a pull-down menu                                                                    | Setting up a pull-down menu,<br>Pull-down menus                                |
| Dim a menu item                                                                            | Disabling a menu item                                                          |
| Set up the menu to always be available, even when users are engaged in some other activity | Setting up a pull-down menu that's always available                            |
| Add a separator between groups of menu items                                               | Adding a separator between groups of menu items                                |
| Provide a key that a user can press instead of selecting a menu item                       | Assigning a shortcut key to a menu item,<br>Assigning a hot key to a menu item |
| Disable a menu item                                                                        | Disabling a menu item                                                          |
| Mark a menu item as a right or wrong choice                                                | Marking a response right or wrong                                              |
| Limit the number of tries a user has to select a given menu item                           | Limiting the number of tries                                                   |
| Limit the time a user has to select a menu item                                            | Putting a time limit on an interaction                                         |

## Hot spot interactions

You can make any rectangular area on the screen a hot spot. The area doesn't have to be a discrete graphic, as do buttons and hot objects. That means you can turn an image that's part of a background into a hot spot without editing out the background that surrounds it. Hot spots are also ideal for setting up catchall areas. A catchall area—usually a hot spot as big as the entire Presentation window—lets you respond to users when they click near, not on, the buttons or hot spots you've set up for them to interact with. For specific procedures, see "Hot spots—step-bystep procedures" on page 260.

## Hot spots-step-by-step procedures

| What you can do                                                                                                    | In Authorware Help, see                                                                            |
|----------------------------------------------------------------------------------------------------|----------------------------------------------------------------------------------------------------|
| Create a hot spot                                                                                                    | Setting up a hot spot                                                                              |
| Adjust the size and position of a hot spot                                                                              | Resizing or repositioning a hot spot quickly,<br>Resizing or repositioning a hot spot<br>precisely |
| Provide a key that a user can press instead of clicking a hot spot                                                      | Assigning a shortcut key to a hot spot                                                             |
| Set up a hot spot so it's always available                                                                              | Setting up a hot spot that's always available                                                      |
| Make a hot spot active only under certain conditions                                                                    | Limiting when a hot spot is active                                                                 |
| Use a custom cursor whenever the pointer is over a hot spot                                                             | Selecting a custom cursor for a hot spot                                                           |
| Highlight the area that the hot spot encloses when a user clicks the hot spot                                           | Highlighting a hot spot                                                                            |
| Set whether you want a user to select a hot spot by clicking it, double-clicking it, or just placing the cursor over it | Clicking, double-clicking, or rolling over a hot spot                                              |
| Mark a hot spot as a right or wrong choice                                                                              | Marking a response right or wrong                                                                  |
| Limit the time a user has to click the correct hot spot                                                                 | Putting a time limit on an interaction                                                             |
| Limit the number of tries a user has to click the correct hot spot                                                      | Limiting the number of tries                                                                       |
| Respond to mouse clicks that aren't over a hot spot                                                                     | Setting up a catchall hot spot                                                                     |

## Hot object interactions

Although a hot object has to be discrete from its background, it doesn't, like a hot spot, have to be rectangular. Making an object hot can be a much more efficient way of making an object interactive than drawing a hot spot over it. It's especially useful if the object isn't rectangular and you want the area that's interactive to correspond to the object exactly—for example, if you want each country on a map to act as a button. It's also useful if you're moving an object around the screen and you want it to remain interactive no matter where it's located.

The most important rule to remember when you're setting up a hot object is to make sure that the object is in a display icon by itself. Authorware actually makes the contents of the entire display icon hot. So if there are several objects in the same display icon, they all become hot and they all react the same way.

For specific procedures, see "Hot objects—step-by-step procedures" on page 261.

## Hot objects-step-by-step procedures

| What you can do                                                                                                    | In Authorware Help, see                                 |
|----------------------------------------------------------------------------------------------------|---------------------------------------------------------|
| Create a hot object                                                                                                    | Setting up a hot object                                 |
| Set up a catchall area around the hot object                                                                                 | Setting up a catchall hot spot                          |
| Provide a key that a user can press instead of clicking the hot object                                                       | Assigning a shortcut key to a hot object                |
| Set up the hot object so it's available when the user is engaged in other activities                                         | Setting up a hot object that's always available         |
| Make an object hot only under certain conditions                                                                             | Limiting when a hot object is active                    |
| Use a custom cursor whenever the pointer is over the object                                                                  | Selecting a custom cursor for a hot object              |
| Highlight the object when a user clicks it                                                                                   | Highlighting a hot object                               |
| Set whether you want a user to trigger the hot object by clicking it, double-clicking it, or just placing the cursor over it | Clicking, double-clicking, or rolling over a hot object |
| Mark a hot object as a right or wrong choice                                                                                 | Marking a response right or wrong                       |
| Limit the time a user has to click the correct object                                                                        | Putting a time limit on an interaction                  |
| Limit the number of tries a user has to click the correct object                                                             | Limiting the number of tries                            |

## **Keypress interactions**

Sometimes the easiest way for a user to do something is to press a single key. For example, if you set up a screen with several text-entry fields on it, the easiest way to get from one field to another is to press the Tab key. You can use a keypress response type symbol to make that possible.

You can set up a keypress response type symbol to react to a single key or to a key combination such as Control-A. You can also set up a single keypress response type symbol to react to several different keys or key combinations (although it can react to only one key or key combination at a time). And you can set up a keypress response type symbol to respond to any key at all, no matter which one a user presses. For specific procedures, see "Keypress responses—step-by-step procedures" on page 262.

Make sure you don't try to use the keypress response type symbol to do things other response type symbols are designed to do. For example, don't use a keypress response type symbol to set up an optional key for a button, hot spot, hot object, or pull-down menu item. Each of those response type symbols has a field in its options dialog box in which you can define an optional key. And don't use the keypress response type symbol when you want a user to enter text in a field. To do that, you use a text entry response type symbol.

# Keypress responses-step-by-step procedures

| What you can do                                               | In Authorware Help, see                                  |
|---------------------------------------------------------------|----------------------------------------------------------|
| Respond to a single key                                       | Waiting for a keypress<br>Show Me: Keypress Interactions |
| Make a keypress interaction inactive under certain conditions | Limiting when a keypress symbol is active                |

## Text entry interactions

To create a text field where a user can enter text, you set up a text-entry interaction. See "Text entry—step-by-step procedures" on page 263 for information on specific procedures.

Because there's such a broad range of possibilities to anticipate when you're allowing users to enter text, Authorware provides considerable flexibility in determining what constitutes a match. For example, you can use wild cards to allow variations in spelling. In fact, you can use wild cards to accept any entry at all. You can also accept different words or phrases that mean the same thing, and you can have Authorware ignore capitalization, extra punctuation, spaces, extra words, or word order.

A text-entry interaction works slightly differently from, say, a button interaction. If you add five button response type symbols to an interaction icon, you get five buttons on the screen. But a text-entry interaction has only one text-entry field, no matter how many text-entry response type symbols you attach to the interaction icon. That's because no matter how many target responses you set up, a user makes only one entry at a time. If you want to set up several different pieces of information—such as a name and a password—you need to create two separate interactions, one for the name and one for the password.

Authorware lets you evaluate the text a user enters immediately with a text-entry response type symbol, and automatically stores anything a user enters in the variable EntryText. You can transfer the text in EntryText into a custom variable, then use the information in any way you want—display it on the screen, save it in a file, or write it to a database.

## Text entry-step-by-step procedures

| What you can do                                                            | In Authorware Help, see                                                                                     |
|----------------------------------------------------------------------------|----------------------------------------------------------------------------------------------------|
| Create a text entry field                                                  | Setting up a text-entry field<br>Show Me: Free Form Text<br>Hot text interactions                           |
| Adjust the size and position of a text-entry field                         | Resizing or repositioning a text-entry field quickly Resizing or repositioning a text-entry field precisely |
| Define default text for a text-entry field                                 | Defining the default for a text field                                                                       |
| Limit the number of characters a user can enter                            | Limiting the length of a text entry field                                                                   |
| Change the key a user presses to indicate he or she has finished the entry | Changing the entry key                                                                                      |

| What you can do                                                                         | In Authorware Help, see                            |
|-----------------------------------------------------------------------------------------|----------------------------------------------------|
| Treat an entry as complete as soon as a user has entered a certain number of characters | Accepting a user's entry automatically             |
| Ignore an entry if a user presses Enter without entering any text                       | Ignoring empty text entries                        |
| Hide the triangular marker that indicates a text-entry field                            | Hiding the triangular text-entry field marker      |
| Limit the number of words a user needs to match to accept the entry                     | Limiting the number of words a user needs to match |
| Accept several words entered over several tries as a match for the given response       | Accepting words on subsequent tries                |
| Use wild cards to allow variations                                                      | Text-entry rules                                   |
| Handle and evaluate numbers                                                             | Handling numerical entries                         |
| Match any text                                                                          | Text Entry tab (Text Entry Response Properties)    |
| Select a font, style, and size for the text a user enters                               | Setting the style of user-entered text             |
| Mark target text as the right or wrong choice                                           | Marking a response right or wrong                  |
| Limit the number of tries a user has to enter the right answer                          | Limiting the number of tries                       |
| Limit the time a user has to enter the right answer                                     | Putting a time limit on an interaction             |

# **Target area interactions**

You can create interesting interactions by letting a user drag an object to a target area. For example, you can ask the user to create a map by dragging countries to their proper location; to assemble a machine by dragging its parts to fit together; to trace the flow of a process by arranging each stage in the correct sequence; or to reconstruct history by lining up events in the order in which they actually happened. You can also create an interaction that gives a user the freedom to landscape a garden or rearrange the furniture in a room. You use the Authorware target area response type for these interactions.

For each target area response type symbol you attach to an interaction icon, Authorware displays a target area on the screen. You then drag the object to connect with the target area to its proper place onscreen. Authorware moves the target area to the location you've indicated.

## Target areas-step-by-step procedures

| What you can do                                                                   | In Authorware Help, see                                                                           |
|-----------------------------------------------------------------------------------|---------------------------------------------------------------------------------------------------|
| Create a target area interaction                                                  | Letting users drag an object,<br>Target area interactions                                         |
| Adjust the size and position of a target area                                     | Resizing or repositioning a target area quickly Resizing or repositioning a target area precisely |
| Set up a target area so it's always available in the background                   | Setting up a target area that's always available                                                  |
| Make a target area active only under certain conditions                           | Limiting when a target area is active                                                             |
| Mark a match as right or wrong                                                    | Marking a response right or wrong                                                                 |
| Limit the time a user has to drag an object to the correct target                 | Putting a time limit on an interaction                                                            |
| Limit the number of tries a user has to drag an object to the correct target area | Limiting the number of tries                                                                      |
| Set up a safety net to catch objects that aren't dragged to a target area         | Setting up a safety net                                                                           |
| Freeze an object you've made movable                                              | Freezing an object you've made movable                                                            |
| Set boundaries for an object that's movable                                       | Setting boundaries for an object that's movable                                                   |

# Tries limit-limiting users' attempts

When you set up an interaction that has a right answer, you don't have to choose between giving users one chance to get it right and allowing them to try over and over again until they answer correctly. You can use the tries limit response type symbol to limit users to any number of tries.

You can also use the response type symbol to give users feedback after each wrong answer and still let them try again. For example, if a user has three tries to get a question right, you could set a tries limit response to display the message "Two tries left" after the first wrong answer. After another wrong answer, you could set a second tries limit response to display the message "This is your last chance." Even better, you could give them feedback that could help them figure out what the right answer is.

Where you position the tries limit response type symbol in the interaction flowline lets you orchestrate the feedback connected to the tries limit symbol and the feedback connected to the other response type symbols. For example, to display the feedback connected to the tries limit response type symbol, you'd position the tries limit symbol to the right of the other symbols, like this:

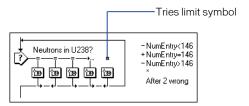

If you want the feedback connected to the tries limit response type symbol to replace the feedback for the wrong answer, you'd position the tries limit symbol to the left of the other symbols, like this:

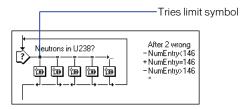

Authorware not only uses the tries limit response type to keep track of the number of tries a user has made, it also records the number in the system variable Tries. For information on using Tries, see Chapter 15, System Variables in Authorware Help.

## Tries limit-step-by-step procedures

| What you can do                                                | In Authorware Help, see                                              |
|----------------------------------------------------------------|----------------------------------------------------------------------|
| Limit the number of tries a user has to enter the right answer | Limiting the number of tries,<br>Tries limit-step-by-step procedures |
| Use the system variable Tries                                  | Tries                                                                |
| Mark a match as right or wrong                                 | Marking a response right or wrong                                    |

## Time limit interactions

You can use the time limit response to limit the amount of time a user has to answer a question. You can also use the time limit response to warn users that their time is almost up and to prompt them to respond if they haven't done so after a certain length of time.

When you use a time limit response in an interaction, Authorware uses the system variable TimeRemaining to record the amount of time that's left. Authorware also records in the system variable TimeInInteraction the amount of time a user has spent in an interaction (even if you haven't used a time limit response in the interaction).

## Time limit-step-by-step procedures

| What you can do                                       | In Authorware Help, see                                           |
|-------------------------------------------------------|-------------------------------------------------------------------|
| Limit the time a user has to enter the right answer   | Putting a time limit on an interaction<br>Time limit interactions |
| Show the amount of time remaining                     | Displaying a countdown clock                                      |
| Restart the time limit for each try a user makes      | Restarting the time limit                                         |
| Make the time limit inactive under certain conditions | Limiting when a time is active                                    |

## **Conditional interactions**

Conditional responses are useful to make something happen when some special condition is true. Many variables and expressions that can be true can be used as the target condition for a conditional response.

For example, you may want to check whether the Caps Lock key is down before a user enters text. Or if users have a limited amount of time to complete an entire section of a course, you may want to tell them at the beginning of an interaction how much time they have left. Or you may want to skip an interaction entirely if something is true—for example, if a user has already answered another question correctly.

You can use more than one conditional symbol in an interaction to handle different conditions.

## The Automatic setting

The Automatic setting is a special feature of the conditional response type. It allows a conditional response to react to the target condition in an interaction without the need for a user to respond to the interaction at all. For example, you'd use the Automatic setting to tell Authorware to skip an interaction entirely if a user has already answered another question correctly.

## Examples of conditional responses

There's no limit to the ways you can use conditional responses in interactions. Here are a few examples to help you understand the range of situations open to you.

## Using a logical variable to check a specific condition

Suppose you want to make sure that the Caps Lock key isn't on when users enter information in a certain text-entry field. You'd set up an interaction that looked like this:

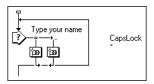

In the Condition field of the Conditional Response Properties dialog box, type:

#### CapsLock

CapsLock is a logical variable. It's true when the Caps Lock key is on and false when the key is off. When the key is on, the target condition is true, so the conditional symbol directs Authorware to the result icon attached to the symbol. The result icon displays a message that tells the user to turn the Caps Lock key off.

## Screening out unwanted entries in a text field

Suppose you've set up a text-entry field where you know that entering any number (as in a name field) or entering any text (as in a social security or telephone number field) is a mistake. You can use a conditional response and one of two system variables (NumCount or WordCount) to catch the mistake and ask the user to reenter the information.

## Providing feedback for entries in a text field

Suppose you want to ask students the question "How many neutrons are there in an atom of Uranium 238?" You want to create a text-entry interaction for their response. The easiest way to set up the interaction is like this:

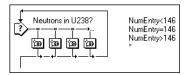

The target response for the first conditional symbol is any entry that's less than 146. The target response for the second conditional symbol is the correct answer, 146. The target response for the third conditional symbol is any entry that's greater than 146. The asterisk that's used as the target response for the text-entry response is a wild card that accepts any entry.

#### Providing feedback after all the correct items have been selected

Suppose you set up an interaction in which you ask students to select the three primary colors out of six that are displayed on the screen. To set up the structure of the interaction so that students remain in the interaction until they've selected all the correct colors, you use a conditional response type and the system variable AllCorrectMatched.

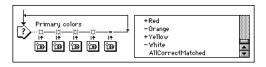

## Setting up a condition that's always true

Suppose you've set up a menu, and you want to play the same sound no matter which of the menu items users select. One way to do that is to include a sound icon in the result icon attached to each response type symbol. An easier way is to attach the sound icon to a conditional response type and set up a target condition that's always true. The structure of the interaction looks like this:

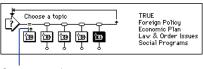

Continue to the next symbol

By placing the conditional symbol first and selecting Continue as its branching option, you make sure that whenever a user makes a choice, Authorware plays the sound, returns to the interaction flowline, and proceeds to the response type symbol that matches the option the user has selected.

# Conditional responses-step-by-step procedures

| What you can do                                                              | In Authorware Help, see                                   |
|------------------------------------------------------------------------------|-----------------------------------------------------------|
| React to circumstances that surround the interaction                         | Reacting to special conditions                            |
| Set up a conditional response symbol so it's always active in the background | Setting up a conditional response that's always available |
| Set automatic matching                                                       | Conditional Response Properties                           |
| Mark a match as right or wrong                                               | Marking a response right or wrong                         |

## **Events and senders**

Sprite Xtras, scripting Xtras, and ActiveX controls can send events. An event is something that happens. Some events are the result of a user's action. For example the Microsoft Calendar ActiveX control tracks where a user clicks on the calendar and sends an event each time that happens. Other events are produced by a sprite, script, or control on its own. The Microsoft Web Browser control, for example, sends an event when it starts to download information from the Web and another when the download is complete.

Sprites, scripts, or controls that produce events are called senders. You can use an event response type symbol to track a user's interaction with a sender and respond to it just as if the user were interacting with a button, hot spot, or text entry field you'd set up. You can also set up an interaction to respond to events that a sender generates on its own.

The Event Response Properties dialog box lists all the senders that you've incorporated into an Authorware piece and all the events that each one can generate. All you have to do to set up an event response type symbol is to select the events you want it to track.

## **Events-step-by-step procedures**

| What you can do                                                            | In Authorware Help, see                              |
|----------------------------------------------------------------------------|------------------------------------------------------|
| Respond to events from sprite Xtras, scripting Xtras, and ActiveX controls | Setting up an event response,<br>ActiveX controls    |
| Make an event response symbol active only under certain conditions         | Limiting when an event response is active            |
| Set up an event response symbol so it's always active in the background    | Setting up an event response that's always available |
| Mark a match as right or wrong                                             | Marking a response right or wrong                    |

# Perpetual interactions-step-by-step procedures

| What you can do                                                                              | In Authorware Help, see                                   |
|----------------------------------------------------------------------------------------------|-----------------------------------------------------------|
| Make a button active in the background                                                       | Setting up a button that's always available               |
| Set up a hot spot so it's always available                                                   | Setting up a hot spot that's always available             |
| Set up the hot object so it's available when the user is engaged in other activities         | Setting up a hot object that's always available           |
| Set up the menu to always be available, even when the user is engaged in some other activity | Setting up a pull-down menu that's always available       |
| Set up a target area so it's always available in the background                              | Setting up a target area that's always available          |
| Set up a conditional response symbol so it's always active in the background                 | Setting up a conditional response that's always available |

| What you can do                                                         | In Authorware Help, see                              |
|-------------------------------------------------------------------------|------------------------------------------------------|
| Set up an event response symbol so it's always active in the background | Setting up an event response that's always available |
| Turn off a perpetual                                                    | Turning off a perpetual                              |
| Turn off a perpetual hot spot                                           | Turning off a hot spot perpetual                     |
| Make a perpetual inactive                                               | Making a perpetual inactive                          |

# Limiting when a choice is active

At times you may want a particular element in an interaction—say, a button or an item on a pull-down menu—to be available only under certain circumstances. To do that, you use the Active If field in the Response Properties dialog box (Modify > Icon > Response). Enter the condition under which you want the element to be available, and Authorware will make it active whenever the condition is true.

# Limiting when a choice is active-step-bystep procedures

| What you can do                                                    | In Authorware Help, see                   |
|--------------------------------------------------------------------|-------------------------------------------|
| Make a button active only under certain conditions                 | Limiting when a button is active          |
| Make a hot spot active only under certain conditions               | Limiting when a hot spot is active        |
| Make an object hot only under certain conditions                   | Limiting when a hot object is active      |
| Dim a menu item                                                    | Disabling a menu item                     |
| Make a keypress interaction inactive under certain conditions      | Limiting when a keypress symbol is active |
| Make a target area active only under certain conditions            | Limiting when a target area is active     |
| Make the time limit inactive under certain conditions              | Limiting when a time limit is active      |
| Make an event response symbol active only under certain conditions | Limiting when an event response is active |

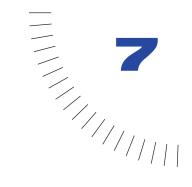

## **CHAPTER 7**

# Directing the Flow

The flowline provides a clear image of how Authorware operates at its most basic level: It moves forward from icon to icon along a single path.

You'll find that you soon want to move beyond the most basic level. For example, if you're working on a project with many pages of text, you'll want to let users page backward as well as forward, jump back to pages they've already read, and even search for pages that cover a particular topic. Or you may want users to be able to jump to a glossary or a help system without losing their place. If you're setting up a training course, you may want Authorware to branch automatically to a particular section based on the results of a pretest. In any kind of project you're working on, if you find yourself setting up the same sequence of icons over and over, you can set up a subroutine and have Authorware jump to it whenever you need to use it.

Authorware gives you the flexibility to do all those things with its framework, navigate, and decision icons.

# Ways of directing the flow

As you get into the details of directing the flow through an Authorware piece, you'll find that keeping a few key distinctions in mind will prove helpful.

#### User control versus automatic control

There are two ways to control the flow through a piece:

- You can let users direct the flow. For example, you can provide Next, Previous, and Search buttons to let users navigate through pages of text.
- You can have Authorware direct the flow automatically based on some specific circumstance. In a training course, for example, Authorware might branch automatically to a particular section based on the results of a pretest.

Structures that let users direct the flow are called navigation structures. Structures that direct the flow automatically are called decision structures.

## Following a path versus jumping around

In many cases, directing the flow in Authorware is just a matter of channeling it down one path or another. That's the case with interaction icons and decision icons. The flow never leaves the flowline; it simply follows one branch rather than another.

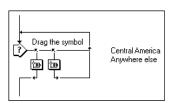

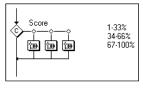

Examples of paths

In other cases, directing the flow means setting up Authorware to jump from one place to another on the flowline. You set up jumps with navigate and framework icons. You can place a navigate icon anywhere in a file, but it can direct the flow only to an icon that's attached to a framework icon.

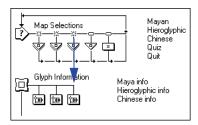

The best place to use navigate icons is within framework structures. Inside a framework structure you can jump around as much as you like.

#### The flow within a file versus the flow between files

A project that you're working on may be made up of several files, each containing a different segment. If so, you need to be able to direct the flow from one file to another.

Directing the flow from one file to another is different from directing the flow from one icon to another within a single file. You can't use the navigate icon to jump from one file to another. Instead, you need to use one of the JumpFile functions (see "Using Variables, Functions, Xtras, and More" on page 307).

#### The flow and the Internet

If you're designing an Authorware piece to run over the Internet, remember that downloading data over the Internet takes longer than reading the same data from a local hard disk. The strategies you choose to direct the flow may need to be different.

#### Navigate, framework, interaction, and decision icons

Don't think of the navigate, framework, interaction, and decision icons as mutually exclusive ways of directing the flow. They are all useful in various combinations to achieve the kind of control you want. For example, the framework icon has built into it an interaction icon with a series of navigate icons attached to it. Those navigate icons are the framework icon's standard navigation controls.

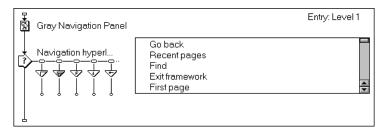

You could also use a navigate icon—or even an entire framework structure—at the end of each path in a decision structure.

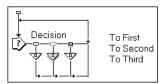

In designing ways to control the flow through an Authorware piece, keep in mind what each of the icons does:

- Interaction icon lets users choose a branch.
- Decision icon chooses a branch automatically.
- Navigate icon jumps the flow from one place to another.
- Framework icon contains the destinations the navigate icon can jump to.

# Decision structures-directing the flow automatically

A decision structure is made up of a decision icon and one or more paths that are attached to it. When the flow reaches the decision icon, the decision icon automatically directs the flow down one of the paths, based on the settings you've selected for the icon.

Suppose, for example, that you're creating a training course for customer service representatives. Some of the people taking the course are current employees brushing up on department policies, some are new employees unfamiliar with the system, and some are seasonal workers who may have learned the system last year but haven't used it since then. Because the backgrounds of the people taking the course are so varied, you decide to create a pretest to determine where each user should start.

At the beginning of the course, Authorware presents each user with the pretest and then encounters a decision structure on the flowline.

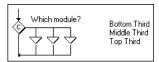

The decision structure tells Authorware which path to follow based on the user's score. That's the essence of a decision structure: The path Authorware follows is neither predetermined nor decided by the user. Instead, the path is determined automatically by Authorware when it reaches the decision structure.

# Types of branching

The decision icon gives you four different types of branching to choose from:

| Decision icon | Type of branching  |
|---------------|--------------------|
| <u></u>       | Sequential         |
| <u></u>       | Random to any path |

| Decision icon | Type of branching                     |
|---------------|---------------------------------------|
| <b></b>       | Random to only an unused path         |
| <u></u>       | To a path determined by a calculation |

# Sequential branching

Sequential branching works like this: Each time Authorware passes through a decision structure it takes a different path, starting with the one on the left. The second time it passes through the structure, it takes the second path; the third time, it takes the third path, and so on.

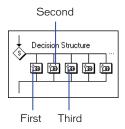

The introduction to this section described how you can use a decision icon to evaluate a pretest and take the path to the part of a course where it's appropriate for a user to start. You can also use a decision icon to present a pretest.

You set up the decision structure so that each path presents one of 10 questions in the quiz.

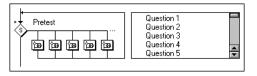

You attach a calculation to the decision icon and, to keep track of the number of questions a user has answered, enter this expression in the Calculation window:

```
counter := counter+1
```

The expression adds 1 to the custom variable counter each time Authorware passes through the decision structure.

In the Decision Options dialog box, you select Until True as the Repeat option and enter this expression:

PercentWrong>30 | counter=10

The first expression, PercentWrong>30, tells Authorware to continue repeating the decision structure until the user has answered more than 30 percent of the questions wrong. The second expression, counter=10, tells Authorware to continue repeating the decision structure until the user has answered all the questions. The "or" (|) bar between the two tells Authorware to repeat the decision structure until either expression is true.

Because you've set the decision icon to branch sequentially, each time Authorware passes through the decision structure it moves one path to the right. If you don't include an expression to tell Authorware when to stop repeating the decision structure, when it reaches the last path it returns to the left-most path and starts over again.

The Reset Path On Entry option affects what Authorware does if it leaves the decision structure and then returns to it later. If Reset Path On Entry is selected, Authorware starts over again with the first path. If it isn't selected, Authorware remembers which path it followed the last time it passed through the decision structure and moves one path to the right.

## Random branching

There are two ways to set up random branching in a decision structure. You can have Authorware select any path at random, regardless of whether it's selected the path before, or you can have Authorware select randomly only from the paths it hasn't yet taken.

For example, you could set up the pretest described in the previous procedure so that Authorware selects randomly from the questions it hasn't yet presented a user. Everything else about the decision structure would be the same except that you'd select Randomly To Unused Path rather than Sequentially as the Branch option.

Randomly To Unused Path also comes in handy if you need to test a student a second time on the same material. You'd set up each question so that it has two or more versions, depending on the number of times a student is allowed to retake the test.

If you leave Reset Path On Entry deselected, Authorware remembers which version of the question it has already presented. The next time it passes through the decision structure, it presents a different version.

# Branching based on a variable or expression

You can use the value of a variable or expression to determine which path in a decision structure Authorware follows.

Authorware numbers the icons attached to a decision icon from left to right, starting with 1.

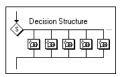

If a variable's value is 1. Authorware branches to the first icon; if the variable equals 2, it branches to the second icon. If the value of a variable isn't a whole number, Authorware ignores the decimal part of a value; it considers 0.75 equal to 0 and 4.25 equal to 4. Notice that Authorware doesn't round the value to the nearest whole number—it simply drops the decimal part of the value. If a value is less than 1 or larger than the number of icons attached to the decision icon, Authorware bypasses all the attached icons and moves to the icon that follows the decision icon on the flowline, regardless of which Repeat option you've selected.

If you want something to happen only when a certain condition is true, use a logical variable or a conditional expression. If the variable or expression is true, Authorware treats it as if it's equal to 1 and branches to the first icon attached to the decision icon. If the variable or expression is false, Authorware treats it as if it's equal to 0, bypasses the icon attached to the decision icon, and moves to the icon following the decision icon on the flowline. For an example, see "Branching based on a conditional expression" on page 281.

## Branching based on a calculation

Suppose, for example, that you're setting up the training course described in Decision structures (see "Decision structures—directing the flow automatically" on page 277).

At the beginning of the course, Authorware presents each user with the pretest and then encounters a decision structure on the flowline. For example, to evaluate the results of the pretest, you'd set up the Decision Icon Properties dialog box like this:

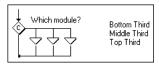

Remember, if the value of a variable or an expression isn't a whole number, Authorware ignores the decimal part of the value.

The calculation in the dialog box divides those who take the pretest into three groups. As shown in the following table, the lowest third take the first path, the middle third take the second path, and the highest third take the third path.

| Percent Correct | (PercentCorrect/34)+1 | Path |
|-----------------|-----------------------|------|
| 25              | 1.74                  | 1    |
| 33              | 1.97                  | 1    |
| 34              | 2                     | 2    |
| 50              | 2.47                  | 2    |
| 67              | 2.97                  | 2    |
| 68              | 2                     | 3    |
| 100             | 2.94                  | 3    |

## Branching based on a conditional expression

You can use a conditional expression when you want something to happen only if a condition is true. Suppose you have text interactions in a piece that are case-sensitive and you want to make sure at the beginning of the application that Caps Lock isn't down. You can use the system variable CapsLock to find out. CapsLock is true if Caps Lock is down, false if it's up.

You'd set up a decision structure to display a message to the user if Caps Lock is down. The decision structure has only one path.

If CapsLock is true, Authorware branches to the display icon attached to the decision icon; if CapsLock is false, Authorware bypasses the decision structure entirely.

To have Authorware check the value of CapsLock, you insert the variable into the To Calculated Path field.

You can also set up branching based on a variable or expression.

# Decision structures-step-by-step procedures

| What you can do                                                     | In Authorware Help, see                     |
|---------------------------------------------------------------------|---------------------------------------------|
| Branch sequentially to a series of paths                            | Setting up sequential branching             |
| Branch randomly to a series of paths                                | Setting up a decision path                  |
| Branch randomly to only to the paths that haven't already been used | Random branching                            |
| Branch based on the value of a variable or an expression            | Branching based on a variable or expression |

## Paging structures-quick and easy user control

A paging structure is any navigation structure that uses a book or index card metaphor. A paging structure usually consists of pages of text and has navigation controls that let users go to the next or the previous page, look up and jump to a page they've already read, and sometimes search for a word or a topic and jump to the page where it's located.

Paging structures are the easiest type of navigation structure to create in Authorware. Once you've saved the content in a rich text format (RTF) file, all you need to do is drag a framework icon to the flowline, and then drag the RTF file to the framework icon. Authorware creates a display icon for each page in the RTF file, attaches the display icons to the framework icon, and provides a ready-to-use set of navigation controls. The results aren't elegant, but they're quick and serviceable—and it's a great way to get started or to prototype a project.

The navigation controls built into the framework icon give users these options:

- Move to the next or previous page
- Move to the first or last page in the paging structure
- Jump back to the last page they've read
- Display a list of the pages they've read
- Search for a word, phrase, or keyword
- Exit the paging structure

Although any icon attached to a framework icon is called a page, a page doesn't have to be a screen full of text. It can be a graphic, an animation, a digital movie, a sound—or even a map icon containing a complex sequence of icons. For example, you could use a paging structure to create an annotated version of Chopin's waltzes. Each page might contain a recording of one of the waltzes accompanied by a commentary on the music. You could use a paging structure to show how editing changes a film. For example, you could use the first page to show an unedited scene, the second to show the scene after it's been cut, the third to show with special effects, the fourth with sound effects, the fifth with music, and so on.

By the way, if you drag a group of movie files or a group of sound files—or even a group of movie, sound, graphic, and text files—to a framework icon, Authorware places each of them in its appropriate icon and arranges them as pages attached to the framework icon.

## Paging structures-step-by-step procedures

| In Authorware Help, see                                                              |
|--------------------------------------------------------------------------------------|
| • •                                                                                  |
| Setting up a paging structure                                                        |
| Setting up pages one at a time                                                       |
| Importing text into a framework                                                      |
| Repositioning the navigation controls                                                |
| Setting up page transitions                                                          |
| e Preventing wraparound paging,  St Going to the next, previous, first, or last page |
| Changing where a navigation control takes a user                                     |
| Changing a navigation control's graphic or sound                                     |
| Assigning a shortcut key to a button                                                 |
| er Limiting when a button is active                                                  |
| Hiding or dimming an inactive button                                                 |
| Making one button the default                                                        |
| 1                                                                                    |

| What you can do                                                            | In Authorware Help, see                                |
|----------------------------------------------------------------------------|--------------------------------------------------------|
| Add or delete a default navigation control                                 | Adding or deleting a default navigation control        |
| Create custom navigation controls                                          | Creating custom navigation controls                    |
| Save navigation controls as a model                                        | Saving navigation controls as a model                  |
| Replace the default navigation controls with a model                       | Replacing the default navigation controls with a model |
| Remove the default navigation controls from the framework icon permanently | Eliminating the default navigation controls            |
| Create new default navigation controls                                     | Creating new default navigation controls               |

# Frameworks in depth

Navigation structures let users select the path they want to take through a piece. Most navigation in Authorware is handled with the navigate and framework icons. The two icons work hand in hand.

The navigate icon takes Authorware from one place on the flowline to another place that's inside a framework icon.

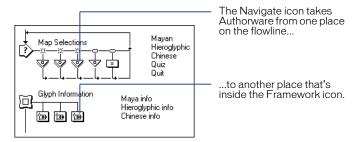

A navigate icon can be on the flowline outside a framework, but the destination it directs Authorware to must be inside a framework.

The navigate icon is much more sophisticated and flexible than the Authorware GoTo function. You can use the navigate icon to do the following:

- Go to any specific icon inside a framework
- Go to an icon just by identifying its location relative to the current icon (for example, the next icon or the previous one)

- Return to the last icon a user looked at
- Display a list of all the icons a user looked at recently
- Display a dialog box that a user can use to search for an icon and then go to it

You can place a navigate icon anywhere on the flowline or use it anywhere you'd use any other icon: inside a map icon, attached to a decision or interaction icon, or attached to a framework.

A navigate icon's destination must be a page attached to a framework. You can't select an icon on the main flowline as the destination. Its destination can be a page attached to a different framework, but not attached to a framework that's in a different file. If you nest one framework inside another, you can select a page attached to the nested framework as the destination of a navigate icon; but if you attach a map icon to a framework, you can't select a specific icon inside the map as the destination.

## How the framework icon works

The framework icon sets up an environment designed to make creating navigation easy. The elements of the environment appear in the framework window.

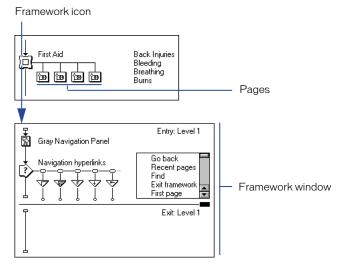

The environment has three components: the framework window, a set of default navigation controls, and the icons attached to the framework icon. (Any icon attached directly to a framework icon is called a page ID.)

The framework window has two parts: an entry pane and an exit pane.

The framework environment works like this: When Authorware enters the framework, it first goes to the flowline in the framework window's entry pane.

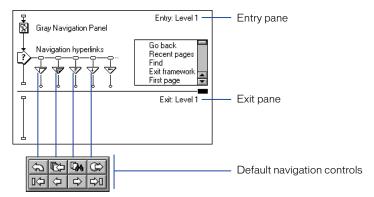

The icons in the entry pane affect every page that's attached to the framework icon. For example, if you set up a display icon in the entry pane to display a background, the background appears on every page. The default navigation controls are part of the entry pane, so they appear on every page as well.

Authorware goes to the flowline inside the entry pane whenever it enters the framework—no matter where it's headed. If Authorware is coming from somewhere outside the framework directly to, say, the third icon attached to the framework, it still goes to the flowline inside the entry pane first. That's how Authorware makes sure that the environment you set up in the entry pane affects every page in the framework, no matter what order they're displayed in.

Before Authorware exits the framework, it does two things:

- It returns to the framework window and goes to the flowline in the exit pane. Anything you set up there happens each time Authorware leaves the framework. For example, if you want to change the value of a variable each time a user exits the framework, you'd set up a calculation icon in the exit pane to do that.
- It erases everything in the entry pane and in any page in the framework. This includes any buttons you've set up as perpetual. In short, it returns everything to the way it was when it entered the framework.

## The framework's navigation controls

The Authorware default navigation controls work well for most common navigation structures.

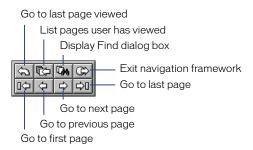

Although, it's easy to change the controls or to replace them entirely with a set of custom controls. Just open up the framework window and edit the navigation control's interaction—or delete the interaction and create a new one.

You can even make a set of custom controls a permanent part of the framework icon. The framework icon—and the default navigation controls inside it—are contained in a model named Framewrk.a6d that's in the same folder as Authorware. If you want to make a custom set of controls a permanent part of the framework icon, replace the current model with a model that contains a framework icon with the new navigation controls inside it.

You can customize the framework icon model even further if you want. For example, if you use a layout template to lay out the screen, you can include it in the model, and it will appear on every page you attach to the framework icon.

# **Nesting navigation frameworks**

Although any icon attached directly to a framework icon is called a page, a page doesn't have to be just a screen full of text. It can be a digital movie icon, a sound icon, or even a map icon containing another framework.

Nesting one framework inside another is a good way of structuring material and providing users with quick access to the information they're interested in.

For example, imagine an electronic version of a book. One way to set it up is to use a single framework icon with a display icon attached for every page in the book. A better way to organize the piece is to create a framework in which each page is a map icon containing an entire chapter and then to nest inside each map icon another framework in which each page is a page of text.

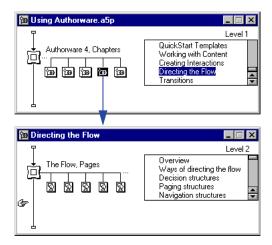

With the piece organized that way, users can jump directly from the beginning of one chapter to the beginning of the next. They don't have to page through all of one chapter to get to the next.

## Things to consider about navigation structures

Here are some things to think about when you're designing navigation:

- Are you designing the piece to run over the Internet? If so, remember that downloading data over the Internet takes longer than reading the same data from a local hard disk. Consider your overall navigation design carefully.
- What navigation controls do you need? If the default navigation controls aren't what you want, change them or create a set of custom controls.
- How should the content be structured?

If the information you want to present is too deep for a single framework, consider a nested structure. Modify the navigation controls to make it easy for users to get where they want as quickly as possible.

• Are any text or graphic elements common to everything inside the navigation framework?

If so, set those elements up in the entry pane of the framework icon.

• Is there anything you want Authorware to do every time users enter the navigation framework?

For example, do you want Authorware to set the value of a variable whenever users enter the navigation framework? If so, set it up to happen in the entry pane.

• Is there anything you want Authorware to do every time users exit the navigation framework?

If so, set it up to happen in the exit pane.

# Navigation structures-step-by-step procedures

| What you can do                                                                                         | In Authorware Help, see                                                 |
|----------------------------------------------------------------------------------------------------|-------------------------------------------------------------------------|
| Set up a navigation framework                                                                           | Setting up a navigation framework                                       |
| Set up a framework's entry and exit panes                                                               | Setting up a framework's entry and exit panes                           |
| Import text into a paging structure from an RTF file                                                    | Importing text into a framework                                         |
| Reposition the default navigation controls                                                              | Repositioning the navigation controls                                   |
| Choose a transition effect between pages                                                                | Setting up page transitions                                             |
| Disable Previous and Next buttons so piece doesn't go from last page to the first or from first to last | Preventing wraparound paging, Paging structures—step-by-step procedures |
| Change the way a navigation control works                                                               | Changing where a navigation control takes a user                        |
| Change the look of a navigation control or the sound it makes                                           | Changing a navigation control's graphic or sound                        |
| Provide a key that a user can press instead of clicking a navigation control                            | Assigning a shortcut key to a button                                    |
| Make a navigation control active only under certain conditions                                          | Limiting when a button is active                                        |
| Hide or dim a navigation control when it's not active                                                   | Hiding or dimming an inactive button                                    |
| Make a navigation control the default                                                                   | Making one button the default                                           |
|                                                                                                    |                                                                         |

| What you can do                                      | In Authorware Help, see                                |
|------------------------------------------------------|--------------------------------------------------------|
| Add or delete a default navigation control           | Adding or deleting a default navigation control        |
| Create custom navigation controls                    | Creating custom navigation controls                    |
| Save navigation controls as a model                  | Saving navigation controls as a model                  |
| Replace the default navigation controls with a model | Replacing the default navigation controls with a model |

# Navigation links-jumping from place to place

To create a navigation link in Authorware, use a navigate icon.

Remember, you can place a navigate icon anywhere on the flowline or use it anywhere you'd use any other icon—inside a map icon, attached to a decision or interaction icon, or inside a framework—but its destination must be attached to a framework.

#### Anywhere-going to a specific page

The simplest and most straightforward type of navigation link is a link connected with a specific page. Unlike the Next and Previous links, whose destinations change each time Authorware moves to a different page, the destination of a navigate icon linked to a specific page never varies.

You'll use Anywhere links most often for things such as menus—where you know you want a link to go to exactly the same place each time.

#### Recent-backtracking

Many times it's important to give users an easy way to get back to places they've been before. Say you're creating an electronic travel guide. After paging through descriptions of dozens of hotels, a user is likely to want to return to one or two and find out more about them. Another user who's searching for something specific in the guide—jumping around, rather than going from one page to the next—is occasionally going to want to return to the last entry before jumping forward to the next.

The Recent navigation link makes two sorts of backtracking possible:

 Go Back takes a user back to the last page Authorware displayed. It has nothing to do with physical proximity—that's handled by the Previous and Next navigation links. Go Back goes to the page the user last visited, regardless of where it is.

 List Recent Pages displays a list of the pages where Authorware has been most recently.

The most recent page is at the top of the list. The user can select any page from the list and return to it. Authorware displays the icon title of each page, so it's a good idea to give icons clear, descriptive names.

It's important not to confuse backtracking with a call (see "One-way trips and round trips" on page 292). A call is an automatic round trip: Authorware goes to a destination, and when it's finished there, it snaps back to its point of departure as if it were at the end of a tightly stretched rubber band. Backtracking isn't automatic. It allows users to choose to return to places they've already been.

#### Nearby-paging

The Nearby options in a Navigation icons properties are best suited for setting up navigation links between pages in a navigation framework. They're designed to automatically keep track of where you are and to take you to the places where you're most likely to want to go—to the next or previous page or to the first or last page.

One of the Nearby options—Exit Framework/Return—also takes care of the tricky task of getting you back to where you started when you jump from one framework to another.

#### Calculate-using an expression to go to a page

Sometimes it's convenient to use a variable or expression to define the destination of a navigation link rather than selecting a specific icon as the link's destination.

For example, suppose you've created a piece on first aid that includes a glossary of terms. The word angina might appear in a dozen different places in the text. One way to link each instance of angina with its definition in the glossary is to manually set up a separate link for each instance of the word. That's not very efficient. You'd have to repeat the same process not only for every instance of the word angina, but for every instance of every word that appears in the glossary.

A more efficient way to approach the task is first to assign the keyword angina to the page that contains the definition of angina. When a user clicks angina to find out what it means, Authorware automatically saves the word the user has clicked in a system variable. You can then use the variable to search for the keyword and find the page you've assigned it to. This approach is especially efficient because you need to set up the expression only once. You can actually make the expression part of the definition of the hot-text style you apply to glossary terms, and you can use the same expression to find any word in the glossary.

#### Search-allowing users to search for a page

The Search navigation link lets users search for a word and go to any of the pages where the word appears. The Search navigation link is typically used for a Find button, like the one on the Authorware default navigation controls panel.

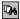

When a user clicks the Find button, the Find dialog box appears.

You can set up the Find dialog box to search either an entire file or just the current framework. You can also search not only for the text in text objects that are inside display and interaction icons but also for the keywords you've assigned to icons. Searching for keywords makes it possible for users to locate icons that don't display text, such as digital movie or sound icons.

Users can also set up sophisticated searches based on Boolean logic. For example, they can set up a search to find:

- All the pages that contain two or more words, either in any order (Cairo & Paris & Moscow) or in a particular sequence (Cairo, Paris, Moscow)
- All the pages that contain any of several words (Cairo | Paris | Moscow)
- All the pages that contain certain words but not others (Cairo & Paris! Moscow)

You can preset the search text in the Find dialog box with either literal text or a variable. Presetting the search text gives you a way to automate the search process for users. For example, Authorware has a system variable called WordClicked, in which it stores any word the user clicks. By using WordClicked as the preset text and selecting the Search Immediately option, you can allow users to start a search by clicking any word on the screen.

You can also set up the Find dialog box to show not just the name of the page where the search text has been found but also part of the line where the word appears.

The context can help users identify which page they want to go to.

# One-way trips and round trips

Several of the navigation links give you two ways to travel. You can take users either on a one-way trip, known as a jump, or on a round trip, known as a call.

A jump is a simple, straightforward trip from a current location to a destination. A call keeps track of the current location so that after it arrives at its destination, it can return to the spot it came from.

Let's say you've built a help system into the course you've created. You want to structure the course's navigation so that users can get to the help system from anywhere in the course and return automatically to the place they came from when they're finished. To do that, you'd call the help system rather than jump to it.

The navigate icon where a call starts (and to which it eventually returns) can be either inside a framework or on the flowline outside. However, the destination of the outbound leg of the round trip must be a page attached to a framework icon. There's also one restriction on using a call that doesn't apply to a jump. You can jump between pages within the same framework, but you can call a page only if it's in a different framework.

A call requires two navigate icons: one to take Authorware to the destination and another at the destination to take Authorware back where it came from. (Either navigate icon can also be replaced with a hot-text hypertext link.) At the destination, the navigate icon that sends Authorware on its return trip must be set to Exit Framework/Return.

When Authorware returns, it doesn't go back to the exact place it came from. If it did, it would return to the navigate icon where it started its journey and start the trip all over again. Instead it goes to the point on the flowline immediately following the place it departed from. If you attach a map icon to a framework and then set up a navigate icon inside it to call another page, when Authorware returns to the map, it returns not to the beginning of the map, but to the place in the map immediately following where it left from.

All the different types of links allow you to set up a jump. The following three also let you set up a call:

- Anywhere links to a specific page.
- Calculate links to a page that's identified by an expression you've created.
- Search allows users to search for the page where they want to go.

# **Nesting calls**

When you set up a call, you don't have to return immediately. For example, you can call one page, and from the first page call a second, and from the second page call a third. That's known as nesting calls.

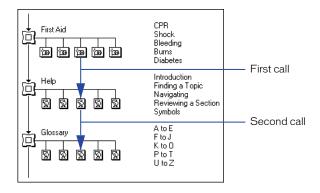

When you nest calls, it's important to remember that when it's time to return, the navigate icon that sends Authorware back has no idea where Authorware came from. It just tells Authorware to return and assumes that Authorware knows where to go. Authorware does. It keeps track of where it came from by keeping a list. Every time you call a page, Authorware records its current location on the list and then goes to the new destination. When a navigate icon tells it to return, it goes back to the last place on its list, then deletes that location from the list.

Don't confuse Authorware by trying to use a navigate icon linked to a specific destination to send it back to its previous location. If you do, Authorware won't look at its list, and it won't delete the location at the bottom. The next time a navigate icon tells it to return, it will check the location at the bottom of the list and end up someplace you don't expect.

# Navigation links-step-by-step procedures

| In Authorware Help, see                          |
|--------------------------------------------------|
| Setting up a navigation link                     |
| Going to the next, previous, first, or last page |
| Going to a specific page                         |
| Going to a page and returning                    |
| Using an expression to go to a page              |
| Allowing users to search for a page              |
| Allowing users to search for a topic             |
| Assigning a keyword to a page                    |
| Copying keywords from one icon to another        |
| Editing a keyword                                |
| Removing a keyword                               |
| Setting up the Find dialog box                   |
| Allowing users to backtrack                      |
|                                                  |

| What you can do                                                 | In Authorware Help, see                |
|-----------------------------------------------------------------|----------------------------------------|
| Customize the dialog box that displays the list of recent pages | Setting up the Recent Pages dialog box |
| Nest one navigation framework inside another                    | Nesting navigation frameworks          |

# Navigating with hypertext

When you attach a navigation link to hot text—text that users can click like a button—you're creating hypertext.

Creating hypertext links in Authorware Authorware has a uniquely easy method for creating hypertext links. You first create a text style with interactivity built into it. You then apply the style to any text you want to turn into a hypertext link and select the destination Authorware goes to when a user clicks the text.

The hypertext style is really a style with a navigate icon embedded in it. Setting up hypertext navigation is just like setting up a navigation link once you have the style defined.

#### Hypertext-step-by-step procedures

| What you can do                  | In Authorware Help, see   |
|----------------------------------|---------------------------|
| Create hypertext                 | Navigating with hot text  |
| Create a hot text style          | Creating a hot text style |
| Apply the hot text style to text | Applying a hot text style |

# Jumping to another file

Often your project is big enough that you need to create several Authorware files to encompass the whole thing. If you're creating an electronic how-to guide, for example, you may want to make each chapter, along with its graphics, animations, and digital movies, a separate file.

As mentioned earlier, directing the flow from one file to another is different from directing the flow from one icon to another within a single file. You can't use a navigate icon to jump from one file to another. Instead you need to use one of two system functions: JumpFile or JumpFileReturn (see System functions in Authorware Help). JumpFileReturn allows Authorware to return to the file it came from automatically; JumpFile doesn't.

You can attach the JumpFile and JumpFileReturn functions to a navigation control just as easily as you attach a navigate icon. In effect, the two functions work so much like a navigate icon that users may never know whether they're jumping from one place in a file to another or from one file to another.

If you're designing an Authorware piece to run over the Internet, keep the following things in mind when you're setting up jumps from one file to another:

- Think small—avoid long downloads. Internet access is slower and takes longer than local access. Make each file as efficient as possible.
- Orchestrate downloads. Because it takes longer to download a file over the Internet than to read the same file from a local hard disk, download files when it's least noticeable. Don't make users wait. Otherwise the piece will seem slow and unresponsive.
- Think about security. Authorware lets users choose to trust or not trust sites they're downloading from; it displays a dialog box at the beginning of each file it downloads to let them make the choice. If you avoid using certain functions and variables that have the potential to violate the security of a user's system, you can turn the Security dialog box off.

#### **Subroutines**

If you find yourself using the same sequence of icons over and over again in the same piece, consider setting them up as a subroutine. A subroutine is any single sequence of icons you've set up so that Authorware can use it in many different places. Online help systems and glossaries are examples of large subroutines. The essential characteristic of a subroutine is that Authorware can go to it and then return to the exact spot it came from.

For example, suppose you want to use the same three sounds over and over in a piece. You could set up a separate sound icon for each sound each time you wanted to use it. A more efficient approach is to attach the sounds to a framework icon at the end of the piece, like this:

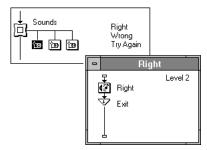

Each page in the framework is a map icon that contains one of the sounds and a navigate icon that's set to exit the framework. Wherever you want to use one of the sounds, you'd set up a navigation link—a navigate icon or hot text with the Call and Return option set—to go to the page in the framework that contains the appropriate sound icon.

The subroutine works like this: When Authorware encounters one of the navigation links you've set up, it goes to the subroutine, plays the sound, and then continues down the flowline to the navigate icon. The navigate icon directs the flow to exit the framework. Because you set the Call and Return option for the navigation link that directed Authorware to the sound, Authorware exits the framework and automatically returns to where it came from.

The basics for creating a subroutine are simple. The subroutine must be attached to a framework icon. The navigation link that exits the subroutine must be set to Exit Framework/Return. The navigation link that directs Authorware to the subroutine must have the Call and Return option selected.

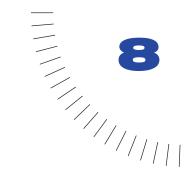

# **CHAPTER 8**

# Transitions, Positioning, and Motion

Transitions and motion create visual interest in a piece. Transitions are special effects that occur when Authorware displays or erases objects on the screen. Television and movies often use transitions between scenes—scenes softly fade away or dramatically spiral from one to the next.

Objects that move can draw attention to content; they can be part of an interaction, or they can simulate the behavior of real-world objects. Keep in mind that transitions and moving objects alone won't make a piece interesting. Interactions and high-quality content should take priority over motion and special effects.

Positioning has to do with changing an object's position in response to conditions that you set. Positioning is a helpful way to give visual feedback to users. For example, as a student finishes certain sections of an educational piece, a marker might move along a progress bar or a map of the course.

This chapter describes the following topics:

- Using transitions to achieve special effects
- Positioning objects
- Moving objects on the screen
- Letting users move objects by dragging

# Using transitions for special effects

Transitions in Authorware are special effects applied to the Presentation window as you either display or erase objects. For example, the Push transition might slide a new screen over an old one; the Dissolve transition might slowly reveal a test answer or a graphic.

Skillful use of transitions can dramatize information, give greater impact, and enhance the overall aesthetics. Transitions can also help the rhythm and pacing of the piece and orient a user. For example, you can use a subtle transition when moving from page to page and a dramatic transition when moving from section to section.

#### Transition settings

You select transitions and the settings associated with them in the Transitions dialog box (choose Modify > Icon > Transition).

You can vary the duration and smoothness of a transition and choose whether a transition affects the entire Presentation window or just the area in the window where new objects appear. You can use a variable or an expression to set duration and smoothness. For example, you can create a custom variable for the duration of a transition used frequently in a piece and assign its value in a calculation icon at the beginning. Later, if you decide the transition should run slightly faster or slower throughout the piece, just change the value of the custom variable.

Some transitions have other options corresponding to the effects they create. For example, The Byte (SharkByte Transitions) lets you control such elements as the number of teeth, their length and jaggedness, and whether a sound plays with the transition.

#### **Transition Xtras**

Transition Xtras supplement Authorware built-in transitions and are listed along with the built-in transitions in the Transitions dialog box. The Director Transitions Xtra—which provides the complete set of more than 50 transitions from Macromedia Director—as well as transitions from g/matter, Xaos Tools, and Zeus Productions are installed with Authorware.

The total number of transitions available for use with a piece depends on the Transition Xtras available in the Authorware Xtras folder. In addition to the transition Xtras installed with Authorware, you can install transition Xtras from independent developers.

When you distribute a piece, remember to provide users with the Xtras that you've used. These Xtras must be installed in the Xtras folder within the folder that contains the Authorware run-time application. See "Determining which files you need to distribute" on page 180.

# Positioning objects

Positioning an object is different from moving an object. Moving an object means changing an object's position on the screen as a user watches. Positioning an object means defining where it appears on the screen. An object may appear in different places at different times or for different users. But it simply appears at the position you designate; it doesn't move there.

Objects normally appear exactly where you position them in the Presentation window. However, sometimes you might want the position of an object to depend on an event or a changing condition in the piece—for example, a value users enter, the amount of time that has passed, or the position of other objects. At other times you might want users to be able to drag objects wherever they want.

You can position text, graphics, sprites, buttons, or digital movies at varying points in several different ways:

- By positioning an object anywhere on the screen (see Positioning objects on the screen in Authorware Help)
- By positioning an object on a path (see Positioning objects on a path in Authorware Help)
- By positioning an object within an area (see Positioning objects within an area in Authorware Help)
- By letting users drag objects wherever they want (see Dragging an object in Authorware Help)

# Positioning objects on a path

You might want to position an object at different points along a path. A path can contain straight or curved line segments. You can specify the path and the base and end values for the path's ends, and then insert a variable or expression that determines the object's position.

For example, if you want to show users their progress through a series of training courses, create a screen that lists the various sections in the series along a line. As users complete each section, set the value of a variable to correspond to the section's position on the line. At the beginning and end of each section, use the variable to position a marker on the line—and show users how far they've gone.

Use the On Path display icon property to position an object at different points along a path—for example, to create a gauge or slider that moves to a specific point on the path depending on the value of a variable.

# Positioning objects within an area

You might want to position an object at various points within a specific area. To do so, specify the area, assign horizontal and vertical values to the area's corners, and define variables or expressions that set the object's horizontal and vertical position.

For example, suppose you're creating a series of lessons on chess strategies. At the beginning of each lesson, you want to display a chessboard with the pieces set up to illustrate a particular strategy. To do that, position the pieces by setting the value of the variables assigned to them. Once you have the pieces positioned, use motion icons to move the pieces to their final positions to demonstrate the strategy that the lesson is about.

The In Area display icon property lets you specify the area, assign horizontal and vertical values to the area's corners, and define variables or expressions that set the object's horizontal (X) and vertical (Y) position.

# Positioning objects on the screen

You can position an object anywhere on (or off) the screen using both X and Y coordinates. Either use numeric values for the coordinates to place the object in a set location, or use variables for the coordinates to place the object in varying locations depending on the value of the variables. For example, if you want to let users see the definition of a term by clicking it, use the ClickX and ClickY variables to display a pop-up window containing the definition at the location where the user clicked.

The On Screen display icon property places objects anywhere on the screen.

# Making objects move

Use the motion icon to move objects around the screen. The motion icon moves objects either directly to a point (on a line, a grid, or anywhere in the presentation window) or along a straight or curved path.

You can vary the speed or distance an object moves along a path in response to certain conditions in the piece. For example, you could simulate a steel ball rolling within a magnetic field or a ball thrown straight up into the air. The objects could move varying distances, depending on the strength of the magnetic or gravitational field.

You can also set the scale of grids and paths by using constants, variables, or expressions. The scale is 0 to 100 by default, but you might want to change the scale, say for a timeline or for a Kelvin-scale thermometer.

You can move more than one object at a time. For example, in a demonstration of the solar system each planet could move independently, controlled by a different motion icon.

# Using the motion icon

Motion has two components—the motion icon and the icon containing the object you want to move. The motion icon moves everything that's contained in the icon you select—text as well as graphics. Place objects that you don't want moved, such as backgrounds and text, in separate icons.

The motion icon gives you a choice of five motion types:

- Direct to Point
- Direct to Line
- Direct to Grid
- Path to End
- Path to Point

Moving objects directly to a point Direct to Point moves an object to the same final destination no matter where it currently is on the screen. For example, you might want to show the correct place for an object after you've allowed the user to move it.

The Direct to Point motion icon moves objects from *any* position on the screen to the location you choose.

Moving objects to a point on a line Direct to Line motion moves an object from anywhere in the Presentation window to a specific point on a line. When the object is already on the line, it appears to slide along the line; when the object isn't on the line, it moves toward the specified point. For example, if you want to show the relationship of historical events to each other on a timeline, you can move a marker from a description of the event to its proper place on the timeline.

You can tailor the range and scale of the line to your needs.

Moving objects to a point on a grid Sometimes, rather than moving an object to a point on a line, you may want to move an object to a point on a grid. For example, you might want to move pieces vertically and horizontally on a chess board.

The Direct to Grid option moves an object to specific horizontal and vertical coordinates on a grid that you define.

Moving objects along an entire path In some situations you'll always want an object to move along the same path from beginning to end. For example, you might want to show the orbit of a planet or a bird's flight path.

The Path to End motion icon moves an object from beginning to end along a path that you define.

Moving objects to a point on a path You may want to move an object along a path to some point that varies depending on some condition that you're tracking—for example, if you're creating a thermometer or a gauge in a simulation.

The Path to Point motion icon moves an object along a path until it reaches some specific value. To track a condition that may change while the piece is running, set the value with a variable.

# Letting users drag objects

You can let users move objects by dragging them around the Presentation window, within a specific area, or along a specific path. Dragging objects is a common form of interactivity. You can let users assemble equipment, match two items by dragging one to the other, control some process in a simulation by dragging a slider, and so on.

Making an object movable Authorware freezes everything in place when you package a piece so users don't accidentally move things around the screen. If you want to let users move an object, you must make the object movable, either with the Movable setting for the icon that contains the object (Modify > Icon > Properties) or with the variable Movable. Using the Movable variable is more flexible than using the Movable setting because you can turn the variable on and off to control precisely when users are able to move an object.

Allowing users to interact There are two ways to let users move an object once you've made it movable. One is to set up a target area interaction (see "Letting users drag objects" on page 304). Target area interactions are ideal if there's some specific spot you want users to drag an object to—for example, if you're letting users assemble equipment or match two items by dragging one to the other. But they're not so effective if you're, say, setting up a slider to control a process in a simulation. The slider can be anywhere along the scale—there's no one position that's its target.

The second way to let users to move an object works for things such as sliders. It involves using the Positioning setting for the icon that contains the object (Modify > Icon > Properties) to define where the object can be moved and using the variable.

**PathPosition** tracks the location of the object. For an example and a description of how the approach works, see the Show Me: "Slider (Slider.a6p)" on page 391.

# Variables for tracking an object's motion and position

Authorware has a set of variables designed specifically for tracking an object's motion and position. The variables are listed in the following table along with a brief description. For more information about them, see Chapter 15, System Variables in Authorware Help.

| Variable               | Description                                                                                           |
|------------------------|----------------------------------------------------------------------------------------------------|
| Animating              | Indicates whether an object is being moved by a motion icon.                                          |
| DisplayHeight          | Contains the height of an object.                                                                     |
| DisplayLeft            | Contains the distance between the left end of an object and the left edge of the Presentation window. |
| DisplayTop             | Contains the distance between the top of the object and the top edge of the Presentation window.      |
| DisplayWidth           | Contains the width of an object.                                                                      |
| DisplayX               | Contains the distance from the center of the object to the left edge of the Presentation window.      |
| DisplayY               | Contains the distance from the center of the object to the top of the Presentation window.            |
| Dragging               | Indicates whether a user is dragging an object.                                                       |
| Movable*               | Indicates whether the user can move an object.                                                        |
| Moving                 | Indicates whether an object is being moved by a motion icon or dragged by a user.                     |
| PathPosition           | Contains the position of the object on a path.                                                        |
| PositionX<br>PositionY | Contains the vertical and horizontal position of an object in an area.                                |

# Making objects move-step-by-step procedures

The following table lists the tasks you can accomplish and where you'll find the steps to do so.

| What you can do                                            | In Authorware Help, see               |
|------------------------------------------------------------|---------------------------------------|
| Move an object from anywhere to a specific position        | Moving objects direct to a point      |
| Move an object from anywhere to a specific point on a line | Moving objects to a point on a line   |
| Set the base and end points of a line                      | Moving objects to a point on a line   |
| Move an object from anywhere to a specific point on a grid | Moving objects to a point on a grid   |
| Create a grid                                              | Moving objects to a point on a grid   |
| Move an object along a path from beginning to end          | Moving objects along an entire path   |
| Move an object along a path to a specific point            | Moving objects to a point on a path   |
| Create a path                                              | Creating paths, Making circular paths |

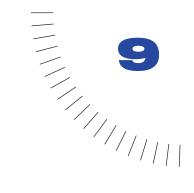

# **CHAPTER 9**

Using Variables, Functions, Xtras, and More

The Authorware variables and functions give you a level of control that's much greater than what you can achieve by manipulating icons on the flowline. You can collect and manipulate data, get detailed information about interactions, make decisions based on specific conditions, and set up Authorware to do just about anything a computer is capable of.

You don't need to be a programmer to take advantage of variables and functions—in many cases, Authorware makes it as easy as copying and pasting.

Variables represent values that can change. As the word implies, a variable's value varies. Authorware contains over 250 variables that are ready to use. For example, the system variable PercentCorrect automatically keeps track of the percentage of questions a user has answered correctly. You can easily create your own custom variables to store any information you need to keep track of.

Functions perform specific tasks. Authorware has over 300 functions to choose from. For example, the system function <code>JumpFile</code> lets you jump from one Authorware file to another. <code>WriteExtFile</code> lets you save information in a text file.

You can combine variables and functions in expressions. An expression is any part of an Authorware statement, meant to be taken as a whole. For example, 2 + 2 is an expression but not a valid statement all by itself. A statement is a valid Authorware instruction that produces a result by performing a calculation or carrying out an operation. For example, UserName := "John Smith" is a statement that assigns a value to a variable.

Combining variables, functions, and expressions—along with if...then statements and repeat loops—to tell Authorware exactly what you want it to do is called scripting.

# What each variable and function does

Each variable and function has a specific purpose. To use a variable or function properly, you need to know exactly what it's designed to do. There are three places you can find out:

- In Authorware Help System variables and System functions, describe each variable and function in detail.
- You can download PDF versions of System variables overview and System functions overview from www.macromedia.com/support/authorware/.
- The Variables dialog box gives a brief description of each variable. The Functions dialog box lists the syntax and gives a brief description of each function.

# Where you can use variables, functions, expressions, and scripts

In a calculation icon Opening a calculation icon displays a Calculation window. Calculation windows can contain variables, functions, expressions, and scripts. For example, you might put a calculation icon at the very beginning of a file and use it to set the value of a variable that controls how long wait icons pause throughout the file.

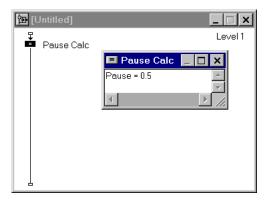

In a Calculation window attached to an icon You can also use variables, functions, expressions, and scripts in Calculation windows attached directly to icons.

You attach a Calculation window directly to an icon to make sure Authorware executes the calculation whenever it encounters the icon. For example, you've created a target area interaction and you want to make sure that the objects users are supposed to move are tagged as movable at the moment they enter the interaction. The best way to accomplish this is to attach a Calculation window to the interaction icon (Modify > Icon > Calculation) and set it up like this:

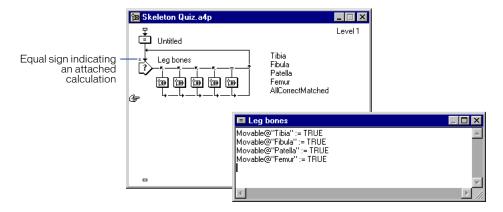

When you attach a Calculation window to an icon, a small equal sign appears just above and to the left of the icon.

In dialog boxes You can use variables, functions, and expressions—but not scripts—in most editable fields in dialog boxes. For example, you might want to position an object at the last spot where the user clicked. To do that, you'd use the ClickX and ClickY variables in the Position fields of the Display Icon Properties dialog box, like this:

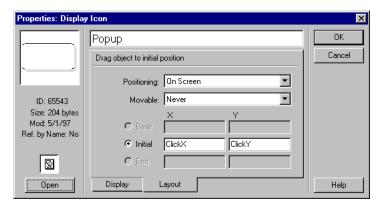

In a few editable fields you can't use a variable, function, or expression: fields where you name things (such as icons, text styles, or keywords) or where you provide descriptions (such as the description of a button state in the Button editor).

Embedded in display text You can display the contents of a variable or the value of an expression on the screen by embedding it in a text object or an RTF document. Embedding the content of a variable in text objects makes it possible to display information that changes from moment to moment or from user to user. Embedding an expression in a text object makes it possible to display the result of a calculation without having to add a calculation icon to the flowline. A text object with embedded variables and expressions looks like this:

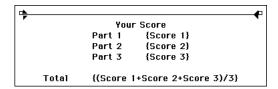

When Authorware displays the text object, it displays the value of the variable or expression, not the variable or expression itself.

| Your Score |    |
|------------|----|
| Part 1     | 87 |
| Part 2     | 91 |
| Part 3     | 86 |
|            |    |
| Total      | 88 |

# Using the Calculation window

You can use the Calculation window to do the following tasks:

- Paste in a function or variable.
- View the ASCII value of the selected character in the Calculation window. "Displaying the ASCII value of selected text" on page 312.
- Change calculation preferences for defaults in the Calculation window. For example, you can set up your calculation preferences so that case-sensitive functions or variables are automatically converted to the correct case. For more information, see "Changing calculation defaults in the Calculation window" on page 311.

• Insert a symbol, divider line, or message box into a calculation. See "Inserting a symbol, divider line, or message box into a calculation" on page 311.

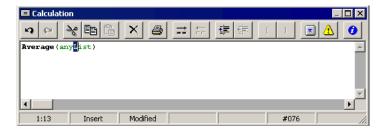

#### Changing calculation defaults in the Calculation window

You can change several preferences in the Calculation window. Once you change the preferences, they become the defaults. For example, you can set up your calculation preferences so that case-sensitive functions or variables are automatically converted to the correct case.

# Inserting a symbol, divider line, or message box into a calculation

A context menu has been added to the Calculation window. You can access this menu by right-clicking from the Calculation window.

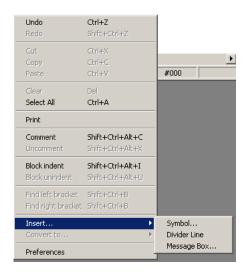

You can select any toolbar option from this menu, as well as insert a symbol, divider line, or message box into the calculation.

# Displaying the ASCII value of selected text

You can view the ASCII value of selected text in the Status bar in the Calculation window.

#### Calculation window keyboard shortcuts

You can use the following keyboard shortcuts in the Calculation window.

|                           | D #                                                          |
|---------------------------|--------------------------------------------------------------|
| Keyboard Shortcut         | Result                                                       |
| Up arrow                  | Move up one row                                              |
| Shift+Up arrow            | Select the row above                                         |
| Down arrow                | Move down one row                                            |
| Shift+Down                | Select the row below                                         |
| Left arrow                | Move one character to the left                               |
| Shift+Left arrow          | Select characters to the left of the insertion point         |
| Control+Left arrow        | Move to the word to the left                                 |
| Shift+Control+Left arrow  | Select the word to the left                                  |
| Right arrow               | Move the insertion point one character to the right          |
| Shift+Right arrow         | Select characters to the right of the insertion point.       |
| Control+Right arrow       | Move to the word to the right                                |
| Shift+Control+Right arrow | Select the word to the right                                 |
| PgDn                      | Move one page down                                           |
| Shift+PgDn                | Select from the insertion point to the bottom of the page    |
| Control+PgDn              | Move to the bottom of the page                               |
| Shift+Control+PgDn        | Select from the insertion point to the bottom of the page    |
| PgUp                      | Move one page up                                             |
| Shift+PgUp                | Select from the insertion point to the top of the page       |
| Control+PgUp              | Move to the top of the page                                  |
| Shift+Control+PgUp        | Select from the insertion point to the top of the page       |
| Home                      | Move to the beginning of the line                            |
| Shift+Home                | Select from the insertion point to the beginning of the line |
| Control+Home              | Move to the top of the Calculation window                    |

| Keyboard Shortcut   | Result                                                                  |
|---------------------|-------------------------------------------------------------------------|
| Shift+Control+Home  | Select from the insertion point to the top of the Calculation window    |
| End                 | Move to the end of the line                                             |
| Shift+End           | Select from the insertion point to the end of the line                  |
| Control+End         | Move to the bottom of the Calculation window                            |
| Shift+Control+End   | Select from the insertion point to the bottom of the Calculation window |
| Ins                 | Toggle between insert and overwrite mode                                |
| Delete              | Delete selected text                                                    |
| BkSp                | Delete last character                                                   |
| Control+BkSp        | Delete last word                                                        |
| Enter               | Line break                                                              |
| Control+A           | Select all                                                              |
| Control+C           | Сору                                                                    |
| Control+V           | Paste                                                                   |
| Control+X           | Cut                                                                     |
| Control+Y           | Delete line                                                             |
| Control+Z           | Undo                                                                    |
| Shift+Control+Z     | Redo                                                                    |
| Tab                 | Tab forward four characters                                             |
| Shift+Tab           | Move backward four characters                                           |
| Shift+Control+B     | Find matching bracket in an expression                                  |
| Alt+Enter           | Create a continuation character                                         |
| Control+Shift+123   | Go to line number 123                                                   |
| Control+Shift+Alt+I | Block indent                                                            |
| Control+Shift+Alt+U | Block unindent                                                          |
| Control+Alt+C       | Mark line as a comment                                                  |
| Control+Alt+X       | Unmark line as a comment                                                |

#### Creating a Quit button

To create a Quit button, for example, you attach a calculation icon to an interaction icon, select the button response type, then set up the Quit function in the Calculation window, like this:

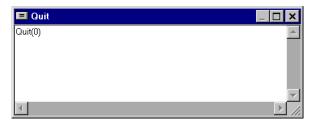

# Variables and Functions dialog boxes

You can also browse the Functions and Variables dialog boxes. Choose Window > Variables or Window > Functions, then choose the category and the variable or function you're interested in. Information about the variable or function appears in the Description text box.

# **Using comments**

Commenting your work is always good authoring practice. It's especially important when you're dealing with variables, functions, expressions, and scripts. When you go back to your work after a week or two to modify or debug it, you may find that the purpose of a variable or an expression isn't immediately apparent. If you comment your work thoroughly as you create it, you won't have to waste time deciphering it when you want to make changes later.

You can use comments anywhere in a Calculation window. To add a comment, type two hyphens (--) and then the text of the comment. For example:

```
total := score1 + bonus --calculates raw score
```

Authorware ignores everything after the two hyphens when it evaluates the expression.

# Variable and function basics-step-by-step procedures

| What you can do                                  | In Authorware Help, see                    |
|--------------------------------------------------|--------------------------------------------|
| Use a variable                                   | Using a variable                           |
| Display the content of a variable on the screen  | Displaying variable information onscreen   |
| Create an expression                             | Expressions and operators                  |
| Display the value of an expression on the screen | Displaying expression values on the screen |
| Use a system function                            | System functions                           |
| Use a custom function                            | Custom functions in DLLs                   |
| Use the functions in a scripting Xtra            | Scripting Xtras                            |
| Attach a Calculation window to an icon           | Calculation Icon                           |

# Using system and custom variables

A variable represents a value that can change—such as the amount of time a user has spent in an interaction, the percentage of questions in a test that a student has answered correctly, or whether a digital movie is currently playing. Think of a variable as the address on a mailbox: The address (variable name) is always the same, but the contents (variable value) can change at any time.

There are two types of variables: system variables, which are built into Authorware, and custom variables, which you create yourself.

# System variables

The Authorware built-in variables, called system variables, track a wide range of information and are grouped into 11 categories: CMI, Decision, File, Framework, General, Graphics, Icons, Interaction, Network, Time, and Video. Authorware updates the information in the system variables automatically.

System variable names in Authorware always begin with an uppercase letter and consist of one or more words with no spaces between them—for example, Tries and VideoDone. Some system variable names can be followed by the @ and the title of an icon. They're called icon variables, and you can use them to find out a variable's value at a specific icon within a file.

Some variables that complement each other, such as ClickX and ClickY, come in sets. Some variables work in tandem with functions, such as the variable FileLocation and the function ReadExtFile. You can assign values to some system variables to provide Authorware with information.

For example, you can make the variable <code>Movable</code> true or false to tell Authorware whether or not you want users to be able to move a particular object. The values of other system variables, such as <code>TimeRemaining</code>, are assigned to them by Authorware, and you can only extract the information they contain.

Before you start working with system variables, decide what you want to do with the variable. Do you want to provide Authorware with information (for example, by setting Movable to true to tell Authorware to allow a user to move an object)? Or do you want to use the variable to extract from Authorware information you need (for example, information that a user has entered and that Authorware has stored in EntryText)? Once you've decided what you want to do with a variable, finding it and putting it to use is easy.

# **Custom variables**

If you want to keep track of information that Authorware isn't recording in a system variable, you can create a custom variable. Custom variables reflect the value you assign to them. The value changes only when you explicitly change it. For instance, you might keep track of how many times Authorware has passed through a decision structure with a variable named Counter. You'd use the expression Counter: = Counter + 1 to add 1 to the value of Counter each time Authorware passes through the decision structure.

Custom variable names can be followed by an at symbol (@) and the title of an icon. They're called custom icon variables, and you can use them to find out the custom variable's value at a specific icon within a file.

# Types of variables

Authorware automatically interprets a variable's type based on how you used it.

**Numerical variables** store numbers. The numbers can be whole numbers (6), real numbers (0.006), or negative numbers (-33). The numbers stored in a variable can range from  $-1.7*10^{308}$  to  $+1.7*10^{308}$ .

When you add two variables, Authorware treats them as numbers because arithmetic operators can be used only with numbers. Numerical variables might contain a user's score, a topic number, or the result of a mathematical calculation.

Character variables store character strings. A string is a sequence of one or more characters consisting of letters ("Mary Wagner"), numbers ("49931"), special characters ("\*/"), or a combination of any of them ("Total is \$5.00"). A character variable can contain up to 30,000 characters.

Character variables might store a user's name, a list of spelling words, or a URL to a Web site. When you concatenate two variables, Authorware treats them as character strings because the concatenation operator joins only strings.

Logical variables store a value of true or false. They're like a light switch, alternating between two states: on and off. The number zero equals false, and any nonzero number (usually 1) equals true.

Logical variables are particularly useful for activating or deactivating options. For example, inserting a logical variable in a button's Active If field is a good way to activate and deactivate the button. Logical variables are also useful for synchronizing events. For instance, you could use the system variable Animating to play a digital movie and move it across the screen at the same time.

When you use a variable in a place where Authorware expects a logical variable (in the Condition field of the Conditional Response Properties dialog box, for instance), Authorware interprets it as a logical variable. If the variable contains a numerical value, Authorware treats the variable as true when the value is anything other than zero. If the variable contains a character string, Authorware treats the variable as true only if the string is TRUE, T, Yes, or On (capitalization isn't important). All other characters are false.

**List Variables** store an array of constant or variable values. Authorware supports two types of lists:

- Linear lists, in which each element is a single value, such as [1, 2, 3, "a", "b", "c"]
- Property lists, in which each element consists of a property and a value separated by a colon, such as [#firstname: "Harry", #lastname: "Smith", #phone: 5551212]

```
Both types of lists can be unsorted or sorted in alphabetic order.
```

List variables are particularly useful for keeping track of and updating an

array of data.

**Symbol Variables** A symbol is a type of data like a string or other value that begins with the pound sign (#). Symbols are useful because Authorware can handle symbols more quickly than strings.

For example, the symbol #Josephine in the statement:

```
MyVariable := #Josephine
```

runs more quickly than the string "Josephine" in the statement:

```
MyVariable := "Josephine"
```

Variables assigned symbols behave differently than other variables.

For example, after the statement MyVariable := #Josephine, embedding MyVariable in a display icon will show the result #Josephine, because #Josephine is the actual value of the variable.

However, the statement MyVariable + 1 returns a number because in this case, Authorware is performing an arithmetic operation and treats UserName as a numerical value. For information about how Authorware handles hierarchies in calculations, see How Authorware evaluates expressions in Authorware Help.

**Rect Variables** A rect is a type of data returned by the Authorware Rect system function. Rects are useful for defining rectangular pixel regions. For more information, see Rect in Authorware Help.

**Point Variables** A point is a type of data returned by the Authorware Point system function. Points are useful for setting pixel locations. For more information, see Point in Authorware Help.

# Variables-step-by-step procedures

| What you can do                                 | In Authorware Help, see                            |
|-------------------------------------------------|----------------------------------------------------|
| Use a variable                                  | Using a variable                                   |
| Display the content of a variable on the screen | Displaying variable information onscreen           |
| Create a custom variable                        | Creating a variable                                |
| Set the initial value of a variable             | Creating a variable                                |
| Make changes to a custom variable               | Changing a custom variable                         |
| Delete a custom variable                        | Deleting a custom variable                         |
| Rename a custom variable                        | Changing a custom variable                         |
| Refer to a variable's value at a specific icon  | Variable values at a specific icon                 |
| Use a variable in a library                     | Variables, functions, and expressions in libraries |

# **Functions**

A function performs a specific task. The task can be as simple as capitalizing the first letter of every word in a line of text or as complex as creating an array.

There are two types of functions: system functions, which are built into Authorware, and custom functions, which include scripting Xtras and DLLs. Macromedia supplies a small set of custom functions with Authorware; many more are available from other developers.

The only real difference between system and custom functions is where they come from. They all have the same purpose: to increase the flexibility of Authorware and to extend the range of things you can accomplish.

# **System functions**

You can use Authorware system functions to do such things as manipulate text and files, control and respond to what's going on in navigation structures, play and synchronize media, draw objects and manipulate graphics, jump between files, launch other applications, and perform mathematical functions.

Some functions that complement each other, such as ArraySet and ArrayGet, come in sets. Some functions work in tandem with variables, such as the ReadExtFile function and the system variable FileLocation. You can use functions such as IconNext and Keywords to get information; others such as CreateFolder, DeleteLine, and Quit to carry out tasks; and others such as Random and Round to perform operations.

System functions in Authorware follow certain naming conventions: They always begin with an uppercase letter and consist of one or more words with no spaces (for example, Beep and VideoSpeed).

Each system function is described in detail in System Functions in Authorware Help.

# Getting the syntax right

A function will work right only if you use the correct syntax. The syntax of a function includes the function's arguments. Almost every system function requires arguments, which supply the function with the information it needs to carry out its task. For example, when you use the SQRT function, you need to supply the function with the number you want the square root of.

The most detailed description of a function's syntax appears in System functions in Authorware Help. Authorware also displays the syntax of each function in the first line of the description in the Functions dialog box.

There are two types of arguments: required and optional. Optional arguments are enclosed in brackets ([]).

The best way to get the syntax right is to select a function in the Functions dialog box and then paste where you want to use it. Then replace the argument names in the template syntax with the values you actually want to use. For example, if you want to make sure that the name you're storing in the variable UserName is capitalized, first type:

```
UserName :=
```

Then paste in the Capitalize function, like this:

```
UserName := Capitalize(string [,1])
```

Replace string with the name of the variable that contains the text the user has entered:

```
UserName := Capitalize(EntryText [,1])
```

And finally, delete the optional argument:

UserName := Capitalize(EntryText)

If you are entering a function or variable in a Calculation window, you can make sure that the capitalization is correct for case-sensitive functions by setting the properties in the Calculation window to automatically correct the system functions and variables case. For details, see "Changing calculation defaults in the Calculation window" on page 311.

# **Custom functions in DLLs**

Windows dynamic link libraries (DLLs) provide a way of linking to external functions that you call from within calculation icons. Authorware must have the following information about a function in a DLL before it can load it:

- Where the function resides
- The function's name
- How many and which type of arguments the function takes
- The type of arguments the function returns

#### User code documents (UCDs)

Windows DLLs weren't created for non programmers. Standard DLL format and calling conventions often require you to refer to programmer documentation and cope with API calls to Windows. To get around that, Authorware supports a transparent extension to the conventional DLL, called a UCD (for user code document). C programmers who create DLLs for use with Authorware can use a UCD to preload the information Authorware needs to recognize and link to functions within the DLL, including function names, arguments, return types, syntax templates, and online descriptions. The additional resources can be stored either with the DLL or separately, and they remain transparent to other programs that have access to the DLL.

When you load a UCD, Authorware lists the functions it contains in the Functions dialog box. You can select the functions and paste them into a Calculation window just as you would a system function. That makes it possible to load and call DLLs without having to cope with low-level programming conventions.

#### Conventional DLLs

Authorware also supports conventional DLLs by presenting a dialog box in which you can enter the specific calling parameters. Such conventional support makes it possible to link to DLLs that have not been written to be specifically loadable by Authorware.

#### DLLs and the search path

Because files for DLLs are separate from the files that call them, they must be in the folders specified in the search path. If Authorware can't locate the custom function in any of these folders, it ignores the function and continues running the piece. Always make sure that the folder containing DLLs is included in the search path.

# Loading a DLL custom function

Before Authorware can use a custom function, the function needs to be in memory. Loading a custom function is like opening an Authorware file: Authorware reads the function from the disk where it's stored into the computer's memory. Once the function is there, Authorware can exchange information with the function and tell it when to start. Loading a function connects Authorware with the function and allows the two to communicate. You can start the process of loading a custom function from the Functions dialog box, a Calculation window, or a text object.

When a function is loaded, it takes up space in memory. If you're not using a function in the piece you're working on, you can remove it from memory and free up the space it occupies.

\* Void signifies that the function accepts no arguments. Void must appear by itself in an argument list.

# Using functions-step-by-step procedures

| What you can do                                         | In Authorware Help, see                               |
|---------------------------------------------------------|-------------------------------------------------------|
| Use a system function                                   | System functions                                      |
| Use scripting Xtra functions                            | Using scripting Xtra functions                        |
| Use a custom function                                   | Loading a DLL custom function                         |
| Unload a custom function                                | Unloading a DLL custom function                       |
| Use DLLs                                                | Custom functions in DLLs                              |
| Use a DLL that doesn't follow<br>Authorware conventions | Loading DLLs that don't follow Authorware conventions |
| Use functions in libraries                              | Variables, functions, and expressions in libraries    |

# **Expressions and operators**

To achieve the results you want with a variable or function, you often need to make the variable or function part of an expression. An expression is a statement that produces a result by performing a calculation or carrying out an operation such as placing a value in a variable. You can use expressions in Calculation windows and dialog boxes, and you can embed them in text objects. In addition to variables and functions, you can use operators, numbers, character strings, constants, and comments in an expression.

For example, this expression increases the value of the variable Counter by 1:

```
Counter := Counter + 1
```

This expression uses the GetLine function to get the phone number that's stored on the fifth line of the variable ContactInfo and put it in the variable PhoneNumber:

```
PhoneNumber := GetLine(ContactInfo,5)
```

To tell Authorware what you want it to do with the variables and functions in an expression, you use operators.

# Types of operators

An operator is a symbol that stands for the action you want Authorware to perform on one or more values. For example, a plus sign (+) tells Authorware to add two values together. The concatenation operator (^) tells Authorware to fuse two strings of text into one: car^pet becomes carpet. Authorware has five different types of operators: assignment, relational, logical, arithmetic, and concatenation. The operators you can use in Authorware are summarized in the table below.

All the operators are described in detail in System Functions in Authorware Help. The Language category in the Functions dialog box also contains a complete list of the operators you can use.

| Category             | Operator  | What it means                                                             |
|----------------------|-----------|---------------------------------------------------------------------------|
| Assignment operator  | :=        | Assign the value on the right of the operator to the variable on the left |
| Relational operators | =         | Equal to                                                                  |
|                      | <b>\$</b> | Not equal to                                                              |
|                      | <         | Less than                                                                 |
| ><br><=              | >         | Greater than                                                              |
|                      | <=        | Less than or equal to                                                     |

| Category               | Operator | What it means                        |
|------------------------|----------|--------------------------------------|
|                        | >=       | Greater than or equal to             |
| Logical operators      | ~        | Not                                  |
|                        | &        | And                                  |
|                        | 1        | Or                                   |
| Arithmetic operators   | +        | Add                                  |
|                        | -        | Subtract                             |
|                        | *        | Multiply                             |
|                        | /        | Divide                               |
| Concatenation operator | ٨        | Join (combines two strings into one) |

# Expressions-step-by-step procedures

| What you can do                                  | Instructions in Authorware Help            |
|--------------------------------------------------|--------------------------------------------|
| Use numbers in expressions                       | Using numbers in an expression             |
| Use text in an expression                        | Using character strings in an expression   |
| Use constants in an expression                   | Using constants in an expression           |
| Use operators in an expression                   | Using operators in an expression           |
| Add comments to an expression                    | Using comments in an expression            |
| Display the value of an expression on the screen | Displaying expression values on the screen |

# **Scripting**

Scripting is the combining of variables, functions, and expressions—along with if...then statements and repeat loops—to tell Authorware exactly what you want it to do.

Here's an example of a simple script:

```
If StudentScore > 90 then StudentLevel := "expert"
```

The script says, "If the student's score is greater than 90, then set the student's level to expert." It's constructed of two expressions, StudentScore > 90 and StudentLevel := "expert", used as the components of an if...then statement. You can create scripts that are quite complex as well. The following script uses if...then statements nested inside repeat loops to carry out a task over and over in many different places:

```
BranchList := IconID@RootIcon^Return
repeat while LineCount(BranchList) > 0
   SetIcon := IconFirstChild(GetLine(BranchList, 1))
      if IconType(SetIcon) = 4 \mid =5 \mid =6 \mid =12 then
         BranchList := BranchList^SetIcon^Return
      end if
   Movable@SetIcon := FALSE
   repeat with x := 1 to IconNumChildren(GetLine(BranchList, 1))
   SetIcon := IconNext(SetIcon)
   if IconType(SetIcon) = 4 \mid =5 \mid =6 \mid =12 then
      BranchList := BranchList^SetIcon^Return
      Movable@SetIcon := FALSE
   end repeat
   BranchList := DeleteLine(BranchList. 1)
end repeat
```

Two of the most common ways to control what happens in Authorware—as the foregoing examples show—are if...then statements and repeat loops. Both are simple enough to master easily, but they're also flexible enough to achieve sophisticated results.

#### If...then statements

Use an if...then statement to set up a condition and provide Authorware with a specific set of instructions to follow if the condition is true.

In everyday life, you use the equivalent of if...then scripts all the time. You might say, for example, "If it snows, then I'll go skiing; otherwise, I'll clean the garage." Depending on how much you want to go skiing, you could set up additional conditions, such as "If it snows and I finish my taxes, then I'll go skiing."

You can use similar statements to determine what Authorware does, checking for one or more conditions.

# Checking for a condition

The simplest form of an if...then script states, "If this condition is true, then do this action." The syntax for a simple script looks like this:

```
if condition then statement
```

For example, the following script says, "If the user is new, go to the beginning of the video":

```
if NewUser then VideoSeek(0)
```

## Providing an alternative

You can also provide an alternative if the condition is false, telling Authorware, "If this condition is true, then do this action; otherwise, do this action instead." The syntax looks like this:

```
if condition then statement else statement
```

For example, the following script says, "If the user is new, go to the beginning of the video; otherwise, go to frame 1500":

```
if NewUser then VideoSeek(0) else VideoSeek(1500)
```

## Checking for more than one condition

You can also check for two different conditions and have Authorware do something based on the one that's true. The syntax looks like this:

```
If condition 1 then
   statement
else if condition 2 then
   statement
else
   statement
end if
```

This syntax tells Authorware, "If this first condition is true, do this action. If this second condition is true, do this action instead. Otherwise, do this third action."

For example, the following example counts the number of students with scores falling in the high, middle, and low ranges:

```
If PercentCorrect < 66 then
  LowScore := LowScore + 1
else if PercentCorrect < 90 then
  MidScore := MidScore + 1
  HighScore := HighScore + 1
end if
```

# Repeat loops

Use a repeat loop to repeat an action either for as long as a condition is true or for a given number of times.

## Using a counter

The simplest type of repeat loop uses a counter to repeat an action a set number of times. The repeat loop can count either up or down, and you can set the starting and ending values of the count with a constant, a variable, or an expression.

In the following example, Authorware adds 1 to Count, beeps, and then returns to the beginning of the loop. When the value of Count reaches 5, Authorware beeps, then exits the loop.

```
repeat with Count := 1 to 5
   Been()
end repeat
```

## Using a list

You can also set up a repeat loop so that each of the statements in the loop is repeated with an element in a list. For example, the following repeat loop adds the values in List together. The value of X at the end is 60.

```
List := [10,20,30]
Total := 0
repeat with X in List
   Total := Total + X
end repeat
```

Instead of using a counter, the repeat loop uses the number of elements in the list to determine how many times to repeat the loop.

## Using a condition

You can also use a repeat loop to repeat an action as long as a condition is true. Each time Authorware repeats the loop, it checks the condition. When the condition changes, Authorware exits the loop.

For example, the following statements find an empty line in the string TestString:

```
LineNumber := 1
repeat while GetLine(TestString,LineNumber)<>""
   LineNumber := LineNumber + 1
end repeat
```

Authorware first sets the value of the variable LineNumber to 1. It then gets the first line in TestString and checks to make sure it isn't empty (<>"" means "is not equal to empty"). If the line isn't empty, it adds 1 to LineNumber, then returns to the top of the loop and starts over.

# Scripting-step-by-step procedures

| What you can do                                | In Authorware Help, see                                             |
|------------------------------------------------|---------------------------------------------------------------------|
| Use a variable                                 | Using a variable                                                    |
| Create a custom variable                       | Creating a variable                                                 |
| Refer to a variable's value at a specific icon | Variable values at a specific icon                                  |
| Create an expression                           | Expressions and operators                                           |
| Use numbers in expressions                     | Using numbers in an expression                                      |
| Use text in an expression                      | Using character strings in an expression                            |
| Use constants in an expression                 | Using constants in an expression                                    |
| Use operators in an expression                 | Using operators in an expression                                    |
| Use system functions                           | System functions                                                    |
| Use custom functions                           | Custom functions in DLLs                                            |
| Use the functions in a scripting Xtra          | Xtras                                                               |
| Use DLLs                                       | Using a DLL custom function, "Custom functions in DLLs" on page 320 |

## **X**tras

The multimedia features of Authorware take creativity in many directions. As you think of new uses for Authorware, you may want to add features to Authorware that aren't part of the standard Authorware application. To give you flexibility, Authorware supports the use of Xtras—extensions that add new capabilities.

Macromedia produces a few Xtras, such as the Director transitions Xtra and the QuickDraw 3D Xtra, but most are produced by independent developers. The Authorware CD contains a few Xtras from independent developers, such as the Zeus Productions transitions Xtras. For information on other Xtras, visit the Authorware Support Center by choosing Help > Support.

# Types of Xtras

There are five types of Xtras in Authorware.

**Transition Xtras** create special effects when Authorware displays or erases graphics. For example, you can dissolve from one graphic to another or have one page slide over another. Transition Xtras supplement Authorware built-in transitions and are listed along with the built-in transitions in the Transitions dialog box. The Director transitions as well as transitions from g/matter and Zeus Productions are installed with Authorware. For more information, see "Using transitions for special effects" on page 300.

**Sprite Xtras** add functional elements to the Presentation window. For example, use the QuickDraw 3D Xtra to display a 3D object that users can rotate, resize, and interact with in other ways. With the Macromedia Control Xtra for ActiveX, you can add a wide variety of ActiveX controls—such as Macromedia Flash animations, interactive charts, HTML browser windows, and pop-up menus. For more information, see "Sprite Xtras" on page 328.

Scripting Xtras provide custom functions you can use just like Authorware built-in system functions. For example, Yamaha's MidXtra, available from the Authorware Support Center, contains functions you can use to control input and output from MIDI devices. For more information, see "Scripting Xtras" on page 332.

MIX, service, and viewer Xtras provide core components of Authorware functionality; you'll find many of them in the Xtras folder. They're installed at the same time you install Authorware so that you can use them during development.

**Tool Xtras** provide you with additional functionality. They appear on the Authorware Xtra menu. For example, the Convert WAV to SWA Xtra is a tool Xtra that converts WAV files to SWA files.

# **Sprite Xtras**

A sprite is a functional element such as a 3D object, a Macromedia Flash animation, an HTML browser window, or a pop-up menu. Sprite Xtras make it possible to incorporate such sprites into an Authorware piece.

When you place a sprite Xtra file in the Xtras folder and then start Authorware, the Xtra file adds a command to the Insert menu. For example, the QuickDraw 3D Xtra adds the command ThreeD to the Insert menu.

Remember that an Xtra file can contain more than one Xtra. So the command the Xtra adds to the Insert menu has a submenu that lists all the Xtras in the Xtra file.

To incorporate a sprite into an Authorware piece, position the Paste Hand on the flowline where you want the sprite to appear, then choose the Xtra you want from the submenu it's on. Authorware inserts a sprite icon on the flowline. (Some Xtras first display a dialog box that lets you choose the sprite you want.) When you run the piece, the sprite appears in the Presentation window.

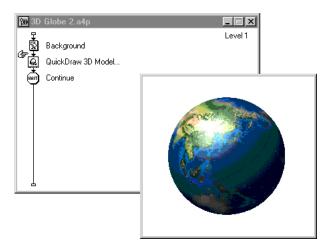

## Sprite icon properties

Like all icons, sprite icons have properties that you can set in the icon's Properties dialog box.

The general properties of a sprite icon—which all sprite icons share—are similar to those of a display icon: where it's positioned in the Presentation window, whether users can move it, the transition you've applied to it, and so on. For more information about the general properties of a sprite icon, see "Sprite properties" on page 330.

# Sprite properties, events, and methods

In addition to the general properties that all sprite icons share, each sprite icon can also have a set of unique features. Those features fall into three categories: properties, events, and methods. Not all sprite icons have features in all three categories. For example, a QuickDraw 3D sprite icon has properties but neither events nor methods.

Click the Options button in the Properties dialog box to see the properties, events, and methods available for a sprite icon. The appearance of the options dialog boxes varies considerably. ActiveX controls have their properties, events, and methods organized on separate tabs.

The QuickDraw 3D sprite icon—because it has only properties—has separate tabs devoted to different types of properties.

#### Details about properties, events, and methods

For specific information about the properties, events, and methods available for a sprite Xtra, check the documentation that the developer has provided. The documentation may be available through the help system (click the Help button in the sprite icon's options dialog box to display it), or it may be a Read Me file.

## Sprite properties

Properties are characteristics or values. For example, the QuickDraw 3D sprite icon has dozens of properties that affect the rotation and position of the model, how it's rendered to the screen, the direction and quality of the lighting, and the position and orientation of the camera.

Properties can affect things other than a sprite's appearance. For example, the QuickDraw 3D sprite has properties that control the user's ability to manipulate the model. A button sprite might have a property that determines whether it works like a push button or a radio button.

In some cases, both a sprite icon and the sprite it displays in the Presentation window have properties. For example, the properties of the QuickDraw 3D sprite icon act as defaults for the properties of the sprite itself. You can, however, change the properties of the sprite directly—using the SetSpriteProperty function without changing the properties of the sprite icon.

Authorware has four functions you can use to manipulate sprite icons and sprite properties.

| Function          | Description                                                                         |
|-------------------|-------------------------------------------------------------------------------------|
| GetIconProperty   | Gets the value of the asset property of the sprite icon.                            |
| GetSpriteProperty | Returns the value of the property for a sprite.                                     |
| SetIconProperty   | Sets the value of the property for the sprite icon's asset.                         |
| SetSpriteProperty | Sets the value of the property for the sprite currently displayed by a sprite icon. |

When you're working with ActiveX controls, use the GetSpriteProperty and SetSpriteProperty functions.

## Sprite events

Events are exactly what they sound like: things that happen. Some events are produced by users. For example, the Microsoft Calendar control tracks where a user clicks on the calendar. Other events are produced by a sprite on its own. The Microsoft Web Browser control, for example, sends an event when a download begins and another when the download is complete. Sprites that produce events are called senders.

Use the event response type to select a sender, to track the event you want to respond to, and to set up Authorware to respond when it happens. There's also a set of variables and functions you can use to manage events.

| Variable         | Description                                                                                                    |
|------------------|----------------------------------------------------------------------------------------------------|
| EventLastMatched | Contains a property list for the Xtra event matched at the last event response.                                           |
| EventQueue       | Contains a list of all pending unprocessed external events sent by Xtras in order of arrival.                             |
| EventsSuspended  | If true, prevents all event responses from interrupting the current flow and saves all events in the variable EventQueue. |
| GlobalTempo      | Contains the rate at which sprite Xtras receive step events.                                                              |
| FlushEventQueue  | Discards all pending events from the event queue.                                                                         |
| SendEventReply   | Sends a reply to an event sent by an Xtra.                                                                                |

#### **Sprite methods**

Methods are similar to custom functions. They let you perform some action to or through a sprite or a sprite icon. For example, use the GoBack and GoForward methods in the Microsoft Web Browser control to navigate through the pages of a Web site.

The primary difference between a method and a custom function is that you can't use a method directly in a Calculation window. Instead, use the Callicon function to call a method associated with a sprite icon or the CallSprite function to call a method associated with a sprite. (For information about which function is appropriate for the method you want to use, check the documentation that came with the Xtra.)

For example, to use the GoBack method, set up a statement like this in a Calculation window:

CallSprite(IconID@"Web Browser", #GoBack).

When you're working with ActiveX controls, always use CallSprite.

For more information about the Callicon and CallSprite functions, see System Functions in Authorware Help.

# **Scripting Xtras**

Scripting Xtras are packages of custom functions. They're a way of incorporating functionality into an Authorware piece that Authorware can't provide on its own. For example, the Yamaha MidXtra lets you control MIDI devices, which you can't do with any of the functions that are built into Authorware.

When you place a scripting Xtra file in the Xtras folder and start Authorware, Authorware adds a category for the Xtra to the Functions dialog box.

Selecting the category displays a list of the functions contained in the Xtra. The syntax and a description of the function that's selected.

You can then select the function you want to use and paste it into a calculation window.

# Global functions, parent objects, and child objects

Global functions are indistinguishable from Authorware system functions. You set them up and use them the same way. For example, the FileIO Xtra's GetOSDirectory function—which gets the path to the Windows directory is as straightforward as using the Authorware GetLine function.

Parent objects are analogous to the icons on the icon palette. Each has some welldefined task like displaying images or playing digital movies. When you drag an icon to the flowline, you're creating a child of the parent icon. The child icon is an instance of the parent, with its own unique attributes and behaviors: For example, it plays a specific digital movie at a specific frame and at a specific rate. Likewise, a child object is a self-contained, independent instance of a parent object.

## Using parent and child objects

The tasks that a parent object can perform are defined by its methods. (A method, you'll remember, is another name for a custom function.) The MidXtra can, for example, start, stop, and loop sounds, change harmonics, add reverb, and so on. But just as a specific instance of the sound icon on the flowline plays a sound file, a child object—not its parent—provides the specific instance of a method that you use to perform a specific task.

Using parent and child object methods is different from using system functions. You first need to use the Authorware NewObject function to create and name a child object before you can use a child object method to perform a specific task. (A parent object, on the other hand, is created automatically by the scripting Xtra; you can't create more of them.)

In the following example, the NewObject function creates a new instance of the MidXtra (the parent object containing the MIDI methods) and names it Intro Music:

```
Intro Music:= NewObject("MidXtra")
```

Once you've created the child object, use the Authorware CallObject function to call the method you want to use. In the following example, Callobject calls the MIDII oad method to load the sound file named Intro.aif:

```
CallObject(Intro Music."MIDIload"."Intro.aif")
```

Just as you need to create a child object before you can use it, you need to use the DeleteObject function to get rid of it when you're finished with it.

In most cases you need to create a child object to use a method, but a few methods are exclusive to the parent object. For example, the FileIO Xtra's version method returns the version number of the Xtra.

To call a parent object method, use the Authorware CallParentObject function. For example, to call the FileIO Xtra's version method, use this statement:

```
Xtra Version:= CallParentObject("fileio", #version)
```

Call Parent Object calls the version method, which gets the version number of the FileIO Xtra. CallParentObject then puts the version number in the custom variable Xtra Version.

Note: Parent and child objects in scripting Xtras arethe Authorware implementation of object oriented programming. If you're interested in finding out more about how parent and child objects work, take a look at one of the many books available on object oriented programming.

## Functions for using parent and child object methods

The following table lists the functions available for working with parent and child object methods, along with a brief description of each one. For more information about them, see System functions in Authorware Help.

| Function         | Description                                  |
|------------------|----------------------------------------------|
| CallObject       | Calls a child object method.                 |
| CallParentObject | Calls a parent object method.                |
| DeleteObject     | Deletes a child object created by NewObject. |
| NewObject        | Creates a child object.                      |

## Identifying global functions and parent and child methods

Global functions and parent and child methods all look the same when they're listed in the Functions dialog box. To figure out whether an item is a global function, a parent method, or a child method, select it and look at the syntax that appears in the Description field:

- The syntax of a child method begins with CallObject.
- The syntax of a parent method begins with CallParentObject.
- The syntax of a global function looks just like the syntax of a system function.

## ActiveX controls

ActiveX is Microsoft's new name for its OLE (object linking and embedding) technology. The idea behind the technology is to allow one application (say, a spreadsheet) to plug into another application (say, a word processor) so that the information you produce in one can be an integral part of the information you produce in the other. The result could be, for example, a spreadsheet embedded in a business plan.

While ActiveX is essentially the same technology as OLE, its intent is slightly different. ActiveX is a streamlined and simplified approach aimed at allowing developers to produce small applications, known as controls, with a highly focused purpose. For example, the Flash control for ActiveX control is designed just to play Flash animations, not to create them.

The Macromedia Control Xtra for ActiveX is an invaluable addition to Authorware. Developers have created thousands of ActiveX controls, and the uses of the Xtra are as limitless as the variety of ActiveX controls available. Here are just a few examples:

- Use the Microsoft Web Browser control to let users explore the Internet.
- Create complete Windows applications with MicroHelp's extensive library of Windows controls.
- Use the Microsoft Calendar control as an interface to a project log.
- Let users explore virtual worlds with the InterVista VRML control.

# ActiveX controls-step-by-step procedures

| What you can do                                    | In Authorware Help, see                            |
|----------------------------------------------------|----------------------------------------------------|
| Use an ActiveX control                             | Using an ActiveX control                           |
| Install an ActiveX control                         | Installing ActiveX controls                        |
| Install the Macromedia Control Xtra for ActiveX    | Installing the Macromedia Control Xtra for ActiveX |
| Install the system files users need to run ActiveX | Installing ActiveX system files                    |
| Install and register an ActiveX control            | Installing and registering the ActiveX controls    |

## The XMLParser Xtra

The XML Parser Xtra allows Authorware pieces to read, parse, and make use of the contents of XML documents. To use the XMLParser Xtra, you must know something about the structure and content of the documents you are parsing.

Note: Because some of the functionality has been changed, the XML Parser Xtra for Authorware is a different product from the XMLParser Xtra for Director. They cannot be interchanged.

#### About XML

Although XML and HTML appear similar in some ways, it is only their syntax that makes them look similar. HTML is a language for page layout, while XML is a language for the representation of data that is used to store and transmit text data. XML is a specification for how data gets marked up; it does not specify which names are used to tag elements. So for each application, the programmer can develop whatever structure and elements are appropriate. Unlike HTML, XML says nothing about how it should be displayed (or rendered). Although MS IE5+ has a plug-in to display an XML file, it merely shows the hierarchy itself in a TreeView format.

One of the main differences between the languages is that XML must have both starting and ending tags for all elements:

```
<tag attr1="blah">
 content
</tag>
```

For elements that do not contain content, there is an abbreviated syntax called an empty element tag:

```
<tag attr1="blah"/>
```

XML has become popular because of its simplicity and flexibility. It is also self-documenting, because the element names (tags) and attribute names describe what is being stored. The redundancy of naming is considered a small price to pay for the ease of maintaining XML. XML files can easily represent hierarchical structures. Also, a given level can contain multiple elements of the same type.

The earlier technology that XML can be best compared with is INI files. In fact, most modern applications now use XML files to store preference settings rather than INI files. See Using the XML Parser Xtra in Authorware Help.

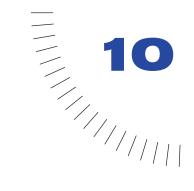

# **CHAPTER 10**

Tracking Performance and Working with a Learning Management System

When you create a training course, you naturally want to track how well users perform and keep a permanent record of their performance. Tracking users' performance has several benefits:

- You can provide users with feedback as they work through the course.
- When they finish the course, you can assess how well they've done.
- You can use information about their performance to design a more effective training piece.

Authorware makes tracking performance easy because everything you need is built in. When you set up a target response in an interaction, you need only a single setting to indicate whether the response is right or wrong. Authorware tracks users' performance automatically—and in some detail—with a wide range of built-in variables. It keeps track of how many right and wrong target responses a user has made, how many tries the user took to get the right answer, how much time it took the user to respond to an interaction, how much time the user spent in an interaction, how much time remained if there was a time limit on an interaction, any objects the user has clicked or moved, and any words or lines the user has clicked.

Once you've collected the information you want, you can display the information on the screen or use it to determine what feedback the user needs. You can use Knowledge Track to exchange standard student performance information with a learning management system. Or you can use the Authorware built-in computer-managed instruction (CMI) functions to custom-tailor the student information you exchange with your learning management system. You can also use the ODBC capabilities of Authorware to save the information in a database such as Access.

# Using Assessment Knowledge Objects

You may also want to use the Authorware Assessment Knowledge Objects to use a wizard procedure to set up your assessments. For a list of the Assessment Knowledge Objects and how they are used, see "Assessment Knowledge Objects" on page 52.

## QTI Assessment Knowledge Objects

Several Assessment Question Knowledge Objects have been updated to allow for import and export of question content stored in XML files that conform to the IMS QTI (Question Test Interoperability) version 1.1 standard. The following Assessment Knowledge Objects have been updated:

- Hot Spot Question
- Hot Object Question
- True-False Question
- Single Choice Question
- Multiple Choice Question

For details, see How to set up Assessment Knowledge Objects for QTI in Authorware Help.

The IMS QTI standard is still evolving. For more information about the standard, refer to http://www.imsglobal.org.

Also check the Macromedia Authorware Support site at www.macromedia.com/ support/authorware for updates and any late-breaking information about the IMS QTI support in these Knowledge Objects.

## **SCO Metadata Editor**

The SCO Metadata Editor provides the functionality needed to meet Advanced Distributed Learning (ADL) Shareable Content Object Reference Model (SCORM) requirements to create an XML file with content metadata.

For more information about the Metadata Editor, choose Commands > SCO Metadata Editor and press F1 to get specific help about how the editor is used.

# Guidelines for tracking and recording performance

As you plan what you want to track in a project and how you want to record performance, here are some things to think about:

- What activities do you need to track to assess a user's performance? "Tracking performance" on page 340 describes the activities you usually need to monitor to assess performance. This section also lists all the variables available in Authorware for tracking what a user is doing.
- How are you going to use the information you gather? Are you going to use it to provide feedback? Display it on the screen? Save it permanently in a text file or database?
  - For details, see Providing Feedback and Tracking and recording performance step-by-step procedures in Authorware Help.
- Where are you going to store performance information? On the user's computer? On a local server? On a Web server across the Internet?
  - For more information, see "Recording performance" on page 345.
- Do you want to store the information you've gathered in a database? For details, see "Connecting with databases" on page 356.

# Marking a response right or wrong

A response—clicking a Help button, for example, or entering one's name is neither right nor wrong. If you want Authorware to track a user's performance, you need to mark the target responses in an interaction as correct or incorrect.

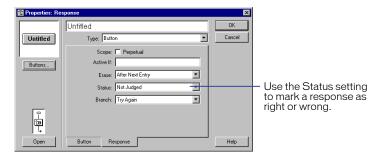

An interaction that contains a target response you've marked is called a judged interaction.

When you choose Correct Response or Wrong Response, a symbol appears next to the result icon's title to indicate that the response has been judged.

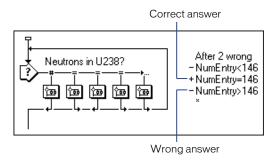

A plus sign (+) indicates a correct answer; a minus sign (–) indicates a wrong answer.

You can mark more than one target response in an interaction correct. For example, if you set up an interaction in which students drag certain animals into an environment to create a balanced ecosystem, there might be half a dozen correct answers.

Marking a target response in an interaction as either right or wrong only instructs Authorware to keep track of how many correct target responses and how many wrong target responses a user matches in a single session. Authorware automatically stores that information in a special set of system variables. You still need to create appropriate feedback for the target response and select the exit branching option that you want to use.

# **Tracking performance**

Authorware uses system variables to automatically track a wide range of information about a user's performance. Here are some specific examples of how variables can provide a rich learning environment for the people you're training.

## Tracking response time

The system variable ResponseTime tracks the length of time it takes a user to respond to an interaction. This variable is useful for limiting the amount of time a user has to respond in an interaction. For example, you could set up a calculation that automatically displays a warning if ResponseTime is greater than 15 seconds, and another calculation that exits the interaction automatically when ResponseTime reaches 30 seconds.

The value of ResponseTime is set to 0 each time a user responds, so it isn't a good choice if you want to limit the total time a user spends in an interaction but also give the user more than one try. In that case use the system variable TimeInInteraction.

#### Tracking time spent in an interaction

The system variable <code>TimeInInteraction</code> tracks the total time a user spends in an interaction. The time is measured from the moment Authorware enters the interaction until the moment it exits the interaction. You can use <code>TimeInInteraction</code> to limit the amount of time users have in an interaction when you're giving them more than one try or when the correct answer is made up of more than one response.

#### Tracking time spent in a section

You can use the system variable <code>SystemSeconds</code> to calculate how long a user has spent in a section of a course. <code>SystemSeconds</code> contains the number of seconds that have elapsed since a user turned on or restarted the computer. If you use a custom variable to record the value of <code>SystemSeconds</code> at the beginning of the section, you can subtract that value from the value of <code>SystemSeconds</code> at the end of the section to figure out how long the user has spent in the section.

This variable can be useful in determining how quickly a student learns. You might use the result to adjust the difficulty of a course to suit the learning speed of different students.

You can also use SystemSeconds to limit the amount of time a user has to complete a section.

## Tracking time remaining

The system variable TimeRemaining keeps track of how much time is left in an interaction that has a time limit. Use it to give users feedback at appropriate points as time runs out.

## Tracking the number of tries

The system variable Tries keeps track of the number of times a user responds to a particular interaction. You might give increasingly specific hints as the value gets bigger.

## Tracking the choices made

You can use the system variable Choices Matched to keep track of how many different responses a user has tried in an interaction. This is a good diagnostic tool for determining how well a user knows the material and it's also useful for tailoring feedback to a user who's having particular trouble with a question.

## Identifying objects clicked, moved, or matched

The ObjectClicked, ObjectMatched, and ObjectMoved system variables keep track of objects that a user has interacted with.

When a user clicks an object in the Presentation window, Authorware puts the name of the display icon that contains the object in the system variable ObjectClicked. Use ObjectClicked to give users feedback before they move the selected object. For instance, display a message such as "Now drag the part to its proper position."

ObjectMatched contains the name of the last object a user moved to the correct target area in an interaction. ObjectMoved contains the name of the last object a user moved, whether or not it was moved to the correct target area. You can use both in a target area interaction where you've selected the Match Any Object option to accept any object that a user drags to the target area. For example, use ObjectMatched to check which object the user moved into the target area, and then provide appropriate feedback. Use ObjectMoved to handle cases in which the user moved an object but didn't move it into the target area.

## Identifying the word or line a user clicks

The system variables LineClicked and WordClicked keep track of text a user has clicked.

When a user clicks a line in a list or a block of text, LineClicked contains the number that corresponds to the line's position in the list or text block. When a user clicks a word that's part of a text object, Authorware puts the word in WordClicked.

You could use both LineClicked and WordClicked to test users' ability to understand the readout on the screen of a monitoring device. For example, you could ask them to click the line that displays the pressure in a vessel and the word that indicates the status of a relief valve.

**Note:** The system variable HotTextClicked also identifies a word that a user has clicked. But it's designed to work with words you've set up as hypertext links-words that, when clicked, take a user from one part of an Authorware piece to another. For more information, see "Navigating with hypertext" on page 295.

## Other variables for tracking

There are several other variables you can use to track performance. They're explained in detail in System Variables in Authorware Help.

| Variable                                     | Description                                                                                              |
|----------------------------------------------|----------------------------------------------------------------------------------------------------|
| AllCorrectMatched                            | TRUE if a user has matched all the target responses you've marked as correct.                            |
| ChoiceNumber                                 | Contains the number of the last response type symbol whose target response the user matched.             |
| ChoicesMatched                               | Contains the number of different response type symbols whose target response the user matched.           |
| CorrectChoicesMatched<br>WrongChoicesMatched | Contains the number of different target responses a user has matched in an interaction.                  |
| <pre>FirstTryCorrect* FirstTryWrong*</pre>   | Contains the total number of judged interactions that a user answered right or wrong on the first try.   |
| JudgedInteractions*                          | Contains the total number of judged interactions a user encountered in a file.                           |
| JudgedResponses*                             | Contains the total number of responses a user made to all the judged interactions encountered in a file. |
| LastLineClicked                              | Contains the number of the line a user clicked in a text object.                                         |
| LastObjectClicked                            | Contains the title of the display icon that contains the last object a user clicked.                     |
| LastParagraphClicked                         | Contains the paragraph number of the last paragraph a user has clicked.                                  |
| LastWordClicked                              | Contains the last word a user clicked in a text object.                                                  |
| MatchedEver                                  | TRUE if a user has previously matched the same target response the user has just matched.                |
| MatchedIconTitle                             | Contains the title of the last response type symbol whose target response a user has matched.            |
| ParagraphClicked                             | Contains the number of the paragraph a user clicked in a text object.                                    |
| PercentCorrect<br>PercentWrong               | Contains the percentage of all the judged responses that a user answered right or wrong.                 |
| PreviousMatch@¬<br><i>Icontitle</i>          | TRUE if the response type symbol named in IconTitle was the last one matched by a user.                  |
| ResponseStatus                               | Contains the status of the first judged response type symbol that a user matched in an interaction.      |

| Variable                     | Description                                                                                                    |
|------------------------------|----------------------------------------------------------------------------------------------------|
| TimesMatched                 | Contains the number of times a user matched the current response type symbol during the current session.                |
| TotalCorrect*<br>TotalWrong* | Contains the total number of right or wrong responses a user made to all the judged interactions encountered in a file. |

# **Providing feedback**

Feedback is an important part of an effective course. One of the easiest ways to provide feedback—and one of the simplest ways to use variables—is to display the value of a variable on the screen.

Feedback lets users track their own performance and see their strengths and weaknesses. For those sections of the course that build on what users learned in previous sections, a performance summary can help users to prepare. For example, knowing that they did well in one segment prepares and motivates users for working with additional information.

To provide a user with a performance summary, display the value of variables such as these:

- PercentCorrect, PercentWrong
- TotalCorrect, TotalWrong
- FirstTryCorrect, FirstTryWrong
- JudgedInteractions
- JudgedResponses

Say that at the end of a course you want to display a summary that looks like this:

Out of 25 responses to 20 questions, you answered 85% correct.

You answered 15 questions right on the first try.

To create this summary, set up a text object like this:

Out of {JudgedResponses} responses to {JudgedInteractions} questions, you answered {PercentCorrect}% correct. You answered {FirstTryCorrect} questions right on the first try.

# Recording performance

Authorware keeps track of information about a user's performance automatically, and it also collects information that you ask the user to enter, such as the user's name or password. However, Authorware doesn't store this information indefinitely, and it doesn't save the information permanently before it quits unless you tell it to.

It's good practice to store information, as soon as Authorware has collected it, in a custom variable where it won't be overwritten as Authorware continues to gather information.

If you want to keep the information permanently, save it in an external file a data file saved on a disk.

## Storing information in Authorware

Whenever a user enters something in a text-entry field, Authorware automatically stores the information. It stores text in the system variable EntryText and numerical values in the system variables NumEntry, NumEntry2, and NumEntry3. But because Authorware stores the information automatically, it also automatically overwrites the information as soon as the user enters new information.

Suppose you ask a user to enter her name and then her password. When she enters her name, Authorware stores it in EntryText. Then, as soon as she enters her password, Authorware stores it in EntryText, overwriting her name. Fortunately it's very easy to transfer the user's name to a different variable before she enters her password. You can do that with a simple assignment statement, in this case:

UserName := EntryText

To keep a permanent record of information a user has entered—rather than just storing it temporarily while Authorware is running—save the information in an external file or database. See "Saving information in an external file" on page 346 and "Connecting with databases" on page 356.

## Saving information in an external file

You can save information that users have entered by transferring it from the variable where Authorware has stored it to an external file.

Usually you'll want to use a variable to name the file where you're storing user information so you can change the file name for each user. One of the simplest approaches is to ask a user to enter his or her name at the beginning of a piece, store the name in the system variable UserName, and then use UserName as the name of the file where you store information about a user's performance. For more information, see the UserName function.

## Saving information on a local hard disk or server

To save information on the user's hard disk or on a local server, use the Authorware WriteExtFile and AppendExtFile functions. It's best to save files either in the records folder or in the folder containing the Authorware file the user is running. Authorware creates the records folder automatically to give you a convenient place to save information. The records folder is named A6w\_data, and it's located inside the Windows or Winnt folder, depending on which operating system you are using. You can change the location of the records folder with the JumpFile and JumpFileReturn functions. You can also set the location of the records folder in the Aw6.ini file.

There's a good reason to save files either in the records folder or in the folder containing the Authorware file the user is running: Authorware keeps track of the paths to those folders and stores them in the system variables Records Location and FileLocation. When you use either variable, all you need to specify is the location inside the records folder or the Authorware file folder where you want to save a file—Authorware fills in the rest of the path automatically.

## Saving information over the Internet

Transferring information over the Internet—or over a corporate, government, or educational intranet—differs in two significant ways from saving information on a user's hard disk or on a local server:

- You can't use the Authorware WriteExtFile and AppendExtFile functions. Instead you use the equivalent functions FtpStore and FtpAppend that are part of the FTP UCD.
- You can transfer information with a Web-packaged piece only if a user has chosen trusting mode. Users can choose nontrusting mode to protect their system from Web-packaged pieces that might read confidential files from their hard disk and transmit them back to the server.

## Managing information with a database

An external file and the Authorware records folder are fine for simple record keeping, but if you want to manage information with any sophistication, you need a database.

For example, if you're creating training for a company that requires employees to complete regular training courses, you probably need to set up a system that constantly updates the records at the end of courses and provides an accurate list of who has completed which courses.

# Tracking and recording performance-stepby-step procedures

| What you can do                                        | In Authorware Help, see                          |
|--------------------------------------------------------|--------------------------------------------------|
| Mark a response right or wrong                         | Marking a response right or wrong                |
| Display a user's score on the screen                   | Displaying a user's score                        |
| Store information a user enters                        | Recording information a user enters              |
| Save information a user enters permanently             | Saving user information                          |
| Store text and values                                  | Storing text and values                          |
| Use WriteExtFile to save information                   | Setting up WriteExtFile to save user information |
| Set the path for the file you're saving information in | Setting up WriteExtFile to save user information |
| Name the file you're saving information in             | Setting up WriteExtFile to save user information |
| Save the content of a variable in a file               | Setting up WriteExtFile to save user information |
| Retrieve information from a file                       | Retrieving information                           |
| Display information from a file on the screen          | Retrieving information                           |
| Use ReadExtFile to retrieve information from a file    | Retrieving information                           |

# Using Knowledge Track to set up a course

The best way to keep track of student performance is to use an AICC-compliant computer-managed instruction (CMI) system. This type of management server is also known as a learning management system (LMS).

Authorware makes it easy for you to pass student performance data to a CMI system with:

- Knowledge Track settings for files, interactions, and responses
- A comprehensive set of tracking variables and functions

Use the Knowledge Track settings in the File Properties, Interaction Properties, and Response Properties dialog boxes to track basic student performance data. If you need to do more sophisticated tracking, use the Authorware learning management system variables and functions to customize the way Authorware gathers data and passes it to your learning management system.

# **Knowledge Track settings**

The Knowledge Track settings in the File Properties, Interaction Properties, and Response Properties dialog boxes make it easy to gather basic student performance data such as scores, the amount of time students spend in both individual interactions and entire courses, and the specific answers each student gives (not just whether a student's answers are right or wrong).

The following tables provide an overview of the information you can gather with the Knowledge Track settings.

## CMI tab (File Properties dialog box)

| Setting          | What it does                                                                                                    |
|------------------|----------------------------------------------------------------------------------------------------|
| All Interactions | Turns on tracking for all the interactions in the file.                                                                          |
| Score            | Tracks and adds up a student's score.                                                                                            |
| Time             | Tracks how long a student takes to complete all the interactions in the file. $ \\$                                              |
| Timeout          | Tracks a student's inactivity. If too long a period passes during which a student does nothing, Authorware takes special action. |
| Logout Upon Exit | Logs students out of the learning management system when they quit Authorware.                                                   |

## CMI tab (Interaction Properties dialog box)

| Setting        | What it does                                                                                                    |
|----------------|----------------------------------------------------------------------------------------------------|
| Interaction    | Turns on tracking for the interaction (as long as All Interactions is checked in the File Properties dialog box). |
| Interaction ID | Specifies the interactions's unique identifier in the learning management system.                                 |
| Objective ID   | Specifies the objective ID the interaction is tied to in the learning management system.                          |
| Weight         | Indicates the relative importance of the interaction.                                                             |
| Туре           | Indicates the type of interaction, multiple choice or fill-in.                                                    |

In addition to the information you enter in the dialog box, Authorware sends the date and time the student exited the interaction and the number of seconds the student spent in the interaction. Authorware also sends whether or not the student answered correctly and the answer the student chose or entered.

## Response Properties dialog box

| Setting | What it does                                 |
|---------|----------------------------------------------|
| Score   | Sets the value associated with the response. |

## CMI variables and functions

The Authorware computer-managed instruction (CMI) variables and functions are listed in the following tables.

#### **Variables**

For detailed information about the following variables see System variables overview in Authorware Help.

| Variable        | Description                                                      |
|-----------------|------------------------------------------------------------------|
| CMIAttemptCount | Contains the number of times a student has visited the activity. |
| CMIAttempts     | Contains a list of property lists to store attempt information.  |
| CMICompleted*   | Indicates whether a student has completed as activity.           |

| Variable                     | Description                                                                                                    |
|------------------------------|----------------------------------------------------------------------------------------------------|
| CMIConfig                    | Contains configuration information entered in the learning management system.                                                 |
| CMICourseID                  | Contains the course number entered in the learning management system.                                                         |
| CMIData*                     | Exchanges miscellaneous activity data with the learning management system.                                                    |
| CMIFailed*                   | Indicates whether a student has failed an activity.                                                                           |
| CMILoggedOut*                | Logs the student out from the learning management system immediately after exiting the activity.                              |
| CMIMasteryScore              | Contains the required mastery score for the activity.                                                                         |
| CMIObjCount                  | Contains the number of objectives related to the activity.                                                                    |
| CMIObjectives                | Contains a list of property lists to store objective information.                                                             |
| CMIPassed*                   | Indicates whether the student has passed the activity.                                                                        |
| CMIPath                      | Contains the full path to the private data directory for the student.                                                         |
| CMIReadComplete*             | Deletes temporary data files immediately after the data is transferred between the learning management system and Authorware. |
| CMIScore*                    | Contains the score for the activity.                                                                                          |
| CMIStarted*                  | Indicates whether the student has started the activity.                                                                       |
| CMIStatus*                   | Indicates the status of the activity, "Completed," "Incomplete," or "Not Attempted."                                          |
| CMITime*                     | Contains the number of seconds a student has spent on the activity.                                                           |
| CMITimedOut*                 | Logs the student out of the learning management system if too much inactive time has passed during the activity.              |
| CMITrackAll<br>Interactions* | Setting CMITrackAllInteractions to TRUE allows a learning management system to track the interactions in a file.              |
| CMITrackInteraction*         | Applies to a specific interaction icon.                                                                                       |
| CMIUserID                    | Contains the student's unique identification string.                                                                          |
| CMIUserName                  | Contains the user name that the student used to log in to the learning management system.                                     |
| TotalScore                   | Contains the sum of the scores of all the student's responses.                                                                |

## **Functions**

For detailed information about the following functions see System functions overview in Authorware Help.

| Function            | Description                                                                                                    |
|---------------------|----------------------------------------------------------------------------------------------------|
| CMIAddComment       | Adds an activity-specific comment to the CMI course.                                                                      |
| CMIAddInteraction   | Transfers specific information about an interaction to the learning management system.                                    |
| CMIAddInteractionEx | Transfers specific custom data about an interaction to the learning management system.                                    |
| CMIFinish           | Sends all finalized tracking data to the server. Sends ${\sf ExitAU}.$                                                    |
| CMIFlush            | Sends all current tracking data to the server.                                                                            |
| CMIGetAICCVersion   | Returns the current AICC version. The version can be set to any string. For details, see "CMISetAICCVersion" on page 353. |
| CMIGetAttempt       | Returns from the learning management system the number of times the student has attempted the activity.                   |
| CMIGetAttemptScore  | Returns the score for an activity attempt given an attempt number between 1 and the value of the CMIAttemptCount.         |
| CMIGetAttemptStatus | Returns a status for an attempt given an attempt number between 1 and the value of the CMIAttemptCount system variable.   |
| CMIGetConfig        | Returns activity configuration data specified in the learning management system.                                          |
| CMIGetCourseID      | Returns the course number specified in the learning management system.                                                    |
| CMIGetCustomField   | Returns the value stored in the custom field indicated by the table and field names.                                      |
| CMIGetData          | Returns activity data specified in the learning management system.                                                        |
| CMIGetDemographics  | Returns the student demographics information indicated by the specified field name.                                       |
| CMIGetLastError     | Use to determine whether an error occurred in the last CMI operation.                                                     |
| CMIGetLocation      | Returns from the learning management system the last place the user left off in the activity.                             |
| CMIGetMasteryScore  | Returns the required mastery score for the activity as set in the learning management system.                             |

| Function                   | Description                                                                                                    |
|----------------------------|----------------------------------------------------------------------------------------------------|
| CMIGetObjCount             | Returns the number of objectives related to the current activity.                                                                                   |
| CMIGetObjID                | Returns the unique identifier for an activity objective specified by an index number between zero and the value of the CMIObjCount system variable. |
| CMIGetObjScore             | Returns the current score for the activity objective specified by an index number between 1 and the value of the CMIObjCount system variable.       |
| CMIGetObjStatus            | Returns the status of the activity objective specified by an index number between 1 and the value of the CMIObjCount system variable.               |
| CMIGetPath                 | Returns from the learning management system the path to the private student directory.                                                              |
| CMIGetScore                | Returns from the learning management system the numeric score for the activity.                                                                     |
| CMIGetStatus               | Returns from the learning management system the status of the current activity as the user last left it.                                            |
| CMIGetTime                 | Returns from the learning management system the total time in seconds that the user has spent in the activity.                                      |
| CMIGetUserID               | Returns the student's unique identification string as set in the learning management system.                                                        |
| CMIGetUserName             | Returns the user name that the student used to log in to the learning management system.                                                            |
| CMIInitialize              | Allows the learning management system to perform any initialization necessary before running the activity.                                          |
| CMIIsAttempt¬<br>Completed | Returns whether the student completed the specified attempt.                                                                                        |
| CMIIsAttemptFailed         | Returns whether the student failed the specified attempt.                                                                                           |
| CMIIsAttemptPassed         | Returns whether the student passed the specified attempt.                                                                                           |
| CMIIsAttemptStarted        | Returns whether an attempt is started given an attempt number between 1 and the value of the CMIAttemptCount system variable.                       |
| CMIIsCompleted             | Returns TRUE if the learning management system indicates that the current activity is complete, FALSE otherwise.                                    |
| CMIIsFailed                | Determines whether or not the student failed the current activity.                                                                                  |
| CMIIsObjCompleted          | Returns whether an objective is completed given an objective index between 1 and the value of the CMIObjCount system variable.                      |

| Function          | Description                                                                                                    |
|-------------------|----------------------------------------------------------------------------------------------------|
| CMIIsObjFailed    | Returns whether an objective is failed given an objective index between 1 and the value of the CMIObjCount system variable.                              |
| CMIIsObjPassed    | Returns whether an objective is passed given an objective index between 1 and the value of the CMIObjCount system variable.                              |
| CMIIsObjStarted   | Returns whether an objective is started given an objective index between 1 and the value of the CMIObjCount system variable.                             |
| CMIIsPassed       | Determines whether or not the student passed the current activity.                                                                                       |
| CMIIsStarted      | Returns TRUE if the learning management system indicates that student has started but not completed the current activity.                                |
| CMILogin          | Logs the student specified by the sign-on name and password into the CMI server. May not work with all Learning Management Systems.                      |
| CMILogout         | Logs the student out of the current activity. May not work with all Learning Management Systems.                                                         |
| CMIReadComplete   | Should be called after obtaining all the information from the learning management system.                                                                |
| CMISetAICCVersion | Sets the client AICC version number for compatibility with different CMI systems. The version can be set to any string. The default is version 2.0.      |
| CMISetCompleted   | Sets the current activity as completed.                                                                                                    |
| CMISetCustomField | Sets a value in the custom field indicated by the table and field names.                                                                                 |
| CMISetData        | Passes miscellaneous activity data to the learning management system.                                                                                    |
| CMISetFailed      | Sets the current activity as failed.                                                                                                    |
| CMISetLocation    | Sets where the student last left off in the current activity.<br>Accepts up to 255 characters.                                                           |
| CMISetLoggedOut   | Sets the current activity as logged out.                                                                                                    |
| CMISetObj         | Transfers specific information about an objective to the learning management system given an objective index between 1 and the value of the CMIObjCount. |
| CMISetPassed      | Sets the current activity as passed.                                                                                                    |
| CMISetScore       | Passes the numeric activity score to the learning management system.                                                                                     |

| Function       | Description                                                             |
|----------------|-------------------------------------------------------------------------|
| CMISetStarted  | Sets the current activity as started.                                   |
| CMISetStatus   | Passes the current activity status to the learning management system.   |
| CMISetTime     | Sets the total number of seconds the student has spent in the activity. |
| CMISetTimedOut | Sets the activity as timed out.                                         |

# Learning Management System (LMS) **Examples**

In the Authorware program file Goodies folder is a another folder called LMS examples. These examples show you how you can use Authorware to work with an LMS product.

These examples are intended only to provide sample code that may be copied and modified. Some changes may be required to work with any given LMS product. There are many comments within the examples to help you better understand them.

There are four types of Authorware examples in this folder that demonstrate tracking over the Web. Three of these are in the AICC folder and one is in the ADL folder.

#### AICC

All of the AICC examples should be published to the Web using the Data Tracking publishing template that is included with Authorware 6. For detailed information on the AICC, visit the AICC website at http://www.aicc.org.

#### AICC/CMI

The AICC /CMI folder contains an example that uses the CMI functions that are built-in to Authorware. These functions are mapped to AICC data elements. The functions automatically detect when the file is running as a Web-based or file/ LAN-based piece and switch to the appropriate AICC communication means (either INI-like text files or HTTP POST commands).

The other two examples in the AICC folder both use the low-level mechanism of HTTP GET's and PUT's to send data to the server via AICC HACP and do not support LAN-based LMS products.

#### AICC/POST

The AICC/POST folder contains an example that uses the PostURL function. This function only appears in Authorware 4.0.3 or later. PWInt (SMI functions) for the Web also requires the Authorware Web Player version 5.2 or later.

#### AICC/GET

The AICC/GET folder contains examples that uses ReadExtFile to generate HTTP GET requests. These examples will work with earlier versions of the Authorware Web Player and may be helpful for debugging communication with some LMS products.

#### **ADL**

The ADL sample file should be published using the template named AICC API - ADL SCORM. End-users must install this template by copying the template file AICC API - ADL SCORM.htm from the ADL/HTML folder to the publishing template folder for Authorware.

The default location for the Authorware publishing template folder is: C:\Program Files\Macromedia\Authorware 6\HTML.

#### ADL/Testbed

This is a sample Authorware 6 file that uses the ReadURL function of Authorware to communicate with an ADL SCORM compatible LMS. For example, the file uses this command to initialize communication:

```
ReadURL("javascript:API.LMSInitialize(\"\")", 30)
```

The sample file relies on the AICC API - ADL SCORM publishing template which includes JavaScript code to locate the LMS-provided API object. If you publish files intended for use with an ADL-type system and do not use this template, you will need to include your own code to locate the API object and create a handle to it named API.

#### ADL/HTML

This sample contains a small HTML file that is a publishing template to be used with the Authorware 6 one-button publishing feature. Make sure the template file AICC API - ADL SCORM.htm is copied to your local Authorware publishing template folder, as described above.

# Connecting with databases

Combining the interactivity of Authorware with the power and flexibility of a database gives users a powerful tool for retrieving and managing data quickly and effectively.

Using Authorware, a company that requires employees to complete regular training courses could constantly update its records when employees complete an online course and provide an accurate list of who has completed which courses. For a retail outlet or a group of restaurant owners, Authorware connected to a database could support an electronic product kiosk that's updated daily with current information about price and product availability. A referral agency for carpenters and plumbers could use Authorware to create a simple interface to its listing of members, their specialties, and their current availability. There are many ways for Authorware and databases to work together. You'll probably think of many more as you work with them.

Authorware makes connecting with databases relatively simple by using two industry standards:

- Open Database Connectivity (ODBC), a common standard for connecting to a database
- Structured Query Language (SQL), a standard language for sending commands to and receiving information from a database

ODBC enables Authorware to communicate with a variety of commonly used databases such as Access, dBase, FoxPro, and Paradox.

To see an example of how the ODBC functions are actually used in an Authorware piece, choose Help > Show Me and then launch "Using ODBC."

# **CHAPTER 11**

# Streaming, Intranets, and the Web

Networks—local area networks (LANs); corporate, government, and educational intranets; and the Internet—offer flexible and convenient access to information. They provide an efficient and effective way to distribute the kinds of projects you create with Authorware, such as interactive multimedia, training applications, human resource information, kiosks, hypermedia reference titles, and online magazines.

Take training courses, for example. Authorware and a corporate intranet are the ideal combination for developing "distance learning" applications. Anyone who has access to the intranet—whether at a company site or by a modem—can work through a training course at any time without needing to go anywhere. If the course needs updating, you make the changes once, on the server, and everyone throughout the company has instant access to the new version.

Using a local area network is easy: Authorware treats a server attached to the network the same as the hard disk of the computer it's running on. It also provides two elegant ways of using intranets and the Internet:

- Streaming technology, which lets you download and run Authorware pieces in Netscape Navigator, Internet Explorer, and other compatible browsers
- Internet services, which let you link to external content through uniform resource locators (URLs) and give you access to a complete set of file transfer protocol (FTP) functions even when you're not using streaming technology

## **Speed**

Computers keep getting faster and faster. But no matter how fast a computer can process information, the information needs to be in memory before the computer can do anything with it. Getting information to the computer and into memory over a network takes time.

There are three basic ways to use Authorware with a network, and network speed affects all of them:

- You can run an Authorware piece across a LAN.
  - When you launch the piece, your computer loads the Authorware run-time application into memory across the network. If the piece itself or the libraries it's linked to are also on the server, Authorware downloads information across the network as it needs it.
- You can download a piece across the Internet or an intranet and use Authorware Web Player to play it in a Web browser.
  - The player downloads the segments of the Web-packaged piece and any external content across the network as it needs them.
- You can run a piece that's located on your computer's hard disk but that's linked to a library or external content that's elsewhere.
  - You can link to a library only across a LAN. You can link to external content over a LAN, over an intranet, or over the Internet.

The speed at which you can play a piece across a network, download it, or download linked external content always depends on the same things: the speed of data transmission across the network and the amount of information being transferred. On all types of networks—LANs, intranets, and the Internet network speed varies depending on the specific network configuration and the amount of activity on the network.

Intranets that use T1 or T3 servers can be quite fast, but if users are dialing into the intranet from a modem, the connection will be only as fast as their modem.

The Internet is typically slower than an intranet, primarily because unless users have DSL or other high-speed connections, users dial in at relatively slow speeds—28,800 or 33,600 bits per second (bps). At 28,800 bps, a user receives only about 2800 data bytes per second. At 33,600 bps, the rate increases to approximately 3300 bytes per second. At those speeds, it takes 20 to 30 seconds to download a 60K file. If traffic is heavy at the Internet access point or on the Internet host, or if there's network congestion, the rate drops even lower—to as low as a few hundred bytes per second. Although 56,000 Kbps and faster modems are becoming more common, for now it's a good idea to assume a file will download at a rate of about 1500 bytes per second.

# Streaming technology for the Web

Streaming technology lets you package an Authorware piece especially for the Web, download it over the Internet or an intranet, and run it in a compatible browser such as Netscape Navigator or Internet Explorer.

Streaming involves the use of two components:

- The publish for Web Player options (part of one-button publishing), which you use to prepare the piece and segment it for downloading over the Web. The one-button publishing process creates a map file, which tells Authorware Web Player what to download, when to download it, and where to put the downloaded segments.
- Authorware Web Player, which manages the downloading according to the map file and runs the piece.

One of the big advantages of Web-packaging a piece is that it's divided into segments. Authorware Web Player can start running the piece as soon as the first segment is downloaded—it doesn't have to wait for the entire piece. Furthermore, the player downloads segments only as they're needed. This makes it possible to produce large applications—20 or 30 MB and larger—that run efficiently and continuously. If you design a piece cleverly, users won't realize that portions of it are being downloaded as the piece is running. If you've installed Authorware Advanced Streamer on a Web server, Authorware Web Player will even attempt to download in advance the segments users are most likely to want next.

Using streaming, you can deliver full-fidelity, cross-platform interactive pieces. You can deliver interactive multimedia training anywhere in your company, tracking user information, offering online help, and exchanging information between users and the file server.

You can create a central library of interactive documents for use by employees such things as job listings, benefits information, phone directories, and performance—support aids-that can be updated at any time.

You can use virtually all the features of Authorware. You can include text, graphics, audio, animations, and movies, as well as all response types, data tracking, and database management. You can embed your piece within a Web page or have it take over the full screen. Your piece can retrieve information from the intranet and send information back to the server. You can jump to other URLs and make calls to JavaScript from your piece.

The main limitation on just about everything you do is the data transmission speed of the intranet that carries your piece. The slower the transmission speed, the less ambitious you can be with using multimedia in your piece. For tips on what you can do to optimize your piece for delivery over low bandwidth, see "Tips for optimizing Web-packaged pieces for low-bandwidth (28.8 Kbps) delivery" on page 361.

## Designing a piece for the Web

An Authorware piece that is downloaded over the Web must be designed differently from a piece that runs from the user's hard disk. The two environments have different strengths and constraints: the major strength of streaming technology is its flexibility; its major constraint is network speed.

## **Orchestrating downloads**

People are sophisticated viewers. To keep them engaged, you need to avoid dead spots during downloading. Design a project so that long downloads and data transfers aren't necessary. Orchestrate the flow of information so there's always something to engage a user's attention during downloads and data transfers.

Here are a few suggestions:

- Keep in mind the network speed the user will experience. What may be fine over a T1 line may be unbearably slow over a 28,800 bps modem.
- Emphasize interactivity rather than big graphics and lengthy sounds. The interactivity in Authorware doesn't require a lot of bandwidth; it works well at standard modem speeds.
- Try using a small Presentation window. It's easier to keep the file size small if you use small bitmaps, and it's easier to use small bitmaps if your Presentation window is small. Nonstandard Presentation windows can look great on Web pages.
- Experiment with really small bitmaps. See how creative you can be with 4-bit images, which are half as big as 8-bit images. Try using 1-bit images; they're black and white, but you can add two colors (one foreground and one background) with the colors palette in Authorware. Line art (in which the entire image is either solid black or white) can be scanned to produce attractive 1-bit images.
- Save graphics in IPEG and GIF formats, which are smaller than their BMP counterparts. Macromedia Fireworks is an excellent tool both for determining which format produces a more compact file and for saving the file in the format that's best.
- Save voice audio files in Voxware (VOX) format. Save other audio files in Shockwave Audio (SWA) or MP3 format.
- Make the most of the NetDownload, NetPreload, and Preload functions. (See "Web-related variables and functions" on page 363.)
- When you use one-button publishing to package a piece for Authorware Web Player, experiment with different size segments.

- Consider distributing large media files on CD, if that's a possibility. (See "CD—Web hybrids" on page 371.)
- Test your work at the speed the user will experience. Ask yourself: Will the user be willing to wait for the file to download?

For suggestions on improving performance, see Performance tips for Web-packaged pieces and Tips for optimizing web-packaged pieces for low-bandwidth (28.8 Kbps) delivery in Authorware help.

# Tips for optimizing Web-packaged pieces for low-bandwidth (28.8 Kbps) delivery

The following tips are useful for delivering pieces over low bandwidth.

- For voice-overs and narration that is "clean voice" with no echoes or background noise or music, use VOX compression. It will produce very small files.
- Use the Export Media command to export internal sounds and images to compress them into a smaller size (for example, SWA, MP3, VOX, and GIF). This is particularly useful if you no longer have the original source material for the sounds and images that are now internal to the piece.
- Use internal media whenever possible because it works better with the Advanced Streamer. External media (including references to URL-based media) are not predictively downloaded with the Knowledge Stream technology. You can use the Package External Media Internally option in one-button publishing to facilitate this.
- Avoid using AVI or QuickTime 2 movies at 28.8 Kbps. If you must use a
  movie, use a tool such as Adobe Premiere to save it as an FLC/FLI and import
  it into Authorware as an internal movie, and use a VOX, SWA, or MP3 file in a
  sound icon as the soundtrack.
- Avoid using large external UCD libraries and custom Xtras if you can. If you do use these, use recycle so it doesn't have to be downloaded each time. UCD and Xtras are not part of what the Knowledge Stream technology knows about and are not predictively downloaded.
- Use a single replicated tiled graphic (stored in a library) instead of a large screen.
- In general, store graphics that are shared among pieces in external libraries.
- A single large AAM file (i.e., from a single A6P file) works better than multiple AAM files. If you don't share libraries between multiple AAM files, package the libraries internally.
- If you are having bandwidth problems, first try compressing the graphic or sound being displayed just after the hiccup. If that doesn't work, try inserting wait icons at opportune places in the course to get delays at predictable times rather than randomly. If you insert a wait icon, the Authorware Web Player will continue preloading (predictively) the next segments to load and will "get ahead" so that it can overcome any temporary higher-bandwidth parts of the course.

- For computer-generated animation style graphics, use RLE or GIF.
- For natural photographic style images use JPEG. Don't use internal bitmaps.
- Put in "Loading..." animation at the very beginning of the piece, followed by a wait icon. This will give the first parts of the course a chance to preload so they flow smoothly and the user gets feedback that the piece is still running.
- To compress graphics, use File > Export Media to export them and then import them into Macromedia Fireworks, or another program such as Adobe Photoshop or Debabelizer. Fireworks will let you try out different compression formats (for example, GIF versus IPEG) side-by-side to see which produces better results. Then re-import them into Authorware.
- For sounds, export these, if necessary, using File > Export Media. Then use the SWA Xtra to convert these to SWA. Use 8 Kbits/high compression. Record the WAV files at the best sample rate you can. Usually 22 kHz/16-bit will suffice, though. The better the input, the better sounding the compressed sounds will be, and the size of the SWA files doesn't depend on the size of the input files. For voice sounds which have no background music or noise and no echo (for example, just "clean" speech), use the Voxware Encoder that Authorware installs in your Windows Start program menu.
- Set the calculation variable GlobalPreroll to 15000 bytes or so. You can also change the preroll on a per-sound-icon basis. Prerolls make sure that sound is loaded before it is needed and acts as a buffer to allow for hiccups in network bandwidth. The sound won't start playing until the preroll number of bytes is downloaded.
- Put a wait icon at the beginning of your piece to give the Advanced Streamer a chance to act.
- If you are using NetDownload(), consider converting it to NetDownloadBackground() to make the download happen in the background.
- To see if you are "in the ballpark" as to whether your piece is the right size to work at a speed over 28.8 Kbps, Web-package it to an empty folder and use Windows File Properties to see the overall size of the folder contents. Estimate how long you expect your course to take in real time (i.e., does it encompass 5 minutes of online training of a student sitting in front of the machine). Take the overall size of the Web-packaged piece (e.g., 500K) and divide by the real time length of the piece (e.g., 5 minutes). For 28.8, realistically you get about 2 Kbytes/sec or 120 Kbytes/minute bandwidth. For this example, 500 K/5 minutes is 100K/minute, which should work well at 28.8. If your speed is more than 120 Kbytes/minute you may have trouble.
- You don't have to convert every sound and graphic to a compressed format, but graphics bigger than about 8K may cause stuttering in the playback (remember you get about 2K/second at 28.8 modem speed).
- Create icon size report to find bandwidth hogging icons.

- Reduce the bit-depth of graphics.
- Decompose large area graphics into smaller pieces if the area can be reduced (for example, break a picture frame down into four separate pieces-left, top, right, bottom when the center portion is not important). Macromedia Fireworks can do much of this work for you automatically.
- If multiple graphics share some portion of an image in common, break the images into component pieces and place in a library. Build the full graphic using display links to the component pieces (e.g. a software training piece may have several screenshots where the contents of the file windows differ, but the toolbar remains the same).
- If a background is repeating, place one small tile in a library, and build up the background with multiple display icon links to the tile.
- Use built-in tool box patterns instead of large complex image backgrounds.
- Break down video into narration (sound icon) and flip through a few static frames (using transitions to spice it up).
- Use native toolbox objects instead of images whenever possible (e.g. text object instead of an image containing text).
- Avoid using Preload() because it blocks (i.e. it doesn't work in the background). The KnowledgeStream technology does much of this preloading. If you have to, use NetPreload() instead, but use it sparingly because it will do manually what the predictive downloading tries to do automatically.

## Web-related variables and functions

A special set of variables and functions has been designed for use with Web-packaged Authorware pieces. They appear in the Network category in the Functions dialog box.

#### Variables

| Variable          | Description                                                                                                |
|-------------------|----------------------------------------------------------------------------------------------------|
| GlobalPreroll     | Contains the number of bytes to download before any network-based sounds used by your piece begin to play. |
| NetBrowserName    | Contains the name of the browser running the current piece.                                                |
| NetBrowserVendor  | Contains the name of the vendor of the browser running the current piece.                                  |
| NetBrowserVersion | Contains the version number of the browser running the current piece.                                      |

| Variable     | Description                                                                                                    |
|--------------|----------------------------------------------------------------------------------------------------|
| NetConnected | Indicates whether Authorware Web Player is running a piece.                                                                                                    |
|              | If you create two different versions of the same piece—one Web-packaged, one not—you can use NetConnected to determine which is running. You might use that information to display a 1-bit line drawing for the Web-packaged version and an 8-bit image for the other. |
| NetLocation  | Contains the server location where the Web-packaged piece is located.                                                                                                    |
|              | With NetLocation you don't have to keep track of the URL yourself. It's an easy way to find other things, such as external content files, stored at the same location.                                                                                                 |
| Preroll      | Contains the number of bytes to download before the sound contained in the specified icon begins to play.                                                                                                    |
| SoundBytes   | Contains the size (number of bytes) of the sound contained in the specified sound icon.                                                                                                    |

## **Functions**

| Function                  | Description                                                                                                    |
|---------------------------|----------------------------------------------------------------------------------------------------|
| Bandwidth                 | Returns the rate of previous reads or downloads in bytes per second.                                                                                                    |
| FTP UCD functions         | Add FTP capabilities to Authorware. See "The Authorware FTP functions" on page 370.                                                                                                    |
| JumpFile                  | Jumps to a URL-specified Authorware piece. (URLs work only in Web-packaged pieces.)                                                                                                    |
| JumpFileReturn            | Jumps to a URL-specified Authorware piece and then returns. (URLs work only in Web-packaged pieces.)                                                                                                    |
| GoToNetPage               | Opens a new Web page identified by a URL in the browser. Use GoToNetPage to go from a Web-packaged piece either to a Web page or to another Web-packaged piece.                                          |
| NetAbort                  | Attempts to terminate a download given a NetID returned by NetDownloadBackground.                                                                                                    |
| NetDownload               | Downloads a file identified by a URL to the user's hard disk. Use NetDownLoad to download content, such as text or graphics, or files Authorware Web Player may need, such as sprite or scripting Xtras. |
| NetDownload<br>Background | Attempts a background download of the file specified in URL to the given local filename.  NetDownloadBackground is similar to NetDownload, but doesn't wait for a download to complete.                  |

| Function        | Description                                                                                                    |
|-----------------|----------------------------------------------------------------------------------------------------|
| NetDownloadName | Returns a destination filename given a netID as returned by NetDownloadBackground.                                                                                                    |
| NetError        | Returns an error code for a download given a NetID as returned by NetDownloadBackground.                                                                                                    |
| NetFileSize     | Returns the content size in bytes of the specified URL.                                                                                                    |
| NetLastModDate  | Returns the most recent modification date of the specified URL.                                                                                                    |
| NetPercentDone  | Reports the progress of a download given a NetID as returned by NetDownloadBackground. Progress ranges from 0 to 100.                                                                                                    |
| NetPreload      | Downloads a segment of a Web-packaged piece.  Use NetPreload to download segments when it will be least noticeable to the user; don't use NetPreload, however, if you're using Authorware Advanced Streamer. To preload external content linked to a piece, use the Preload function. |
| ReadExtFile     | Reads an external file identified by a URL.                                                                                                    |
| ReadURL         | Reads the specified URL and returns the file's contents, or the javascript result, as a character string.                                                                                                    |
| ResetBandwidth  | Clears the bandwidth statistics for the specified selector.                                                                                                    |

If you use the GoToNetPage and NetDownload functions in an Authorware piece that hasn't been packaged for the Web, Authorware ignores them.

If you use NetPreload in a piece that hasn't been packaged for the Web, it works just like PreLoad. The Preload and the NetPreload functions are related but do different things:

Preload loads information into memory so that it's immediately accessible when Authorware is ready to use it. Preload is usually used with large files, such as embedded digital movies, which can produce a noticeable lag if Authorware needs to load them into memory before it can run them. You can download external graphics and sounds directly into memory by using a URL with Preload; this works only with external graphics and sound.

NetPreload downloads a segment of a Web-packaged piece to the user's computer (it won't, however, download external sounds or graphics files). Use it to download a segment behind the scenes so it's at hand when Authorware needs it. Unlike Preload, NetPreload doesn't load the segment into memory.

## Managing content in Web-packaged pieces

Content can be embedded in or external to a Web-packaged piece, just as it can in any Authorware piece. A consideration to keep in mind when designing a piece is to avoid delays when content is downloading.

If you're using Authorware Advanced Streamer, avoid using external content whenever possible. It's less efficient than embedded content.

Embedded content Authorware one-button publishing includes embedded content in one of the segments that it creates when you package the piece for the Web.

- If you're using Authorware Advanced Streamer, avoid using the NetPreload function. NetPreload does manually what Authorware Advanced Streamer attempts to do automatically: download segments when the transfer is least noticeable.
- If you're not using Authorware Advanced Streamer, use the onDemand option and NetPreload to control when Authorware Web Player downloads the segments that contain content.

**External content** Authorware handles external content differently depending on how you've set up the content:

- If the path to an external media file points to your local hard disk or your local server, one-button publishing adds a path that points to the folder on the user's computer where the player will download the file.
  - Use the onDemand option to download the file only if and when it's actually needed: the player first checks for the file in the folder on the user's computer; if it finds a copy there, it uses it rather than downloading the file again.
- If the path to an external media file is a URL, one-button publishing leaves the path as it is.
  - Use Preload to load an external sound or graphics file directly from a URL into memory.
- If you use NetDownload to download an external media file, Authorware Web Packager leaves the path to the file as it is.
  - Use the onDemand option in the map file to control precisely when the player downloads the file.

Note: Custom fonts are difficult to handle because they need to be installed after they're downloaded (see Using custom fonts in Web-packaged pieces).

## Configuring your server

You need to set up the Web server where you place the HTML page and the Web-packaged Authorware piece so that it recognizes the Multipurpose Internet Mail Extensions (MIME) type that identifies a Web-packaged Authorware file. It's a matter of adding a few lines to the server's configuration settings.

## **Providing the Authorware Web Player**

Users need the correct version of Authorware Web Player to run a Web-packaged piece you've created in Authorware 6.

If you aren't working in an environment where you can distribute the player to users directly, have them download it from the Macromedia Web site (it's free). For information about setting up a link to the Macromedia Web site, visit the Authorware Support Center. (Choose Help > Support Center or visit www.macromedia.com/support/authorware.)

## Streaming-step-by-step procedures

| What you can do                                 | In Authorware Help, see                                                                                                    |
|-------------------------------------------------|----------------------------------------------------------------------------------------------------|
| Package a piece for the Web                     | Getting a piece ready for the Web, Publishing for the Authorware Web Player, Publishing to a Web page, Using one-button publishing to package a piece |
| Edit a map file                                 | Editing a map file with the Authorware Web Packager editor                                                                                            |
| Combine map files for different player versions | Combining map files for different player versions                                                                                                    |
| Add a line to a map file                        | Adding a new external content line                                                                                                    |
| Edit map segment lines                          | Adding a new external content line                                                                                                    |
| Edit library lines                              | Adding a new external content line                                                                                                    |
| Add a line for external content                 | Adding a new external content line                                                                                                    |
| Edit an external content line                   | Adding a new external content line                                                                                                    |
| Use Xtras in Web-packaged pieces                | Web-packaged pieces and external files                                                                                                    |
| Play a Director movie in a Web-packaged piece   | Playing Director movies in Web-packaged pieces                                                                                                    |
| Use multiple get and put entries                | Using multiple get and put entries                                                                                                    |

| What you can do                                                 | In Authorware Help, see                                                                                   |
|-----------------------------------------------------------------|----------------------------------------------------------------------------------------------------|
| Tune the performance of a<br>Web-packaged piece                 | Performance tips for Web-packaged pieces                                                                  |
| Bypass the Security dialog box                                  | Bypassing the Security dialog box in trusting mode, Bypassing the Security dialog box in nontrusting mode |
| Check whether a user is running in trusting or nontrusting mode | Querying a network security variable                                                                      |
| Create a piece that won't be affected by any browser's palette  | Creating a Web-packaged piece with a Websafe palette                                                      |
| Configure the Web server                                        | Configuring your server                                                                                   |
| Add a Web-packaged piece to a<br>Web page                       | Publishing to a Web page, Using one-button publishing to package a piece                                  |
| Set up a Web page for non-streaming browsers                    | Working with non-streaming browsers                                                                       |

## **Authorware Advanced Streamer**

Authorware Advanced Streamer improves downloading performance for a Web-packaged piece. Authorware Advanced Streamer records the general file access patterns that users make when running a piece. It uses that information to predictively download file segments in the background when subsequent users run the piece.

Authorware Advanced Streamer uses probability calculations to determine how future users will navigate through the piece based on past users. As a user spends time reading information or interacting with the current segment of a piece, Authorware Advanced Streamer downloads the next segments that it predicts will be requested by the user. By productively using this idle time, Authorware Advanced Streamer reduces the amount of time users spend waiting for material to download.

For detailed information about Authorware Advanced Streamer, see Authorware Help.

## **Using Internet services**

Your use of the Web isn't limited to what you can do in Web-packaged pieces. In standard Authorware pieces—and without a Web browser—you can:

• Link to external content files on a Web server For example, on a corporate intranet you could provide brief QuickTime reports on company events and update them daily.

- Use the FTP functions in the Authorware FTP UCD.
  - Whenever a user completes a section of a training course, you can use the FTPStore function to transfer the results to a central Web server.
- Use ReadURL to call JavaScript.

You can also use the Macromedia Control Xtra for ActiveX to embed Internet Explorer in an Authorware piece and use it to display HTML pages or to connect with the Web. For example, if you're developing a training piece on the Internet, you could launch Internet Explorer and respond to actions users take in the browser.

## **Designing for Internet services**

Many of the issues you have to deal with when you're creating a Web-packaged piece also apply to a standard Authorware piece that uses Internet services:

- Keep in mind the network speed the user will experience.
- Avoid delays during downloading.
- Link to external content over the Web only when you must, and then keep graphics, sounds, and movies as small and efficient as possible.
- Remember that your content needs to be compatible with the computer it's running on.
- Make the most of the FTP functions that Authorware can use (see "The Authorware FTP functions" on page 370).
- Test your work at the speed the user will experience.

There are differences too. Some variables, functions, and features are available only to Web-packaged pieces:

- Of the Authorware Web-related variables, only Global Preroll, Preroll, and SoundBytes can be used in both standard and Web-packaged pieces. NetConnected and NetLocation work only in connection with Web-packaged pieces. NetBrowserName, NetBrowserVendor, and NetBrowserVersion work only in Web-packed pieces.
- Of the Authorware Web-related functions, only Bandwidth, Jumpfile, JumpFileReturn, ReadExtFile, and ResetBandwidth can be used in both standard and Web-packaged pieces. (For a complete list of Web-related functions, see "Web-related variables and functions" on page 363.)
- You can use URLs with JumpFile and JumpFileReturn only in Web-packaged pieces. So you can't jump from a local Authorware file to an Authorware file on a Web server.
- You can use the Preload function to preload an internal sound or graphic or an external sound or graphic linked to a URL into memory.

- With a standard Authorware piece, there are no download options that let you download on demand or preempt or recycle a file that's already been downloaded.
- The Internet services available to an standard piece have no built-in security features. Xtras, UCDs, and DLLs can be downloaded freely; the FTP functions can read and write files. Xtras, UCDs, and DLLs can be downloaded freely; the FTP functions can read and write files.

## The Authorware FTP functions

The Authorware FTP UCD contains 19 functions that you can use to manage the transfer of information over the Internet or an intranet. The following table gives a brief description of each function. For more information, see the Read Me file that accompanies the UCD. The Authorware FTP UCD contains 19 functions that you can use to manage the transfer of information over the Internet or an intranet. The following table gives a brief description of each function. For more information, see the Read Me file that accompanies the UCD.

| Function            | What it does                                                                                                    |
|---------------------|----------------------------------------------------------------------------------------------------|
| FtpAbort            | Aborts the current asynchronous function.                                                                                                    |
| FtpAppend           | Transfers a file from the local file system to a Web server. If the file doesn't exist, $FtpAppend$ creates it. If the file does exist, $FtpAppend$ appends the transferred file to the existing file. |
| FtpChangeParentDir  | Simplifies dealing with different server syntaxes for naming the parent directory (this is a special case of FtpChangeWorkingDir).                                                                     |
| FtpChangeWorkingDir | Allows the calling application to use a different directory for file storage or retrieval.                                                                                                    |
| FtpClose            | Closes the FTP session.                                                                                                    |
| FtpConnect          | Establishes an FTP connection to a server.                                                                                                    |
| FtpDelete           | Deletes a file from a Web server.                                                                                                    |
| FtpDisconnect       | Disconnects the FTP connection from the server.                                                                                                    |
| FtpGetWorkingDir    | Gets the full path of the current working directory.                                                                                                    |
| FtpList             | Instructs a Web server to send a list of files.                                                                                                    |
| FtpMakeDir          | Causes the directory specified by the remote path to be created as a directory.                                                                                                    |
| FtpNameList         | Instructs a Web server to send a directory listing.                                                                                                    |
| FtpOpen             | Allocates and initializes resources for the FTP session.                                                                                                    |

| Function     | What it does                                                                                          |
|--------------|----------------------------------------------------------------------------------------------------|
| FtpRemoveDir | Causes the directory specified by the remote path to be removed as a directory as long as it's empty. |
| FtpRename    | Renames a file on a Web server.                                                                       |
| FtpResult    | Returns the result string of the completed FTP operation.                                             |
| FtpRetrieve  | Retrieves a file from a Web server.                                                                   |
| FtpStatus    | Returns the status of the last function.                                                              |
| FtpStore     | Stores a file on a Web server.                                                                        |

## **CD-Web hybrids**

The main constraint on delivering multimedia over a network is always network speed. Productions with a lot of audio, video, and graphics are especially restricted because these types of media take up the most disk space. CD–Web hybrids overcome this limitation by combining the media-rich content of CD technology with the immediacy and resources of the Internet.

For example, a CD-based travel guide could download the most up-to-date information about hotel prices, entertainment, and exchange rates from the Internet. You could either package such a piece for the Web and run it in a browser from the CD—at about 100 times the speed of downloading it from the Web over a 28,800 bps modem—or you could package it and use the Authorware Internet services to download information from the Web.

Whichever method you choose, the combination of a CD and the Web can be an ideal solution for many projects.

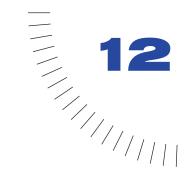

## **CHAPTER 12**

# Creating Knowledge Objects

A Knowledge Object is a packet of logic—encapsulated in a model—that you insert into an Authorware piece. A Knowledge Object is different from a simple model in that it's connected to a wizard. A wizard is an Authorware piece that provides an interface for setting up, making changes to, or even adding new content and logic to the Authorware piece where you've inserted the Knowledge Object.

Knowledge Objects are powerful productivity tools that make inexperienced members of a development team productive by enabling them to do common tasks easily and efficiently. Knowledge Objects also make you more productive if you're an experienced developer by giving you a way to automate repetitive tasks. Knowledge Objects, in fact, fundamentally revolutionize the authoring practice.

Here are examples of some of the things you can do with Knowledge Objects:

- You're creating a psychological evaluation with hundreds of multiple-choice
  questions. After the content of the questions has been developed by experts,
  you create a Knowledge Object that allows a low-level Authorware specialist to
  import each question from a text file and set up an interaction for it—without
  using any of the detailed Authorware dialog boxes.
- You recognize that there's a need for templates that help trainers construct
  courses that embody good instructional design principles. You create
  Knowledge Objects that embody such templates. You package and sell them.
- You're creating a huge project in Authorware that has thousands of framework pages. You discover well into the project that you need to add a prefix to the name of every page. You can create a Knowledge Object that changes the title of every page icon automatically.

- You discover that you need to create a set of Knowledge Objects that all do very much the same thing. You can create a Knowledge Object that helps you build the other Knowledge Objects.
- You're a consultant, and after you deliver a project you've created in Authorware to your client, the client discovers a few minor bugs in it. You can create a Knowledge Object the client can run to fix the bugs.

A Knowledge Object works like this: A user drags a Knowledge Object from the Knowledge Objects window to the flowline. The Knowledge Object launches the wizard connected to it. Doing so launches another instance of Authorware in which the wizard runs. The wizard leads the user through the process of setting up content in the Knowledge Object or configuring the code it contains. As the user makes choices in the wizard, the wizard makes the appropriate changes in the "target" Authorware piece (the piece where the user has inserted the Knowledge Object). When the user quits the wizard and runs the file that contains the Knowledge Object, Authorware, instead of launching the wizard when it encounters the Knowledge Object icon, executes the logic inside the icon.

The simplest Knowledge Objects consist of a Knowledge Object icon and the wizard it launches. You save a Knowledge Object icon as a model. Knowledge Objects—as long as you save them in the proper folder—appear in the Knowledge Objects window, where they're easily accessible to users. They can be used over and over again.

## Displaying Knowledge Objects in the **Knowledge Objects window**

The Knowledge Objects window provides access to the Knowledge Objects and models that are located in the Knowledge Objects folder in the Authorware 6 folder.

The Category drop-down list at the top of the Knowledge Objects window lists the name of each of the subfolders inside the Knowledge Objects folder. "All" also appears on the drop-down list. Choosing All lists all the Knowledge Objects and models in all of the subfolders and any Knowledge Objects and models in the Knowledge Objects folder itself. Choosing any other category lists the Knowledge Objects and models in the subfolder it represents. Knowledge Objects and models in subfolders nested inside subfolders aren't listed in the Knowledge Objects window.

The Category drop-down list shows shortcuts to folders outside the Knowledge Objects folder; likewise, the Knowledge Objects window shows shortcuts to Knowledge Objects that are stored in folders outside the Knowledge Objects folder (as long as the shortcuts are in the Knowledge Objects folder or one of its subfolders). Shortcuts appear in italics.

If you add Knowledge Objects to the Knowledge Objects folder or any of its subfolders after you've launched Authorware, click the Refresh button in the Knowledge Objects window.

## Wizards and targets

A wizard and its target are two separate Authorware pieces in two separate instances of Authorware that are running simultaneously. The wizard is an interface for setting up content or for configuring or constructing logic in the target Authorware piece. It contains logic that manipulates the target Authorware piece.

#### Launching a wizard

When you launch a wizard from a Knowledge Object, it automatically starts another instance of Authorware. The instance of Authorware running the wizard takes focus so that it's impossible for a user to make changes in the target piece while the wizard is running, except through the wizard. A wizard can make changes not just inside the Knowledge Object that launched it but to any part of the target Authorware piece.

A wizard communicates with the target Authorware piece through the Knowledge Object that launched it. A wizard can, of course, be launched by different instances of the same Knowledge Object in the same Authorware piece or by the same Knowledge Object in different Authorware pieces—but only one wizard can be running in an Authorware piece at a time.

When you pause an unpackaged wizard (which you may do when you're testing or debugging a wizard), you can make changes to the wizard and then resume running it or restart it from the beginning.

## Quitting a wizard

When you quit a packaged wizard, the instance of Authorware running it quits automatically.

When you quit an unpackaged wizard, the wizard file closes, but the instance of Authorware running it remains open. You can either close it or switch focus to return to the instance of Authorware containing the target file.

## Variables and functions for Knowledge **Objects**

The variables and functions for Authorware Knowledge Objects are described in the following sections.

You can use all of these functions and variables from a wizard, just as they are used in commands. However, if you open a new file, you will lose the Knowledge Object icon reference point into the piece. You'll need to reference icons in the target through some other means, such as the Root I con function. Also, if you package the piece, the icon IDs in the target piece may change in the process.

## **Variables**

For detailed information about the following variables, see System Variables in Authorware Help.

| Variable               | Description                                                                                                    |
|------------------------|----------------------------------------------------------------------------------------------------|
| Knowledge¬<br>ObjectID | Knowledge0bjectID@"IconTitle" contains the Knowledge Object ID string from the icon specified in IconTitle.                           |
| TargetIcon             | Targetlcon contains the icon ID of the Knowledge Object icon from the target piece responsible for launching the current wizard file. |

## **Functions**

For detailed information about the following functions, see System Functions in Authorware Help.

| Function         | Description                                                                                                    |
|------------------|----------------------------------------------------------------------------------------------------|
| CallTarget       | Executes a function in a target piece. Use CallTarget only in calculation icons in a wizard (see "Communicating with a Knowledge Object" on page 382).                                                                                                    |
| ClearIcons       | Deletes the selected icons without copying them to the Clipboard.                                                                                                    |
| CopyIcons        | Copies the selected icons to the Clipboard.                                                                                                    |
| CutIcons         | Cuts the selected icons and places them on the Clipboard.                                                                                                    |
| DisplayResponse  | Displays the response associated with the specified icon.                                                                                                    |
| EraseResponse    | Erases the response associated with the specified icon.                                                                                                    |
| GetCalc          | Returns the contents of the specified calculation icon (or the calculation attached to any specified icon) as a string.                                                                                                    |
| GetExternalMedia | Returns a full list of external media associated with the node or the library. This function returns an empty list when used on packaged files.                                                                                                    |
| GetFileProperty  | Gets the file property for the indicated property. This function only operates on unpackaged files. Supported properties include: #awTitleBar, #awTaskBar, #awCenterOnScreen, #awMenuBar, #awOverlayMenu, #awMatchWindowColor, #awStandardAppearance, #awWindows31Metrics, #awDesktopPattern, #awTrackAllInteractions, #awTrackScore, #awTrackTime, #awTrackTimeout, #awLogoutUponExit. |
| GetFunctionList  | Returns a property list with information about the functions within the specified category. Use $0$ to retrieve the list of functions in U32 and Script Xtras loaded by your course. This function only operates on unpackaged files.                                                                                                    |

| Function         | Description                                                                                                    |
|------------------|----------------------------------------------------------------------------------------------------|
| GetIconContents  | Returns a property list of content contained within the specified icon.                                                                                                    |
| GetInitialValue  | Retrieves the initial value of a variable.                                                                                                    |
| GetLibraryInfo   | Returns a linear list of all libraries currently associated with the current course file.                                                                                                    |
| GetPasteHand     | Returns the <code>IconID</code> of the icon closest to the paste hand. If the <code>IconID</code> is positive, then the paste hand is before that icon. If the <code>iconID</code> is negative, then the paste hand is after that icon. If the value returned is 0, then the paste hand is on the tool palette. This function only operates on unpackaged files. |
| GetPostPoint     | Returns the post point for the icon you specify. The post point is the upper left corner of the bounding box for objects in a display or response. The return value looks like this: $point(x, y)$ .                                                                                                    |
| GetPostSize      | Returns the post size for the icon you specify. The size is returned like this: size(width, height).                                                                                                    |
| GetSelectedIcons | Returns a linear list describing the selected icons in the front map. Values are the <code>IconTitle</code> , <code>IconID</code> , and <code>IconType</code> . This function only operates on unpackaged files.                                                                                                    |
| GetVariable      | Retrieves the value of the named variable.                                                                                                    |
| IconID           | Returns the unique numeric identifier of the icon in which it appears. Use $IconID("IconTitle")$ to get the ID of a specific icon.                                                                                                    |
| ImportMedia      | Imports media into the specified display, interaction, movie, or sound icon.                                                                                                    |
| InsertIcon       | Inserts an icon of the specified IconType on the Authorware flowline at the current location of the Paste Hand.                                                                                                    |
| IsCourseChanged  | Returns TRUE if the Course files has been changed and not saved. This function only operates on unpackaged files.                                                                                                    |
| IsLibraryChanged | Returns TRUE if the Content Library file specified by Library ID has been changed and not saved. Use GetLibrary Info to obtain a list of libraries containing the ID for each file. This function only operates on unpackaged files.                                                                                                    |
| NewVariable      | Creates a new user variable. Use an IconID to create a local variable. Sets EvalStatus. This function only operates on unpackaged files.                                                                                                    |
| OpenFile         | Opens the specified course file. If the file name is omitted, a new untitled file is created.                                                                                                    |
| OpenLibrary      | Opens the specified content library file. Returns the value of IOStatus. This function only operates on unpackaged files.                                                                                                    |

| Function        | Description                                                                                                    |
|-----------------|----------------------------------------------------------------------------------------------------|
| PackageFile     | Packages the currently open course file. Returns the value of IOStatus. This function does nothing unless called via the CallTarget function on an unpackaged target file.                                                                                                    |
| PackageLibrary  | Packages the specified library file. The file specified must be connected with the current course. Returns the value of IOStatus. This function does nothing unless called via the CallTarget function on an unpackaged target file.                                                                                                    |
| PasteIcons      | Pastes icons from the Clipboard to the point on the flowline indicated by the Paste Hand.                                                                                                    |
| PasteModel      | Inserts the specified model into a piece at the point on the flowline indicated the Paste Hand.                                                                                                    |
| SaveFile        | Saves the current course file. Untitled files are not saved if the file name is omitted or the path is relative. Sets IOStatus and IOMessage. Returns the value of IOStatus. This function only operates on unpackaged files.                                                                                                    |
| SaveLibrary     | Saves the specified content library file. If a new file name is given, the library is saved to the new file and the original file is left intact. The course file will be marked as "Changed" during this action. Returns the value of IOStatus. This function only operates on unpackaged files.                                                                                                    |
| SelectIcon      | Clears, sets, or adds to the selection in the piece.                                                                                                    |
| SetCalc         | Sets the string of a specified calculation icon (or of a calculation attached to any specified icon).                                                                                                    |
| SetEmpty        | Sets the state of the Empty property of the specified Knowledge Object icon.                                                                                                    |
| SetFileProperty | Sets the file property for the indicated property to the indicated value. This function only operates on unpackaged files. Returns TRUE if successful, FALSE otherwise. Supported properties include: #awTitleBar, #awTaskBar, #awCenterOnScreen, #awMenuBar, #awOverlayMenu, #awMatchWindowColor, #awStandardAppearance, #awWindows31Metrics, #awDesktopPattern, #awTrackAllInteractions, #awTrackScore, #awTrackTime, #awTrackTimeout, #awLogoutUponExit. |
| SetIconTitle    | Sets the title of the specified icon.                                                                                                    |
| SetInitialValue | Sets the initial value of the named variable.                                                                                                    |
| SetPasteHand    | Sets the location of the Paste Hand.                                                                                                    |
| SetPostPoint    | Sets the post point for the icon you specify. The post point is the upper left corner of the bounding box for objects in a display or response.                                                                                                    |
| SetPostSize     | Sets the post size for the icon you specify.                                                                                                    |

| Function    | Description                              |  |
|-------------|------------------------------------------|--|
| SetVariable | Sets the value of the named variable.    |  |
| ShowWindow  | Opens or closes the Presentation window. |  |

## Knowledge Objects-step-by-step procedures

| What you can do                                                              | In Authorware Help, see                                                                                                    |
|------------------------------------------------------------------------------|----------------------------------------------------------------------------------------------------|
| Create a Knowledge Object and the wizard that provides its interface         | Creating a Knowledge Object, Creating a good wizard interface                                                                                                    |
| Add a Knowledge Object icon to the flowline and set it up                    | The Knowledge Object icon, Setting up a Knowledge Object icon                                                                                                    |
| Connect a Knowledge Object icon and the wizard that provides its interface   | Connecting a Knowledge Object icon to a wizard                                                                                                    |
| Create a unique ID for a Knowledge<br>Object icon                            | Creating a unique ID for a Knowledge<br>Object icon                                                                                                    |
| Use the CallTarget function to execute a function in a wizard.               | CallTarget function, Communicating with a Knowledge Object                                                                                                    |
| Get and set variable values with a wizard                                    | GetCalc function, SetCalc function, Getting and setting variables with a wizard                                                                                             |
| Use a wizard to position the Paste Hand in the target piece                  | SetPasteHand function, Positioning the Paste Hand with a wizard                                                                                                    |
| Use a wizard to select icons in the target piece                             | SelectIcon function, Selecting an icon with a wizard                                                                                                    |
| Use a wizard to insert and delete icons in the target piece                  | Cutlcons function, Copylcons function,<br>Pastelcons function, Clearlcons function,<br>Inserting and deleting icons with a wizard,<br>Building logic on the fly with models |
| Use a wizard to insert a model in the target piece                           | PasteModel function, Inserting and deleting icons with a wizard                                                                                                    |
| Use a wizard to get and set icon properties in the target piece              | Getting and setting icon properties with a wizard                                                                                                    |
| Use a wizard to get and set the string in a calculation in the target piece  | GetCalc function, SetCalc function, Setting a calculation with a wizard                                                                                                    |
| Use a wizard to import images, movies, and sounds into the target piece      | ImportMedia function, Importing media with a wizard                                                                                                    |
| Give users the ability to change the settings they've selected in the wizard | Making Knowledge Objects re-entrant                                                                                                    |

| What you can do                                                        | In Authorware Help, see                                         |
|------------------------------------------------------------------------|-----------------------------------------------------------------|
| Anticipate error conditions                                            | Handing error conditions in Knowledge<br>Objects                |
| Test and debug a Knowledge Object                                      | Testing and debugging Knowledge Objects                         |
| Create a preferences file for a<br>Knowledge Object                    | Creating a preferences file for a<br>Knowledge Object           |
| Turn a Knowledge Object icon into a<br>Knowledge Object                | Turning a Knowledge Object icon into a Knowledge Object         |
| Distribute Knowledge Objects                                           | Distributing Knowledge Objects                                  |
| Make the Knowledge Object accessible from the Knowledge Objects window | Displaying Knowledge Objects in the<br>Knowledge Objects window |

## The Knowledge Object icon

The Knowledge Object icon doesn't appear in the icon palette. It's accessible through Insert > Icon > Knowledge Object Icon.

You can think of a Knowledge Object icon as a map icon that has a communication link with another Authorware piece running in a separate instance of Authorware. The Knowledge Object icon launches the wizard and provides the link between the wizard and the target Authorware piece where the icon is located.

Knowledge Object icons, unlike other Authorware icons, behave differently depending on whether or not you've saved them in a model:

- You can lock a Knowledge Object icon so that after you've saved it in a model, no one can open the icon and cut or copy its contents.
- You can set up a Knowledge Object icon so that after you've saved it in a model, when users drag the model from the Knowledge Objects window to the flowline, Authorware launches the Knowledge Object's wizard automatically.

## **Knowledge Object icon options**

Every Knowledge Object icon has three options:

**Lock Icon: When Saved in Model** has two benefits. It protects proprietary code from unauthorized use. It also prevents people from unintentionally making changes to the logic in the Knowledge Object icon that might cause the Knowledge Object to stop working properly.

Run Wizard: Immediately When Inserted From Model launches the wizard associated with a Knowledge Object automatically when a user drags the Knowledge Object from the Knowledge Objects window to the flowline.

Empty: Run Wizard When Icon Encountered launches the wizard associated with a Knowledge Object when the Knowledge Object icon is encountered on the flowline. When a wizard needs information from the user, set the Empty property with the SetEmpty function. Make sure you clear the Empty property once your wizard has the information it needs. If you don't clear this setting, the Knowledge Object will launch the wizard every time the user tries to run the piece. When in doubt, clear this setting.

## Creating a good wizard user interface

How good a Knowledge Object is depends not only on how well coded and well tested it is but on how successful users are in getting it to do what they want it to do. That requires a well-designed user interface.

A good design provides:

- A map. Users should be able to tell from the interface what functions are part of the wizard and where they're located in the wizard.
- Clear choices. Users should understand what they're being asked and should have enough information to make the choices they want. Provide defaults that are logical and intuitive.
- Predictable outcomes. Users need to understand the implications of the choices they make so they get the results they expect.
- Context. If a wizard completes only part of a larger task, the wizard should make clear how its function fits into the larger task.
- Re-entrancy. Users should be able to run a wizard more than once to modify their work. They shouldn't have to delete their work and run the wizard again to change the results.

## Communicating with a Knowledge Object

Use the CallTarget function to control the target Authorware piece from the wizard. The CallTarget function lets you call a function and have it affect the target piece that contains the Knowledge Object that launched the wizard.

Here are some of the things you can do with the CallTarget function:

• Get the ID of an icon in the target piece:

```
BackgroundID := CallTarget("IconID", "Background")
```

• Select an icon in the target piece:

```
CallTarget("SelectIcon", BackgroundID)
```

• Copy the selected icon or icons in the target piece:

```
CallTarget("CopyIcons")
```

• Set the position of the Paste Hand in the target piece:

```
IntroTextID := CallTarget("IconID","Intro Text")
CallTarget("SetPasteHand", IntroTextID, #before)
```

• Paste the contents of the Clipboard at the place marked by the Paste Hand:

```
CallTarget("PasteIcons")
```

• Change the title of an icon:

```
TextResponseID := CallTarget("IconID", "Text Response")
CallTarget("SetIconTitle".TextResponseID."Marie Curie")
```

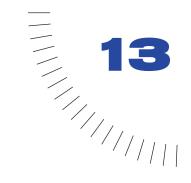

## **CHAPTER 13**

# Show Me Examples

Each Show Me example is a capsule computer-based training (CBT) course that explains and demonstrates a valuable technique. All the Show Me examples contain flowline logic that you can paste into your course to give you a head start with your work.

#### Accessing Show Me examples

You can access Show Me examples in three ways:

- Select Help > Show Me from the Authorware menu. A list of Show Me examples is displayed in Authorware Help. You can select a Show Me from the Help Contents, look for it in the Index, or search for it.
- You can open the Show Me folder in the Authorware program folder and click on a Show Me A6P file to open it in Authorware.
- New Show Me examples are continually added to the Authorware support site at www.macomedia.com/support/authorware/.

#### 24 Points (24points.a6p)

Uses Authorware's target area interaction to create a drag-and-drop math game.

#### Administration (Admin.a6p)

Provides a simple application to read the data written by the Logon and Content Show Me files.

#### Altimeter (Altimeter.a6p)

Simulates an altimeter by using the Line function and Authorware's capability to update displayed variables.

#### Animated Buttons (anibutt.a6p)

Demonstrates how to set up an animated button.

#### A/V Synchronization (Avsync.a6p)

Illustrates synchronizing text or graphics with audio and video.

#### Bar Graph (Bargraph.a6p)

Demonstrates how to create a simple bar graph.

## Button Interaction (Q\_button.a6p)

Provides a simple demonstration of a push button interaction.

## Calculator (Calculator.a6p)

Demonstrates how to build a simple calculator.

## Catch It (CatchIt.a6p)

Demonstrates how to use Authorware's Overlapping function to build a simple game called Catch It.

## CD-ROM Drive Letter (FindCD.a6p)

Demonstrates how to determine the drive letter assigned to the CD-ROM drive.

## Clock (Clock.a6p)

Demonstrates how to create an analog clock using Authorware's Line function.

#### Content Application (Content.a6p)

Provides a simple application that demonstrates how to integrate smaller pieces into a complete application.

#### Creating a Subroutine (Subrout.a6p)

Shows how to create a subroutine and some uses for subroutines, such as recording student scores.

#### Cubes (Cubes.a6p)

Show how to represent 3D cubes using Authorware's line tool.

#### Displaying Variables (Variable.a6p)

Provides a simple demonstration of variables embedded in a display. Shows how to use the Update Displayed Variables setting to display the current icon title, time, and other user information.

#### Double Click Selection (Dblclick.a6p)

Shows how to set up double-click and single-click responses in one interaction.

#### Drag and Drop Interactions (Drag.a6p)

Demonstrates how to use Authorware's system functions and variables to simplify the setup for target area interactions.

## Encryption-Decryption (Encrypt.a6p)

Demonstrates how to build a simple encryption system in Authorware.

## External Content (External.a6p)

Provides an example of displaying external graphics based on a variable and displaying a graphic from a URL.

## Flash Asset Xtra(Flash.a6p)

Demonstrates how to use the Flash Asset Xtra in Authorware.

## Flash in ActiveX (flash\_ax\FlashAx.a6p)

Demonstrates messaging from a Flash 5 movie into an Authorware piece, using the ActiveX control.

#### Forms (Forms.a6p)

Shows how to use a framework; includes a list to create a multifield form.

#### Forms with WinCtrls (Forms\_Win.a6p)

Demonstrates how to set up a multi-field form using the Windows Control Knowledge Objects.

#### Free Form Text (Q\_txt\_l.a6p)

Illustrates simple methods for evaluating text responses that may not have an easily defined answer.

#### Generic Question Model (Q\_model.a6p)

Shows how to create a generic multiple-choice interaction that can be used as a model for rapid development.

#### Glossary (Glossary.a6p)

Demonstrates a simple glossary structure. Demonstrates the use of external data files, WordClicked, LineClicked, and string manipulation. The glossary functions include a scrolling list of terms and the ability to click on any word on the screen to search for its definition.

## Graphing (Graph.a6p)

Demonstrates graphing simple data points using the Line function. The user can enter values for the data points either by clicking on the grid or keying in numbers for x and y.

## Hangman (Hangman.a6p)

Shows you how to create a hangman game.

## Help System (Help.a6p)

Demonstrates a simple help system using Frameworks. From the help screen, the user can select a topic by clicking on it in the list, or use the framework Find function to navigate to a help topic.

## Hot Object Interaction (Q\_hotobj.a6p)

Discusses clickable object interactions and how to set them up with a catchall.

#### Hot Spot Interaction (Q\_hotspt.a6p)

Demonstrates the use of hot spots, how to layer hot spots, and catchall hot spots.

#### Hot Text (Hottext.a6p)

Demonstrates the use of hot text links.

#### Jigsaw Puzzle (Jigsaw.a6p)

Shows how to create a jigsaw puzzle in Authorware.

#### Judging and Tracking (Judge.a6p)

Shows how to judge and track a student's response at an interaction.

#### Keyboard (Keyboard.a6p)

Shows how to create an onscreen keyboard.

#### Keypress Interactions (Keypress.a6p)

Demonstrates setting up a keypress interaction and how to check for special keys. The example shows how to capture each keystroke and display a bullet character. The Logon piece uses this same interaction for the password entry.

## Logon (Logon.a6p)

Shows how to prompt the user for a name and password. The example checks for existing records and resumes any previous file. If the logon doesn't find any records, the user can sign in, retype the name, or quit.

## Magnify (Magnify.a6p)

Uses Authorware's graphic scaling ability and external content support to create a graphic zooming function.

## Making Icons Immovable (Lockdown.a6p)

Shows how to lock down the contents of an icon.

## Marching Ants (Marchant.a6p)

Demonstrates using the Line function to simulate a "marching ants" marquee. It also demonstrates how to select an object with the marquee.

#### Memory Game (Memgame.a6p)

Demonstrates how to build a memory game.

#### Morse Code (Morse.a6p)

Demonstrates how to build a Morse code generator. The user can convert text to Morse code or create tones by holding down the mouse button.

#### Movie Controls (Movctrls.a6p)

Illustrates how to create controls for any digital movie.

#### Moving Objects (Move.a6p)

Shows how to animate and position graphics. Includes a rotating gauge, a progress bar, and a scrolling graphic.

#### Mr. ASCII Pseudo (Ascii.a6p)

Demonstrates how to create an animation using character strings.

#### Navigating & Expressions (Nav\_page.a6p)

Shows how to use an expression in a navigation icon to navigate to a page. The user can click on a list of icon titles to navigate to an icon.

## Navigating with Flash (flash\_nav\Nav\_Flash.a6p)

Show how to use a Flash file as a navigation bar within an Authorware file.

## Notepad (Notepad.a6p)

Illustrates a combination of functions such as reading/writing files and working with strings. Functionally, the notepad lets a user enter, view, and delete notes.

## Orbit (Orbit.a6p)

Shows how to animate an object so that it goes behind and in front of the same object it travels around.

## Paging (Paging.a6p)

Provides a simple paging structure setup. In addition to simple paging, the example illustrates preventing wraparound paging.

#### Picture Box (Pic-box.a6p)

Demonstrates a game in which a picture is divided into nine pieces. Eight of the pieces are displayed in random order on a 3 x 3 grid. The user can slide one piece at a time into the empty space. The objective is to rearrange the pieces into their proper order.

#### Pie Chart (PieChart.a6p)

Uses the Line function to draw many single lines. Together, the lines look like a colored pie chart.

#### Piston (Piston.a6p)

Demonstrates how to create motion similar to that of a piston.

#### Pop-up Glossary (Popup.a6p)

Shows how to create a pop-up window to display text.

#### Pull-down Menus (Pulldown.a6p)

Shows how to create menu separators, create accelerator keys, and remove the File menu.

#### Radio Buttons (Radiob.a6p)

Shows how to set up radio button logic.

## Rat Maze (Ratmaze.a6p)

Demonstrates how to build a maze game.

## RealNetworks (Real.a6p)

Shows how to use the RealPlayer Control for ActiveX in Authorware.

## Referring to Icons (Refer.a6p)

Shows how to refer to the value of a variable at an icon.

## RGB (RGB.a6p)

Shows how to use RGB to change the color for the drawing functions.

#### Right and Left Clicks (Rightclk.a6p)

Demonstrates how to create a hot spot that responds to left and right mouse clicks.

#### Rotating Graphic (Rotate.a6p)

Demonstrates how to rotate a graphic based on the position of a slider or a value that the user enters.

#### RTF Objects Editor (RTF.a6p)

Shows how to use the RTF Objects Editor to create a media rich RTF file within Authorware with graphics, variables, expressions, and hyperlinks.

#### Screen Capture (screencp\Screencp.a6p)

Shows how to capture screens from within Authorware.

#### Screen Saver (Ssaver.a6p)

Demonstrates how to create a screen saver in Authorware.

#### Screening Text or Numbers (Screen.a6p)

Provides methods for extracting the characters desired from a string. In the example, the user keys in text and it is split into numeric and nonnumeric strings.

## Scripting & Expressions (Script.a6p)

Provides basic examples of if...then statements, repeat loops, and the Test function.

## Scrollable Lists (Scrllist.a6p)

Demonstrates how to create a scrollable, highlighting list box.

## Scrolling Checklist (Scrollck.a6p)

Demonstrates a scrolling checklist: lines of scrolling text with each line preceded by a field that you can click to cycle through two or more values.

## Set Motion Object (setmotionobject.a6p)

Demonstrates how you can use one motion icon to move a number of separate objects.

#### Short Text Interaction (Q\_txt\_s.a6p)

Shows how to create short text interactions so that they anticipate all possible responses.

#### Show Me Credits (Credits.a6p)

Shows how to set up names of the people who contributed to the development of the Show Me files.

#### Slider (Slider.a6p)

Shows how to set up a simple slider.

#### Smart Glossary (Smart.a6p)

Shows how to set up a general hypertext style that jumps from any term to the appropriate definition, using Authorware's FindText and PageFoundID functions.

#### Snake (Snake.a6p)

Demonstrates how to create a "snake" game.

#### Storing/Retrieving Information (Write.a6p)

How to read, write, and append text to a file. The user enters text in a text response and then can choose a button to write, append, or read the text from the text file.

## Tab Buttons (Tabs.a6p)

Tabs are a popular metaphor for organizing information. This Show Me demonstrates how to create that effect.

## Target Area Interaction (Q\_target.a6p)

How to set up drag and drop for multiple objects, and the use of a catchall.

## Ticker Tape (Ticker.a6p)

Demonstrates how to have a line of text move in a horizontal cycle, like a ticker tape.

#### Time Limit Interaction (Q\_time.a6p)

Setting up a time limit at an interaction.

#### Tool Palette (Toolpal.a6p)

Shows how to create a movable tool palette.

#### Tool Tips (Tooltips.a6p)

Shows how to create tooltips—those little yellow reminders that pop up when you move the pointer over a button.

#### Tries Limit Interaction (Q tries.a6p)

This example uses a musical quiz to demonstrate how to limit the number of chances for a user to select an option.

#### Using ActiveX (activex\Activex.a6p)

Shows how to insert and use ActiveX controls in Authorware. Includes demonstrations of a Web browser, a calendar, and Macromedia's Flash control for ActiveX.

#### Using Lists (Lists.a6p)

Shows how to create and use lists in Authorware. Also shows how to sort lists.

## Using ODBC (Odbc\Odbc.a6p)

Shows how to connect to a data source through ODBC. This piece includes sample SQL statements to store, retrieve, open, and close a data source.

## Using Scripting Xtras (Xtraio.a6p)

Shows how to create a child instance of the File IO Xtra for reading and writing a file.

## Variable Branching (Decision.a6p)

Shows how to determine a decision path with a variable or expression.

## Variable Button Labels (vaributt.a6p)

Demonstrates how to place variable text over a button.

## Window Resize (Winsize.a6p)

Demonstrates how to create a presentation window that the user can resize at run time.

## XML Parser (XMLParser.a6p)

Shows how to use the XML Parser scripting Xtra (which must be installed in your Xtras folder.)

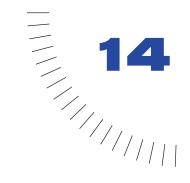

## **CHAPTER 14**

# Using Windows Controls Knowledge Objects and WinCtrls.u32

The WinCtrls.u32 file lets you display common Windows controls in your Authorware piece. Windows controls are standard interface elements (widgets) with which the user can interact. Using a control is a matter of selecting a control type and then setting or retrieving properties for that control.

You can include controls in an Authorware piece either by using the supplied Knowledge Objects or by hand-coding.

#### About WinCtrls.u32

The Windows operating system already has the capability to display standard controls such as buttons, list boxes, and check boxes. Before WinCtrls.u32, you had to use a tedious process to simulate these controls in Authorware. Now the WinCtrls.u32 file provides a simple interface to these controls.

When you distribute an Authorware piece that includes a Windows control, you must include the WinCtrls.u32 file with the Authorware piece.

Here are some of the features of WinCtrls.u32:

- Support for multiple instances
- Internal tab order and tab handling
- Support for the Authorware erase icon
- Support for the Authorware motion icon
- Open, flexible architecture (new controls can be added in the future)
- Keypress interactions that remain active when a control has the focus (controls don't "trap" any key presses)

- Easy event handling (no need to initialize the event variable after an event has occurred)
- Optional use of the Authorware internal Paste Hand
- Control over colors, fonts, visibility, and appearance
- Support for standard Windows tooltips
- Authorware Web Player support
- Clipboard support
- Right mouse button support
- Small file size and low memory overhead

Windows controls offer some advantages over ActiveX controls, including the following:

- Unlike an ActiveX control, if you put a Windows control in a Web piece, you can run it in Netscape Navigator.
- ActiveX controls must be registered, but you do not need to register Windows controls.
- You cannot redistribute Microsoft Forms 2.0 ActiveX controls unless you are a registered Microsoft developer, but anyone can distribute Windows controls.
- You can redistribute one file (WinCtrls.u32) instead of multiple OCXs.
- You don't have to worry about version conflicts with Windows controls.
- The WinCtrls.u32 file returns data types that Authorware can handle.
- WinCtrls.u32 supports internal tab order automatically.

#### Before you begin

Before you use WinCtrls.u32, you should know how to use the Authorware flowline and icons. Make sure you understand the difference between an icon's title and its ID. You should also know how to create basic scripts in Authorware, load custom functions, and create user variables.

When you use WinCtrls.u32, you can create a carriage return by using \r within a text string. This is equivalent to the Authorware variable Return. For example,

```
"Line 1\rLine 2\rLine 3"
and
"Line 1" ^ Return ^ "Line 2" ^ Return ^ "Line 3"
```

are equivalent, and both result in the following display:

Line 1 Line 2 line 3

In addition, be aware of the following limitations:

- You cannot have a transparent control.
- You cannot layer a control in Authorware. A control is always drawn direct to screen.

# **About Windows Control Knowledge Objects**

You use Windows Control Knowledge Objects to display controls in your Authorware piece. The WinCtrls.u32 file provides three Knowledge Objects:

Windows Control Knowledge Object This Knowledge Object creates a single instance of a control. (If you want multiple instances, you must use multiple Knowledge Objects.) You use this Knowledge Object to create a control before you attempt to get or set properties.

For more information, see "Using a Windows Control Knowledge Object to create a Windows control" on page 398.

Set Property Knowledge Object After you have created a control, you use this Knowledge Object to set the various attributes (called properties) for that control.

For more information, see "Setting a control's properties with the Set Property Knowledge Object" on page 401.

Get Property Knowledge Object You use this Knowledge Object to retrieve the current value of a control's property. The value is placed in a user variable that you create or select. Each Knowledge Object can retrieve only one value.

For more information, see "Retrieving a control's properties with the Get Property Knowledge Object" on page 403.

#### Using a Windows Control Knowledge Object to create a Windows control

You use the Windows Control Knowledge Object to create a control. After creating the control, you'll use the Set Property Knowledge Object to set the value of the control's properties.

#### To use a Windows Control Knowledge Object to create a Windows control:

- 1 Drag a Windows Control Knowledge Object from the Knowledge Objects window onto the flowline at the point where you want to display a control.
  - The Windows Control: Introduction screen is displayed.
- 2 Click Next, or select Id and Erase Issues, to display the Windows Control: ID and Erase Issues screen, then enter the name of the user variable that will be used when displaying the control. (ID variables are used by Authorware to identify controls.)

Authorware automatically erases content in many situations. For example, exiting the branch of a decision icon that has been set to Erase Contents: Upon Exit will erase any content displayed in the branch. Windows controls will also be automatically erased. To prevent a control from automatically erasing, select Prevent Automatic Erase.

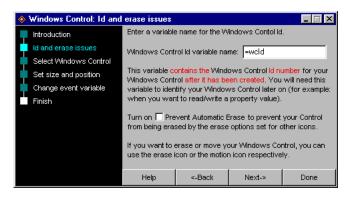

3 Click Next, or choose Select Windows Control, to display the Windows Control: Select Windows Control screen, then select the type of control you want to display.

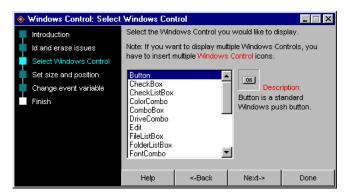

For information about each control, see Types of controls in Authorware Help.

4 Click Next, or select Set Size and Position, to display the Windows Control: Set Size and Position screen.

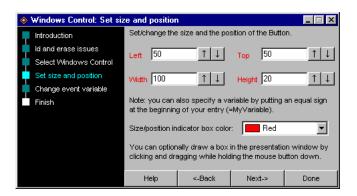

This screen, which appears in front of the Presentation window for your Authorware piece, lets you set the size and the position of the control. (The height of some controls—for example, ComboBox—is fixed in proportion to the font size used.) In the Presentation window you will see a box whose color matches the color in the Size/Position Indicator Box Color list. This box indicates the current size and position of the control.

5 If you want to change the size and position settings, drag within the Presentation window to redraw the box.

The changes are reflected in the settings of the Windows Control: Set Size and Position screen.

6 Click Next, or select Change event variable, to display the Windows Control: Change Event Variable screen, then enter the name of a user variable that will be triggered when a change event occurs.

A change event occurs when the status of the control changes; see "Using the change event variable name" on page 415.

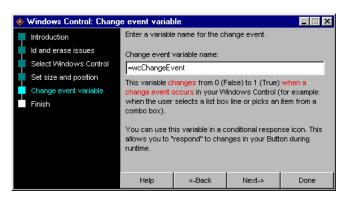

The use of a change event variable is optional.

7 Click Next, or select Finish, to display the Windows Control: Finish screen, which displays the name of the control that you specified. Click Done to apply your settings, or click Back to edit your settings.

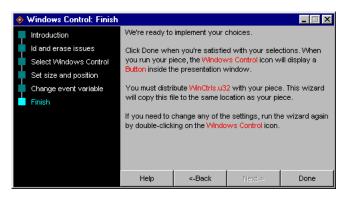

# Setting a control's properties with the Set Property Knowledge Object

Once you have created a control to display, you can modify (or set) its properties. If you do not set a control's property, the property's default value is used.

Some properties depend on the values of other properties. For example, setting Enabled to TRUE will appear to have no effect if Visible is set to FALSE.

#### To set property values:

1 Drag a Windows Control—Set Property Knowledge Object from the Knowledge Objects window onto the flowline at the point where you want to set property values.

The Windows Control—Set Property: Introduction screen is displayed.

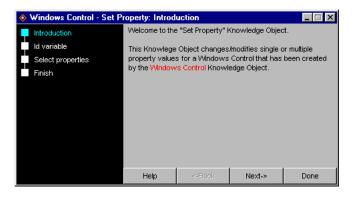

2 Click Next, or select Id variable, to display the Windows Control—Set Property: ID Variable screen, then enter the user variable that you used to display the control. (ID variables are used by Authorware to identify controls.)

If you know the type of control, you can select it from the Windows Control Type list. This restricts the properties that display in the following screen to those that are relevant to the selected control type.

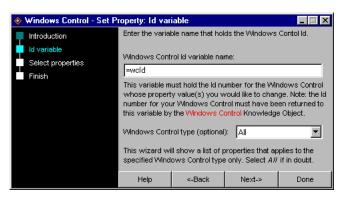

- 3 Click Next, or choose Select properties, to display the Windows Control— Set Property: Select Properties screen, then select a property in the Available Properties list. Then click the right arrow to move it to the Selected Properties list.
- 4 In the Selected Properties list, click the property once to highlight it. In the Property value text box, select or enter a value.

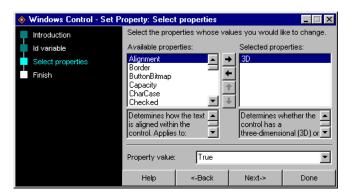

5 Click Next, or select Finish, to display the Windows Control—Set Property: Finish screen, which displays a summary of the property values that will be applied to the control. Click Done to apply these values, or click Back to edit the values.

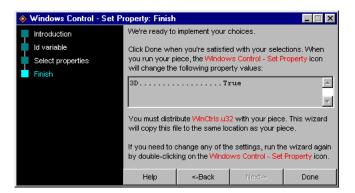

## Retrieving a control's properties with the Get Property **Knowledge Object**

Your Authorware piece may need to retrieve the current value of a Windows control property. For example, you may need to retrieve the item that is currently selected in a list. The Get Property Knowledge Object places the retrieved property value into a user variable.

You can retrieve the value of a control's property only while that control currently exists. This means that although the control doesn't necessarily need to be visible, it must not have been erased before you attempt to retrieve the property value.

After you've decided which property value you want to retrieve, you must determine where in the Authorware flowline you want it retrieved. For example, you might want to retrieve the value within an interaction icon's response if that response was triggered by a user event such as a mouse click.

#### To retrieve a property value:

1 Drag a Windows Control—Get Property Knowledge Object from the Knowledge Objects window onto the flowline at the point where you want to retrieve the value.

The Windows Control—Get Property: Introduction screen is displayed.

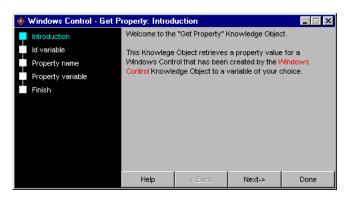

2 Click Next, or select Id variable, to display the Windows Control—Get Property: ID Variable screen, then enter the name of the user variable you used to display the control. (ID variables are used by Authorware to identify controls.)

If you know the type of control, you can select it from the Windows Control Type list. This restricts the properties that display in the following screen to those that are relevant to the selected control type.

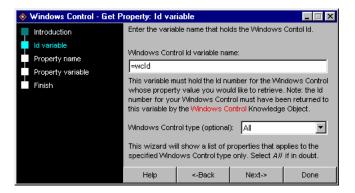

3 Click Next, or select Property name, to display the Windows Control—Get Property: Property Name screen, then select the property whose value you want to retrieve.

You can retrieve only one property's value. To retrieve more than one value, you must use a separate Knowledge Object for each value.

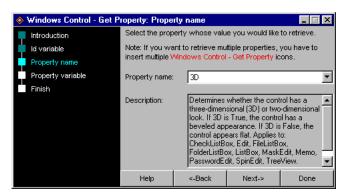

4 Click Next, or select Property variable, to display the Windows Control— Get Property: Property Variable screen, then enter the name of an Authorware user variable.

In your Authorware piece, when this Knowledge Object is encountered, this user variable will be updated to reflect the retrieved value.

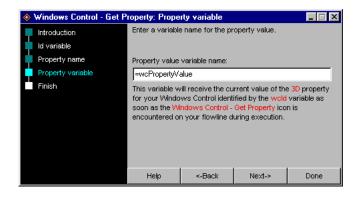

5 Click Next, or select Finish, to display the Windows Control—Get Property: Finish screen, which displays a summary of the changes that will be made to the Knowledge Object. Click Done to apply these changes, or click Back to edit the changes.

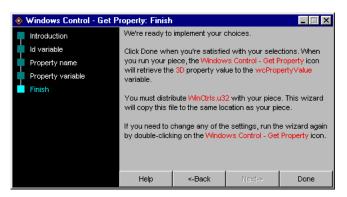

## Example: Building a list box

The steps for building Windows controls using Knowledge Objects follow the same basic procedure: you create a control, set its properties, and check the state of the properties.

Following are the basic steps for using Knowledge Objects to build a Windows list box.

#### To display the ListBox control:

1 Drag a Windows Control Knowledge Object to the flowline.

The Windows Control: Introduction screen is displayed.

Note: You will be prompted to save your file if you have not previously saved it.

2 Click Select Windows Control.

The Windows Control: Select Windows Control screen is displayed.

- **3** Select ListBox for the type of control.
- 4 Click Next to display the Windows Control: Set Size and Position screen. Set the dimensions for the list box, and leave all other settings at their defaults.
- 5 Click Done.

The following message appears: "The wizard is now configuring the Knowledge Object. Please wait." When wizard is finished, the Knowledge Object is displayed on the flowline.

**6** On the flowline, name the Knowledge Object **My ListBox**.

#### To set the control's properties:

- 1 Drag a Windows Control—Set Property Knowledge Object to the flowline, after My ListBox.
  - The Windows Control—Set Property: Introduction screen is displayed.
- 2 Click Select Properties to display the Windows Control—Set Property: Select Properties screen. In the Available Properties section, select the Items property, then click the right arrow to move it to the Selected Properties section.
- 3 In the Property Value text box, type green\rblue\rorange\rred\rpurple.

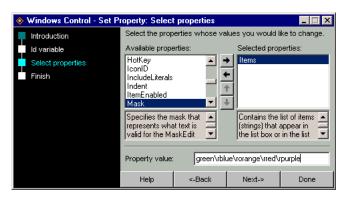

- 4 Click Done.
- **5** On the flowline, name the Knowledge Object **Set List Items**.

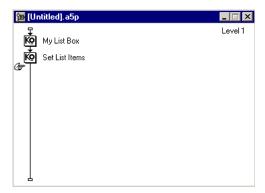

#### To retrieve the ListBox control's property value:

- 1 Drag an interaction icon to the flowline and name it Get Clicked Item.
- 2 Attach a map icon as a conditional response and name it wcChangeEvent (the default name of the wizard variable).
- **3** In the Conditional tab of the Properties window, set the conditional response to Automatic: On False to True.
- 4 Open the Map and drag a Windows Control—Get Property Knowledge Object to the flowline.
  - The Windows Control—Get Property: Introduction screen is displayed.
- 5 Click Property Name to display the Windows Control—Get Property: Name screen. From the pop-up menu, select Value.
- 6 Click Next to display the Windows Control—Get Property: Property Variable screen. Make sure the value of the variable is =wcPropertyValue.
- 7 Click Done. If a message appears alerting you that the wcPropertyValue variable will be created, click Yes.
  - When the Knowledge Object is created, it is displayed on the flowline.
- 8 On the flowline, name the Knowledge Object Get Value.

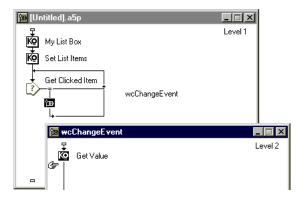

**9** Drag a calculation icon to the flowline. Title it myitems. Open it and type something like the following to define a new user variable that returns a delimited list called myitems:

```
myitems:="item1\ritem2\ritem3\ritem4"
```

10 Directly under Get Value, drag a calculation icon to the flowline. Open it and type the following:

```
clicked := GetLine(myItems, (wcPropertyValue + 1))
```

Note: The list item numbering is zero-based—that is, the first item is 0, the second is 1, the next is 2, and so on.

11 Drag a display icon to the flowline, name it Show Values, and open it. Use the Text tool to type the following:

value: {wcPropertyValue} list item: {clicked}

When you are finished, your flowline should look like the one below.

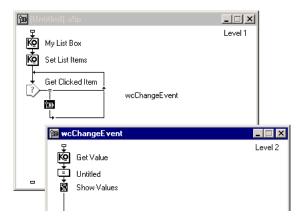

12 Save your Authorware piece.

You're done! You've used Windows controls to display a list box and to retrieve the text of the selected ListBox item.

# **Available Windows controls and properties**

There are a number of different Windows controls, each of which has a number of valid properties that can be read or set. The following table displays all of the currently available controls and properties. An X indicates that the property is valid for that control type.

For more information, see Types of controls and Windows control properties in Authorware Help.

| Property                | Button | CheckBox | CheckListBox | ColorCombo | ComboBox | DriveCombo | Edit | FileListBox | FolderListBox | FontCombo | ListBox | MaskEdit | Memo | PasswordEdit | RadioButton | SpinButton | SpinEdit | TabSet | TrackBar | TreeView |
|-------------------------|--------|----------|--------------|------------|----------|------------|------|-------------|---------------|-----------|---------|----------|------|--------------|-------------|------------|----------|--------|----------|----------|
| 3D                      |        |          | Х            |            |          |            | Х    | X           | Х             |           | Х       | X        | X    | Х            |             |            | X        |        |          | X        |
| Align¬<br>ment          |        | Х        |              |            |          |            |      |             |               |           |         |          | Х    |              | Х           |            | Х        |        |          |          |
| Border                  |        |          | Х            |            |          |            | Х    | Х           | Х             |           | Х       | Х        | Х    | Х            |             |            | Х        |        |          | Х        |
| ButtonB<br>itmap        | X      |          |              |            |          |            |      |             |               |           |         |          |      |              |             |            |          |        |          |          |
| Capa¬<br>city           |        |          |              |            |          |            |      |             |               |           |         |          | Х    |              |             |            |          |        |          |          |
| Char¬<br>Case           |        |          |              | Х          | Х        | Х          | Х    |             |               | X         |         | Х        | Х    | Х            |             |            | Х        |        |          |          |
| Checked                 |        |          | Х            |            |          |            |      |             |               |           |         |          |      |              |             |            |          |        |          |          |
| Clear                   |        |          | Х            | Х          | Х        | Х          | Х    | X           | Х             | Х         | Х       | Х        | Х    | Х            |             |            | Х        | Х      |          | Х        |
| Color                   |        | Х        | Х            | Х          | Х        | Х          | Х    | Х           | Х             | Х         | Х       | Х        | Х    | Х            | Х           |            | Х        | Х      | Х        | Х        |
| Columns                 |        |          | Х            |            |          |            |      | Х           | Х             |           | Х       |          |      |              |             |            |          |        |          |          |
| Combo¬<br>Box¬<br>Style |        |          |              |            | Х        |            |      |             |               |           |         |          |      |              |             |            |          |        |          |          |
| Cursor                  | Х      | X        | Х            | X          | Х        | X          | Х    | X           | Х             | X         | X       | Х        | Х    | Х            | X           | X          | X        | Х      | X        | Х        |
| Dispa¬<br>tchKeys       | X      | X        | X            | X          | X        | X          | X    | X           | X             | X         | X       | X        | X    | X            | Х           | X          | X        | Х      | X        | Х        |
| Drive                   |        |          |              |            |          | X          |      | X           | X             |           |         |          |      |              |             |            |          |        |          |          |
| Drop¬<br>Down¬<br>Count |        |          |              | Х          | Х        | X          |      |             |               | X         |         |          |      |              |             |            |          |        |          |          |
| Enabled                 | Х      | X        | X            | Х          | X        | X          | X    | Х           | X             | Х         | Х       | Х        | X    | X            | X           | Х          | X        | X      | Х        | X        |

| Property                | Button | CheckBox | CheckListBox | ColorCombo | ComboBox | DriveCombo | Edit | FileListBox | FolderListBox | FontCombo | ListBox | MaskEdit | Memo | PasswordEdit | RadioButton | SpinButton | SpinEdit | TabSet | TrackBar | TreeView |
|-------------------------|--------|----------|--------------|------------|----------|------------|------|-------------|---------------|-----------|---------|----------|------|--------------|-------------|------------|----------|--------|----------|----------|
| Filter                  |        |          |              |            |          |            |      | Х           |               |           |         |          |      |              |             |            |          |        |          |          |
| Focus                   | Х      | X        | X            | Х          | X        | Х          | X    | X           | X             | X         | X       | X        | X    | X            | X           | X          | X        | X      | X        | Х        |
| Focus¬<br>Events        | X      | X        | X            | X          | X        | X          | X    | X           | X             | X         | X       | X        | X    | X            | X           | X          | X        | X      | X        | X        |
| Folder                  |        |          |              |            |          |            |      | X           | X             |           |         |          |      |              |             |            |          |        |          |          |
| Font¬<br>Color          | X      | Х        | Х            | Х          | Х        | Х          | Х    | Х           | Х             | Х         | Х       | X        | X    | Х            | Х           |            | Х        | Х      |          | Х        |
| Font¬<br>Name           | X      | Х        | Х            | Х          | Х        | Х          | Х    | Х           | Х             | X         | Х       | X        | X    | Х            | Х           |            | Х        | X      |          | Х        |
| Font¬<br>Size           | X      | Х        | X            | Х          | X        | Х          | Х    | Х           | Х             | Х         | Х       | X        | X    | Х            | Х           |            | X        | X      |          | Х        |
| Font¬<br>Style          | X      | Х        | X            | Х          | X        | Х          | Х    | Х           | Х             | Х         | Х       | X        | X    | Х            | Х           |            | X        | X      |          | Х        |
| Handle                  | Х      | Х        | X            | Х          | X        | Х          | Х    | X           | Х             | Х         | Х       | X        | X    | Х            | Х           | Х          | Х        | X      | X        | Х        |
| Hide¬<br>Select¬<br>ion |        |          |              |            |          |            | Х    |             |               |           |         | X        | X    | Х            |             |            | Х        |        |          | Х        |
| Hint                    | Х      | Х        | X            | Х          | X        | Х          | Х    | X           | Х             | Х         | Х       | X        | X    | Х            | X           | Х          | X        | X      | X        | Х        |
| HotKey                  | X      | X        | X            | Х          | X        | Х          | X    | Х           | X             | X         | Х       | X        | X    | X            | X           | X          | X        | Х      | X        | Х        |
| IconID                  | X      | X        | X            | X          | X        | X          | X    | X           | X             | X         | X       | X        | X    | X            | X           | X          | X        | X      | X        | X        |
| Image¬<br>Index         |        |          |              |            |          |            |      |             |               |           |         |          |      |              |             |            |          |        |          | X        |
| Include<br>Literal<br>s |        |          |              |            |          |            |      |             |               |           |         | X        |      |              |             |            |          |        |          |          |
| Indent                  |        |          |              |            |          |            |      |             |               |           |         |          |      |              |             |            |          |        |          | Х        |
| Item¬<br>Enabled        |        |          | Х            |            |          |            |      |             |               |           |         |          |      |              |             |            |          |        |          |          |
| Items                   |        |          | Х            | X          | Х        | X          |      | Х           | Х             | X         | X       |          |      |              |             |            |          | Х      |          | X        |
| Mask                    |        |          |              |            |          |            |      |             |               |           |         | Χ        |      |              |             |            |          |        |          |          |
| Mask¬<br>Char           |        |          |              |            |          |            |      |             |               |           |         | X        |      |              |             |            |          |        |          |          |

| Property               | Button | CheckBox | CheckListBox | ColorCombo | ComboBox | DriveCombo | Edit | FileListBox | FolderListBox | FontCombo | ListBox | MaskEdit | Memo | PasswordEdit | RadioButton | SpinButton | SpinEdit | TabSet | TrackBar | TreeView |
|------------------------|--------|----------|--------------|------------|----------|------------|------|-------------|---------------|-----------|---------|----------|------|--------------|-------------|------------|----------|--------|----------|----------|
| Max                    |        |          |              |            |          |            |      |             |               |           |         |          |      |              |             | X          | Х        |        | X        |          |
| Max¬<br>Length         |        |          |              |            | X        |            | X    |             |               |           |         | X        | Х    | X            |             |            | X        |        |          |          |
| Min                    |        |          |              |            |          |            |      |             |               |           |         |          |      |              |             | X          | Х        |        | X        |          |
| Multi¬<br>Select       |        |          | Х            |            |          |            |      | Х           | X             |           | Х       |          |      |              |             |            |          |        |          |          |
| Orien¬<br>tation       |        |          |              |            |          |            |      |             |               |           |         |          |      |              |             |            |          |        | Х        |          |
| Pass¬<br>word¬<br>Char |        |          |              |            |          |            |      |             |               |           |         |          |      | X            |             |            |          |        |          |          |
| Radio¬<br>Group        |        |          |              |            |          |            |      |             |               |           |         |          |      |              | X           |            |          |        |          |          |
| Read¬<br>Only          |        |          |              |            |          |            | X    |             |               |           |         | X        | X    | X            |             |            | X        |        |          |          |
| RGB                    |        |          |              | X          |          |            |      |             |               |           |         |          |      |              |             |            |          |        |          |          |
| Scroll¬<br>Bars        |        |          |              |            |          |            |      |             |               |           |         |          | Х    |              |             |            |          |        |          |          |
| Sel¬<br>Count          |        |          | Х            |            |          |            |      | Х           | X             |           | Х       |          |      |              |             |            |          |        |          |          |
| Select¬<br>ed          |        |          | Х            |            |          |            |      | Х           | Х             |           | Х       |          |      |              |             |            |          |        |          |          |
| Sel¬<br>Length         |        |          |              |            |          |            | X    |             |               |           |         | X        | Х    | X            |             |            | Х        |        |          |          |
| Sel¬<br>Start          |        |          |              |            |          |            | X    |             |               |           |         | X        | Х    | X            |             |            | Х        |        |          |          |
| SelText                |        |          |              |            |          |            | X    |             |               |           |         | X        | Х    | X            |             |            | X        |        |          |          |
| Show¬<br>Hint          | X      | X        | X            | X          | X        | X          | X    | X           | X             | X         | X       | X        | X    | X            | X           | X          | X        | X      | X        | Х        |
| Show¬<br>Lines         |        |          |              |            |          |            |      |             |               |           |         |          |      |              |             |            |          |        |          | X        |
| SliderL<br>ength       |        |          |              |            |          |            |      |             |               |           |         |          |      |              |             |            |          |        | Х        |          |

| Property                          | Button | CheckBox | CheckListBox | ColorCombo | ComboBox | DriveCombo | Edit | FileListBox | FolderListBox | FontCombo | ListBox | MaskEdit | Memo | PasswordEdit | RadioButton | SpinButton | SpinEdit | TabSet | TrackBar | TreeView |
|-----------------------------------|--------|----------|--------------|------------|----------|------------|------|-------------|---------------|-----------|---------|----------|------|--------------|-------------|------------|----------|--------|----------|----------|
| Sorted                            |        |          | X            |            | Х        |            |      |             |               |           | X       |          |      |              |             |            |          |        |          |          |
| Tab¬<br>Color¬<br>Selecte<br>d    |        |          |              |            |          |            |      |             |               |           |         |          |      |              |             |            |          | X      |          |          |
| Tab¬<br>Color¬<br>Unsel¬<br>ected |        |          |              |            |          |            |      |             |               |           |         |          |      |              |             |            |          | X      |          |          |
| TabStop                           | Х      | Х        | Х            | Х          | Х        | Х          | Х    | Х           | Х             | X         | Х       | X        | Х    | X            | Х           | X          | Х        | Х      | X        | Х        |
| Text                              | Х      | X        | Х            | X          | X        | Х          | X    | X           | X             | X         | Х       | X        | Х    | X            | X           |            | Х        | Х      |          | Х        |
| Top¬<br>Index                     |        |          | Х            |            |          |            |      | Х           | Х             |           | Х       |          |      |              |             |            |          |        |          |          |
| Value                             |        | Х        | Х            | Х          | Х        | Х          |      | Х           | X             | Х         | Х       |          |      |              | X           | X          | Х        | Х      | X        | Х        |
| Variab¬<br>leAware                |        |          |              | Х          | X        | Х          | Х    |             |               | Х         |         | X        | Х    | X            |             |            | Х        |        |          |          |
| Variab¬<br>leName                 |        |          |              | X          | X        | X          | X    |             |               | X         |         | X        | X    | X            |             |            | X        |        |          |          |
| Visible                           | Х      | X        | Х            | X          | X        | X          | X    | X           | X             | X         | X       | X        | X    | X            | X           | X          | Х        | X      | X        | Х        |
| Word¬<br>Wrap                     |        |          |              |            |          |            |      |             |               |           |         |          | Х    |              |             |            |          |        |          |          |

For information about the types of controls, variables, and functions available, see Using Windows controls Knowledge Objects and WinCtrls.u32 overview in Authorware Help.

# Using Authorware Windows controls variables

In general, the only types of Authorware user variables that you can use with Windows Control Knowledge Objects are regular and list variables. User icon variables are not currently supported, although you can use them if your controls are hand-coded. For more information, see "Using user icon variables" on page 418.

To use a variable, precede the name with an equal sign (=), except in the Property Value field for VariableName where you do not precede the name with an equal sign if the name is the actual name of the variable to use.

Note: The normal rules for valid user variable names still apply. For example, variable names must begin with a letter.

Using variables in a Windows Control Knowledge Object

In a Windows Controls Knowledge Object, a user variable is needed for the control ID. Similarly, user variables can be used to position a control and they are used to indicate Change Events.

These variable names are always preceded with an equal sign (=). You can use an existing variable, or you can create a new variable. If the name you enter for the variable refers to a user variable that does not exist, it is created.

## Using variables in a Set Property Knowledge Object

In the Windows Control Set Property Knowledge Object, variables are used to set properties for a control. User variables can also be used for any property (except read-only properties). You enter the name of the variable in the Property Value field.

If you are setting the VariableName property and are entering the actual name of the user variable, do not precede the variable name with an equal sign. The variable will not be created if it does not already exist—you must create the variable in your Authorware piece. You can still use a user variable, whose value is the name of the actual user variable, by preceding it with an equal sign in the normal manner.

# Using variables in a Get Property Knowledge Object

You must include user variables to get properties from a control. Add the user variable name (this variable is the one that was originally used when the control was created) immediately after the equal sign without any leading spaces. If the variable does not already exist, it is created. On some screens, the equal sign is preset and cannot be removed. Add the variable name immediately after the equal sign without any leading spaces. If the variable does not already exist, it is created.

#### Using the change event variable name

The variable ChangeEventVarName (or change event variable name) is a type of event—for example, a single click on an item in a control. The change event variable changes from 0 (FALSE) to 1 (TRUE) and then immediately back to 0. You can use this user variable in a conditional response (set to On False to True) so that Authorware can respond to the event of the user clicking a button.

When the user double-clicks a control (for example, an item in a list box), the change event variable changes from 0 to 2. While a value of 2 is still TRUE (any positive number is TRUE), it will allow you to distinguish between a single click and a double click.

The use of a change event variable name is optional. Use it when necessary; it does have a small effect on performance.

You should not explicitly set the change event variable to 0 immediately after it has been triggered. Doing so may result in WinCtrls.u32 resetting the variable to 1. In general, you should not have to explicitly set the change event variable's value, because WinCtrls.u32 will control its value.

## **Using List Variables**

If you are using list variables with Windows controls, the list variables must be given the appropriate initial value, otherwise Windows controls may not be able to update the variable's value correctly. You can select the variable name in the Variables dialog box and edit the Initial value field. Linear list variables should be initialized as [] and property list variables should be initialized as [:].

#### About the control ID number

Each time a control is created, it can be given a unique ID number that is usually assigned to an Authorware user variable. If you use the wcDisplayControl function in a calculation icon, you aren't required to assign the ID to a variable; however, if it isn't assigned, you won't be able to reference the control—for example, to set a property.

The number is actually the return value from the function that creates the control. Authorware can communicate with a control: it does so by referencing the control's ID number (by means of the variable).

Here is a simplified representation of a typical communication between Authorware and WinCtrls.u32:

Authorware: WinCtrls, display an edit control that I'll call foo.

WinCtrls: OK, I've done it and I've called it 1234. (That is, foo is 1234.)

Authorware: WinCtrls, tell "foo" to change its font to Arial.

or

```
foo := wcDisplayControl( 400, 120, 300, 20, "Edit" )
wcSetPropertyValue( foo, "FontName", "Arial" )
```

You need to create the control before you can set any of its properties. Also, you must not set two current controls to the same Authorware user variable.

#### Coding a control

Before you start, check that the WinCtrls.u32 functions wcDisplayControl(), wcGetPropertyValue(), and wcSetPropertyValue() have been loaded into your Authorware piece.

## Creating a control

In general, use code like this to create a control within a calculation icon:

```
control Var := wcDisplayControl( x1, y1, width, height, control
name[, change event variable name] )
```

This code uses the following arguments:

- control Var is the Authorware user variable that will contain the ID number of the control after it has been created.
- x1 is the x coordinate of the upper left corner.
- y1 is the y coordinate of the upper left corner.
- width is the pixel width.
- *height* is the pixel height.
- control name is the type of control.
- change event variable name is name of the Authorware user variable that is to change from 0 (FALSE) to 1 (TRUE) each time a change event occurs.

Here is an example of creating a control:

```
ctrl_ID := wcDisplayControl( 125, 60, 325, 150, "Memo",
"ctrl01Change")
```

## Displaying a control

To display a control, use code like this within a calculation icon:

```
control Var := wcDisplayControl(x1, y1, width, height, control name, [change event variable name])
```

Here is an example of displaying a control:

```
ctrl_ID := wcDisplayControl( 125, 60, 325, 150, "Memo",
"ctrl01Change")
```

## Setting the property of a control

To set or change a control's property, make sure you have already created the control and used an Authorware variable to capture the resulting return value. This return value is the control's ID number. Typically, the code to change a property looks like this:

```
Result := wcSetPropertyValue( ID number, property name, Value )
```

For more information, see the function wcSetPropertyValue in Authorware Help.

Here is an example of changing a control's property:

```
ctrl_ID := wcSetPropertyValue( ctrl_ID, "MaxLength", "100")
```

WinCtrls.u32 should typecast property values for you. For example, each of the following lines shows two equivalent values:

```
1, "1"
"True". TRUE
```

Similarly, each of the following lines shows two equivalent values:

```
0, "0"
"False", FALSE
100, "100"
```

# Reading a property's current value

To get a property's value, the control must currently exist. Typically, your query would look like this:

```
{\tt Value} \ := \ {\tt wcGetPropertyValue}( \ \ {\tt \it ID} \ \ {\tt \it number}, \ {\tt \it property} \ \ {\tt \it name} \ \ )
```

Here is an example of reading a property's value:

```
myFont := wcGetPropertyValue( ctrl_ID, "FontName" )
```

For more information, see the function wcGetProperty value in Authorware Help.

## Using user icon variables

If you are an experienced authors who is familiar with scripting in Authorware, you can hand-code a control. When hand-coding a control, you can use user icon variables for both the control ID and the change event variable name.

For example, if there is an icon titled "My Settings", a variable bar@"My Settings" could be used as the control ID like this:

```
bar@"My Settings" := wcDisplayControl(100, 100, 200, 120, "Memo")
wcSetPropertyValue(bar@"My Settings", "FontName", "Arial")
```

If the user icon variable is also a list variable, it could be used like this:

```
bar@"My Settings"[1] := wcDisplayControl(100, 100, 200,
120. "Memo")
wcSetPropertyValue(bar@"My Settings"[1], "FontName", "Arial")
```

For the variable foo@"My Settings" to be used as the change event variable name, the variable needs to be in a form that will be evaluated correctly. That is, the double quotation marks need to be preserved.

For example, the following variables are all invalid:

```
newCtrl := wcDisplayControl(100, 100, 200, 120, "Memo",
"foo@""My Settings"")
newCtrl := wcDisplayControl(100, 100, 200, 120, "Memo",
"foo@\"My Settings")
newCtrl := wcDisplayControl(100, 100, 200, 120, "Memo", "foo@My
Settings")
newCtrl := wcDisplayControl(100, 100, 200, 120, "Memo", foo@"My
Settings")
```

Authorware will incorrectly see My Settings as a user variable, return syntax errors, or simply not work.

You must "escape" the double quotation marks so that Authorware recognizes them as part of the variable name and not as the ends of text strings; you must also add double quotation marks to redefine the text strings. One way is to use Char(34), the Authorware equivalent of the double quotation mark, in place of the user variable's quotation marks:

```
"foo@" ^ Char(34) ^ "My Settings" ^ Char(34)
```

If the variable is also a list variable, you could use code like this:

```
"foo@" ^ Char(34) ^ "My Settings" ^ Char(34) ^ "[1]"
```

A simpler way is to precede the double quotation marks that need to be preserved with a backslash:

```
"foo@\""My Settings\""
```

If the variable is also a list variable, you could use code like this:

```
"foo@\""My Settings\"[1]"
```

For example, the following two code samples show the two methods of using the name of the user icon variable foo@"My Settings" for the change event variable:

```
\label{eq:newCtrl} newCtrl := wcDisplayControl(100, 100, 200, 120, "Memo", "foo@"^Char(34)^"My Settings"^Char(34))
newCtrl := wcDisplayControl(100, 100, 200, 120, "Memo", "foo@\""My
Settings\"" )
```

**Note:** The normal rules for valid user variable names still apply. For example, variable names must begin with a letter.

# **INDEX**

| Sym                                              | authoring                                             |
|--------------------------------------------------|-------------------------------------------------------|
| + (correct response indicator) 340               | defined 33                                            |
| - (incorrect response indicator) 340             | good practices in 163                                 |
| - (wrong response indicator) 339                 | icon-based 36                                         |
| [] (brackets), for optional arguments 319        | stages of 34                                          |
|                                                  | step-by-step instructions for 36                      |
| A                                                | troubleshooting methods for 166                       |
| <br>A6w_data                                     | Authorware                                            |
| packaging with 175                               | books on 17                                           |
| A6WDATA folder, saving user responses in 346     | help for 15                                           |
| ActiveX controls                                 | installing 15                                         |
| CallSprite function with 331                     | overview 13                                           |
| for Director Shockwave movies 229                | Show Me examples for 16                               |
| functions for 330                                | step-by-step instructions for using 36                |
| overview of 334                                  | user groups for 17                                    |
| properties, events, and methods of 329           | Authorware Advanced Streamer                          |
| using 334                                        | overview 368                                          |
| ActiveX Xtra                                     | Authorware Discussion Group 16                        |
| for Web access 368                               | Authorware drivers, in distribution package 180       |
| AllCorrectMatched variable                       | Authorware files, naming scheme for 164               |
| for tracking performance 343                     | Authorware piece                                      |
| in conditional responses 269                     | packaging 175                                         |
| Anywhere links, going to specific pages with 290 | packaging for the Web 178                             |
| AppendExtFile function                           | preparing for Internet 177                            |
| for saving user responses 346                    | Authorware TechNotes 16                               |
| Application Knowledge Object 52                  | Authorware Web Packager                               |
| archive files, creating 165                      | font issues with 186                                  |
| arguments                                        | Authorware Web Player                                 |
| in function syntax 319                           | components of 359                                     |
| required vs. optional 319                        | configuring server for web-packaged files 367         |
| Assessment Knowledge Objects 52                  | downloads and 360                                     |
| assignment operator (:=)                         | font issues with 186                                  |
| for storing user responses 345                   | functions for use with 363, 364                       |
| attributes                                       | providing to users 367                                |
| text 188                                         | rhythm and pace concerns 164                          |
| Audio On check box, for digital movies 231       | saving user responses with 346                        |
| audio, synchronizing with video and graphics 226 | Security Knowledge Object 54                          |
|                                                  | variables for use with 363                            |
|                                                  | AVI movies support for 229                            |
|                                                  | AVI movies, support for 229  AWARE discussion list 16 |
|                                                  | AWARE discussion list 10                              |

| В                                                     | Calculation window                      |
|-------------------------------------------------------|-----------------------------------------|
| backing up, methods for 165                           | comments in 164                         |
| Bandwidth function 364                                | methods and 331                         |
| bit depth, for images and graphic objects 218         | calculations                            |
| bitmap resolution, for images and graphic objects 218 | branching based on 280                  |
| bitmap size in Web-packaged pieces 360                | CallIcon function                       |
| bitmapped text, role of 187                           | for method 331                          |
| Box function 222                                      | CallObject function                     |
| brackets ([]), for optional arguments 319             | for child object 333                    |
| branching                                             | CallParentObject function 333           |
| based on calculations 280                             | calls                                   |
| based on conditional expressions 281                  | as round-trip navigation structures 292 |
| based on expressions 280                              | nesting 293                             |
| based on variables 280                                | CallSprite function                     |
| decision icons and 277                                | for method 331                          |
| random branching 279                                  | CallTarget function                     |
| sequential branching 278                              | controlling targets with 382            |
| troubleshooting 167                                   | Capitalize function                     |
| types of 277                                          | controlling text with 190               |
|                                                       | syntax example 319                      |
| Bring to Front command<br>for layering objects 221    | CapsLock variable                       |
| Browse Folder Dialog Box Knowledge Object 53          | controlling text with 189               |
|                                                       | CD                                      |
| browsers                                              | as distribution option 173              |
| distribution options and 173                          | CD-Web hybrid                           |
| testing piece for Internet with 36                    | advantages of 371                       |
| Button Editor 257                                     | as distribution option 173, 174, 360    |
| button library                                        | CEL movies                              |
| description of 257                                    | support for 229                         |
| media library vs. 243                                 | Char function                           |
| buttons                                               | controlling text with 190               |
| as interaction method 256                             | character variables 317                 |
| choosing 257                                          | CharCount function                      |
| creating 257                                          | controlling text with 190               |
| editing 257                                           |                                         |
| limiting use of 272                                   | CharCount variable                      |
| response type symbols and 252                         | controlling text with 189               |
| sharing as models 245                                 | check boxes                             |
| states of 257                                         | setting up 256                          |
| step-by-step instructions for 258                     | Checkboxes Knowledge Object 53          |
| types of 256                                          | child objects                           |
|                                                       | description of 332                      |
| C                                                     | functions for 333                       |
| calculation icons                                     | functions for using 333                 |
| comments with 164                                     | identifying 334                         |
| in libraries 243                                      | using 332                               |
| role of 38                                            | ChoiceNumber variable 343               |
| 00                                                    | ChoicesMatched variable 342, 343        |

| chroma key, for video effects 234               | content, (continued)                              |
|-------------------------------------------------|---------------------------------------------------|
| Circle function 222                             | OLE used for 184                                  |
| CMI                                             | Web-packaged pieces and 366                       |
| functions for 351                               | Xtras used for 184                                |
| variables for 349                               | Continue branching option,                        |
| CMI system                                      | in conditional response 270                       |
| setting up courses for 348                      | Control Panel window, troubleshooting with 167    |
| CMI tab 348                                     | Control Panel, for running pieces 34, 50          |
| Knowledge track settings and 348                | conventional DLLs 320                             |
| Code function                                   | Copy File Knowledge Object 53                     |
| controlling text with 190                       | copying files 53                                  |
| Coloring icons 48                               | correct responses, indicating 339                 |
| commands                                        | CorrectChoicesMatched variable 343                |
| on pull-down menuscommands                      | counter, using 326                                |
| See also individual commands                    | courses                                           |
| Commands menu                                   | setting up for CMI systems 348                    |
| adding a command 182                            | Create RTF Object Knowledge Object 54             |
| comments                                        | creating digital movies 230                       |
| in authoring practice 164                       | creating graphics 219                             |
| uses for 314                                    | creating sounds 225                               |
| compacting files 165                            | creating text 187                                 |
| compressing files                               | creating video 234                                |
| for distribution 174                            | cross-platform conversion 229                     |
| sound files 226                                 | custom functions                                  |
| conditional expressions, branching based on 281 | in DLLs, loading 321                              |
| conditional interactions 267                    | in DLLs, using 320                                |
| conditional user responses                      | methods vs. 331                                   |
| Automatic setting for 268                       | step-by-step instructions for 321                 |
|                                                 | custom variables                                  |
| step-by-step instructions for 270 conditions    | overview of 316                                   |
| alternatives for 325                            |                                                   |
|                                                 | saving performance information with 345           |
| multiple, checking for 325                      | using 315                                         |
| using 326                                       | Customizing icons 48                              |
| conditions in scripts                           | _                                                 |
| IfThen statements 324                           | D                                                 |
| repeat loops 326                                | data variables, in authoring development stage 35 |
| content                                         | databases                                         |
| creating 184                                    | connecting with 356                               |
| embedding 184                                   | managing information with 347                     |
| incorporating 184                               | text from 186                                     |
| linking 184                                     | decision icons                                    |
| linking to pieces 47                            | branching and 277                                 |
| management advantages 237                       | dragging files onto 48                            |
| management tools 238                            | role of 38                                        |
| See also specific types                         | troubleshooting 166                               |
| managing 237                                    | decision structures                               |
| media libraries 239                             | description of 274, 277                           |
|                                                 |                                                   |

| decompression program, in distribution package 180 | display icons                              |
|----------------------------------------------------|--------------------------------------------|
| DeleteLine function                                | in libraries 243                           |
| controlling text with 190                          | rearranging order with 221                 |
| DeleteObject function                              | role of 38, 218                            |
| for child object 333                               | troubleshooting 166                        |
| design                                             | DisplayHeight variable                     |
| as authoring stage 34                              | for images 222                             |
| for Internet services 369                          | DisplayLeft variable 222                   |
| Web-packaged piece 360                             | DisplayTop variable 222                    |
| Design window                                      | DisplayWidth variable 222                  |
| flowline in 34                                     | distribution                               |
| development                                        | basics of 172                              |
| models used in 245                                 | digital movie issues 229                   |
| using External Media Browser in 241                | external content issues 238                |
| diagonal line tool                                 | intranet options for 357                   |
| using 219                                          | libraries and 243                          |
| DIB file support 229                               | media for 173                              |
| digital movie functions 232                        | network options for 357                    |
| See also specific functions                        | of Authorware Web Player 367               |
| digital movie icons                                | of files with Authorware pieces 180        |
| in libraries 243                                   | optimizing file size for 174               |
| role of 39, 230                                    | World Wide Web options for 357             |
| digital movie variables                            | DLLs                                       |
| listed 231                                         | as custom functions 321                    |
| See also specific variables                        | conventional DLLs 320                      |
| Direct to Grid motion type 303                     | custom functions in 320                    |
| Direct to Line motion type 303                     | search path and 321                        |
| Direct to Point motion type 303                    | downloading                                |
| directing flow                                     | design considerations for 360              |
| automatically 277                                  | functions for 364                          |
| overview of 273                                    | non-web-packaged pieces 369                |
| Director movies                                    | onDemand option 366                        |
| importing 230                                      | downloads                                  |
| in distribution package 180                        | Internet considerations for 296            |
| retaining interactivity of 230                     | Drag and Drop exercises 52                 |
| saving as QuickTime movies 231                     | Drag and Drop Question Knowledge Object 52 |
| support for 229                                    | drag-and-drop feature                      |
| Director Shockwave movies, Shockwave ActiveX       | for importing content 47                   |
| control for 229                                    | for importing digital movies 230           |
| DirectToScreen variable                            | for importing sound files 226              |
| for images 222                                     | for importing text 188                     |
| discussion group, Authorware 16                    | for linking content 47                     |
| disk space                                         | to target area 264                         |
| distribution options and 165                       | dragging objects                           |
| disk, as distribution option 173                   | letting users drag objects 304             |
| disk-and-network delivery,                         | DrawBox function 222                       |
| as distribution option 173, 174                    | DrawCircle function 222                    |

| drawing                              | expressions                                            |
|--------------------------------------|--------------------------------------------------------|
| creating graphics 219                | as External Media Browser pathnames 238, 241           |
| DrawLine function 222                | branching based on 280                                 |
| drivers                              | defining links with 185                                |
| in distribution package 180          | displaying values onscreen 323                         |
| 1 0                                  | in scripts 323                                         |
| E                                    | overview of 307, 322                                   |
|                                      | step-by-step guide to 323                              |
| editing                              | using 322                                              |
| links 185                            | using to go to pages 291                               |
| text 186                             | where used 308                                         |
| educational applications             | external content                                       |
| database connectivity for 356        |                                                        |
| Internet access with 368             | features 238                                           |
| Embedding and linking content        | naming scheme for 164                                  |
| description of 184                   | rhythm and pace concerns 164                           |
| embedding content                    | using 241                                              |
| description of 184                   | Web-packaged pieces and 366                            |
| linking content vs. 184              | external images, linking to 220                        |
| step-by-step instructions for 185    | External Media Browser                                 |
| to flowline 47                       | development uses 241                                   |
| Empty option 381                     | distribution uses 241                                  |
| EntryText variable                   | features 242                                           |
|                                      | managing content with 238                              |
| controlling text with 189            | role of 184, 238                                       |
| in text-entry user response 263      | step-by-step instructions for 242                      |
| user responses recorded in 345       | using 241                                              |
| erase icons                          | external software modules, in distribution package 181 |
| role of 38                           | external sounds, in distribution package 180           |
| Eval function                        | external sounds, in distribution package 100           |
| controlling text with 190            | F                                                      |
| EvalAssign function                  | •                                                      |
| controlling text with 190            | feedback                                               |
| evaluation, as authoring stage 35    | providing 344                                          |
| EventLastMatched variable 331        | with conditional responses 269                         |
| EventQueue variable 331              | File command (Modify menu),                            |
| events                               | for setting up file properties 163                     |
| defined 330                          | File Knowledge Objects 53                              |
| limiting use of 272                  | file names                                             |
| overview of 270                      | naming scheme for 164                                  |
| sprite 329, 330                      | file properties                                        |
| variables for managing 330           | setting up 163                                         |
| EventSuspended variable 331          | File Properties dialog box                             |
| exercises, types of 52               | CMI tab in 348                                         |
|                                      | options, listed 163                                    |
| Exit Framework/Return option 291     |                                                        |
| Explorer (Windows),                  | File Transfer Protocol (FTP) functions 346             |
| dragging or dropping content from 47 | FileIO scripting Xtra                                  |
|                                      | GetOSDirectory function 332                            |
|                                      | version method in 333                                  |

| FileLocation variable              | Font Resources                    |
|------------------------------------|-----------------------------------|
| paths to folders stored in 346     | Knowledge objects for 53          |
| files                              | fonts                             |
| compacting 165                     | in distribution package 180       |
| dragging onto flowline 47          | ForceCaps variable                |
| external content 238, 242          | controlling text with 189         |
| jumping to 295                     | formatting, imported text and 187 |
| linking to 47, 220                 | framework environment             |
| media libraries vs. 239            | how it works 286                  |
| naming scheme for 164              | framework icons                   |
| network download speed 358         | dragging files onto 48            |
| optimizing size of 174             | overview of 285                   |
| saving 165                         | role of 38                        |
| saving user responses in 346       | framework window 285              |
| selecting for distribution 180     | frameworks                        |
| Find CD Drive Knowledge Object 53  | description of 284                |
| Find command (Edit menu)           | navigation controls for 287       |
| for text 189                       | nesting navigation frameworks 287 |
| Find function                      | FTP functions                     |
| controlling text with 190          | as distribution option 368        |
| finding text 189                   | listed 370                        |
| FirstTryCorrect variable           | FTP UCD 370                       |
| in performance summary 344         | FTP UCD (Windows)                 |
| tracking and 343                   | storing user responses with 346   |
| FirstTryWrong variable             | FtpAbort function 370             |
| in performance summary 344         | FtpAppend function 370            |
| tracking and 343                   | FtpChangeParentDir function 370   |
| FLC/FLI movies                     | FtpChangeWorkingDir function 370  |
| support for 229                    | FtpClose function 370             |
| flow                               | FtpConnect function 370           |
| directing 273                      | FtpDelete function 370            |
| directing automatically 277        | FtpDisconnect function 370        |
| Internet and 275                   | FtpGetWorkingDir function 370     |
| flowline                           | FtpList function 370              |
| breaking into sections 164         | FtpMakeDir function 370           |
| comments on 164                    | FtpNameList function 370          |
| dragging files onto 48             | FtpOpen function 370              |
| embedding or linking content to 47 | FtpRemoveDir function 371         |
| importing digital movies to 230    | FtpRename function 371            |
| importing sound files to 226       | FtpResult function 371            |
| in icon-based authoring 33         | FtpRetrieve function 371          |
| inserting sprites on 329           | FtpStatus function 371            |
| interaction 252                    | FtpStore function 371             |
| models 240, 245                    | functions                         |
| troubleshooting methods 166        | CMI functions 351                 |
| FlushEventQueue function 331       | controlling images with 222       |
|                                    | controlling sound with 227        |

| functions, (continued) graphics                                                   |                |
|-----------------------------------------------------------------------------------|----------------|
| controlling video with 235 as content 183                                         |                |
| custom, methods vs. 331 controlling with functions 2                              | 222            |
| digital movie 232 controlling with variables 2                                    | 22             |
| for event management 330 creating 219                                             |                |
| for Knowledge Objects 376 embedding and linking 185                               | ;              |
| for movies 231 integrating 219                                                    |                |
| for parent and child objects 333 positioning 220                                  |                |
| for sprite icons and properties 330 step-by-step instructions for                 | 223            |
| for Web-packaged pieces 364 synchronizing with audio ar                           |                |
| image, listed 222 working with 218                                                |                |
| in scripts 323 graphics file formats, Internet del                                | ivery and 360  |
| Internet-related 363, 364 graphics files, in distribution pacl                    |                |
| JumpFileReturn function 296 graphics functions                                    | C              |
| overview of 307, 318 listed 222                                                   |                |
| purpose of 308 See also specific functions                                        |                |
| sound, listed 228 graphics variables                                              |                |
| step-by-step instructions for 315, 321 listed 222                                 |                |
| syntax of 319 See also specific variables                                         |                |
| system, overview of 319 grid, displaying images on 220                            |                |
| text, listed 190 Group command                                                    |                |
| troubleshooting 167 for selected icons 47                                         |                |
| video, listed 235 Grouping icons 48                                               |                |
| where used 308 grouping images 220                                                |                |
| functions, listed 370 Guidelines for using sound 224                              |                |
|                                                                                   |                |
| G H                                                                               |                |
| Get RTF Object Text Range Knowledge Object 55 hard disk capacity, distribution of | ptions and 165 |
| GetIconProperty function hard disk, saving user responses o                       |                |
| for sprite icons 330 hardware requirements                                        |                |
| GetLine function bitmap resolution and 218                                        |                |
| controlling text with 190 distribution options and 17                             | '2             |
| GetMovieInstance function 232 fonts and 186                                       |                |
| GetNumber function help features                                                  |                |
| controlling text with 190 Authorware Attain Help Pag                              | ges 15         |
| GetSpriteProperty function 330 for sprite Xtras 330                               |                |
| GetWord function step-by-step guide 36                                            |                |
| controlling text with 190 Hot Area exercises 52                                   |                |
| global functions Hot Object exercises 52                                          |                |
| identifying 334 Hot Object Question Knowledge                                     | Object 52      |
| using 332 hot objects                                                             | ,              |
| GlobalPreroll variable 363 limiting use of 272                                    |                |
| GlobalTempo variable 331 overview of 261                                          |                |
| Go Back links 290 step-by-step instructions for                                   |                |
| Step by step instructions for                                                     | 261            |

| hot spots                             | See also Knowledge Object icon                   |
|---------------------------------------|--------------------------------------------------|
| limiting use of 272                   | IfThen statements                                |
| overview of 260                       | in scripts 324                                   |
| response type symbols and 252         | image file formats, Internet delivery and 360    |
| step-by-step instructions for 260     | image functions                                  |
| working with 260                      | listed 222                                       |
| hot text                              | See also specific functions                      |
| attaching navigation links to 295     | Image Properties command                         |
| role of 186                           | authoring and 48                                 |
| HotTextClicked variable 342           | image variables                                  |
| controlling text with 189             | listed 222                                       |
| hypertext                             | See also specific variables                      |
| creating 295                          | images                                           |
| creating links 295                    | bit-depth considerations 218                     |
| HotTextClicked variable and 342       | bitmap resolution for 218                        |
| navigating with 295                   | combining sound with 226                         |
| role of 186                           | controlling with functions 222                   |
| step-by-step instructions for 295     | controlling with variables 222                   |
| step by step instructions for 277     | creating 219                                     |
| r .                                   | dragging onto display icon 47–48                 |
|                                       | importing, platform and 220                      |
| Icon color palette                    | integrating 219                                  |
| role of 39                            | Integrating 217  Internet delivery issues 360    |
| icon palette                          | linking to 220                                   |
| description of 34                     | C                                                |
| icon properties                       | positioning 220                                  |
| troubleshooting 167                   | properties of 48                                 |
| icon titles                           | step-by-step instructions for 223                |
| comments in 164                       | synchronizing sound with 226                     |
| icon-based authoring 36               | working with 218                                 |
| icons                                 | implementation, as authoring stage 36            |
| coloring 48                           | Import command                                   |
| comments with 164                     | in icon-based authoring 47                       |
| customizing 48                        | importing graphics                               |
| embedding or linking content to 47    | bitmap resolution and 218                        |
| framework icons 285                   | types of images 220                              |
| grouping in a map 48                  | importing movies                                 |
| in library files 239                  | quick method for 230                             |
| Knowledge Object icons 380            | importing sounds                                 |
| motion icons 303                      | description of 226                               |
| naming 47                             | importing text                                   |
| naming scheme for 164                 | uses for 187                                     |
| navigate icons 284                    | In Area property 302                             |
| rearranging 47                        | incorrect responses, indicating 339              |
| result icons 251                      | Insert RTF Object Hot Text Interaction Knowledge |
| selecting multiple 47                 | Object 55                                        |
| troubleshooting methods 166, 167, 168 | InsertLine function                              |
| working with on flowline 164          | controlling text with 190                        |

| Inspectors command (Windows menu),                      | Internet applications, packaging and distributing 36 |
|---------------------------------------------------------|------------------------------------------------------|
| for images 220                                          | Internet Knowledge Objects 54                        |
| installation instructions, distribution options and 173 | Internet services                                    |
| installer program                                       | designing for 369                                    |
| distribution options and 173                            | using 368                                            |
| in distribution package 180                             | intranet applications                                |
| installing                                              | packaging and distributing 36                        |
| Authorware 15                                           | speed considerations 358                             |
| interaction flowline 252                                | Web access and 368                                   |
| interaction icons 249                                   | intranets                                            |
| dragging files onto 48                                  | as distribution option ??–174                        |
| graphics in 218                                         | Authorware Web Player and 357                        |
| how they work 249                                       | ,                                                    |
| in libraries 243                                        | J                                                    |
| role of 38                                              |                                                      |
| Interaction Properties dialog box 349                   | JudgedInteractions variable                          |
| interactions                                            | in performance summary 344                           |
| advantages of 247                                       | tracking and 343                                     |
| components of 248                                       | JudgedResponses variable                             |
| conditional 267                                         | in performance summary 344                           |
| in authoring development stage 35                       | tracking and 343                                     |
| Internet delivery issues 360                            | judging interactions 339                             |
| judging 339                                             | Jump to Authorware File Knowledge Object 53          |
| limiting 272                                            | JumpFile function 296, 364                           |
| methods 255                                             | URLs with 369                                        |
| See also specific methods                               | JumpFileReturn function 296, 364                     |
| overview of 247                                         | URLs with 369                                        |
| results of 248                                          | jumps                                                |
| saving as models 240                                    | as one-way navigation structures 292                 |
|                                                         | Internet considerations for 296                      |
| step-by-step instructions for 255<br>structure of 249   | navigation links and 290                             |
| text entry by users 263, 264                            | to files 295                                         |
| time limits and 267                                     | to specific pages 290                                |
|                                                         |                                                      |
| tracing flow through 251                                | K                                                    |
| using 247                                               | keypress responses                                   |
| Interface Components Knowledge Objects 53 Internet      | limiting use of 272                                  |
|                                                         | overview of 262                                      |
| as distribution option 173–174, 357                     | using 262                                            |
| bit-depth considerations 218                            | keywords                                             |
| CD-Web hybrid solutions 360, 371                        | naming scheme for 164                                |
| flow and 275                                            | using 164                                            |
| functions for 363, 364                                  | Knowledge Object icons                               |
| jumping to other files and 296                          | description of 380                                   |
| navigation structures and 288                           | options for 381                                      |
| preparing a piece for 177                               | properties for 381                                   |
| saving user responses over 346                          | properties for 501                                   |
| speed considerations 358                                |                                                      |
| variables for 363                                       |                                                      |

| Knowledge Objects 51                                 | linking content 185                        |
|------------------------------------------------------|--------------------------------------------|
| communicating with 382                               | digital movies 230                         |
| displaying 374                                       | embedding content vs. 184                  |
| for a new file 50                                    | external content files 238                 |
| functions for 376                                    | external images 220                        |
| introduction to 50                                   | External Media Browser for 238             |
| launching wizards from 375                           | media libraries 239                        |
| overview for developers 373                          | models 240                                 |
| step-by-step instructions for 379                    | step-by-step instructions for 185          |
| uses for 373                                         | video 234                                  |
| using 51                                             | linking content to flowline                |
| variables for 376                                    | dragging from browser and 48               |
| wizard user interface and 381                        | File menu, Import command,                 |
| Knowledge Objects window 374                         | in icon-based authoring 47                 |
| Knowledge Track                                      | links                                      |
| overview of 348                                      | editing 185                                |
| settings for 348                                     | navigation links 290                       |
| •                                                    | List Recent Pages links 291                |
| L                                                    | lists                                      |
| LastLineClicked variable 343                         | using 326                                  |
| LastObjectClicked variable 343                       | local area network (LAN)                   |
| LastParagraphClick variable 343                      | as distribution medium 173, 174            |
| LastWordClicked variable 343                         | saving user responses on 346               |
| LastX/LastY variables 222                            | speed considerations 358                   |
| Launch Default Browser Knowledge Object 54           | Lock Icon option 381                       |
|                                                      | logical variables                          |
| Layer setting for digital movies 231                 | for conditional responses 268              |
| for display icon 221                                 | Login for an assessment 53                 |
| Layer variable 222                                   | Login Knowledge Object 53                  |
| layering text and graphics 221                       | LowerCase function                         |
| libraries                                            | controlling text with 190                  |
| adding icons to 243                                  | -                                          |
| button 257                                           | M                                          |
| in Authorware 239                                    | Macromedia Press 17                        |
| packaging 176                                        | Macromedia Web site, providing link to 367 |
| step-by-step instructions for 244                    | map icons                                  |
| using 243                                            | as result icon 249, 251                    |
| library search path, as distribution requirement 173 | role of 38                                 |
| limiting user responses 272                          | MapChars function                          |
| Line function 222                                    | controlling text with 190                  |
| LineClicked variable 342                             | MatchedEver variable 343                   |
| LineCount function 190                               | MatchedIconTitle variable 343              |
| controlling text with 190                            | media                                      |
| Link to File option                                  | available types of 183                     |
| for linking images 220                               | distribution options 173                   |
| linked files, in distribution package 180            | See also external media                    |
| miked mes, in distribution package 100               | media editors 184                          |
|                                                      | media editora 101                          |

| media libraries 239                 | Microsoft Web Browser, events sent by 330         |
|-------------------------------------|---------------------------------------------------|
| as design tool 35                   | Microsoft Word, RTF text in 187                   |
| button libraries vs. 243            | MidXtra, child object created from 332            |
| features 244                        | minus sign (-)                                    |
| step-by-step instructions for 244   | as incorrect response indicator 340               |
| using 243                           | models                                            |
| Media Sychronization 48             | defined 245                                       |
| media synchronization 227           | features 246                                      |
| MediaLength variable                | sharing 245                                       |
| for digital movie 231               | step-by-step instructions for 246                 |
| for video 235                       | uses for 240                                      |
| MediaPause function                 | using 245                                         |
| for digital movie 232               | motion effects                                    |
| for sound 228                       | description of 299                                |
| for video 235                       | in authoring development stage 35                 |
| MediaPlay function                  | tracking for objects 305                          |
| for digital movie 232               | with digital movies 230                           |
| for sound 228                       | working with 302                                  |
| for video 235                       | motion icons                                      |
| MediaPlaying variable               | role of 38                                        |
| for digital movie 231               | using 303                                         |
| for sound 227                       | motion types                                      |
| for video 235                       | Direct to Grid 303                                |
| MediaPosition variable              | Direct to Line 303                                |
| for digital movie 231               | Direct to Point 303                               |
| for sound 227                       | Path to End 303                                   |
| for video 235                       | Path to Point 304                                 |
| MediaRate variable                  | Move Cursor Knowledge Object 53                   |
| for digital movie 231               | Movie Controller Knowledge Object 54              |
| for sound 227                       | Movie Icon Properties dialog box, settings in 230 |
| for video 235                       | movie sychronization with display icons 227       |
| MediaSeek function                  | movies                                            |
| for digital movie 232               | as content 183                                    |
| for sound 228                       | combining sound and graphics in 226               |
| for video 235                       | creating 230                                      |
| menus                               | distribution issues 229                           |
| pull-down 258                       | embedding and linking 185                         |
| pull-down, limiting use of 272      | formats for 229                                   |
| Message Box Knowledge Object 53     | functions for 231                                 |
| methods                             | integrating 230                                   |
| custom functions vs. 331            | media synchronization 227                         |
| defined 331                         | on asset list 35                                  |
| parent and child objects and 332    | playing range of frames from 230                  |
| sprite 331                          | positioning 220                                   |
| sprite, properties 329              | step-by-step instructions for 232                 |
| Microsoft Calendar ActiveX control, | using efficiently 230                             |
| events sent by 330                  | using functions with 232                          |

| movies, (continued)                          | nested repeat loops                            |
|----------------------------------------------|------------------------------------------------|
| using motion with 230                        | in scripts 323                                 |
| using variables with                         | nesting calls 293                              |
| variables for 231                            | nesting navigation frameworks 287              |
| working with 228                             | NetAbort function 364                          |
| moving objects                               | NetBrowserName variable 363                    |
| with motion icon 302                         | NetBrowserVendor variable 363                  |
| MPEG file support, for movies 229            | NetBrowserVersion variable 363                 |
| multimedia pieces                            | NetConnected variable 364                      |
| authoring help guide 36                      | NetDownload function 364                       |
| authoring practice tips 163                  | NetDownloadBackground function 364             |
| authoring stages 34                          | NetDownloadName function 365                   |
| creating content for 184                     | NetError function 365                          |
| icons in 33, 38–39                           | NetFileSize function 365                       |
| interaction for. See interactions            | NetLastModDate function 365                    |
| packaging 180                                | NetLocation variable 364                       |
| troubleshooting 166                          | NetPercentDone function 365                    |
| Multiple Choice exercises 52                 | NetPreload function 365                        |
| Multiple Choice Question Knowledge Object 53 | network                                        |
| multiple cons, selecting 47                  | as distribution option 173, 174, 357           |
| martiple reons, selecting 1/                 | disk delivery combined with 173, 174           |
| N                                            | saving user responses on 346                   |
|                                              | speed issues 358                               |
| naming icons 47                              | New File Knowledge Objects 52                  |
| naming scheme, creating 164                  | NewObject function                             |
| navigate icons                               | for child object 332, 333                      |
| description of 284                           | NumCount function                              |
| role of 38                                   |                                                |
| navigating                                   | controlling text with 190<br>NumCount variable |
| with hypertext 295                           |                                                |
| navigation controls                          | for conditional response 268                   |
| for frameworks 287                           | NumEntry/NumEntry2/NumEntry3 variables         |
| navigation frameworks                        | user responses recorded in 345                 |
| nesting 287                                  | numerical variables 317                        |
| navigation links                             |                                                |
| attaching to hot text 295                    | 0                                              |
| step-by-step instructions for 294            | object type, icon type and 33                  |
| using navigate icons for 290                 | ObjectClicked variable 342                     |
| working with 290                             | ObjectMatched variable 342                     |
| navigation structures                        | ObjectMoved variable 342                       |
| considerations for 288                       | object-oriented programming,                   |
| description of 274, 284                      | parent and child objects 332                   |
| in authoring development stage 35            | objects                                        |
| Internet and 288                             | hot 261                                        |
| overview 284                                 | layering 221                                   |
| step-by-step instructions for 289            | letting users drag 304                         |
| Nearby links 291                             | moving 302                                     |
| ·                                            | on asset list 35                               |

| objects, (continued)                           | paging structures                       |
|------------------------------------------------|-----------------------------------------|
| positioning 301                                | description of 282                      |
| positioning on a path 301                      | for text 188                            |
| positioning on the screen 302                  | RTF files and 282                       |
| positioning within an area 302                 | paragraph ruler 187                     |
| tracking motion of 305                         | ParagraphClicked variable 343           |
| tracking position of 305                       | parent objects                          |
| OLE objects                                    | description of 332                      |
| as content 184                                 | functions for using 333                 |
| On Path property 301                           | identifying 334                         |
| onDemand download option                       | using 332                               |
| content management with 366                    | parsing XML files 335                   |
| One-button publishing                          | pasting text 188                        |
| purpose of 359                                 | path                                    |
| settings 179                                   | for Web-packaged piece 366              |
| using to package a piece 178                   | in External Media Browser 238, 241      |
| one-way trips. See jumps                       | to records folder 346                   |
| online help 15                                 | Path to End motion type 303             |
| Open Database Connectivity (ODBC) capabilities | Path to Point motion type 304           |
| advantages of 356                              | paths                                   |
| sample uses for 186                            | positioning objects on 301              |
| Open File Dialog Box Knowledge Object 54       | Peachpit Press 17                       |
| Open File Dialog Knowledge Object 54           | PercentCorrect variable                 |
| operating system                               | in performance summary 344              |
| distribution options and 172                   | tracking and 343                        |
| testing with 172                               | PercentWrong variable                   |
| operators                                      | in performance summary 344              |
| overview of 322                                | tracking and 343                        |
| types of 322                                   | performance                             |
| optimizing file size 174                       | bit depth and 218                       |
| oval tool 219                                  | performance summary, providing 344      |
| Overlapping function 222                       | performance, tracking and recording 337 |
| 11 8                                           | providing feedback 344                  |
| P                                              | step-by-step instructions for 347       |
|                                                | storing information 345                 |
| pace, in authoring practice 164                | system variables for 340                |
| packaging                                      | perpetual interactions                  |
| basics of 175                                  | pull-down menus as 258                  |
| files included in 175                          | step-by-step instructions for 271       |
| in distribution stage 36                       | PICS movies                             |
| libraries 176                                  | as external files 229                   |
| process for 175                                | See also movies                         |
| step-by-step instructions for 177              | plus sign (+)                           |
| pages                                          | as correct response indicator 340       |
| backtracking to 290                            | pointer tool                            |
| jumping to 290                                 | for positioning graphics 220            |
| searching for 292                              | using 219                               |
| using expressions to go to 291                 | using 21)                               |

| polygon tool                                     | quitting                                                              |
|--------------------------------------------------|-----------------------------------------------------------------------|
| using 219                                        | wizards 375                                                           |
| position, tracking for objects 305               | Quiz Knowledge Object 52                                              |
| positioning objects                              |                                                                       |
| description of 299, 301                          | R                                                                     |
| on a path 301                                    | radio buttons                                                         |
| on the screen 302                                | description of 256                                                    |
| within an area 302                               | uses for 256                                                          |
| Preload function 365, 369                        | Radio Buttons Knowledge Object 54                                     |
| Preroll variable 364                             | RAM requirements                                                      |
| Presentation window                              | distribution and 172                                                  |
| hot spots on 260                                 | random branching                                                      |
| in icon-based authoring 34                       | overview of 279                                                       |
| Internet delivery and 360                        |                                                                       |
| layering graphic objects in 221                  | Randomly To Unused Path option 279 Read INI Value Knowledge Object 53 |
| sprite Xtras for 329                             |                                                                       |
| using Text tool in 187                           | Read Me files, distribution options and 173                           |
| using toolbox in 219                             | ReadExtFile function 365<br>URLs with 369                             |
| PresetEntry variable                             |                                                                       |
| controlling text with 189                        | ReadURL function 365                                                  |
| PreviousMatch@IconTitle variable 343             | rearranging icons 47                                                  |
| properties                                       | Recent navigation link 290                                            |
| defined 330                                      | recording performance                                                 |
| In Area property 302                             | in Authorware 345                                                     |
| Knowledge Object icons 381                       | in database 347                                                       |
| of sprite icons 330                              | in external files 346                                                 |
| of sprite icons vs. sprites 330                  | providing feedback 344                                                |
| On Path property 301                             | step-by-step instructions for 347                                     |
| Properties dialog box                            | system variables for 340                                              |
| for positioning graphics 220                     | records folder, saving user responses in 346                          |
| prototypes, as authoring stage 35                | RecordsLocation variable                                              |
| pull-down menus                                  | paths to folders stored in 346                                        |
| overview of 258                                  | rectangle tool                                                        |
| setting up 258                                   | using 219                                                             |
| step-by-step instructions for 259                | Reduce function                                                       |
| step by step instructions for 255                | controlling text with 190                                             |
| Q                                                | referral applications, database connectivity for 356                  |
|                                                  | relative path                                                         |
| QuickDraw 3D sprite icon, properties of 329, 330 | advantages of 241                                                     |
| QuickTime for Windows drivers,                   | removable disk, as distribution option 173                            |
| in distribution package 180                      | repeat loops                                                          |
| QuickTime movies and QuickTime for Windows       | in scripts 326                                                        |
| drivers 180                                      | RepeatString function                                                 |
| in distribution package 180                      | controlling text with 190                                             |
| saving Director movies as 231                    | Replace function                                                      |
| support for 229                                  | controlling text with 190                                             |
| See also movies                                  | ReplaceLine function                                                  |
|                                                  | controlling text with 190                                             |

| ReplaceString function                      | RTF Objects Knowledge Objects 54                     |
|---------------------------------------------|------------------------------------------------------|
| controlling text with 190                   | RTFObj.u32 214                                       |
| ReplaceWord function                        | Run Wizard option 381                                |
| controlling text with 191                   | run-time applications 175                            |
| Reset Path On Entry option 279              |                                                      |
| ResetBandwidth function 365                 | S                                                    |
| Response Properties Dialog Box 349          | sampling rate, for sounds 224                        |
| response type symbol                        | Save and Compact command                             |
| in interaction 249, 250                     | File menu 165                                        |
| responses. See user responses               | Save As command                                      |
| ResponseStatus variable 343                 | File menu 165                                        |
| ResponseTime variable 340                   | Save command                                         |
| result icons                                | File menu 165                                        |
| content of 251                              |                                                      |
| interactions and 249                        | Save File Dialog Box Knowledge Object 54             |
| response type symbols and 251               | Save RTF Object Knowledge Object 54                  |
| result path 249, 251                        | saving                                               |
| results, in interactions 248, 249           | performance information 345                          |
| RFind function                              | your work 165                                        |
| controlling text with 191                   | Scoring for an assessment 53                         |
| RGB function 223                            | Scoring Knowledge Object 53<br>screen                |
| rich text format (RTF) files                |                                                      |
| importing text in 187                       | displaying text on 186                               |
| paging structure and 282                    | positioning objects on 302                           |
| right responses, indicating 339             | scripting 323                                        |
| round trips. See calls                      | defined 323<br>IfThen statements 324                 |
| rounded rectangle tool 219                  | overview of 323                                      |
| RTF files                                   |                                                      |
| paging structure and 282                    | repeat loops 326                                     |
| RTF functions 214                           | step-by-step instructions for 327                    |
| RTF Knowledge Objects                       | scripting Xtras                                      |
| Create RTF Object                           | overview of 332                                      |
| Knowledge Object 211, 212                   | parent and child objects with 332                    |
| Get RTF Object Text Range                   | scrolling structure for text 188                     |
| Knowledge Object 211, 213                   | Search navigation links, searching for words and 292 |
| Insert RTF Object Hot Text Interaction      | search path                                          |
| Knowledge Object 212                        | DLLs and 321                                         |
| RTF Object Hot Text Interaction             | Search RTF Object Knowledge Object 55                |
| Knowledge Object 213                        | searches                                             |
| Save RTF Object Knowledge Object 211        | for pages 292                                        |
| Search RTF Object Knowledge Object 212, 213 | searching                                            |
| Show or Hide RTF Object                     | for text 189                                         |
| Knowledge Object 211, 212                   | security features                                    |
| using with RTF document 211                 | non-web-packaged pieces and 370                      |
| RTF Objects                                 | saving user responses and 346                        |
| publishing for the web 218                  | selecting multiple icons 47                          |
| RTF Objects Editor 192                      | Send Mail Knowledge Object 54                        |
|                                             |                                                      |

| Send to Back command                             | SoundPlaying variable 227                    |
|--------------------------------------------------|----------------------------------------------|
| for layering objects 221                         | sounds                                       |
| senders                                          | as content 183                               |
| overview of 270                                  | combining with other media 226               |
| sprite events and 330                            | considerations for using 224                 |
| sprite methods and 331                           | controlling with functions 227               |
| SendEventReply function 331                      | controlling with variables 227               |
| sequential branching                             | creating 225                                 |
| overview of 278                                  | file formats for 225                         |
| server                                           | integrating 225                              |
| configuring for web-packaged files 367           | media synchronization 227                    |
| Set File Attribute Knowledge Object 53           | sampling rate issues 224                     |
| Set Window Caption Knowledge Object 54           | step-by-step instructions for 228            |
| SetFill function 223                             | working with 224                             |
| SetFrame function 223                            | special effects, using transitions for 300   |
| SetIconProperty function                         | speed issues on networks                     |
| for sprite icon 330                              | CD-Web hybrids and 371                       |
| SetLine function 223                             | description of 358                           |
| SetMode function 223                             | sprite icons                                 |
| SetPalette function 223                          | properties of 329, 330                       |
| SetSpriteProperty function 330                   | sprite Xtras                                 |
| Shockwave ActiveX control,                       | overview of 328                              |
| for Director Shockwave movies 229                | properties, events, and methods of 329       |
| Short Answer Question Knowledge Object 53        | sprites                                      |
| Short Text exercises 52                          | properties of 330                            |
| Show Me examples 16                              | senders 330                                  |
| Show or Hide RTF Object Knowledge Object 55      | start and stop flags                         |
| Single Choice Question Knowledge Object 53       | in troubleshooting 166                       |
| Slider Knowledge Object 54                       | role of 39                                   |
| software modules, in distribution package 181    | storing information, on user performance 345 |
| sound capabilities, distribution options and 173 | straight line tool                           |
| sound files                                      | using 219                                    |
| compressing 226                                  | Streaming                                    |
| creating 225                                     | Authorware Web Player 359                    |
| editing before importing 224                     | streaming                                    |
| embedding and linking 185                        | content management with 366                  |
| sound functions                                  | design considerations for 360                |
| listed 228                                       | providing Authorware Web Player for 367      |
| See also specific functions                      | Streaming technology                         |
| sound icons                                      | overview of 359                              |
| in libraries 243                                 | String function                              |
| role of 39                                       | controlling text with 191                    |
| sound synchronization with display icons 227     | Strip function                               |
| sound variables                                  | controlling text with 191                    |
| listed 227                                       | Structured Query Language (SQL)              |
| See also specific variables                      | advantages of 356                            |
| SoundBytes variable 364                          | sample use for 186                           |

| structures                                         | text, (continued)                     |
|----------------------------------------------------|---------------------------------------|
| decision structures 277                            | displaying on screen 186              |
| navigation structures 284                          | dragging onto display icon 47-48      |
| paging structures 282                              | editing 186                           |
| styles, text 188                                   | embedding and linking 185             |
| subroutines                                        | font issues 186, 187                  |
| overview 296                                       | hypertext 186                         |
| SubStr function                                    | importing, uses for 187               |
| controlling text with 191                          | integrating into Authorware piece 187 |
| synchronizing sound, movies, and display icons 227 | issues concerning 186                 |
| syntax                                             | overview of 186                       |
| in Functions dialog box 319                        | paging or scrolling structure for 188 |
| of functions 319                                   | pasting 188                           |
| system functions                                   | searching for 189                     |
| overview of 319                                    | step-by-step instructions for 191     |
| parent and child object methods vs. 332            | style attributes 188                  |
| system variables                                   | synchronizing sound with 226          |
| for conditional responses 268, 269                 | user entry of 264                     |
| for tracking performance 340                       | working with 186                      |
| overview of 315                                    | text functions                        |
| using 315                                          | listed 190                            |
| system-level drivers, in distribution package 180  | See also specific functions           |
| SystemSeconds variable 341                         | Text menu                             |
|                                                    | using 186                             |
| т                                                  | text styles                           |
|                                                    | sharing as models 245                 |
| target areas                                       | text tool                             |
| limiting use of 272                                | using 219                             |
| step-by-step instructions for 265                  | text variables                        |
| using 264                                          | listed 189                            |
| target responses                                   | See also specific variables           |
| checking for match with 252, 339                   | text-entry fields                     |
| definition of 248                                  | conditional responses for 268         |
| targets                                            | creating 263                          |
| controlling with wizards 382                       | providing feedback for 269            |
| description of 375                                 | response type symbols and 252         |
| TechNotes 16                                       | step-by-step instructions for 263     |
| testing pieces                                     | text-entry interactions               |
| by running 165                                     | overview of 263                       |
| for Internet delivery 360                          | time limits for responses 267         |
| in authoring development stage 35, 165             | limiting use of 272                   |
| in authoring evaluation stage 35                   | step-by-step instructions for 267     |
| on different computers 172                         | TimeInInteraction variable            |
| text                                               | for user response 267, 340, 341       |
| as content 183                                     | TimeRemaining variable 341            |
| combining sound with 226                           | for user response 267                 |
| creating within Authorware 187                     | TimesMatched variable 344             |
| database, sending to or importing from 186         | Importationed tandole 311             |

| toolbar                                 | user responses                               |
|-----------------------------------------|----------------------------------------------|
| description of 37                       | buttons for 256                              |
| illustration of 34                      | catch-all areas for 260                      |
| showing or hiding 37                    | conditional 270                              |
| toolbox                                 | hot objects for 261                          |
| using 219                               | hot spots for 260                            |
| TotalCorrect variable 344               | in interactions 248, 249                     |
| in performance summary 344              | limiting 272                                 |
| TotalWrong variable 344                 | marking right or wrong 339                   |
| in performance summary 344              | pull-down menus for 258                      |
| Trace function                          | response type symbols 249, 250               |
| in troubleshooting variables 167        | target areas for 264                         |
| tracking performance                    | text-entry fields for 263                    |
| providing feedback 344                  | time limits for 267                          |
| step-by-step instructions for 347       | tries limits for 266                         |
| storing information 345                 | UserName variable                            |
| system variables for 340                | saving user responses with 346               |
| transition settings 300                 | users                                        |
| transition Xtras                        | feedback for 344                             |
| description of 300                      | letting users drag objects 304               |
| transitions                             | text entry by 264                            |
| description of 299                      | , ,                                          |
| using for special effects 300           | V                                            |
| working with 300                        | variables                                    |
| Transitions dialog box 300              |                                              |
| tries limit response                    | as External Media Browser pathnames 238, 241 |
| description of 265                      | branching based on 280                       |
| step-by-step instructions for 266       | character 317                                |
| Tries variable 341                      | CMI variables 349                            |
| troubleshooting                         | controlling images with 222                  |
| authoring methods 166                   | controlling sound with 227                   |
| interactions 251                        | controlling video with 235                   |
| links 185                               | custom variables 315                         |
| step-by-step instructions for 168       | digital movie                                |
| True/False exercises 52                 | for event management 330                     |
| True/False Question Knowledge Object 53 | for Knowledge Objects 376                    |
| Tutorial 57                             | for movies 231                               |
|                                         | for tracking object's motion 305             |
| U                                       | for tracking object's position 305           |
|                                         | for tracking performance 340                 |
| UCDs                                    | image, listed 222                            |
| DLLs and 320                            | in scripts 323                               |
| UpperCase function                      | Internet-related 363                         |
| controlling text with 191               | naming scheme for 164                        |
| user groups, Authorware 17              | numerical 317                                |
|                                         | overview of 307                              |
|                                         | providing feedback with 344                  |
|                                         | purpose of 308                               |

| variables, (continued)                              | VideoPlay function 236                             |
|-----------------------------------------------------|----------------------------------------------------|
| sound, listed                                       | VideoResponding variable 235                       |
| step-by-step instructions for 315                   | VideoSeek function 236                             |
| system, using 315                                   | VideoSend function 236                             |
| text, listed 189                                    | VideoSound function 236                            |
| troubleshooting 167                                 | VideoSpeed function 236                            |
| types of 316                                        | VideoStep function 236                             |
| video, listed 235                                   | VideoText function 236                             |
| where used 308                                      | View menu                                          |
| video                                               | for showing or hiding toolbar 37                   |
| as content 183                                      | voice-overs 226                                    |
| combining sound with 226                            | See also sound                                     |
| controlling with functions 235                      |                                                    |
| controlling with variables 235                      | W                                                  |
| creating 234                                        | wait icono                                         |
| integrating 234                                     | wait icons                                         |
| playback options 234                                | role of 38                                         |
| requirements for 233                                | Web server, configuring for web-packaged files 367 |
| step-by-step instructions for 236                   | Web sites                                          |
| synchronizing with audio and graphics 226           | See also Internet                                  |
| using variables with 235                            | Web-packaged pieces                                |
| working with 233                                    | step-by-step instructions for creating 178         |
| Video for Windows drivers,                          | WinCtrls.u32 395                                   |
| in distribution package 180                         | Windows applications                               |
| Video for Windows movies                            | run-time applications 175                          |
| in distribution package 180                         | text fonts and 186                                 |
| support for 229                                     | Windows Control Get Property Knowledge Object 54   |
| See also movies                                     | Windows Control Knowledge Object 54                |
| video functions                                     | creating a control 398                             |
| listed 235                                          | Windows Control Knowledge Objects 397              |
| See also specific functions                         | Get Property Knowledge Object 397                  |
| Video Icon Properties dialog box                    | Set Property Knowledge Object 397                  |
| options in 234                                      | Windows Control Knowledge Object 397               |
| video icons                                         | Windows Control Set Property Knowledge Object 54   |
| role of 39                                          | Windows controls and properties 410                |
| video overlay card, using chroma key with 234       | Windows Controls Knowledge Object                  |
| video overlay drivers, in distribution package 180  | using variables in 414                             |
| video variables                                     | wizards                                            |
| listed 235                                          | controlling targets with 382                       |
| See also specific variables                         | description of 375                                 |
| VideoChromaKey function 236                         | Knowledge Objects and 15                           |
| videodisc distribution and 173                      | launching from Knowledge Objects 375               |
| videodisc drivers, in distribution package 180      | quitting 375                                       |
|                                                     | wizard user interface 381                          |
| VideoDisplay function 236<br>VideoDone variable 235 | Word, RTF text in 187                              |
| VideoDone variable 235 VideoFrame variable 235      | WordClicked variable                               |
| VideoPause function 236                             | controlling text with 189                          |
| videor ause ruffetion 250                           | for tracking performance 342                       |

```
WordCount function
    controlling text with 191
WordCount variable 189, 268
    controlling text with 189
workspace, in icon-based authoring 34
World Wide Web. See Internet
Write INI Value Knowledge Object 53
WriteExitFile function
    sample use for 186
WriteExtFile function
    for saving user responses 346
wrong responses, indicating 339
WrongChoicesMatched variable 343
X
XML parsed files 335
XML Parser Xtra 335
Xtras
    in distribution package 180, 181
    role of 184
    scripting Xtras 332
    sprite Xtras 328
    transition Xtras 300
    types of 328
    using 327
```

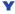

Yamaha MidXtra, child object created from 332